# **Altova MapForce Server 2024**<br>MapForce®<br>SERVER **Manuel de l'utilisateur et de référence**

# **Altova MapForce Server 2024 Manuel de l'utilisateur et de référence**

All rights reserved. No parts of this work may be reproduced in any form or by any means - graphic, electronic, or mechanical, including photocopying, recording, taping, or information storage and retrieval systems - without the written permission of the publisher.

Products that are referred to in this document may be either trademarks and/or registered trademarks of the respective owners. The publisher and the author make no claim to these trademarks.

While every precaution has been taken in the preparation of this document, the publisher and the author assume no responsibility for errors or omissions, or for damages resulting from the use of information contained in this document or from the use of programs and source code that may accompany it. In no event shall the publisher and the author be liable for any loss of profit or any other commercial damage caused or alleged to have been caused directly or indirectly by this document.

Published: 2024

© 2018-2024 Altova GmbH

# Table des matières

### $\overline{1}$ **Introduction**

# $6\phantom{1}6$

29

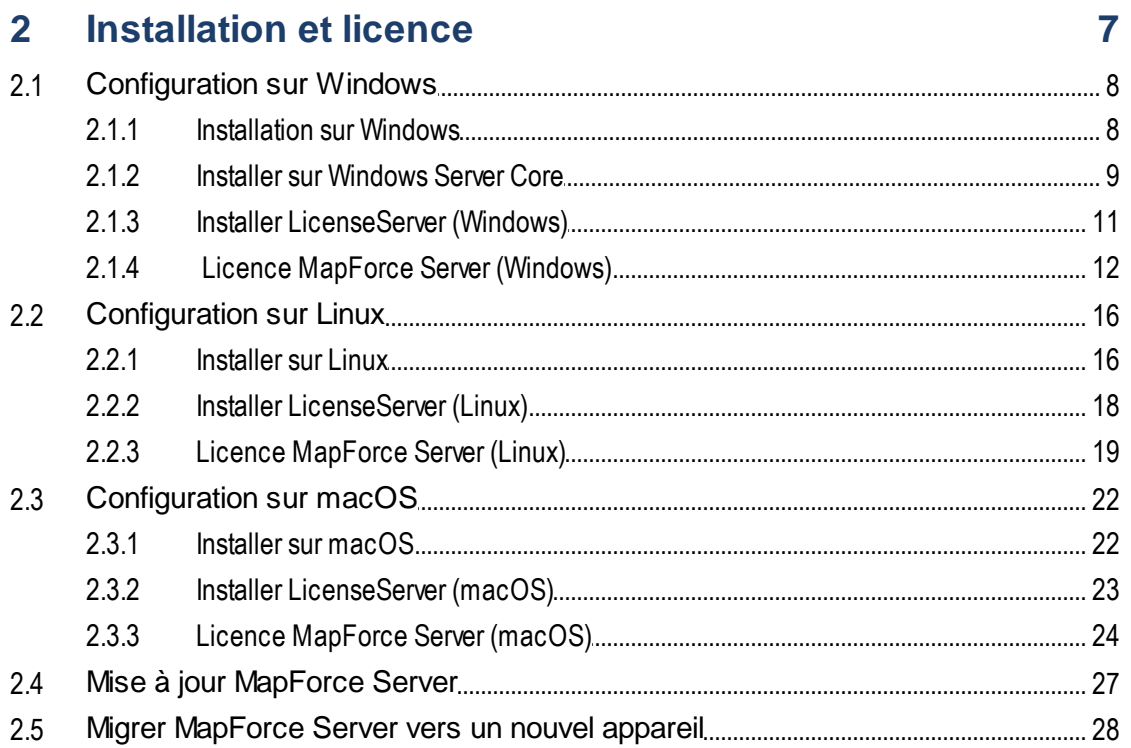

# 3 Installation

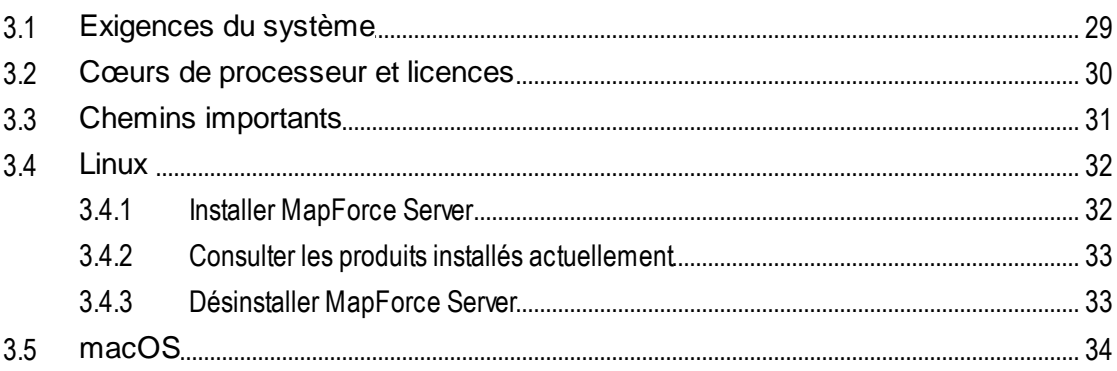

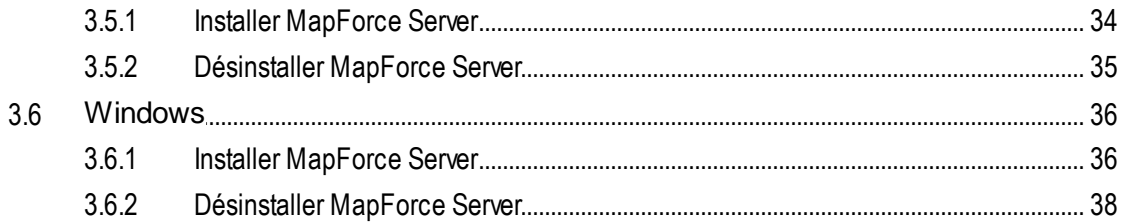

### **Exécuter les mappages**  $\overline{\mathbf{4}}$

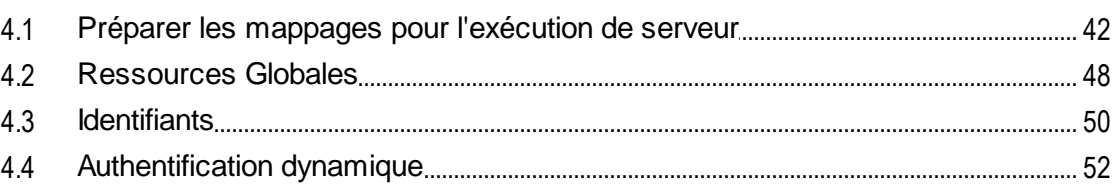

### Ligne de commande MapForce Server  $5\overline{)}$ 53

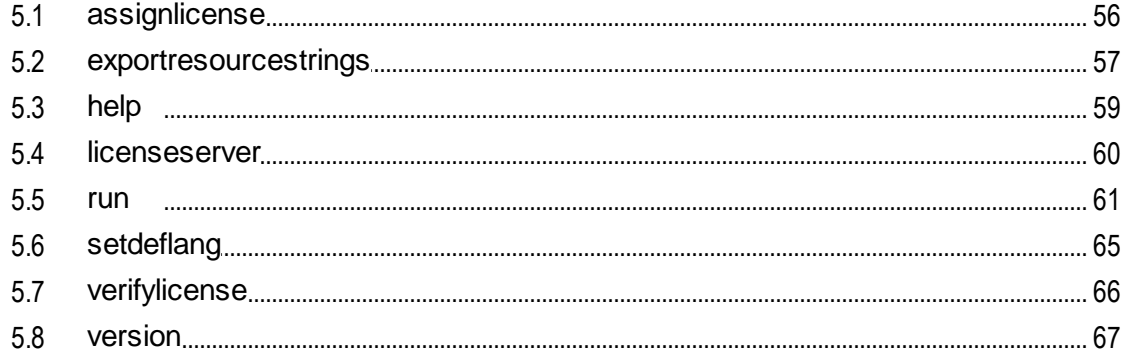

### **MapForce Server API**  $6<sup>1</sup>$

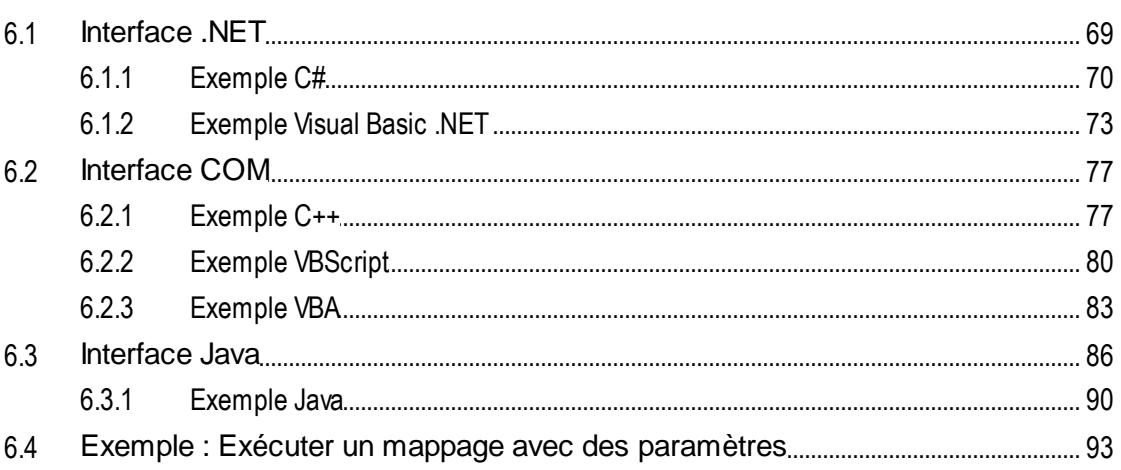

68

39

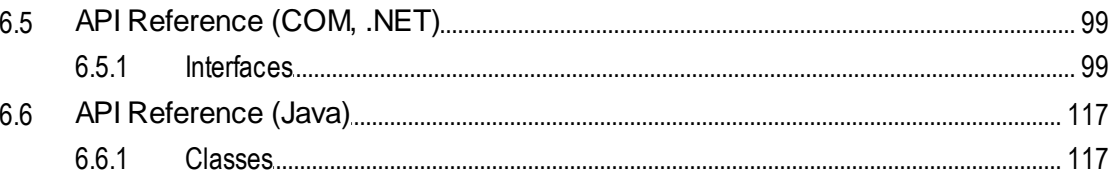

# 7 Gestion du certificat numérique

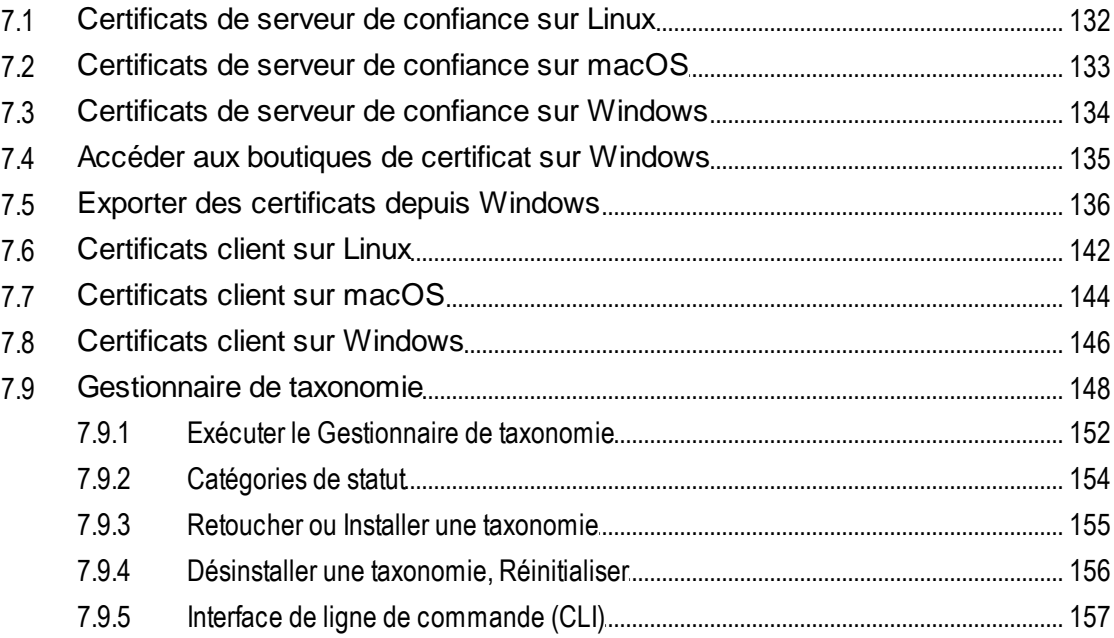

# 8 Fichiers catalogues

# **Index**

166

129

165

# <span id="page-5-0"></span>**1 Introduction**

MapForce Server est une solution d'entreprise qui exécute des transformations de mappage de données sur les systèmes d'exploitation Windows, Linux, et macOS. Les mappages de données eux (ou Mapping Design Files, \*.mfd) sont conçus visuellement avec Altova MapForce (<http://www.altova.com/fr/mapforce.html>). Vous y définissez les entrées, sorties, et les étapes intermédiaires de traitement qui seront appliquées à vos données. Le rôle de MapForce Server est d'exécuter les fichiers MapForce Server Execution (.mfx) compilés avec MapForce, et de produire les fichiers ou les données de sortie ou bien même de mettre à jour les bases de données ou d'appeler les services Web, conformément au design du mappage sous-jacent.

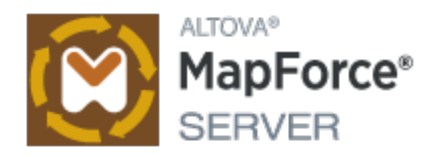

MapForce Server peut fonctionner seul ou bien sous la gestion d'Altova FlowForce Server ( <http://www.altova.com/fr/flowforce.html> ). S'il est installé sur le même appareil que MapForce Server, FlowForce Server automatise l'exécution des mappages par le biais de tâches programmées ou basées sur des déclencheurs, qui peuvent être exposés en tant que services web. De plus, FlowForce Server contient une bibliothèque intégrée de fonctions qui permettent de prendre des actions automatisées supplémentaires avant ou après l'exécution du mappage, comme par exemple envoyer des e-mails, copier des fichiers et des répertoires, charger des fichiers sur FTP, exécuter des commandes shell, etc.

### **Fonctions**

- ·Performance au niveau serveur lors de l'exécution de mappages de données
- ·Multiplateforme : MapForce Server marche sur les systèmes d'exploitation Windows, Linux ou macOS
- ·Interface de ligne de commande
- ·Une API que vous pouvez appeler depuis le code C++, C#, Java, VB.NET, VBScript, ou VBA
- ·Intégration native avec FlowForce Server
- · Prise en charge pour les Ressources globales Altova. Un moyen de rendre des fichiers, des dossiers ou des références de base de données configurables et portables sur des environnements multiples et sur plusieurs applications Altova, voir **[Ressources](#page-47-0) Globales Altova<sup>(48</sup>**
- · Exécute des mappages qui lisent des données depuis et écrire des données sur le format binaire Protocol Buffers
- ·Exécute des mappages qui effectuent des inserts de base de données bulk

### Limitations

- ·Signatures numériques XML ne sont pas prises en charge
- · Les connexions de base de données ADO, ADO.NET et ODBC sont uniquement prises en charge sur Windows. Sur Linux et macOS, la connectivité de base de données native est disponible pour les bases de données SQLite et PostgreSQL. Pour d'autres bases de données exécutées sur Linux ou macOS, JDBC devrait être utilisé.

*Dernière mise à jour : 08.04.2024*

# <span id="page-6-0"></span>**2 Installation et licence**

Cette section décrit l'installation, la gestion de licence et d'autres procédures de configuration. Elle est organisée en sections comme suit :

- ·**[Configuration](#page-7-0) sur Windows**
- ·**[Configuration](#page-15-0) sur Linux**<sup>16</sup>
- ·[Configuration](#page-21-0) sur macOS<sup>22</sup>
- ·Mise à niveau de [MapForce](#page-26-0) Server<sup>27</sup>
- ·Migrer [MapForce](#page-27-0) Server vers un nouvel appareil<sup>28</sup>

# <span id="page-7-0"></span>**2.1 Configuration sur Windows**

Cette section décrit l'<u>installation & et la [licence](#page-11-0) de</u> de MapForce Server sur les systèmes Windows.

### Exigences de système (Windows)

Notez les exigences système suivantes :

- ·Windows 10, Windows 11
- · Windows Server 2016 ou plus récent

### **Prérequis**

Notez les exigences préalables suivantes :

- ·Réaliser une installation en tant qu'utilisateur de privilèges administratifs.
- · À partir de la version 2021, une version 32-bit de MapForce Server ne peut pas être installée sur la version 64-bit, ou une version 64-bit sur une version 32-bit. Vous devez soit (i) supprimer la version plus ancienne avant d'installer la nouvelle version ou (ii) mettre à niveau vers la version plus nouvelle qui est la même version bit que votre ancienne installation.

# <span id="page-7-1"></span>**2.1.1 Installation sur Windows**

MapForce Server est disponible pour l'installation sur des systèmes Windows. La procédure élargie d'installation et de configuration est décrite ci-dessous. Pour des informations détaillées sur des parties spécifiques de la procédure d'installation, voir les sections respectives.

### Installation de MapForce Server

MapForce Server peut être installé sur les systèmes Windows comme suit :

- · En tant que produit de serveur autonome séparé. Pour installer MapForce Server, téléchargez et exécutez le programme d'installation MapForce Server. Suivez les instructions sur écran.
- Pour installer MapForce Server comme partie du package [FlowForce](http://www.altova.com/flowforce.html) Server, téléchargez et exécutez le programme d'installation FlowForce Server. Suivez les installations sur écran veillez à cocher l'option pour installer MapForce Server.

Les programmes d'installation pour MapForce Server et **[FlowForce](http://www.altova.com/flowforce.html) Server** sont disponibles au Altova Download Center (<http://www.altova.com/download.html>). Vous pouvez sélectionner votre langue d'installation depuis la zone inférieure gauche de l'assistant. Notez que cette sélection définit également la langue par défaut de MapForce Server. Vous pouvez changer la langue plus tard depuis la ligne de commande.

### *Installer LicenseServer*

Pour que MapForce Server fonctionne, il faut qu'il ait une enregistré licence par le biais d'un [Altova](https://www.altova.com/manual/fr/licenseserver/3.14/index.html) [LicenseServer](https://www.altova.com/manual/fr/licenseserver/3.14/index.html) sur votre réseau. Lorsque vous installez MapForce Server ou FlowForce Server sur les systèmes Windows, vous pouvez installer LicenseServer ensemble avec MapForce Server ou FlowForce Server. Pour les détails, voir <u>Installer [LicenseServer](#page-10-0). 11</u>

Après l'installation, l'exécutable MapForce Server sera situé par défaut sous le chemin suivant :

**<ProgramFilesFolder>\Altova\MapForceServer2024\bin\MapForceServer.exe**

Tous les enregistrements nécessaires pour utiliser MapForce Servervia une interface COM, comme une interface Java, et dans l'environnement .NET seront effectués par le programme d'installation.

### Installer sur Windows Server Core

Windows Server Core n'a pas de GUI et doit être installé via la ligne de commande. Voir la section [Installer](#page-8-0) sur [Windows](#page-8-0) Server Core<sup>9</sup> pour l'installation.

### Désinstaller MapForce Server

Désinstaller MapForce Server comme suit :

- 1. Cliquez de la touche droite sur le bouton Windows **Démarrer** et sélectionnez **Paramètres**.
- 2. Ouvrez le panneau de configuration (commencez à écrire « Panneau de configuration » et cliquez sur l'entrée suggérée).
- 3. Sous *Programmes*, cliquez **Désinstaller un programme**.
- 4. Dans le panneau de configuration, sélectionnez MapForce Server et cliquez sur **Désinstaller**.

### Licence d'évaluation

Pendant le processus d'installation, vous recevrez l'option de demander une licence d'évaluation de 30 jours pour MapForce Server. Après avoir soumis la demande, une licence d'évaluation sera envoyée à l'adresse email que vous avez enregistré.

# <span id="page-8-0"></span>**2.1.2 Installer sur Windows Server Core**

Windows Server Core est une installation Windows minimale qui n'utilise qu'un certain nombre de fonctions de la GUI. Vous pouvez installer MapForce Server sur un appareil Windows Server Core comme suit :

- 1. Téléchargez le programme d'installation MapForce Server exécutable depuis le site web d'Altova. Ce fichier est nommé **MapForceServer.exe**. Assurez-vous que l'exécutable corresponde à votre plateforme de serveur (32-bit ou 64-bit).
- 2. Sur un appareil standard Windows (pas l'appareil Windows Server Core), exécutez la commande **MapForceServer.exe /u**. Ceci déballe le fichier **.msi** vers le même dossier que celui du programme d'installation.
- 3. Copiez le fichier décompressé **.msi** vers l'appareil Windows Server Core.
- 4. Si vous mettez à jour une version antérieure de MapForce Server, fermez MapForce Server avant de réaliser la prochaine étape.
- 5. Utilisez le fichier **.msi** pour l'installation en exécutant la commande **msiexec /i MapForceServer.msi**. Ceci lance l'installation de Windows Server Core.

### Important : Garder le fichier MSI !

Veuillez noter les points suivants :

- · Gardez le fichier **l'extraction.msi** à un endroit sûr. Vous en aurez besoin plus tard pour désinstaller, réparer ou modifier votre installation.
- ·Si vous voulez renommer le fichier MSI, faites-le avant d'installer MapForce Server.
- · Le nom du fichier MSI est stocké dans le registre. Vous pouvez mettre à jour son nom ici si le nom du fichier a changé.

### Inscrire MapForce Server avec LicenseServer

Si vous installez MapForce Server pour la première fois ou si vous mettez à jour vers une **version majeure**, vous allez devoir enregistrer MapForce Server avec Altova LicenseServer sur votre réseau. Si vous êtes en train de mettre à jour vers une version non majeure de MapForce Server, alors l'enregistrement précédent de LicenseServer sera connu par l'installation et vous n'aurez pas besoin d'enregistrer MapForce Server avec LicenseServer. Toutefois, si vous voulez changer le LicenseServer qui est utilisé par MapForce Server à tout moment, vous allez devoir enregistrer MapForce Server avec le nouveau LicenseServer.

Pour enregistrer MapForce Server avec Altova LicenseServer pendant l'installation, exécutez la commande d'installation avec la propriété **REGISTER\_WITH-LICENSE\_SERVER**, telle que recensée ci-dessous, fournissant le nom ou l'adresse de la machine de LicenseServer en tant que valeur de la propriété, par exemple :

**msiexec /i MapForceServer.msi REGISTER\_WITH\_LICENSE\_SERVER="localhost"**

Pour enregistrer MapForce Server avec un Altova LicenseServer après l'installation, exécutez la commande suivante :

**msiexec /r MapForceServer.msi REGISTER\_WITH\_LICENSE\_SERVER="<MyLicenseServer-Machine-Address>"**

### Commandes utiles

Vous trouverez ci-dessous un ensemble de commandes utiles dans le contexte de l'installation.

Pour tester la valeur retour de votre installation, exécutez un script semblable à celui ci-dessous. Le code retour sera dans la variable d'environnement %errorlevel% . Un code retour **0** indique un succès.

```
start /wait msiexec /i MapForceServer.msi /q
echo %errorlevel%
```
Pour une installation silencieuse avec un code retour et un log de la procédure d'installation : start /wait msiexec /i MapForceServer.msi /q /L\*v! <pathToInstallLogFile>

### Pour modifier l'installation :

msiexec /m MapForceServer.msi

### Pour réparer l'installation :

msiexec /r MapForceServer.msi

### Pour désinstaller MapForce Server :

msiexec /x MapForceServer.msi

Pour la désinstallation de MapForce Server en silence et faire rapport du résultat détaillé dans un fichier log : start /wait msiexec /x MapForceServer.msi /q /L\*v! <pathToUninstallLogFile>

Pour installer MapForce Server en utilisant un autre langage (les codes de langage disponibles sont : allemand=de; espagnol=es; français=fr**)** :

msiexec /i MapForceServer.msi INSTALLER\_LANGUAGE=<languageCode>

- **Note :** sur Windows Server Core, la fonctionnalité des graphiques de MapForce Server ne sera pas disponible.
- **Note :** pour installer les taxonomies, utilisez le Taxonomy Package Manager par le biais de la ligne de commande. Consultez le manuel MapForce Server pour des informations sur comment faire.

# <span id="page-10-0"></span>**2.1.3 Installer LicenseServer (Windows)**

Pour que MapForce Server fonctionne, il faut qu'il ait une licence par le biais d'un Altova [LicenseServer](https://www.altova.com/manual/fr/licenseserver/3.14/index.html) sur votre réseau. Lorsque vous installez MapForce Server ou FlowForce Server sur les systèmes Windows, vous pouvez installer LicenseServer ensemble avec MapForce Server ou FlowForce Server. Si un LicenseServer est déjà installé sur votre réseau, vous ne devez pas installer un autre — sauf si une plus nouvelle version de LicenseServer est requise. (*Voir le point suivant, versions de LicenseServer*.)

Pendant la procédure d'installation de MapForce Server ou de FlowForce Server, activez ou désactivez l'option pour installer LicenseServer, si besoin. Veuillez noter les points suivants :

- · Si vous n'avez pas encore installé LicenseServer, laissez les paramètres par défaut tels quels. L'assistant installera la dernière version sur l'ordinateur sur lequel vous exécutez l'assistant.
- · Si vous n'avez pas encore installé LicenseServer et souhaitez installer Altova LicenseServer sur un autre ordinateur, décochez la case *Installer Altova LicenseServer sur l'appareil* et choisissez **Plus tard**. Dans ce cas, vous devrez installer LicenseServer séparément et inscrire MapForce Server après.
- · Si LicenseServer a déjà été installé sur votre ordinateur mais qu'il s'agit d'une version inférieure à celle indiquée par l'assistant d'installation, laissez les paramètres par défaut (pour mettre à jour à la version plus récente) tels quels. Dans ce cas, l'assistant d'installation mettre automatiquement votre version de LicenseServer à jour. L'information d'inscription et de licence existante sera reportée à la nouvelle version de LicenseServer.
- · Si LicenseServer a été installé sur votre ordinateur ou sur votre réseau et a la même version que celle indiquée par l'assistant, suivez les étapes suivantes :
	- o Décochez la case *Installer Altova LicenseServer sur l'appareil*.
	- o Sous *Inscrire ce produit avec* , choisissez le serveur de licence avec lequel vous voulez vous inscrire MapForce Server. De manière alternative, choisissez **Plus tard**. Veuillez noter que vous pouvez toujours sélectionner **Plus tard** si vous voulez ignorer les associations de LicenseServer et poursuivre l'installation de MapForce Server.

Pour plus d'information sur l'inscription et la licence MapForce Server avec Altova [LicenseServer,](https://www.altova.com/manual/fr/licenseserver/3.14/index.html) voir la section Licence [MapForce](#page-11-0) Server<sup>(12)</sup>.

### Versions de LicenseServer

- · Les produits de Altova doivent être dotés d'une licence soit () avec une version de LicenseServer qui correspond à la version installée MapForce Server, soit pour une version ultérieure de LicenseServer.
- ·La version LicenseServer qui correspond à la version actuelle de MapForce Server est *3.14*.
- · Sur Windows, vous pouvez installer la version correspondante de LicenseServer comme faisant partie de l'installation de MapForce Server ou installez LicenseServer séparément. Sur Linux et macOS, vous devez installer LicenseServer séparément.
- · Avant que la nouvelle version de LicenseServer ne soit installée, chaque version plus ancienne doit être désinstallée.
- · Lors de la désinstallation de LicenseServer, toute l'information liée à l'inscription et à la licence contenue dans la version plus ancienne de LicenseServer sera enregistrée dans une base de données sur votre appareil de serveur. Ces données seront importées automatiquement dans la version plus nouvelle lorsque celle-ci est installée.
- · Les versionsLicenseServer sont rétro-compatibles. Elles fonctionneront avec des versions plus anciennes de MapForce Server.
- · La dernière version de LicenseServer disponible sur le site web d'Altova. Cette version fonctionnera avec toute version actuelle ou ancienne de MapForce Server.
- ·Le numéro de version de la licence LicenseServer actuellement installée est indiqué au bas de la [page](https://www.altova.com/manual/fr/licenseserver/3.14/alsconfig.html) de configuration [LicenseServer](https://www.altova.com/manual/fr/licenseserver/3.14/alsconfig.html) (tous les onglets).

# <span id="page-11-0"></span>**2.1.4 Licence MapForce Server (Windows)**

Afin d'utiliser MapForce Server, il doit être doté d'une licence de Altova LicenseServer. La gestion des licences est une procédure à deux étapes :

- 1. **Inscrire MapForce Server** avec LicenseServer. L'inscription est réalisée depuis MapForce Server.
- 2. **Attribuer une licence** à MapForce Server depuis LicenseServer. Télécharger la dernière version de LicenseServer depuis le site web [d'Altova](https://www.altova.com/fr/) et installez-la sur votre appareil local ou un appareil sur votre réseau.

Ces deux étapes sont décrites dans cette section. Pour toute information détaillée, voir le manuel [utilisateur](https://www.altova.com/manual/fr/licenseserver/3.14/) [LicenseServer](https://www.altova.com/manual/fr/licenseserver/3.14/) sur le site web [d'Altova.](https://www.altova.com/fr/)

# 2.1.4.1 Démarrer LicenseServer, MapForce Server

Altova LicenseServer (désigné LicenseServer) et MapForce Server sont tous les deux démarrés depuis Altova ServiceController.

### Altova ServiceController

Altova ServiceController (ServiceController en abrégé) est une application permettant de lancer, d'arrêter et de configurer confortablement les services Altova **ms**. ServiceController est installé avec l'Altova LicenseServer et avec les produits de serveur Altova installés en tant que services (DiffDog Server, FlowForce Server, Mobile Together Server et RaptorXML(+XBRL) Server). ServiceController peut être accédé par le biais de la barre d'état système (*voir la capture d'écran ci-dessous*).

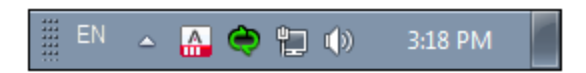

Pour spécifier que ServiceController démarre automatiquement lors de la connexion au système, cliquer sur l'icône **ServiceController** dans la zone de notification pour afficher le menu **ServiceController** (*voir la capture d'écran ci-dessous*) et basculez sur la commande **Run Altova ServiceController at Startup**. (Cette commande est activée par défaut.) Pour quitter ServiceController, cliquer sur l'icône **ServiceController** dans la zone de notification et, dans le menu qui apparaît (*voir la capture d'écran ci-dessous*), cliquez sur **Exit Altova ServiceController**.

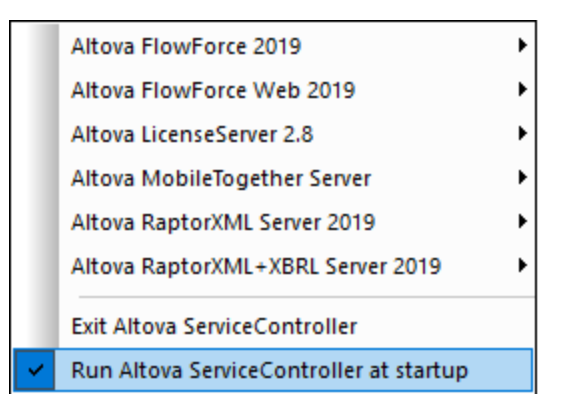

### Démarrer LicenseServer

Pour démarrer LicenseServer, cliquez sur l'icône **ServiceController** dans la zone de modification, passez audessus de **Altova LicenseServer** dans le menu qui s'ouvre (*voir la capture d'écran ci-dessous*),puis sélectionnez **Start Service** depuis le sous-menu de LicenseServer. Si LicenseServer est déjà en cours d'exécution, l'option *Démarrer le service* sera désactivée. Vous pouvez également arrêter le service par le biais de ServiceController.

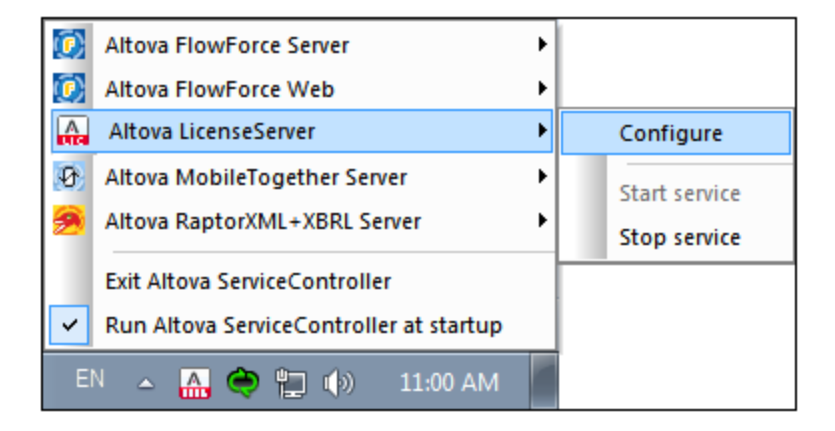

# 2.1.4.2 Enregistrer MapForce Server

Afin de pouvoir détenir une licence MapForce Server depuis Altova LicenseServer, MapForce Server doit être enregistré avec LicenseServer

Pour enregistrer MapForce Server depuis l'interface de la ligne de commande, utilisez la commande licenseserveret donnez l'adresse de l'appareil LicenseServer (*voir ci-dessous*).

### **MapForceServer licenseserver [options]** *ServerName-Or-IP-Address*

Par exemple, si localhost est le nom du serveur sur lequel LicenseServer est installé , utilisez la commande suivante :

### **MapForceServer licenseserver localhost**

Si MapForce Server a été installée faisant partie d'une installation de [FlowForce](http://www.altova.com/fr/flowforce.html) Server, enregistrer FlowForce Server avec LicenseServer enregistrera aussi automatiquement MapForce Server. Procédez comme suit : (i) démarrez Altova FlowForce Web par le biais de ServiceController (*voir les points précédents*); (ii) saisissez votre mot de passe pour accéder à la page Setup; (iii) sélectionnez le nom ou l'adresse du LicenseServer et cliquez sur **Enregistrer avec LicenseServer**. Pour plus d'informations, voir Enregistrer FlowForce Server.

Après avoir réussi l'enregistrement, allez à l'onglet de gestion des clients de la page de [configuration](https://www.altova.com/manual/fr/licenseserver/3.14/alsconfig_clientmgmt.html) de [LicenseServer](https://www.altova.com/manual/fr/licenseserver/3.14/alsconfig_clientmgmt.html) pour attribuer une licence à MapForce Server.

Pour plus d'informations sur l'enregistrement des produits Altova avec LicenseServer, voir le manuel [utilisateur](https://www.altova.com/manual/fr/licenseserver/3.14/alsregister.html) de [LicenseServer](https://www.altova.com/manual/fr/licenseserver/3.14/alsregister.html).

# 2.1.4.3 Attribuer des licences MapForce Server

Après avoir réussi l'inscription de MapForce Server, elle sera recensée dans l'onglet de gestion des clients de la page de configuration de LicenseServer. Allez-y et [attribuez](https://www.altova.com/manual/fr/licenseserver/3.14/alsassignlicenses.html) une licence à MapForce Server.

L'obtention de la licence des produits de serveur Altova, est basée sur le nombre de cœurs de processeurs disponibles sur la machine du produit. Par exemple, un processeur double cœur a deux cœurs, un processeur quadricœur a quatre cœurs, un processeur hexacœurs a six cœurs, etc. Le nombre de cœurs pour lesquels une licence a été délivrée pour un produit doit être supérieur ou égal au nombre de cœurs disponibles sur cette machine de serveur, que ce serveur soit une machine physique ou virtuelle. Par exemple, si un serveur a huit cœurs (un processeur octacœur), vous devrez acheter au moins une licence octacœur. Vous pouvez aussi additionner les licences pour obtenir le nombre souhaité de cœurs. Ainsi, deux licences de quadricœurs peuvent être utilisées pour un serveur octacœur au lieu d'acheter une licence octacœur.

Si vous utilisez un serveur d'ordinateur avec un grand nombre de cœurs CPU, mais ne disposez que d'un faible volume à traiter, vous pouvez aussi créer une machine virtuelle qui disposera d'un plus petit nombre de cœurs et acheter une licence pour ce nombre de cœurs. Il va de soi que la vitesse de traitement d'un tel déploiement sera moins rapide que si tous les cœurs disponibles sur le serveur étaient utilisés.

**Note :** chaque licence de produit de serveur Altova peut être utilisée pour une seule machine client à la fois, même si la licence a une capacité de licence qui n'est pas utilisée (l'appareil client est l'appareil sur lequel le produit de serveur Altova est installé). Par exemple, si une licence de 10-cœurs est utilisée pour une machine client qui détient 6 cœurs CPU, les 4 cœurs restants de la capacité de licence ne pourront pas être utilisés simultanément pour une autre machine client.

### *Licences FlowForceServer et MapForceServer licensing*

FlowForce Server Advanced Edition et MapForce Server Advanced Edition sont uniquement exécutés sur des appareils à deux ou plus de cœurs.

Lors de l'évaluation du nombre de cœurs que vous souhaitez mettre sous licence, cette décision doit inclure les volumes de données que vous souhaitez traiter et le temps de traitement escompté de votre environnement commercial. Dans la plupart des cas, un grand nombre de cœurs signifie plus de volumes de données traités en moins de temps. Ci-dessous, vous trouverez quelques astuces :

· FlowForce Server est exécuté en tant qu'application multi-thread. Si le nombre de requêtes récurrentes vers le serveur est important, un nombre insuffisant de cœurs entraînera des latences (temps

d'attente). Par exemple, si vous exposez des tâches en tant que services Web, il peut y avoir des centaines de requêtes concurrentes de la part des clients. Dans ce cas, FlowForce Server profitera grandement d'un nombre important de cœurs.

· MapForce Server utilisera un seul cœur à la fois, par mappage. Donc si vous devez exécuter plusieurs mappages simultanément, il est recommandé de disposer d'un grand nombre de cœurs. Par exemple, lorsque MapForce Server est exécuté sous une gestion FlowForce Server, plusieurs tâches de mappage peuvent se superposer et être exécutées en même temps, selon la configuration. Veuillez noter que si les volumes traités par vos mappages sont extrêmement gros, une latence peut tout de même se produire.

Outre les points mentionnés ci-dessus, veuillez noter qu'il y a plusieurs facteurs externes qui influent sur les volumes et les délais de traitement que votre serveur est en mesure de gérer (par exemple, le matériel, la charge actuelle du CPU, le volume de mémoire d'autres applications en cours sur le serveur). Afin d'obtenir les mesures de performance les plus précises, il est généralement conseillé tout d'abord d'exécuter les outils dans votre environnement puis de les exposer aux facteurs réels et aux données spécifiques à votre activité.

### *Exécution thread unique*

Si un produit de serveur Altova permet une exécution single-thread, une option pour une *exécution single-thread* sera disponible. Dans ces cas, la licence produit du serveur Altova pour uniquement un cœur est disponible dans le pool des licences, un appareil avec des cœurs multiples peut être assigné à cette licence à one-core. Dans un tel cas, l'appareil exécutera ce produit en single-core. Le traitement sera donc plus lent car le multithreading (qui est possible sur de multiples cœurs) ne sera pas disponible. Le produit sera exécuté en mode single thread sur cet appareil.

Pour assigner une licence single-core à un appareil multiple-core dans LicenseServer, sélectionnez la case à cocher *Limit to single thread execution* pour ce produit.

### *Estimation des exigences core*

Il existe de nombreux facteurs externes divers qui influent sur les volumes de données et les temps de traitement que votre serveur arrive à gérer (par exemple : le matériel, la charge actuelle sur le CPU, et l'attribution de la mémoire d'autres applications exécutées sur le serveur). Afin de mesurer la performance aussi précisément que possible, testez les applications dans votre environnement avec les volumes de données et les conditions qui établissent aussi fidèlement que possible des situations professionnelles réelles.

# <span id="page-15-0"></span>**2.2 Configuration sur Linux**

Cette section décrit l'<u>installation <sup>16</sup> et la [licence](#page-18-0) <sup>19</sup> de MapForce Server sur les systèmes Linux (Debian,</u> Ubuntu, CentOS, RedHat).

### Exigences de système (Linux)

- ·<% REDHAT%>
- ·<% CENTOS%>
- ·<% DEBIAN%>
- $\bullet$  <% UBUNTU%>
- AlmaLinux 9.0
- Rocky Linux 9.0

### **Prérequis**

- ·Réaliser l'installation soit en tant qu'utilisateur **root**, soit en tant qu'utilisateur avec des privilèges **sudo**.
- ·La version précédente de MapForce Server doit être désinstallée avant d'installer une nouvelle.
- · Les bibliothèques suivantes sont requises comme prérequis pour installer et exécuter l'application. Si les packages ci-dessous ne sont pas déjà disponibles sur l'appareil Linux, exécutez la commande yum (ou apt-get, si applicable) pour les installer.

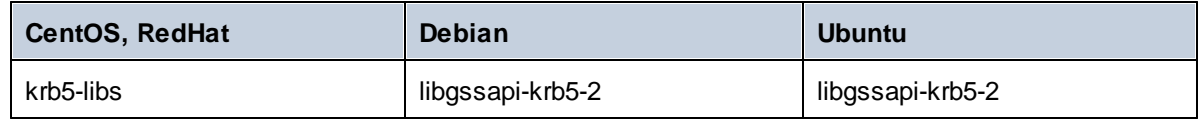

# <span id="page-15-1"></span>**2.2.1 Installer sur Linux**

MapForce Server est disponible pour l'installation sur les systèmes Linux. Réaliser installation soit en tant qu'utilisateur root, soit en tant qu'utilisateur avec des privilèges sudo.

### Intégration de FlowForce Server et d'autres produits de serveur d'Altova

Si vous installez MapForce Server ensemble avec FlowForce Server, il est recommandé d'installer d'abord FlowForce Server. Si vous installez MapForce Server avant FlowForce Server, il faut, après avoir installé MapForce Server et FlowForce Server, exécuter la commande suivante :

cp /opt/Altova/MapForceServer2024/etc/\*.tool /opt/Altova/FlowForceServer2024/tools

Cette commande copie le fichier **.tool** depuis le répertoire **/etc** de MapForce Server vers le répertoire FlowForce Server **/tools**. Le fichier **.tool** est requis par FlowForce Server. Il contient le chemin vers l'MapForce Server exécutable. Vous n'avez pas besoin d'exécuter cette commande si vous installez FlowForce Server avant d'installer MapForce Server.

### Désinstaller MapForce Server

Avant d'installer MapForce Server, vous devez désinstaller toute version plus ancienne.

Altova MapForce Server 2024 *© 2018-2024 Altova GmbH*

Pour vérifier quels produits de serveur Altova sont installés :

```
[Debian, Ubuntu] : dpkg --list | grep Altova
[CentOS, RedHat] : rpm -qa | grep server
```
Pour désinstaller une version plus ancienne de MapForce Server:

```
[Debian, Ubuntu] : sudo dpkg --remove mapforceserver
[CentOS, RedHat] : sudo rpm -e mapforceserver
```
Sur les systèmes Debian et Ubuntu, il se pourrait que MapForce Server apparaisse encore dans la liste des produits installés après son installation. Dans ce cas, exécutez la commande **purge** pour effacer MapForce Server de la liste. Vous pouvez aussi utiliser la commande **purge** *au lieu* de la commande **remove** recensée ci-dessus.

[Debian, Ubuntu] : **sudo dpkg --purge mapforceserver**

### Télécharger le package Linux MapForce Server

Les packages d'installation pour MapForce Server pour les systèmes Linux suivants sont disponibles sur le site web [d'Altova.](http://www.altova.com/download.html)

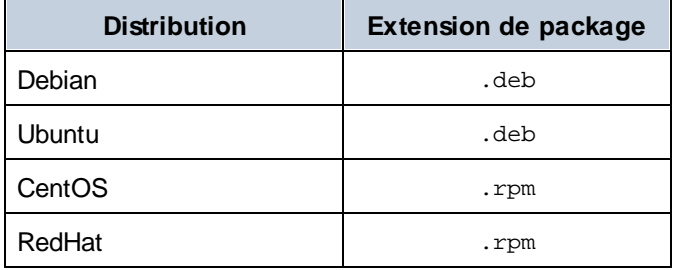

Après avoir téléchargé le package Linux, copiez-le dans n'importe quel répertoire sur le système Linux. Puisque vous allez devoir mettre sous licence MapForce Server with an Altova [LicenseServer,](https://www.altova.com/manual/fr/licenseserver/3.14/index.html) vous téléchargerez LicenseServer depuis le site web [d'Altova](http://www.altova.com/download.html) en même temps que vous téléchargez MapForce Server, plutôt que de le télécharger plus tard.

### Installer MapForce Server

Dans une fenêtre de terminal, basculez vers le répertoire où vous copiez le package Linux. Par exemple, si vous le copiez dans un répertoire d'utilisateur appelé MyAltova qui est situé dans le répertoire /home/User, basculez vers ce répertoire comme suit :

**cd /home/User/MyAltova**

Installer MapForce Server utilisant la commande pertinente :

```
[Debian] : sudo dpkg --install mapforceserver-2024-debian.deb
[Ubuntu] : sudo dpkg --install mapforceserver-2024-ubuntu.deb
[CentOS] : sudo rpm -ivh mapforceserver-2024-1.x86_64.rpm
[RedHat] : sudo rpm -ivh mapforceserver-2024-1.x86_64.rpm
```
Vous devrez éventuellement ajuster le nom du package ci-dessus pour qu'il corresponde au release ou à la version service pack actuels.

Le package MapForce Server sera installé dans le dossier suivant :

**/opt/Altova/MapForceServer2024**

# <span id="page-17-0"></span>**2.2.2 Installer LicenseServer (Linux)**

Pour que MapForce Server fonctionne, il faut qu'il ait une licence par le biais d'un Altova [LicenseServer](https://www.altova.com/manual/fr/licenseserver/3.14/index.html) sur votre réseau. Téléchargez LicenseServer depuis le site web [d'Altova](http://www.altova.com/) et copiez le package dans n'importe quel répertoire. Installez-le comme vous avez installé MapForce Server (*voir page [précédente](#page-15-1)* ). 16

[Debian] : **sudo dpkg --install licenseserver-3.14-debian.deb** [Ubuntu] : **sudo dpkg --install licenseserver-3.14-ubuntu.deb** [CentOS] : **sudo rpm -ivh licenseserver-3.14-1.x86\_64.rpm** [RedHat] : **sudo rpm -ivh licenseserver-3.14-1.x86\_64.rpm**

Le pack de LicenseServer sera installé dans le chemin suivant :

### **/opt/Altova/LicenseServer**

Pour plus d'information sur l'inscription et la licence MapForce Server avec Altova [LicenseServer,](https://www.altova.com/manual/fr/licenseserver/3.14/index.html) voir la section Licence [MapForce](#page-18-0) Server<sup>19</sup>. Voir également la [documentation](https://www.altova.com/manual/fr/licenseserver/3.14/) LicenseServer pour des informations plus détaillées.

### Versions de LicenseServer

- · Les produits de Altova doivent être dotés d'une licence soit () avec une version de LicenseServer qui correspond à la version installée MapForce Server, soit pour une version ultérieure de LicenseServer.
- · La version LicenseServer qui correspond à la version actuelle de MapForce Server est *3.14*.
- Sur Windows, vous pouvez installer la version correspondante de LicenseServer comme faisant partie de l'installation de MapForce Server ou installez LicenseServer séparément. Sur Linux et macOS, vous devez installer LicenseServer séparément.
- · Avant que la nouvelle version de LicenseServer ne soit installée, chaque version plus ancienne doit être désinstallée.
- · Lors de la désinstallation de LicenseServer, toute l'information liée à l'inscription et à la licence contenue dans la version plus ancienne de LicenseServer sera enregistrée dans une base de données sur votre appareil de serveur. Ces données seront importées automatiquement dans la version plus nouvelle lorsque celle-ci est installée.
- · Les versionsLicenseServer sont rétro-compatibles. Elles fonctionneront avec des versions plus anciennes de MapForce Server.
- · La dernière version de LicenseServer disponible sur le site web d'Altova. Cette version fonctionnera avec toute version actuelle ou ancienne de MapForce Server.
- ·Le numéro de version de la licence LicenseServer actuellement installée est indiqué au bas de la [page](https://www.altova.com/manual/fr/licenseserver/3.14/alsconfig.html) de configuration [LicenseServer](https://www.altova.com/manual/fr/licenseserver/3.14/alsconfig.html) (tous les onglets).

# <span id="page-18-0"></span>**2.2.3 Licence MapForce Server (Linux)**

Afin d'utiliser MapForce Server, il doit être doté d'une licence de Altova LicenseServer. La gestion des licences est une procédure à deux étapes :

- 1. **Inscrire MapForce Server** avec LicenseServer. L'inscription est réalisée depuis MapForce Server.
- 2. **Attribuer une licence** à MapForce Server depuis LicenseServer. Télécharger la dernière version de LicenseServer depuis le site web [d'Altova](https://www.altova.com/fr/) et installez-la sur votre appareil local ou un appareil sur votre réseau.

Ces deux étapes sont décrites dans cette section. Pour toute information détaillée, voir le manuel [utilisateur](https://www.altova.com/manual/fr/licenseserver/3.14/) [LicenseServer](https://www.altova.com/manual/fr/licenseserver/3.14/) sur le site web [d'Altova.](https://www.altova.com/fr/)

# 2.2.3.1 Démarrer LicenseServer, MapForce Server

Démarrer Altova LicenseServer et MapForce Server soit comme utilisateur root ou comme utilisateur avec des privilèges sudo.

### Démarrer LicenseServer

Pour s'enregistrer et gérer la licence MapForce Server avec LicenseServer, celui-ci doit être exécuté en tant que daemon sur le réseau. Démarrez LicenseServer en tant que daemon avec la commande suivante :

**sudo systemctl start licenseserver**

Si à un moment ou un autre, vous êtes amenés à devoir arrêter LicenseServer, remplacez **start** par **arrêter** dans les commandes ci-dessus. Par exemple :

```
sudo systemctl stop licenseserver
```
# 2.2.3.2 Enregistrer MapForce Server

Afin de pouvoir détenir une licence MapForce Server depuis Altova LicenseServer, MapForce Server doit être enregistré avec LicenseServer

Pour enregistrer MapForce Server, utilisez la commande licenseserver :

**sudo /opt/Altova/MapForceServer2024/bin/mapforceserver licenseserver [options]** *ServerName-Or-IP-Address*

Par exemple, si localhost est le nom du serveur sur lequel LicenseServer est installé :

**sudo /opt/Altova/MapForceServer2024/bin/mapforceserver licenseserver localhost**

Dans la commande ci-dessus, localhost est le nom du serveur sur lequel LicenseServer est installé. Notez également que l'emplacement de l'MapForce Server exécutable est :

### **/opt/Altova/MapForceServer2024/bin/**

Après avoir réussi l'enregistrement, allez à l'onglet de gestion des clients de la page de [configuration](https://www.altova.com/manual/fr/licenseserver/3.14/alsconfig_clientmgmt.html) de [LicenseServer](https://www.altova.com/manual/fr/licenseserver/3.14/alsconfig_clientmgmt.html) pour attribuer une licence à MapForce Server.

Pour plus d'informations sur l'enregistrement des produits Altova avec LicenseServer, voir le manuel [utilisateur](https://www.altova.com/manual/fr/licenseserver/3.14/alsregister.html) de [LicenseServer](https://www.altova.com/manual/fr/licenseserver/3.14/alsregister.html).

# 2.2.3.3 Licence MapForce Server

Après avoir réussi l'inscription de MapForce Server, elle sera recensée dans l'onglet de gestion des clients de la page de configuration de LicenseServer. Allez-y et [attribuez](https://www.altova.com/manual/fr/licenseserver/3.14/alsassignlicenses.html) une licence à MapForce Server.

L'obtention de la licence des produits de serveur Altova, est basée sur le nombre de cœurs de processeurs disponibles sur la machine du produit. Par exemple, un processeur double cœur a deux cœurs, un processeur quadricœur a quatre cœurs, un processeur hexacœurs a six cœurs, etc. Le nombre de cœurs pour lesquels une licence a été délivrée pour un produit doit être supérieur ou égal au nombre de cœurs disponibles sur cette machine de serveur, que ce serveur soit une machine physique ou virtuelle. Par exemple, si un serveur a huit cœurs (un processeur octacœur), vous devrez acheter au moins une licence octacœur. Vous pouvez aussi additionner les licences pour obtenir le nombre souhaité de cœurs. Ainsi, deux licences de quadricœurs peuvent être utilisées pour un serveur octacœur au lieu d'acheter une licence octacœur.

Si vous utilisez un serveur d'ordinateur avec un grand nombre de cœurs CPU, mais ne disposez que d'un faible volume à traiter, vous pouvez aussi créer une machine virtuelle qui disposera d'un plus petit nombre de cœurs et acheter une licence pour ce nombre de cœurs. Il va de soi que la vitesse de traitement d'un tel déploiement sera moins rapide que si tous les cœurs disponibles sur le serveur étaient utilisés.

**Note :** chaque licence de produit de serveur Altova peut être utilisée pour une seule machine client à la fois, même si la licence a une capacité de licence qui n'est pas utilisée (l'appareil client est l'appareil sur lequel le produit de serveur Altova est installé). Par exemple, si une licence de 10-cœurs est utilisée pour une machine client qui détient 6 cœurs CPU, les 4 cœurs restants de la capacité de licence ne pourront pas être utilisés simultanément pour une autre machine client.

### *Licences FlowForceServer et MapForceServer licensing*

FlowForce Server Advanced Edition et MapForce Server Advanced Edition sont uniquement exécutés sur des appareils à deux ou plus de cœurs.

Lors de l'évaluation du nombre de cœurs que vous souhaitez mettre sous licence, cette décision doit inclure les volumes de données que vous souhaitez traiter et le temps de traitement escompté de votre environnement commercial. Dans la plupart des cas, un grand nombre de cœurs signifie plus de volumes de données traités en moins de temps. Ci-dessous, vous trouverez quelques astuces :

- · FlowForce Server est exécuté en tant qu'application multi-thread. Si le nombre de requêtes récurrentes vers le serveur est important, un nombre insuffisant de cœurs entraînera des latences (temps d'attente). Par exemple, si vous exposez des tâches en tant que services Web, il peut y avoir des centaines de requêtes concurrentes de la part des clients. Dans ce cas, FlowForce Server profitera grandement d'un nombre important de cœurs.
- · MapForce Server utilisera un seul cœur à la fois, par mappage. Donc si vous devez exécuter plusieurs mappages simultanément, il est recommandé de disposer d'un grand nombre de cœurs. Par exemple, lorsque MapForce Server est exécuté sous une gestion FlowForce Server, plusieurs tâches de

mappage peuvent se superposer et être exécutées en même temps, selon la configuration. Veuillez noter que si les volumes traités par vos mappages sont extrêmement gros, une latence peut tout de même se produire.

Outre les points mentionnés ci-dessus, veuillez noter qu'il y a plusieurs facteurs externes qui influent sur les volumes et les délais de traitement que votre serveur est en mesure de gérer (par exemple, le matériel, la charge actuelle du CPU, le volume de mémoire d'autres applications en cours sur le serveur). Afin d'obtenir les mesures de performance les plus précises, il est généralement conseillé tout d'abord d'exécuter les outils dans votre environnement puis de les exposer aux facteurs réels et aux données spécifiques à votre activité.

### *Exécution thread unique*

Si un produit de serveur Altova permet une exécution single-thread, une option pour une *exécution single-thread* sera disponible. Dans ces cas, la licence produit du serveur Altova pour uniquement un cœur est disponible dans le pool des licences, un appareil avec des cœurs multiples peut être assigné à cette licence à one-core. Dans un tel cas, l'appareil exécutera ce produit en single-core. Le traitement sera donc plus lent car le multithreading (qui est possible sur de multiples cœurs) ne sera pas disponible. Le produit sera exécuté en mode single thread sur cet appareil.

Pour assigner une licence single-core à un appareil multiple-core dans LicenseServer, sélectionnez la case à cocher *Limit to single thread execution* pour ce produit.

### *Estimation des exigences core*

Il existe de nombreux facteurs externes divers qui influent sur les volumes de données et les temps de traitement que votre serveur arrive à gérer (par exemple : le matériel, la charge actuelle sur le CPU, et l'attribution de la mémoire d'autres applications exécutées sur le serveur). Afin de mesurer la performance aussi précisément que possible, testez les applications dans votre environnement avec les volumes de données et les conditions qui établissent aussi fidèlement que possible des situations professionnelles réelles.

# <span id="page-21-0"></span>**2.3 Configuration sur macOS**

Cette section décrit l'<u>installation<sup>122</sup></u> et la [licence](#page-23-0)<sup>124</sup> de MapForce Server sur les systèmes macOS.

### Exigences de système (macOS)

Notez les exigences système suivantes :

· macOS 12 ou plus récent

### **Prérequis**

Notez les exigences préalables suivantes :

- ·Assurez-vous d'avoir installé Altova LicenseServer et qu'il est exécuté.
- · Réaliser l'installation soit en tant qu'utilisateur root, soit en tant qu'utilisateur avec des privilèges sudo.
- · La version précédente de MapForce Server doit être désinstallée avant d'installer une nouvelle.
- · L'appareil macOS doit être configuré de telle façon que son nom se résout en adresse IP. Ceci signifie que vous devez être en mesure d'effectuer un ping avec succès du nom de l'hôte depuis le terminal en utilisant la commande **ping <hostname>**.

# <span id="page-21-1"></span>**2.3.1 Installer sur macOS**

Ce chapitre décrit l'installation et la configuration de MapForce Server sur les systèmes macOS.

### Intégration dans FlowForce

Si vous installez MapForce Server ensemble avec FlowForce Server, il est recommandé d'installer d'abord FlowForce Server. Si vous installez MapForce Server avant FlowForce Server, il faut, après avoir installé, exécuter la commande suivante :

```
cp /usr/local/Altova/MapForceServer2024/etc/*.tool /usr/local/Altova/FlowForceServer2024/to
ols
```
Cette commande copie le fichier **.tool** depuis le répertoire **/etc** de MapForce Server vers le répertoire FlowForce Server **/tools**. Le fichier **.tool** est requis par FlowForce Server. Il contient le chemin vers l'MapForce Server exécutable. Vous n'avez pas besoin d'exécuter cette commande si vous installez FlowForce Server avant d'installer MapForce Server.

### Désinstaller MapForce Server

Dans le dossier Applications, cliquez avec la touche de droite sur l'icône MapForce Server et choisissez **Déplacer vers la Corbeille**. L'application sera déplacée dans la corbeille. Vous allez toutefois devoir déplacer l'application du dossier usr. Pour ce faire, utilisez la commande suivante :

```
sudo rm -rf /usr/local/Altova/MapForceServer2024/
```
Si vous devez désinstaller une ancienne version de Altova LicenseServer, vous devez d'abord arrêter son exécution en tant que service. Pour ce faire, utilisez la commande suivante :

**sudo launchctl unload /Library/LaunchDaemons/com.altova.LicenseServer.plist**

Pour vérifier si le service a été arrêté, ouvrez le moniteur d'activités et assurez-vous que LicenseServer n'est pas dans la liste. Puis, procédez à la désinstallation de la même manière que décrit ci-dessus pour MapForce Server.

### Installer MapForce Server

Pour installer MapForce Server, suivez les étapes suivantes :

- 1. Téléchargez le fichier de l'image de disque (**.dmg**) de MapForce Server depuis le site Altova website [\(http://www.altova.com/download.html\)](http://www.altova.com/download.html).
- 2. Cliquez pour ouvrir l'image de disque téléchargée (**.dmg**). Ceci fait que le programme d'installation MapForce Server apparaît en tant que nouveau lecteur virtuel sur votre ordinateur.
- 3. Sur le nouveau lecteur virtuel, double-cliquez sur le package d'installation (**.pkg**).
- 4. Suivez les étapes successives de l'assistant d'installation. Celles-ci sont explicites et incluent un étape lors de laquelle vous devez accepter le contrat de licence avant de pouvoir continuer. *Voir aussi Licensing [MapForce](#page-23-0) Server* . 24
- 5. Pour éjecter le lecteur après l'installation, cliquez de la touche droite sur le lecteur et sélectionnez **Éjecter**.

Le package MapForce Server sera installé dans le dossier :

```
/usr/local/Altova/MapForceServer2024 (application binaries)
/var/Altova/MapForceServer (data files : database and logs)
```
Le server daemonMapForce Server démarre automatiquement après l'installation et redémarre l'appareil. Vous pouvez toujours démarrer MapForce Server en tant que daemon avec les commandes suivantes :

**sudo launchctl load /Library/LaunchDaemons/com.altova.MapForceServer2024.plist**

# <span id="page-22-0"></span>**2.3.2 Installer LicenseServer (macOS)**

Altova LicenseServer peut être téléchargé depuis le site web d'Altova [\(http://www.altova.com/download.html\)](http://www.altova.com/download.html). Exécutez l'installation tel que décrit *[ici](#page-21-1)*<sup>22</sup>.

Le package de LicenseServer sera installé dans le suivantes dossier :

**/usr/local/Altova/LicenseServer**

Pour toute information relative à l'enregistrement de MapForce Server avec Altova [LicenseServer](https://www.altova.com/manual/fr/licenseserver/3.14/index.html) et à la licence, voir [Licence](#page-23-0) sur macOS<sup>24</sup>.

### Versions de LicenseServer

· Les produits de Altova doivent être dotés d'une licence soit () avec une version de LicenseServer qui correspond à la version installée MapForce Server, soit pour une version ultérieure de LicenseServer.

- · La version LicenseServer qui correspond à la version actuelle de MapForce Server est *3.14*.
- Sur Windows, vous pouvez installer la version correspondante de LicenseServer comme faisant partie de l'installation de MapForce Server ou installez LicenseServer séparément. Sur Linux et macOS, vous devez installer LicenseServer séparément.
- · Avant que la nouvelle version de LicenseServer ne soit installée, chaque version plus ancienne doit être désinstallée.
- · Lors de la désinstallation de LicenseServer, toute l'information liée à l'inscription et à la licence contenue dans la version plus ancienne de LicenseServer sera enregistrée dans une base de données sur votre appareil de serveur. Ces données seront importées automatiquement dans la version plus nouvelle lorsque celle-ci est installée.
- · Les versionsLicenseServer sont rétro-compatibles. Elles fonctionneront avec des versions plus anciennes de MapForce Server.
- · La dernière version de LicenseServer disponible sur le site web d'Altova. Cette version fonctionnera avec toute version actuelle ou ancienne de MapForce Server.
- Le numéro de version de la licence LicenseServer actuellement installée est indiqué au bas de la [page](https://www.altova.com/manual/fr/licenseserver/3.14/alsconfig.html) de configuration [LicenseServer](https://www.altova.com/manual/fr/licenseserver/3.14/alsconfig.html) (tous les onglets).

# <span id="page-23-0"></span>**2.3.3 Licence MapForce Server (macOS)**

Afin d'utiliser MapForce Server, il doit être doté d'une licence de Altova LicenseServer. La gestion des licences est une procédure à deux étapes :

- 1. **Inscrire MapForce Server** avec LicenseServer. L'inscription est réalisée depuis MapForce Server.
- 2. **Attribuer une licence** à MapForce Server depuis LicenseServer. Télécharger la dernière version de LicenseServer depuis le site web [d'Altova](https://www.altova.com/fr/) et installez-la sur votre appareil local ou un appareil sur votre réseau.

Ces deux étapes sont décrites dans cette section. Pour toute information détaillée, voir le manuel [utilisateur](https://www.altova.com/manual/fr/licenseserver/3.14/) [LicenseServer](https://www.altova.com/manual/fr/licenseserver/3.14/) sur le site web [d'Altova.](https://www.altova.com/fr/)

# 2.3.3.1 Démarrer LicenseServer, MapForce Server

Démarrer Altova LicenseServer et MapForce Server soit comme utilisateur root ou comme utilisateur avec des privilèges sudo.

### Démarrer LicenseServer

Pour s'enregistrer et gérer la licence MapForce Server correctement avec LicenseServer, celui-ci doit être exécuté en tant que daemon. Lancez LicenseServer en tant que daemon avec la commande suivante :

```
sudo launchctl load /Library/LaunchDaemons/com.altova.LicenseServer.plist
```
Si à un moment ou un autre, vous êtes amenés à devoir arrêter LicenseServer, remplacez **charger** par **unload** dans les commandes ci-dessus.

# 2.3.3.2 Enregistrer MapForce Server

Afin de pouvoir détenir une licence MapForce Server depuis Altova LicenseServer, MapForce Server doit être enregistré avec LicenseServer

Pour enregistrer MapForce Server depuis l'interface de ligne de commande, utilisez la commande licenseserver :

**sudo /usr/local/Altova/MapForceServer2024/bin/MapForceServer licenseserver [options]** *ServerName-Or-IP-Address*

Par exemple, si localhost est le nom du serveur sur lequel LicenseServer est installé :

**sudo /usr/local/Altova/MapForceServer2024/bin/MapForceServer licenseserver localhost**

Dans la commande ci-dessus, localhost est le nom du serveur sur lequel LicenseServer est installé. Notez également que l'emplacement de l'MapForce Server exécutable est :

```
/usr/local/Altova/MapForceServer2024/bin/
```
Après avoir réussi l'enregistrement, allez à l'onglet de gestion des clients de la page de [configuration](https://www.altova.com/manual/fr/licenseserver/3.14/alsconfig_clientmgmt.html) de [LicenseServer](https://www.altova.com/manual/fr/licenseserver/3.14/alsconfig_clientmgmt.html) pour attribuer une licence à MapForce Server.

Pour plus d'informations sur l'enregistrement des produits Altova avec LicenseServer, voir le manuel [utilisateur](https://www.altova.com/manual/fr/licenseserver/3.14/alsregister.html) de [LicenseServer](https://www.altova.com/manual/fr/licenseserver/3.14/alsregister.html).

# 2.3.3.3 License MapForce Server

Après avoir réussi l'inscription de MapForce Server, elle sera recensée dans l'onglet de gestion des clients de la page de configuration de LicenseServer. Allez-y et [attribuez](https://www.altova.com/manual/fr/licenseserver/3.14/alsassignlicenses.html) une licence à MapForce Server.

L'obtention de la licence des produits de serveur Altova, est basée sur le nombre de cœurs de processeurs disponibles sur la machine du produit. Par exemple, un processeur double cœur a deux cœurs, un processeur quadricœur a quatre cœurs, un processeur hexacœurs a six cœurs, etc. Le nombre de cœurs pour lesquels une licence a été délivrée pour un produit doit être supérieur ou égal au nombre de cœurs disponibles sur cette machine de serveur, que ce serveur soit une machine physique ou virtuelle. Par exemple, si un serveur a huit cœurs (un processeur octacœur), vous devrez acheter au moins une licence octacœur. Vous pouvez aussi additionner les licences pour obtenir le nombre souhaité de cœurs. Ainsi, deux licences de quadricœurs peuvent être utilisées pour un serveur octacœur au lieu d'acheter une licence octacœur.

Si vous utilisez un serveur d'ordinateur avec un grand nombre de cœurs CPU, mais ne disposez que d'un faible volume à traiter, vous pouvez aussi créer une machine virtuelle qui disposera d'un plus petit nombre de cœurs et acheter une licence pour ce nombre de cœurs. Il va de soi que la vitesse de traitement d'un tel déploiement sera moins rapide que si tous les cœurs disponibles sur le serveur étaient utilisés.

**Note :** chaque licence de produit de serveur Altova peut être utilisée pour une seule machine client à la fois, même si la licence a une capacité de licence qui n'est pas utilisée (l'appareil client est l'appareil sur lequel le produit de serveur Altova est installé). Par exemple, si une licence de 10-cœurs est utilisée pour une machine client qui détient 6 cœurs CPU, les 4 cœurs restants de la capacité de licence ne pourront pas être utilisés simultanément pour une autre machine client.

### *Licences FlowForceServer et MapForceServer licensing*

FlowForce Server Advanced Edition et MapForce Server Advanced Edition sont uniquement exécutés sur des appareils à deux ou plus de cœurs.

Lors de l'évaluation du nombre de cœurs que vous souhaitez mettre sous licence, cette décision doit inclure les volumes de données que vous souhaitez traiter et le temps de traitement escompté de votre environnement commercial. Dans la plupart des cas, un grand nombre de cœurs signifie plus de volumes de données traités en moins de temps. Ci-dessous, vous trouverez quelques astuces :

- · FlowForce Server est exécuté en tant qu'application multi-thread. Si le nombre de requêtes récurrentes vers le serveur est important, un nombre insuffisant de cœurs entraînera des latences (temps d'attente). Par exemple, si vous exposez des tâches en tant que services Web, il peut y avoir des centaines de requêtes concurrentes de la part des clients. Dans ce cas, FlowForce Server profitera grandement d'un nombre important de cœurs.
- · MapForce Server utilisera un seul cœur à la fois, par mappage. Donc si vous devez exécuter plusieurs mappages simultanément, il est recommandé de disposer d'un grand nombre de cœurs. Par exemple, lorsque MapForce Server est exécuté sous une gestion FlowForce Server, plusieurs tâches de mappage peuvent se superposer et être exécutées en même temps, selon la configuration. Veuillez noter que si les volumes traités par vos mappages sont extrêmement gros, une latence peut tout de même se produire.

Outre les points mentionnés ci-dessus, veuillez noter qu'il y a plusieurs facteurs externes qui influent sur les volumes et les délais de traitement que votre serveur est en mesure de gérer (par exemple, le matériel, la charge actuelle du CPU, le volume de mémoire d'autres applications en cours sur le serveur). Afin d'obtenir les mesures de performance les plus précises, il est généralement conseillé tout d'abord d'exécuter les outils dans votre environnement puis de les exposer aux facteurs réels et aux données spécifiques à votre activité.

### *Exécution thread unique*

Si un produit de serveur Altova permet une exécution single-thread, une option pour une *exécution single-thread* sera disponible. Dans ces cas, la licence produit du serveur Altova pour uniquement un cœur est disponible dans le pool des licences, un appareil avec des cœurs multiples peut être assigné à cette licence à one-core. Dans un tel cas, l'appareil exécutera ce produit en single-core. Le traitement sera donc plus lent car le multithreading (qui est possible sur de multiples cœurs) ne sera pas disponible. Le produit sera exécuté en mode single thread sur cet appareil.

Pour assigner une licence single-core à un appareil multiple-core dans LicenseServer, sélectionnez la case à cocher *Limit to single thread execution* pour ce produit.

### *Estimation des exigences core*

Il existe de nombreux facteurs externes divers qui influent sur les volumes de données et les temps de traitement que votre serveur arrive à gérer (par exemple : le matériel, la charge actuelle sur le CPU, et l'attribution de la mémoire d'autres applications exécutées sur le serveur). Afin de mesurer la performance aussi précisément que possible, testez les applications dans votre environnement avec les volumes de données et les conditions qui établissent aussi fidèlement que possible des situations professionnelles réelles.

# <span id="page-26-0"></span>**2.4 Mise à jour MapForce Server**

La manière la plus simple de reporter une licence depuis la version précédente de MapForce Server vers la version plus récente est par le biais du processus d'installation. Les étapes clés au cours de l'installation sont :

- 1. Enregistrer la nouvelle version de MapForce Server avec le serveur de licence qui détient la licence utilisée par l'ancienne version de MapForce Server.
- 2. Acceptez le contrat de licence de MapForce Server. (Si vous n'acceptez pas le contrat, la nouvelle version ne sera pas installée.)
- **Note :** Si vous n'inscrivez pas MapForce Server avec LicenseServer au cours du processus d'installation, vous pouvez faire ceci plus tard et ensuite compléter le processus de licence.

# <span id="page-27-0"></span>**2.5 Migrer MapForce Server vers un nouvel appareil**

Si vous voulez migrer MapForce Server depuis un appareil vers un autre (y compris sur des plateformes prises en charge), suivez les directives ci-dessous.

Migrer MapForce Server vers un nouvel appareil consiste à réattribuer la licence depuis l'ancien appareil vers le nouveau. Pour ce faire, procédez comme suit :

- 1. Installez MapForce Server sur votre nouvel appareil. Si l'installation a déjà été réalisée en tant que partie de l'installation de FlowForce Server, ignorez cette étape.
- 2. Sur le nouvel appareil, enregistrez MapForce Server avec Altova LicenseServer.
- 3. Sur l'ancien appareil, assurez-vous qu'aucun client n'utilise le serveur (par exemple, qu'aucun mappage ne soit exécuté).
- 4. Ouvrir la page d'administration de Altova LicenseServer. Désactivez la licence de l'ancien appareil MapForce Server et réattribuez-la au nouvel appareil.

# <span id="page-28-0"></span>**3 Installation**

# **3.1 Exigences du système**

*Windows*

Windows 10, Windows 11

*Windows Server*

Windows Server 2016 ou plus récent

Sur Windows, MapForce Server est disponible aussi bien en tant que paquet 32-bit que 64-bit.

### Exigences de système (Linux)

- ·<% REDHAT%>
- ·<% CENTOS%>
- ·<% DEBIAN%>
- ·<% UBUNTU%>
- AlmaLinux 9.0
- ·Rocky Linux 9.0

### **Prérequis**

- ·Réaliser l'installation soit en tant qu'utilisateur **root**, soit en tant qu'utilisateur avec des privilèges **sudo**.
- · La version précédente de MapForce Server doit être désinstallée avant d'installer une nouvelle.
- · Les bibliothèques suivantes sont requises comme prérequis pour installer et exécuter l'application. Si les packages ci-dessous ne sont pas déjà disponibles sur l'appareil Linux, exécutez la commande yum (ou apt-get, si applicable) pour les installer.

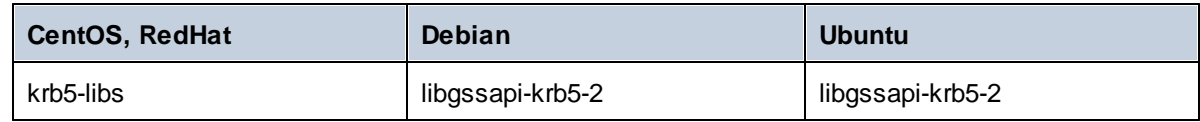

*macOS*

macOS 10.15 ou plus récent

# <span id="page-29-0"></span>**3.2 Cœurs de processeur et licences**

La mise sous licence des produits de serveur Altova se base sur le nombre de **cœurs de processeur physiques** disponibles sur l'appareil du produit (contrairement au nombre de cœurs logiques). Par exemple, un processus duel a deux cœurs, un processeur quadri-cœurs en a quatre, un processeur hexa-cœur en a six, etc. Le nombre de cœurs mis sous licence pour un produit doit être supérieur ou égal au nombre des cœurs disponibles dans ce serveur, que le serveur soit un appareil physique ou virtuel. Par exemple, si un serveur dispose de huit cœurs, vous devez acheter une licence à 8-cœurs. Vous pouvez aussi combiner les licences pour obtenir le décompte des cœurs. Donc des licence à 4-cœurs peuvent être utilisées pour un serveur à 8 cœurs au lieu d'une licence à 8-cœurs.

Si vous utilisez un serveur d'ordinateur avec un grand nombre de cœurs CPU mais que vous n'avez qu'un faible volume à traiter, vous pouvez aussi créer une machine virtuelle à laquelle un petit nombre de cœurs est attribué, et acheter une licence pour ce nombre. Il va sans dire qu'un tel déploiement présentera une vitesse de traitement plus faible que si tous les cœurs disponibles de l'ordinateur sont utilisés.

**Note:** Chaque licence de produit de serveur Altova peut être utilisé pour un seul appareil client (l'appareil sur lequel le produit de serveur Altova est installé) à la fois, même si la licence dispose de capacités de mise sous licence non-utilisées. Par exemple, si une licence à 10-cœurs est utilisée pour un appareil client qui a 6 cœurs CPU, les 4 cœurs restant de capacité de licence ne peuvent pas être utilisés simultanément pour un autre appareil client.

### Exécution traitement unique

Si un produit de serveur Altova permet une exécution à traitement unique, une option pour *Exécution à traitement unique* sera disponible. Dans ces cas, si une licence de produit de serveur Altova est disponible pour un seul cœur est disponible dans le parc de licences, un appareil avec plusieurs cœurs peut être attribué à cette licence monocœur. Dans ce cas, l'appareil exécutera ce produit sur un seul cœur. Le traitement sera donc plus lent parce que le traitement multiple (qui est possible sur plusieurs cœurs) ne sera pas disponible. Le produit sera exécuté en mode traitement unique sur cette machine.

Pour attribuer une licence monocœur à un appareil multi-cœur, dans LicenseServer, cocher la case *Limiter à l'exécution à traitement unique* pour ce produit.

### Estimation des exigences de cœur

Il existe plusieurs facteurs externes qui influent sur les volumes de données et sur les délais de traitement que votre serveur est en mesure de gérer (par exemple : le matériel, la charge actuelle du CPU et l'attribution de mémoire d'autres applications en cours sur le serveur). Pour pouvoir mesurer la performance aussi précisément que possible, tester les applications dans votre environnement avec des volumes de données, et dans des conditions qui se rapprochent au maximum des véritables situations de votre entreprise.

# <span id="page-30-0"></span>**3.3 Chemins importants**

### Répertoire d'installation

L'application est installée dans le répertoire suivant :

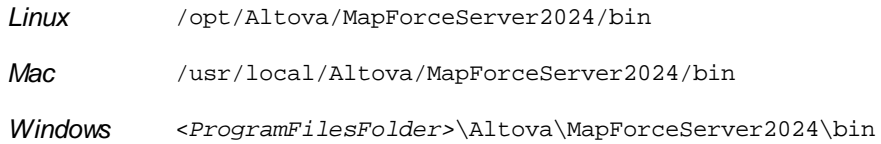

# Programme d'exécution

Après l'installation, vous pourrez accéder au programme d'exécution MapForce Server sous le chemin suivant :

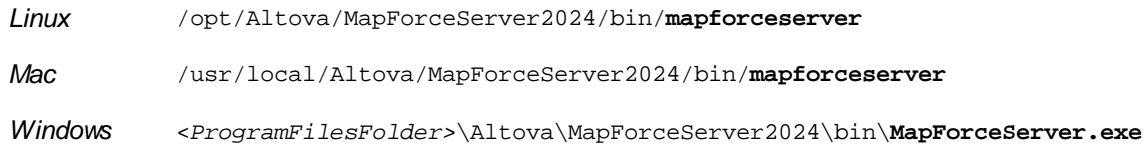

# Données de configuration de l'application

Les données de configuration de l'application sont stockées dans le répertoire suivant :

*Linux* /var/opt/Altova/MapForceServer *Mac* /var/Altova/MapForceServer *Windows* C:\ProgramData\Altova\MapForceServer

*© 2018-2024 Altova GmbH*

# <span id="page-31-0"></span>**3.4 Linux**

# **3.4.1 Installer MapForce Server**

### Exigences du système

Exigences de système (Linux)

- ·<% REDHAT%>
- ·<% CENTOS%>
- ·<% DEBIAN%>
- ·<% UBUNTU%>
- ·AlmaLinux 9.0
- Rocky Linux 9.0

### **Prérequis**

- · Réaliser l'installation soit en tant qu'utilisateur **root**, soit en tant qu'utilisateur avec des privilèges **sudo**.
- · La version précédente de MapForce Server doit être désinstallée avant d'installer une nouvelle.
- · Les bibliothèques suivantes sont requises comme prérequis pour installer et exécuter l'application. Si les packages ci-dessous ne sont pas déjà disponibles sur l'appareil Linux, exécutez la commande yum (ou apt-get, si applicable) pour les installer.

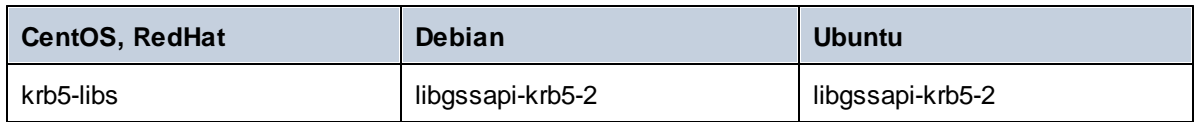

### Conditions préalables

- · Effectuer l'installation soit en tant qu'utilisateur **root** soit en tant qu'utilisateur disposant de privilèges **sudo**.
- ·Assurez-vous que vous avez désinstallé MapForce Server avant d'installer la nouvelle version.
- · Si vous installez FlowForce Server avec d'autres produits de serveur Altova, il est recommandé d'installer FlowForce Server d'abord.

### Installer MapForce Server

- 1. Télécharger le package d'installation depuis <https://www.altova.com/download#server> sur un répertoire local.
- 2. Puis se rendre dans le répertoire sur lequel vous avez téléchargé le pack d'installation FlowForce Server, par exemple :

cd /home/User/Downloads

3. Installer le package MapForce Server.

```
[Debian, Ubuntu] sudo dpkg --install mapforceserver-2024-debian.deb
[CentOS, RedHat] sudo rpm -ivh mapforceserver-2024-1.x86_64.rpm
```
**Note:** Vous devrez éventuellement ajuster le nom du package ci-dessus pour qu'il corresponde à la publication actuelle ou à la version du service pack.

### Mettre MapForce Server sous licence

- 1. S'assurer que la dernière version d'Altova LicenseServer [\(https://www.altova.com/licenseserver\)](https://www.altova.com/licenseserver) est installée et en cours d'exécution soit sur l'appareil local ou le réseau.
- 2. S'enregistrer sur MapForce Server avec Altova LicenseServer. Pour ce faire, vous devez connaître soit le nom d'hôte ou l'adresse IP de l'ordinateur sur lequel LicenseServer est exécuté. Par exemple, si LicenseServer est exécuté sur 127.0.0.1, vous pouvez l'enregistrer comme suit :

```
sudo ./mapforceserver licenseserver 127.0.0.1
```
**Note :** La commande ci-dessus part du principe que vous appelez le programme d'exécution depuis le répertoire d'installation du programme, voir aussi <u>Chemins [importants](#page-30-0)<sup>(31</sup></u>

3. Se connecter à l'interface d'administration sur LicenseServer et attribuer la licence sur l'appareil sur laquelle MapForce Server est exécutée.

Pour plus d'informations à propos des licences, se référer à la documentation Altova LicenseServer [\(https://www.altova.com/fr/documentation\)](https://www.altova.com/fr/documentation).

# <span id="page-32-0"></span>**3.4.2 Consulter les produits installés actuellement**

To check if an Altova server product is installed, run the following command:

[Debian, Ubuntu] dpkg --list | grep Altova [CentOS, RedHat] rpm -qa | grep server

# <span id="page-32-1"></span>**3.4.3 Désinstaller MapForce Server**

To uninstall MapForce Server, run the following command:

[Debian, Ubuntu] sudo dpkg --purge mapforceserver [CentOS, RedHat] sudo rpm -e mapforceserver

Note that the uninstallation of Debian and Ubuntu packages should be done with "--purge" instead of "- remove".

# <span id="page-33-0"></span>**3.5 macOS**

# **3.5.1 Installer MapForce Server**

### Exigences du système

*macOS*

macOS 10.15 ou plus récent

### Conditions préalables

·Effectuer l'installation en tant qu'utilisateur avec des privilèges d'administrateur (root).

### Intégration FlowForce Server

Vous pouvez installer MapForce Server soit en version autonome soit en tant que partie de l'installation FlowForce Server. Pour installer MapForce Server sous la gestion FlowForce Server, choisir l'option respective sur l'assistant d'installation FlowForce. Le programme d'installation FlowForce Server contient le programme d'installation MapForce Server, et le programme d'installation FlowForce Server Advanced Edition contient le programme d'installation MapForce Server Advanced Edition. Les programmes d'installation des deux produits FlowForce Server et MapForce Server sont disponibles pour téléchargement dans l'Altova Download Center [\(https://www.altova.com/download](https://www.altova.com/download)).

Si vous installez MapForce Server avec FlowForce Server, il est recommandé d'installer tout d'abord FlowForce Server. Sinon, voir les "Tâches post-installaton" ci-dessous.

### Installer MapForce Server

- 1. Télécharger le fichier de l'image du disque (.dmg) depuis le centre de téléchargement Altova [\(https://www.altova.com/fr/download](https://www.altova.com/fr/download)) et cliquer pour l'ouvrir. Une fois cette étape effectuée, l'installateur apparaît sous la forme d'un nouveau lecteur sur votre ordinateur.
- 2. Double-cliquer sur le fichier de package (.pkg), et passer par les étapes successives de l'assistant d'installation. Celles-ci sont parfaitement intuitives et contiennent une étape de confirmation de l'accord de licence avant de pouvoir poursuivre. Une fois avoir terminé les étapes de l'assistant, l'icône MapForce Server devient disponible dans **Applications**. Le paquet est installé dans le répertoire **/usr/local/Altova/MapForceServer2024/**.
- 3. Si vous n'avez pas encore installé Altova License Server, ou si vous souhaitez le mettre à niveau de la dernière version, double-cliquer sur le fichier de paquet correspondant (.pkg) et suivez les instructions sur l'écran.

### Mettre MapForce Server sous licence

- 1. S'assurer que la dernière version d'Altova LicenseServer [\(https://www.altova.com/licenseserver\)](https://www.altova.com/licenseserver) est installée et en cours d'exécution soit sur l'appareil local ou le réseau.
- 2. S'enregistrer sur MapForce Server avec Altova LicenseServer. Pour ce faire, vous devez connaître soit le nom d'hôte ou l'adresse IP de l'ordinateur sur lequel LicenseServer est exécuté. Par exemple, si LicenseServer est exécuté sur 127.0.0.1, vous pouvez l'enregistrer comme suit :

sudo mapforceserver licenseserver 127.0.0.1

3. Se connecter à l'interface d'administration sur LicenseServer et attribuer la licence sur l'appareil sur laquelle MapForce Server est exécutée.

Pour plus d'informations, se référer à la documentation Altova LicenseServer [\(https://www.altova.com/fr/documentation\)](https://www.altova.com/fr/documentation).

### Tâches post-installation

Si vous avez installé MapForce Server avant FlowForce Server, alors, après avoir installé MapForce Server et FlowForce Server, exécutez la commande suivante :

```
cp /usr/local/Altova/MapForceServer2019/etc/*.tool /usr/local/Altova/FlowForceServer2019/
tools
```
Cette commande copie le fichier **.tool** depuis le répertoire **/etc** de MapForce Server vers le répertoire **/tools** de FlowForce Server. Le fichier **.tool** est exigé par FlowForce Server ; il contient le chemin vers le programme d'exécution MapForce Server. Vous n'avez pas besoin d'exécuter cette commande si vous installez FlowForce Server avant d'installer MapForce Server.

# <span id="page-34-0"></span>**3.5.2 Désinstaller MapForce Server**

### Pour désinstaller **MapForce Server:**

- 1. Dans **Applications**, cliquer avec la touche de droite sur l'icône MapForce Server et choisir **Déplacer vers la corbeille**. Veuillez noter que votre répertoire d'installation MapForce Server et vos données de configuration ne seront pas supprimés par cette étape.
- 2. En option, si vous souhaitez supprimer également le répertoire d'installation de MapForce Server, exécutez la commande suivante :

```
sudo rm -rf /usr/local/Altova/MapForceServer2024/
```
**Note :** Les étapes ci-dessus ne suppriment pas les données de configuration de /var/Altova/MapForceServer2024. Notez que lorsque les données de configuration ont été supprimées il n'est pas possible de les récupérer ultérieurement.

# <span id="page-35-0"></span>**3.6 Windows**

# **3.6.1 Installer MapForce Server**

### Exigences du système

- ·Windows 10, Windows 11
- ·Windows Server 2016 ou plus récent

### Conditions préalables

- · Effectuer l'installation en tant qu'utilisateur avec des privilèges d'administrateur.
- · À partir de la version 2021, une version 32-bit de MapForce Server ne peut pas être installée pardessus une version 64-bit, ou une version 64-bit sur une version 32-bit. Vous devez soit (i) supprimer l'ancienne version avant d'installer la nouvelle, ou (ii) mettre à niveau une version plus récente qui est la même version de bit que votre installation plus ancienne.

### Installer MapForce Server

Vous pouvez installer MapForce Server soit en version autonome soit en tant que partie de l'installation FlowForce Server. Pour installer MapForce Server sous la gestion FlowForce Server, choisir l'option respective sur l'assistant d'installation FlowForce. Le programme d'installation FlowForce Server contient le programme d'installation MapForce Server, et le programme d'installation FlowForce Server Advanced Edition contient le programme d'installation MapForce Server Advanced Edition. Les programmes d'installation des deux produits FlowForce Server et MapForce Server sont disponibles pour téléchargement dans l'Altova Download Center [\(https://www.altova.com/download](https://www.altova.com/download)).

Pour installer MapForce Server en version autonome :

- 1. Télécharger le fichier d'installation depuis l'Altova Download Center ([https://www.altova.com/download\)](https://www.altova.com/download) et l'exécuter.
- 2. En option, choisir le langage d'installation depuis la fenêtre dans la partie inférieure gauche de l'assistant et cliquer sur **Suivant**. Vous pouvez changer le langage ultérieurement depuis la ligne de commande.
- 3. Procéder comme suit :
	- a. Si vous n'avez pas encore installé Altova LicenseServer, ne touchez pas aux paramètres par défaut. L'Assistant installera la dernière version d'Altova LicenseServer sur l'ordinateur sur lequel vous exécutez l'assistant.
	- b. Si vous n'avez pas encore installé Altova LicenseServer et que vous souhaitez installer Altova LicenseServer sur un autre ordinateur, cliquer pour supprimer la case à cocher **Installer Altova LicenseServer sur cet appareil**, puis choisir **S'enregistrer plus tard**. Dans ce cas, vous devrez installer Altova LicenseServer et enregistrer MapForce Server séparément.
	- c. Si Altova LicenseServer a déjà été installé sur votre ordinateur mais que sa version est moins élevée que celle prescrite par l'assistant à l'installation, ne touchez pas aux paramètres par défaut. Dans ce cas, l'assistant à l'installation mettra automatiquement à niveau votre version LicenseServer avec celle indiquée dans le dialogue. Veuillez noter que l'enregistrement existant et les informations de licence seront préservées après la mise à niveau.
	- d. Si Altova LicenseServer a déjà été installé sur votre ordinateur ou sur votre réseau, et s'il a la même version que celle indiquée par l'assistant, procédez comme suit :
		- i. cliquer pour supprimer la case à cocher **Installer Altova LicenseServer sur cet appareil**.
- ii. sous **Enregistrer ce produit avec**, choisir l'instance d'Altova LicenseServer sur laquelle vous souhaitez enregistrer MapForce Server, ou choisir **S'enregistrer plus tard**. Notez que vous pouvez toujours sélectionner **S'enregistrer plus tard** si vous voulez ignorer les associations de LicenseServer et poursuivre l'installation de MapForce Server.
- 4. Cliquer sur **Suivant**.
- 5. Suivre les instructions de l'assistant pour terminer l'installation.

### Installation sur Windows Server Core

Windows Server Core est une installation Windows minimale qui n'utilise qu'un certain nombre de fonctions de la GUI. Vous pouvez installer MapForce Server sur un appareil Windows Server Core comme suit :

- 1. Téléchargez l'exécutable MapForce Server depuis le centre Altova Download Center [\(https://www.altova.com/download](https://www.altova.com/download)). Assurez-vous que l'exécutable corresponde à votre plate-forme de serveur (32-bit ou 64-bit).
- 2. Sur un ordinateur Windows avec une interface utilisateur graphique, ouvrez une fenêtre d'invite de commande en tant qu'Administrateur et exécutez la commande suivante sur l'installation exécutable :

MapForceServer<version>.exe /u

- 3. Ceci décompresse le(s) fichier(s) .msi file(s) dont vous avez besoin pour votre prochaine étape. Copiez le fichier .msi sur l'ordinateur qui exécute Windows Server Core.
- 4. Si vous mettez à jour une version antérieure de MapForce Server, fermez MapForce Server avant de réaliser la prochaine étape.
- 5. Installez MapForce Server via le fichier .msi en utilisant la commande suivante :

msiexec /i MapForceServer.msi

Pour tester la valeur retour de votre installation, vous voulez éventuellement exécuter un script semblable au suivant :

```
start /wait msiexec /i MapForceServer.msi /q
echo %errorlevel%
```
Le code retour de l'opération d'installation sera disponible dans la variable d'environnement %errorlevel% . Le code retour **0** indique un succès.

Pour une installation silencieuse avec un code retour et un log de la procédure d'installation, exécutez :

start /wait msiexec /i MapForceServer.msi /q /L\*v! <pathToInstallLogFile>

**Note :** gardez les fichiers .msi à un endroit sûr. Vous en aurez besoin plus tard pour désinstaller, réparer ou modifier l'installation.

Pour modifier l'installation, exécutez :

```
msiexec /m MapForceServer.msi
```
Pour réparer l'installation, exécutez :

msiexec /r MapForceServer.msi

Pour désinstaller MapForce Server, exécutez :

```
msiexec /x MapForceServer.msi
```
En alternative, la commande suivante désinstallera MapForce Server en toute discrétion et fera rapport du résultat détaillé dans un fichier log :

```
start /wait msiexec /x MapForceServer.msi /q /L*v! <pathToUninstallLogFile>
```
Pour installer des taxonomies, utilisez le Taxonomy Package Manager via la ligne de commande. Consultez le manuel MapForce Server pour des informations sur comment faire.

### Mettre MapForce Server sous licence

- 1. Assurez-vous que la dernière version d'Altova LicenseServer [\(https://www.altova.com/fr/licenseserver](https://www.altova.com/fr/licenseserver)) est installée et fonctionne correctement soit sur l'appareil local soit sur le réseau.
- 2. Si vous ne l'avez pas encore fait pendant l'installation, enregistrer MapForce Server auprès d'Altova LicenseServer. Pour ce faire, vous devez connaître soit le nom d'hôte ou l'adresse IP de l'ordinateur sur lequel LicenseServer est exécuté. Par exemple, si LicenseServer est exécuté sur 127.0.0.1, vous pouvez l'enregistrer comme suit :

MapForceServer.exe licenseserver 127.0.0.1

3. Connectez-vous sur l'interface d'administration de LicenseServer et attribuez-y la licence de l'appareil sur lequel MapForce Server est exécuté.

Pour plus d'informations, veuillez vous référer à la documentation Altova LicenseServer [\(https://www.altova.com/fr/documentation\)](https://www.altova.com/fr/documentation).

### **3.6.2 Désinstaller MapForce Server**

### Désinstaller MapForce Server

- 1. Cliquer avec la touche de droite sur la touche "Start" de Windows et choisir **Paramètres**.
- 2. Ouvrir le Panneau de configuration (commencer à saisir "Panneau de configuration " et cliquer sur l'entrée suggérée).
- 3. Sous **Programmes**, cliquer sur **Désinstaller un programme**.
- 4. Dans le Panneau de configuration, choisir "Altova MapForce Server" puis cliquer sur **Désinstaller**.

# **4 Exécuter les mappages**

Le rôle de MapForce Server est d'exécuter les mappages de données créés avec Altova MapForce ( <http://www.altova.com/mapforce.html> ).

Tout d'abord, vous créez visuellement les mappages de données (ou les Mapping Design Files, \*.mfd) dans MapForce, où vous définissez les entrées, les sorties et toute étapes intermédiaire de traitement qui doivent être appliquées à vos données (y compris trier, filtrer, personnaliser, etc.). Une fois que votre mappage est prêt, vous pouvez l'exécuter avec MapForce Server d'une des manières suivantes :

· Sur l'appareil Windows sur lequel MapForce est exécuté, compiler le mappage à un MapForce Server Execution File (.mfx). Les fichiers .mfx sont en fait des mappages de données emballés pour une exécution dans un environnement de serveur. Vous pouvez copier ces fichiers sur un des systèmes d'exploitation pris en charge où MapForce Server est exécuté (y compris sur les différentes plateformes, voir [Exigences](#page-28-0) du système<sup>29</sup>). Sur l'appareil de serveur, vous pouvez exécuter le fichier .mfx à l'aide de l'interface de ligne de commande proposé par MapForce Server, ou en utilisant l'API MapForce Server.

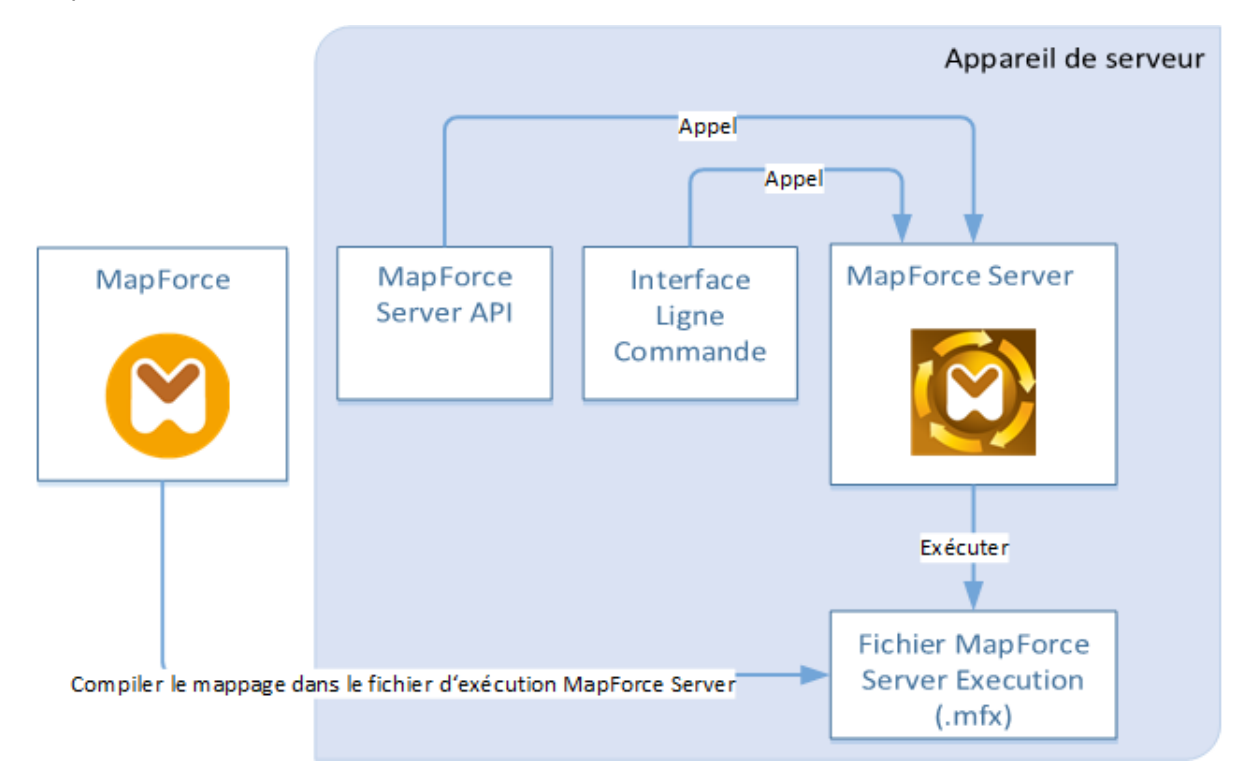

· Sur l'appareil Windows sur lequel MapForce est exécuté, déployer le mappage vers un appareil à serveur où MapForce Server et FlowForce Server sont installés. L'appareil du serveur peut être un système d'exploitation différent (voir <u>[Exigences](#page-28-0) du système<sup>(29)</sup></u>). Les mappages déployés de cette manière deviennent des fonctions FlowForce Server et ils vous permettent de créer des tâches programmées ou basées sur des déclencheurs. Lorsque des mappages sont exécutés en tant que tâches FlowForce Server, ils peuvent aussi être exposés en tant que services Web, enchaînés en tant que sous-étapes d'autres tâches, ou deviennent une partie des flux de travail, ce qui inclut l'envoi d'emails, la vérification de codes de sortie, l'exécution de commandes shell, etc.

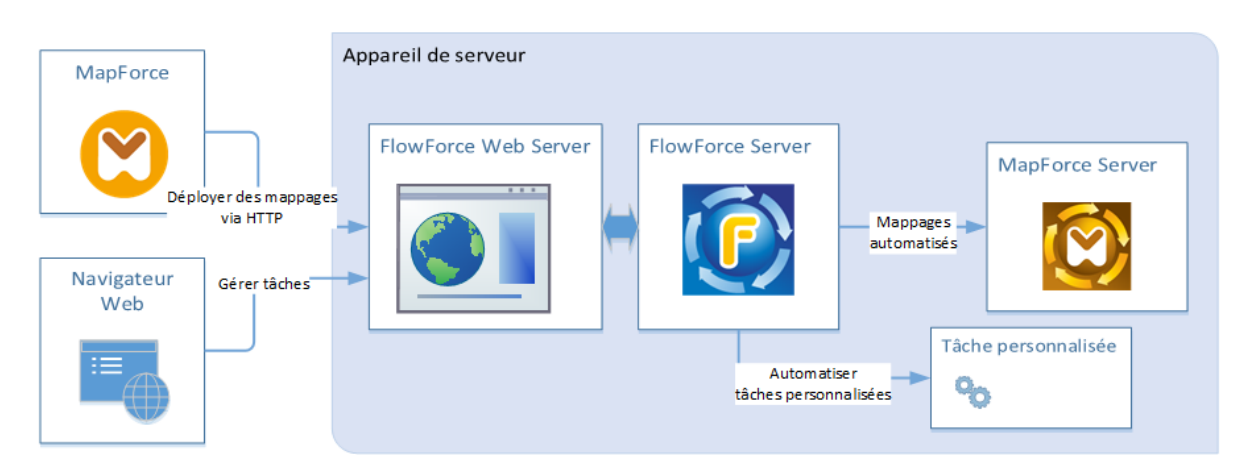

Pour plus d'informations concernant ce scénario, voir la documentation FlowForce Server ( [http://manual.altova.com/fr/FlowForceServer\)](http://manual.altova.com/fr/FlowForceServer).

### Comment exécuter des mappages compilés en tant que fichiers MapForce Server Execution

- 1. Lancer MapForce Enterprise ou Professional Edition.
- 2. Ouvrir le mappage à compiler.
- 3. Dans le menu **Fichier**, cliquer sur **Compile sur fichier d'exécution MapForce**, et choisir un répertoire de destination.
- 4. Copier le fichier .mfx sur le répertoire ou le serveur de destination, avec des fichiers d'entrée ou de dépendances. Pour plus d'information, voir *Préparer des mappages pour [l'exécution](#page-41-0) de serveur.<sup>42</sup>*
- 5. Appeler la commande "run" dans l'interface de ligne de commande (voir Utilisation de la ligne de commande), ou la méthode équivalente de l'API [MapForce](#page-67-0) Server (voir <u>MapForce Server API <sup>68</sup></u>).

### Comment exécuter des mappages déployés sur FlowForce Server

- 1. Ouvrir dans MapForce Enterprise ou Professional le mappage que vous souhaitez déployer.
- 2. S'assurer que le langage de transformation (moteur d'exécution) du mappage est défini sur Intégré. Pour faire passer le moteur d'exécution à Intégré, choisir la commande de menu **Sortie | Moteur d'exécution intégré**, ou cliquer sur la touche de barre d'outils **Sélectionner le moteur d'exécution intégré** ( ).
- 3. Dans le menu **Fichier**, cliquer sur **Déployer sur FlowForce Server**.
- 4. Saisir les détails de connexion de serveur (hôte, port), les identifiants FlowForce, et le conteneur de destination FlowForce. Pour continuer avec la création de la tâche FlowForce immédiatement dans le navigateur, choisir l'option **Ouvrir navigateur web pour créer une nouvelle tâche**. Vous pouvez aussi créer la tâche FlowForce ultérieurement (voir étape suivante).
- 5. Ouvrir un navigateur, s'inscrire sur l'interface d'administration Web de FlowForce Server, et naviguer sur le conteneur où vous avez déployé le mappage (voir étape précédente). Cette étape n'est pas nécessaire si vous avez choisi l'option **Ouvrir navigateur web pour créer une nouvelle tâche** dans l'étape précédente.
- 6. Définir la tâche FlowForce Server, y compris ses déclencheurs, paramètres ou étapes d'exécution supplémentaires (pour des exemples, consulter la documentation FlowForce Server [https://www.altova.com/fr/documentation\)](https://www.altova.com/fr/documentation). Une fois que la tâche est configurée pour être exécutée, la transformation de mappage sous-jacente sera exécutée et la sortie de mappage sera produite.

**Note :** Si MapForce Server est exécuté sur un autre appareil que celui sur lequel le mappage a été conçu, veuillez vous assurer que les chemins sont ajustés aux fichiers d'entrée ou aux détails de connexion de base de données de manière à ce qu'ils soient pertinents dans le nouvel environnement d'exécution cible. Par exemple, si un mappage appelle une base de données et nécessite un pilote de base de données, le pilote doit aussi être installé dans l'environnement cible pour que le mappage puisse être exécuté avec succès. Pour consulter ou ajuster les détails de connexion à la base de données, cliquer avec la touche de droite sur le composant de base de données dans MapForce et sélectionner **Propriétés**. Une fois avoir effectué des changements au design de mappage dans MapForce, pensez à le recompiler dans un fichier d'exécution MapForce Server (.mfx) ou, selon les cas, le redéployer sur FlowForce Server. Pour plus d'informations, voir *Préparer les mappages pour [l'exécution](#page-41-0) de serveur* 42.

# <span id="page-41-0"></span>**4.1 Préparer les mappages pour l'exécution de serveur**

Un mappage conçu et prévisionné avec MapForce peut référer à des ressources se trouvant en dehors de l'appareil et du système d'exploitation actuels (comme des bases de données). Outre ce fait, dans MapForce, tous les chemins de mappage suivent des conventions de style Windows par défaut. De plus, l'appareil sur lequel MapForce Server est exécuté pourrait ne pas prendre en charge les mêmes connexions de base de données que l'appareil sur lequel de mappage a été conçu. C'est pour cette raison que les mappage exécutés dans un environnement de serveur nécessitent généralement une certaine préparation, en particulier si l'appareil cible n'est pas le même que l'appareil de source.

**Note :** Le terme "appareil source" renvoie à l'ordinateur sur lequel MapForce est installé et le terme "appareil cible" réfère à l'ordinateur sur lequel MapForce Server ou FlowForce Server est installé. Dans le scénario le plus simple, il s'agit du même ordinateur. Dans un scénario plus complexe, MapForce est exécuté sur un appareil Windows alors que MapForce Server ou FlowForce Server est exécuté sur un appareil Linux ou macOS.

En règle générale, il est recommandé de s'assurer que le mappage soit validé avec succès dans MapForce avant de le déployer dans FlowForce Server ou de le compiler dans un fichier d'exécution MapForce Server.

Si MapForce Server est exécuté seul (sans FlowForce Server), les licences requises sont les suivantes :

- · Sur l'appareil source, l'édition MapForce Enterprise ou Professional est exigée pour concevoir le mappage et le compiler dans un fichier d'exécution de serveur (.mfx).
- · Sur l'appareil cible, MapForce Server ou MapForce Server Advanced Edition est exigé pour exécuter le mappage.

Si MapForce Server est exécuté sous la gestion FlowForce Server, les exigences suivantes s'appliquent :

- · Sur l'appareil source, l'édition MapForce Enterprise ou Professional est exigée pour concevoir le mappage et le déployer sur un appareil cible.
- · MapForce Server et FlowForce Server doivent tous deux être sous licence sur l'appareil cible. Le rôle de MapForce Server est d'exécuter le mappage ; le rôle de FlowForce est de rendre le mappage disponible en tant que tâche qui profite des fonctions telles que exécutions programmées ou exécution sur demande, exécution en tant que service Web, gestion d'erreur, traitement conditionnel, notifications d'e-mail, etc.
- · FlowForce Server doit être activé et exécuté sous l'adresse et le port de réseau. Le service "FlowForce Web Server" doit être lancé et configuré pour accepter les connexions provenant des clients HTTP (ou HTTPS si configuré) et ne doit pas être bloqué par le pare-feu. Le service "FlowForce Server" doit aussi être démarré et exécuté à l'adresse et le port désigné.
- · Vous devez disposer d'un compte utilisateur FlowForce Server avec les permissions d'un des conteneurs (par défaut, le conteneur **/public** est accessible à n'importe quel utilisateur authentifié).

### Considérations d'ordre général

- · Si vous comptez exécuter le mappage sur un appareil cible avec un MapForce Server autonome, tous les fichiers d'entrée référencés par le mappage doivent également être copiés dans l'appareil cible. Si MapForce Server est exécuté sous la gestion FlowForce Server, aucun besoin de copier les fichiers manuellement. Dans ce cas, les fichiers d'instance et de schéma sont inclus dans le pack déployé sur l'appareil cible.
- ·Si le mappage comprend des composants de base de données qui nécessitent des pilotes de base de

données spécifiques, ces pilotes doivent aussi être installés sur l'appareil cible. Par exemple, si votre mappage lit des données provenant d'une base de données Microsoft Access, Microsoft Access ou Microsoft Access Runtime (<https://www.microsoft.com/en-us/download/details.aspx?id=50040>) doit aussi être installés sur l'appareil cible.

- · Lorsque vous déployez un mappage sur des plateformes non-Windows, les connexions de base de données ADO, ADO.NET et ODBC sont modifiées automatiquement en JDBC. Les connexions SQLite natives et PostgreSQL natives sont préservées et ne nécessitent aucune autre configuration. Voir "Connexions aux bases de données" ci-dessous.
- · Si le mappage contient des appels de fonction personnalisés (par exemple vers des fichiers .dll ou .class), Ces dépendances ne sont pas déployées avec le mappage, puisqu'ils ne sont pas connus avant l'exécution. Dans ce cas, les copier manuellement dans l'appareil cible. Le chemin du fichier .dll ou .class sur le serveur doit être le même que dans la fenêtre "Gérer bibliothèques" de MapForce, par exemple.

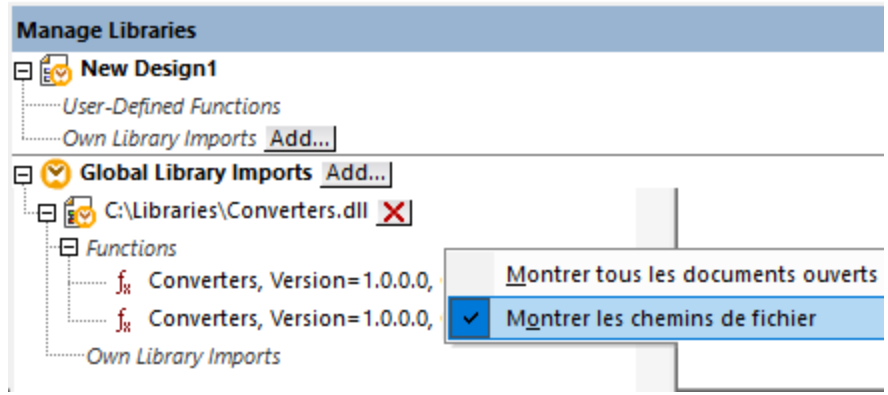

- · Certains mappages lisent plusieurs fichiers d'entrée en utilisant un chemin de caractère générique. Dans ce cas, les noms de fichier d'entrée ne sont pas connus avant l'exécution et ils ne seront donc pas déployés. Pour que le mappage puisse être exécuté correctement, les fichiers d'entrée doivent exister sur l'appareil cible.
- · Si le chemin de sortie de mappage contient des répertoires, ces répertoires doivent exister sur la machine cible. Sinon, une erreur sera générée lorsque vous exécuterez le mappage. Ce comportement est différent de celui sur MapForce, où des répertoires non existants sont générés automatiquement si l'option **Générer une sortie dans les fichiers temporaires** est activée .
- Si le mappage appelle un service web qui nécessite une authentification HTTPS avec un certificat client, le certificat doit aussi être transféré à l'appareil cible, voir <u>Gestion de certificat [numérique](#page-128-0)</u><sup>129</sup>.
- · Si le mappage se connecte à des bases de données basées sur des fichiers comme Microsoft Access et SQLite, le fichier de base de données doit être transféré manuellement à l'appareil cible ou enregistré sous un répertoire partagé qui est accessible aussi bien à l'appareil source que cible et référencé à partir de cet endroit, voir "Bases de données basées sur fichier" ci-dessous.

### Rendre les chemins portables

Si vous comptez exécuter le mappage sur un serveur, veuillez vous assurer que le mappage suive les conventions de chemin applicables et utilise une connexion de base de données prise en charge.

Pour rendre les chemins portables pour les systèmes d'exploitation non-Windows, utiliser des chemins relatifs et non pas absolus lors de la conception du mappage dans MapForce:

- 1. Ouvrir le fichier de design de mappage désiré (.mfd) avec MapForce sur Windows.
- 2. Dans le menu **Fichier**, choisir **Paramètre de mappage**, et décocher la case **Rendre les chemins**

#### **absolus dans le code généré** si elle était cochée.

3. Pour chaque composant de mappage, ouvrir le dialogue **Propriétés** (en double-cliquant la barre de titre du composant, par exemple), et modifier tous les chemins de fichier d'absolus en relatifs. Ensuite, cocher la case **Enregistrer tous les chemins de fichier relatifs au fichier MFD**. Pour un plus grand confort, vous pouvez copier tous les fichiers d'entrée et les schémas dans le même dossier que le mappage lui-même, et les référencer uniquement par le nom de fichier.

Pour plus d'informations concernant la gestion des chemins relatifs et absolus pendant la conception des mappage, veuillez consulter la documentation MapForce .

Chose importante, MapForce Server et FlowForce Server prennent en charge tous les deux un soit-disant "répertoire de travail" par rapport auquel tous les chemins relatifs seront résolus. Le répertoire de travail est spécifié au moment de l'exécution du mappage, comme suit :

- ·Dans FlowForce Server, en éditant le paramètre "Répertoire de travail" de toute tâche.
- · Dans MapForce Server API, par le biais de la propriété WorkingDirectory de l'API COM et .NET, ou par le biais de la méthode setWorkingDirectory de l'API.
- · Dans la ligne de commande MapForce Server, le répertoire de travail est le répertoire actuel du shell de commande.

### Connexions de base de données

Sachez que les connexions ADO, ADO.NET et ODBC ne sont pas prises en charge sur les appareils Linux et macOS. Ainsi, si l'appareil cible est Linux ou macOS, ces connexions sont converties en JDBC lorsque vous déployez le mappage sur FlowForce ou lorsque vous compilez le mappage sur un fichier d'exécution MapForce Server. Dans ce cas, vous disposez des options suivantes avant de déployer le mappage ou de le compiler dans un fichier d'exécution de serveur :

- · Dans MapForce, créer une connexion JDBC vers une base de données.<br>• Dans MapForce, remplir les détails de connexion de la base de données
- Dans MapForce, remplir les détails de connexion de la base de données JDBC dans la section "Paramètres spécifiques à JDBC" du composant de base de données .

Si le mappage utilise une connexion native à une base de données PostgreSQL ou SQLite, la connexion native est préservée et aucune conversion JDBC n'aura lieu. Si le mappage se connecte à une base de données basée sur fichier, comme Microsoft Access et SQLite, une configuration supplémentaire est nécessaire, voir "Bases de données basée sur fichier" ci-dessous.

L'exécution de mappage avec des connexions JDBC exige que le Java Runtime Environment ou le Java Development Kit soit installé sur la machine du serveur. Il peut s'agir soit d'un Oracle JDK soit d'un build open source comme Oracle OpenJDK.

- ·La variable d'environnement JAVA\_HOME doit pointer vers le répertoire d'installation JDK.
- · Sur Windows, un chemin Java Virtual Machine trouvé dans le registre de Windows prendra la priorité sur la variable JAVA HOME.
- · La plateforme JDK (64-bit, 32-bit) doit être la même que celle de MapForce Server. Sinon, vous risquez d'obtenir une erreur : "JVM est inaccessible".

### **Pour configurer une connexion JDBC sur Linux ou macOS:**

1. Télécharger le pilote JDBC fournit par le revendeur de base de données et l'installer sur le système

d'exploitation. Veillez à choisir la version 32-bit si votre système d'exploitation fonctionne sur 32-bit, et la version 64-bit si votre système d'exploitation fonctionne sur 64-bit.

- 2. Définir les variables d'environnement à l'emplacement sur lequel le pilote JDBC est installé. Généralement, vous devrez définir la variable CLASSPATH, et éventuellement quelques autres variables. Afin de déterminer les variables d'environnement spécifiques que vous devez configurer, consulter la documentation fournie avec le pilote JDBC.
- **Note** : Sur macOS, le système prévoit que toute bibliothèque JDBC installée se trouve dans le répertoire /Library/Java/Extensions. C'est pourquoi nous recommandons de déballer le pilote JDBC à cet emplacement ; sinon, vous devrez configurer le système pour chercher la bibliothèque JDBC dans le chemin dans lequel vous avez installé le pilote JDBC.

### Connexions Oracle Instant Client sur macOS

Ces instructions sont applicables si vous vous connectez à une base de données Oracle par le biais de Oracle Database Instant Client, sur macOS. Conditions préalables :

- · Java 8.0 ou plus est installé. Si l'appareil Mac est exécuté avec une version Java précédente à Java 8, vous pouvez aussi vous connecter par le biais de la bibliothèque JDBC Thin for All Platforms et ignorer les instructions ci-dessous.
- · Oracle Instant Client doit être installé. Vous pouvez télécharger l'Oracle Instant Client depuis la page de téléchargement officielle. Veuillez noter qu'il y a plusieurs packs Instant Client packages disponibles sur la page de téléchargement Oracle. Veuillez vous assurer de sélectionner un pack avec un prise en charge Oracle Call Interface (OCI), (par exemple, Instant Client Basic). De même, veillez à choisir la version 32-bit si votre système d'exploitation fonctionne sur 32-bit, et la version 64-bit si votre système d'exploitation fonctionne en 64-bit.

Une fois que vous avez téléchargé et déballé l'Oracle Instant Client, éditer le fichier de liste de propriété (.plist) envoyé avec le programme d'installation de manière à ce que les variables d'environnement suivantes pointent vers l'emplacement des chemins de pilote correspondants, par exemple :

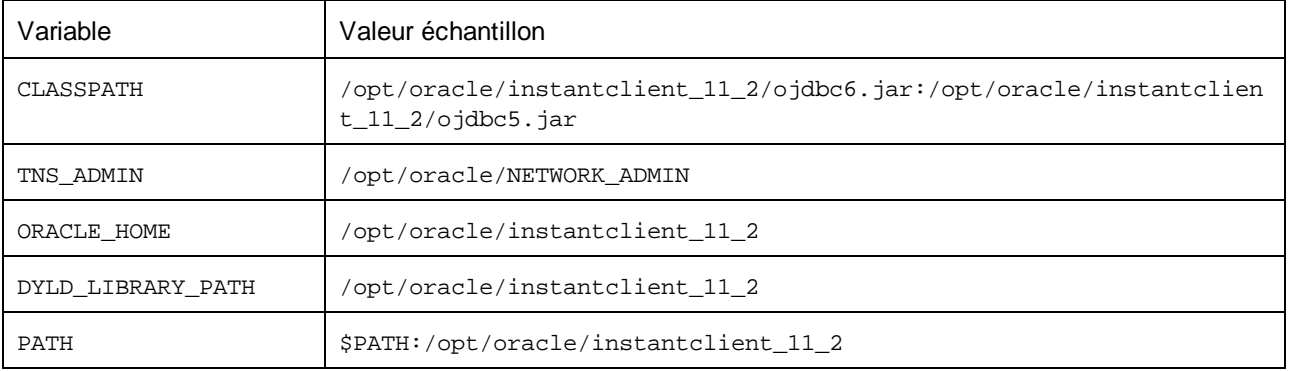

**Note** : Éditer les valeurs d'échantillon ci-dessus pour correspondre aux chemins sur lesquels les fichiers Oracle Instant Client sont installés sur votre système d'exploitation.

### Bases de données basées sur fichier

Les bases de données basées sur fichier comme Microsoft Access et SQLite ne sont pas incluses dans le paquet déployé sur FlowForce Server ou dans le fichier d'exécution MapForce Server compilé. Ainsi, si l'appareil source et cible ne sont pas identiques, suivez les étapes suivantes :

- 1. Dans MapForce, cliquer avec la touche de droite sur le mappage et décocher la case **Rendre chemins absolus dans le code généré**.
- 2. Cliquer avec la touche de droite sur le composant de base de données sur le mappage et ajouter une connexion au fichier de base de données en utilisant un chemin relatif . Un moyen simple d'éviter les problème liés au chemin est d'enregistrer le design de mappage (fichier .mfd) dans le même répertoire que le fichier de base de données et de référer dans ce dernier depuis le mappage uniquement par le nom de fichier (en utilisant donc un chemin relatif).
- 3. Copier le fichier de base de données dans un répertoire sur l'appareil cible (appelons-le "répertoire de travail"). Nous vous conseillons de garder ce répertoire en tête, il sera nécessaire pour exécuter le mappage sur le serveur, tel que montré ci-dessous.

Pour exécuter ce type de mappage sur le serveur, suivre une des étapes suivantes :

- · Si le mappage est exécuté par MapForce Server sous le contrôle de FlowForce Server, configurer la tâche FlowForce Server pour pointer vers le répertoire de travail créé précédemment. Le fichier de base de données doit résider dans le répertoire de travail. Pour consulter un exemple, voir le sujet de documentation FlowForce "Exposer une tâche en tant que service Web" [\(https://www.altova.com/manual/fr/flowforceserveradvanced/2024.2/index.html?](https://www.altova.com/manual/fr/flowforceserveradvanced/2024.2/index.html?fs_example_web_service.htm) [fs\\_example\\_web\\_service.htm\)](https://www.altova.com/manual/fr/flowforceserveradvanced/2024.2/index.html?fs_example_web_service.htm)..
- · Si le mappage est exécuté par le MapForce Server autonome dans la ligne de commande, changer le répertoire actuel en répertoire de travail (par exemple, cd path\to\working\directory) avant d'appeler la commande run de MapForce Server.
- · Si le mappage est exécuté par l'API MapForce Server, définir le répertoire de travail par programme avant d'exécuter le mappage. Pour faciliter la tâche, la propriété workingDirectory est disponible pour l'objet MapForce Server dans l'API COM et .NET. Dans l'API Java, la méthode setWorkingDirectory est disponible.

Si les appareils source et cible sont des appareils Windows exécutés sur le réseau local, une autre approche est de configurer le mappage pour lire le fichier de la base de données depuis un répertoire partagé commun, comme suit :

- 1. Stocker le fichier de base de données dans un répertoire qui est accessible aussi bien par l'appareil source que cible.
- 2. Cliquer avec la touche de droite sur le composant de base de données sur le mappage et ajouter une connexion au fichier de base de données en utilisant un chemin absolu.

### Ressources globales

Si un mappage inclut les références aux Ressources globales au lieu des chemins directs ou des connexions de base de données, vous pourrez également utiliser des Ressources globales du côté serveur. Lorsque vous compilez un mappage dans un fichier d'exécution MapForce Server (.mfx), les références aux Ressources globales resteront intactes afin que vous puissiez les fournir du côté serveur, lors de la marche du mappage. Lorsque vous déployez un mappage vers FlowForce Server, vous pouvez choisir en option s'il doit utiliser des ressources sur le serveur.

Pour que les mappages (ou des fonctions de mappage, dans le cas de FlowForce Server) puissent être exécutés avec succès, le fichier lui-même, le dossier ou les détails de connexion de base de données que vous fournissez en tant que Ressources globales doivent être compatibles avec le nouvel environnement de serveur. Par exemple, les chemins de fichier et de dossier doivent utiliser la convention Linux pour des chemins si le mappage sera exécuté sur un serveur Linux. De même, les Ressources globales définies en tant que connexions de base de données doivent être possibles sur l'appareil du serveur.

Pour plus d'informations, voir [Ressources](#page-47-0) globales<sup>48</sup>.

### Packs de taxonomie XBRL

Lorsque vous déployez un mappage qui référence des Packs de taxonomie XBRL Packs de taxonomie XBRL sur FlowForce Server, MapForce collectionne toutes les références externes depuis le mappage et puis les résout en utilisant la configuration actuelle et les packs de taxonomie installés actuellement. S'il y a des références externes résolues qui pointes vers un pack de taxonomie, le pack de taxonomie est déployé avec le mappage. FlowForce Server utilisera ce pack (tel qu'il était pendant le déploiement) pour exécuter le mappage. Afin de réinitialiser le pack de taxonomie utilisé par FlowForce Server, vous devrez le modifier dans MapForce et de redéployer le mappage.

Veuillez noter que le catalogue root de MapForce Server influe sur la manière dont les taxonomies sont résolues sur l'appareil cible. Le catalogue root est trouvé sous le chemin relatif suivant dans le répertoire d'installation MapForce Server : **etc/RootCatalog.xml**.

Les packs de taxonomie qui ont été déployés avec un mappage sera utilisé si le catalogue root de MapForce Server ne contient pas déjà un tel pack qui est défini pour le même préfixe URL. Le catalogue root de MapForce Server a une priorité sur la taxonomie déployée.

Si MapForce Server est exécuté en autonomie (sans FlowForce Server), il est possible de spécifier le catalogue root qui devrait être utilisé par le mappage comme suit :

- ·Au niveau de la ligne de commande, il est possible en ajoutant l'option -catalog à la commande run.
- ·Dans l'API MapForce Server, appeler la méthode Setoption, et fournir la chaîne "catalog" en tant que premier argument, et le chemin vers le catalogue root en tant que second argument.

Si un mappage utilise des composants XBRL avec des bases de lien de table, le pack de taxonomie ou le fichier de configuration du pack de taxonomie doit être fourni au mappage lors de l'exécution comme suit :

- · Au niveau de la ligne de commande MapForce Server, ajouter l'option --taxonomy-package ou - taxonomy-packages-config-file à la commande run.
- ·Dans l'API MapForce Server, appeler la méthode setoption. Le premier argument doit être soit "taxonomy-package" ou "taxonomy-packages-config-file". Le second argument doit être le chemin actuel vers le pack de taxonomie (ou le fichier de configuration de taxonomie).

## <span id="page-47-0"></span>**4.2 Ressources Globales**

Les Ressources globales d'Altova sont des alias pour des fichiers, dossiers et ressources de bases de données. Chaque alias peut avoir de multiples configurations et chaque configuration correspond à une seule ressource. Pour cette raison, quand vous utilisez une ressource globale, vous pouvez basculer entre ses configurations. Par exemple, vous pouvez créer une ressource "database" avec deux configurations : développement et production. Dépendant de vos objectifs, vous pouvez basculer entre ces configurations. Dans MapForce Server, vous pouvez ensuite aisément extraire des données soit de la base de données de développement ou de production, en utilisant la configuration désirée en tant que paramètre de ligne de commande lors de l'exécution du mappage.

Les Ressources globales peuvent être utilisées dans toutes les différentes applications d'Altova (*voir la soussection ci-dessous*).

### Ressources globales dans d'autres produits d'Altova

Lorsqu'ils sont stockés en tant que Ressources globales, les détails de connexion à la base de données deviennent réutilisables et disponibles dans plusieurs applications d'Altova. Par exemple, si vous avez souvent besoin d'ouvrir le même fichier dans plusieurs applications desktop Altova, vous pourriez le définir en tant que Ressources globales. Si vous devez modifier le chemin de fichier, vous allez devoir le changer à un endroit uniquement. Actuellement, les Ressources globales peuvent être définies et utilisées dans les produits Altova suivants :

- ·**Altova [Authentic](https://www.altova.com/authentic)**
- ·**[DatabaseSpy](https://www.altova.com/databasespy)**
- ·[MobileTogether](https://www.altova.com/fr/mobiletogether) Designer
- ·**[MapForce](https://www.altova.com/mapforce)**
- ·**[StyleVision](https://www.altova.com/stylevision)**
- ·**[XMLSpy](https://www.altova.com/xmlspy-xml-editor)**
- ·**[FlowForce](https://www.altova.com/flowforceserver) Server**
- ·[MapForce](https://www.altova.com/mapforce-server) Server
- ·RaptorXML Server et [RaptorXML+XBRL](https://www.altova.com/raptorxml) Server.

Pour plus d'informations concernant la création de Ressources globales, se référer au chapitre "Ressources Globales Altova" de la documentation MapForce.

### Ressources dans MapForce Server

Lorsque vous compilez un mappage dans un fichier d'exécution MapForce Server (**.mfx**), toutes les références de ressources globales utilisées par le mappage sont préservées, mais pas résolues. Cela signifie que vous devrez fournir ces références du côté du serveur pour pouvoir exécuter le mappage avec succès. Dans MapForce Server, l'étape suivante est requise pour exécuter un fichier **.mfx** qui utilise les ressources globales :

- 1. *Le fichier de définition des ressources globales*. Sur l'appareil sur lequel MapForce est installé, le fichier est appelé **GlobalResources.xml**. Vous trouverez ce mappage dans le dossier **Documents\Altova**. Vous pouvez copier ce fichier sur l'appareil sur lequel MapForce est exécuté et créer plusieurs fichiers de ce type, le cas échéant.
- 2. *Le nom de configuration de la Ressource globale*. Chaque Ressource globale a une configuration par défaut. Vous pouvez aussi créer des configurations supplémentaires.

Dans MapForce, le fichier de définition des ressources globales et le nom de configuration de la Ressource globale sont définis ou modifiés depuis l'interface utilisateur graphique. Dans MapForce Server, elles sont spécifiées lors de l'exécution du mappage (*voir ci-dessous*).

· Si vous exécutez le mappage par l'interface de ligne de commande, définissez les options **- globalresourceconfig** et **--globalresourcefile** après la commande run, par exemple :

```
C:\Program Files (x86)\Altova\MapForceServer2024\bin\MapForceServer.exe run
SomeMapping.mfx --globalresourcefile="C:
\Users\me\Documents\Altova\GlobalResources.xml" --globalresourceconfig="Default"
```
· Si vous exécutez le mappage par l'API de MapForce Server, appelez la méthode **SetOptions** deux fois avant d'appeler la méthode **Run**. Le premier appel est nécessaire pour fournir le chemin de fichier de définition de la Ressource Globale en tant qu'option, et le second appel est nécessaire pour fournir le nom de configuration de la Ressource Globale. Pour plus d'informations, voir l'API de [MapForce](#page-67-0) [Server](#page-67-0)<sup>68</sup>.

## <span id="page-49-0"></span>**4.3 Identifiants**

Les objets d'identifiant permettent de rendre les données d'authentification (comme des noms d'utilisateur et des mots de passe) portables dans plusieurs environnements d'exécution de mappage, d'une manière sûre. Les identifiants sont utiles dans des mappages qui exigent une authentification HTTP de base. Vous pouvez définir des identifiants dans MapForce et aussi dans FlowForce Server. Si des identifiants ont été définis dans MapForce, vous pouvez les déployez en option dans FlowForce Server, comme pour le déploiement des mappages.

Une fois avoir compilé le mappage dans un fichier d'exécution MapForce Server (.mfx), MapForce Server exécutera le fichier .mfx selon vos choix effectués au moment de la conception du mappage.

Si vous avez coché la case **Inclure dans le fichier d'exécution MapForce Server et Déploiement du mappage** lors de la création de l'identifiant dans MapForce, MapForce Server utilisera le moment d'exécution tout identifiant qui a été stocké dans le fichier .mfx. Cela signifie que vous pouvez exécuter le mappage avec une commande comme :

<exec> run mapping.mfx

Où **<exec>** est le chemin de l'exécutable MapForce Server. Ce chemin peut être soit absolu soit, si le répertoire actuel est le même que l'exécutable, vous pouvez saisir uniquement le nom de l'exécutable.

Si vous avez saisi uniquement le nom de l'identifiant (sans le nom de l'utilisateur et le mot de passe) dans MapForce, vous devrez fournir explicitement ces détails au moment de l'exécution du mappage, avec l'aide de l'option de ligne de commande **--credential** disponible pour la commande run. Ainsi, vous pouvez utiliser, par exemple, un ensemble d'identifiants différent dans la production, contrairement à ceux utilisés lors de la conception du mappage. L'option --credential a la forme --credential=KEY:VALUE., où

- ·**KEY** est le nom de l'identifiant tel qu'il a été défini dans MapForce.
- · **VALUE** est une propriété d'identifiant, ou une liste de propriétés séparées par une esperluette (&). En ce qui concerne les identifiants de type "mot de passe", les propriétés possibles sont **username** et **password**. En ce qui concerne les identifiants de type OAuth 2.0, la seule propriété prise en charge est **oauth:token**.
- · Les valeurs de propriété réelles sont fournies comme des paramètres de requête dans une URL, en utilisant le signe "=".

Par exemple :

<exec> run mapping.mfx --credential="mycredential:username=admin&password=4xJ38dnx7"

Dans l'extrait de code ci-dessus, la valeur de l'option --credential est entourée de guillemets pour traiter la valeur littéralement, puisque le nom de l'utilisateur et le mot de passe sont séparés par une esperluette.

Si votre mappage nécessite plusieurs ensembles d'identifiants nommés pour pouvoir être exécutés, vous pouvez spécifier l'option **--credential** plusieurs fois.

Les identifiants fournis en tant qu'options de ligne de commande prennent précédence sur les identifiants stockés.

Si vous n'avez pas coché la case **Inclure dans le fichier d'exécution MapForce Server et Déploiement du mappage**, les champs sensibles manquent. Cela signifie que vous devez fournir le mot de passe dans la ligne de commande tout en référant encore l'identifiant par son nom, par exemple :

<exec> run mapping.mfx --credential=mycredential:password=4xJ38dnx7

### MapForce Server API

Le MapForce Server API propose des méthodes pour créer des identifiants, ajouter des propriétés dans les identifiants, et fermer les identifiants après avoir fini de les déclarer. L'extrait de code suivant illustre la manière typique de déclarer des identifiants de mot de passe dans un programme C# qui exécute un mappage :

```
//Create a MapForce Server object
Altova.MapForceServer.Server objMFS = new Altova.MapForceServer.Server();
// Set the credential name as it was defined in MapForce
objMFS.BeginCredential("mycredential");
// Add the credential properties
objMFS.AddCredentialProperty("username", "altova");
objMFS.AddCredentialProperty("password", "b45ax78!");
// Close the credential
objMFS.EndCredential();
```
Si le mappage nécessite plusieurs ensembles d'identifiants, utiliser les méthodes ci-dessus pour ajouter autant d'ensembles que d'identifiants sont nécessaires. Une fois que vous avez déclaré tous les identifiants requis, vous pouvez exécuter le fichier d'exécution de mappage d'une manière standard, en appelant la méthode <sub>Run()</sub>. Pour plus d'informations, voir la <u>[Référence](#page-67-0) API<sup>68</sup>.</u>

# **4.4 Authentification dynamique**

Dans MapForce, il est possible de configurer des mappages qui appellent les services Web pour une authentification HTTP de base. L'authentification dynamique est un des moyens d'y parvenir ; il s'agit d'une alternative à l'utilisation des identifiants. L'authentification dynamique signifie concevoir le mappage de manière à ce qu'il accepte le nom d'utilisateur et le mot de passe en tant que paramètres d'entrée. Pour plus de détails concernant la configuration de l'authentification dynamique, veuillez vous référer à la documentation MapForce [\(https://www.altova.com/fr/documentation\)](https://www.altova.com/fr/documentation).

Si vous avez configuré le mappage pour l'authentification dynamique, alors, le nom d'utilisateur et le mot de passe respectifs doivent être fournis en tant que paramètres au moment de la marche de mappage.Cela n'est pas différent de la fourniture habituelle d'autres types de paramètres au mappage. Par exemple, lors de l'appel de MapForce Server dans la ligne de commande, la syntaxe pour un mappage comme celui au-dessus est :

<exec> run mapping.mfx --p=username:admin --p=password:dj9JaVax

Où :

- · **<exec>** est le chemin vers le programme d'exécution MapForce Server. Ce chemin peut être soit absolu soit, si le répertoire actuel est le même que celui du programme d'exécution, vous pouvez uniquement saisir le nom du programme d'exécution.
- ·**username** et **password** sont les noms des paramètres d'entrée respectifs dans le mappage MapForce.

Lors de l'appel de l'API MapForce Server, vous pouvez authentifier le mappage en appelant la méthode **AddParameter** avant d'appeler la méthode **Run**. Par exemple, dans C#, le code pour terminer cela ressemblerait à :

```
try
{
    Altova.MapForceServer.Server mfs = new Altova.MapForceServer.Server();
    mfs.AddParameter("username", "admin");
    mfs.AddParameter("password", "dj9JaVax");
    mfs.WorkingDirectory = "C:\\Work";
    if(mfs.Run("C:\\Work\\mapping.mfx"))
    {
      Console.WriteLine("Success");
    }
    else
    {
      Console.WriteLine(mfs.LastExecutionMessage);
    }
    Console.ReadLine();
}
catch(Exception ex)
\{Console.WriteLine(ex);
}
```
Une fois de plus, le **username** et **password** (premier argument de la méthode **AddParameter**) doivent être les mêmes que les noms des paramètres d'entrée respectifs dans le mappage MapForce.

# **5 Ligne de commande MapForce Server**

MapForce Server fournit une interface de ligne de commande que vous pouvez utiliser pour des tâches administratives telles que la gestion des licences, et pour exécuter les fichiers d'exécution de mappage (.mfx). Les commandes disponibles sont recensées ci-dessous.

- ·[assignlicense](#page-55-0)<sup>36</sup>: (uniquement Windows) télécharge une licence vers le LicenseServer et attribue la licence à MapForce Server.
- ·[exportresourcestrings](#page-56-0)<sup>(57</sup> : exporte tous les strings de ressource d'application vers un fichier XML.
- ·[help](#page-58-0)<sup>39</sup> : affiche des informations sur la commande qui est soumise comme argument (ou sur toutes les commandes si aucun argument n'est soumis).
- ·[licenseserver](#page-59-0)<sup>60</sup> : Enregistre MapForce Server avec un LicenseServer sur le réseau local.
- ·**[run](#page-60-0)**<sup>61</sup> : exécute un fichier d'exécution de mappage (.mfx) compilé avec MapForce.
- ·[setdeflang](#page-64-0)<sup>65</sup> : définit la langue par défaut de MapForce Server.
- ·[verifylicense](#page-65-0)<sup>(66)</sup>: (uniquement Windows) vérifie si la version actuelle de MapForce Server est sous licence et, en option, si la version est sous licence avec la clé de licence donnée.
- ·[version](#page-66-0)<sup>67</sup> : affiche le numéro de la version de MapForce Server.

Pour appeler MapForce Server dans la ligne de commande, vous devrez connaître le chemin du programme d'exécution tel qu'applicable dans votre système d'exploitation. Par défaut, le programme d'exécution MapForce Server est installé sur le chemin suivant :

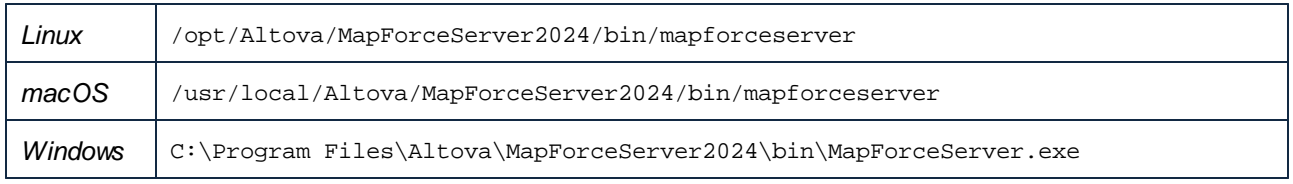

### **Note:** Si MapForce Server 32-bit est installé sur Windows 64-bit, changer **C:\Program Files** en **C:\Program Files (x86)**.

Par convention, cette documentation omet le chemin complet du programme d'exécution lors de la description d'une commande donnée et utilise **mapforceserver** au lieu du nom du programme d'exécution, par exemple :

```
mapforceserver help
```
**mapforceserver** est le chemin du programme d'exécution. Veuillez noter que, si vous utilisez un chemin absolu, vous pourrez exécuter des commande quelque soit le répertoire actuel dans lequel votre fenêtre (terminal) d'invite de commande se trouve. Néanmoins, si vous souhaitez appeler le programme d'exécution en ne saisissant que son nom, veuillez vous assurer de suivre l'une des deux étapes auparavant :

- · Changer le répertoire actuel du terminal dans le répertoire d'installation de MapForce Server
- · Ajouter le répertoire dans lequel le programme d'exécution se trouve à la variable d'environnement PATH.

Ces deux scénarios sont décrits en détail ci-dessous.

### Trucs et astuces

Si vous ne maîtrisez pas encore la ligne de commande, nous vous proposons les astuces suivantes.

- · Pour connaître le répertoire actuel dans lequel se trouve la ligne de commande, saisir **pwd** sur Linux et macOS. Sur Windows, saisir **echo %CD%**.
- · Utilisez la touche **Tab** pour vous déplacer rapidement dans les chemins de dossier ou de répertoire sans devoir les saisir en entier. Par exemple, si vous saisissez **cd c:\prog** dans la ligne de commande, puis que vous appuyez sur **Tab**, **C:\Program Files** sera rempli automatiquement (ou peut-être un autre répertoire sous C:\ dont le nom commence avec "Prog").
- · Lorsque vous saisissez des chemins qui contiennent un espace blanc, comme **C:\Program Files** sur Windows, veillez à les contenir dans des guillemets.
- · Si vous voyez un message semblable à "Cette commande n'est pas reconnue en tant que commande interne ou externe, programme opérable ou fichier batch", il s'agit probablement d'une erreur d'écriture du chemin ou de la commande.
- · Sur Linux, veuillez vous assurer que vous utilisez la casse correcte pour les noms de dossier ou de répertoire. Par exemple, la saisie d'un chemin comme **/home/nikita/downloads** retournera une erreur si le nom du répertoire est en fait **/home/nikita/Downloads**.
- · Lorsque vous saisissez un chemin sur Linux ou sur macOS, utiliser la barre oblique vers l'avant, contrairement aux barres obliques vers l'arrière sur Windows.

### Comment exécuter une commande

- 1. Ouvrir une fenêtre d'invite de commande.
	- a. Pour ouvrir une invite de commande sur Windows, appuyer sur la touche **Windows** et commencer à saisir **cmd**. Cliquer sur la suggestion **Command Prompt** qui apparaît.
	- b. Pour ouvrir un terminal sur Mac, cliquer sur l'icône **Finder**, puis sélectionner **Go > Utilities** depuis le menu. Double-cliquer sur l'icône **Terminal** dans la fenêtre Utilities.
	- c. Si vous exécutez Linux depuis une interface d'utilisateur graphique, situer et exécuter la commande **Terminal** telle qu'applicable à votre distribution . Si vous exécutez Linux depuis une interface de ligne de commande, ignorer cette étape.
- 2. Saisir le chemin complet vers le programme d'exécution, suivi par la commande que vous souhaitez exécuter. Par exemple, la commande ci-dessous propose de l'aide dans la ligne de commande.

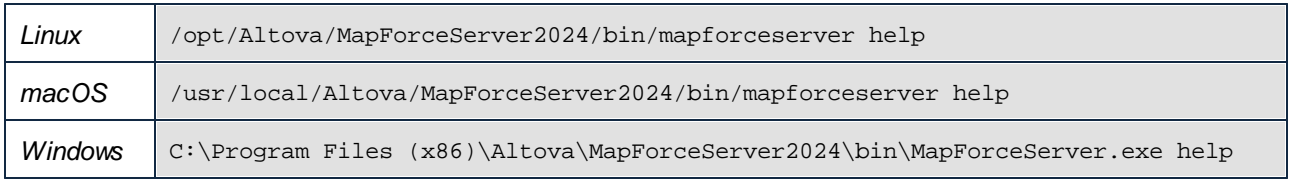

Dans l'exemple ci-dessus, la commande **help** était exécutée sans options ou arguments. D'autres commandes peuvent avoir des arguments et des options, et ces arguments et options peuvent être obligatoires ou optionnelles. Par exemple, la commande **run** a un argument obligatoire qui vous permet de fournir le nom du chemin ou du fichier du fichier .mfx que vous souhaitez exécuter. Consultez la section de référence pour plus de détails concernant chaque commande .

### Appeler MapForce Server dans le répertoire d'installation

Pour appeler le programme d'exécution sans devoir saisir le chemin complet, changer le répertoire actuel dans le répertoire sur lequel le programme d'exécution MapForce Server a été installé, par exemple :

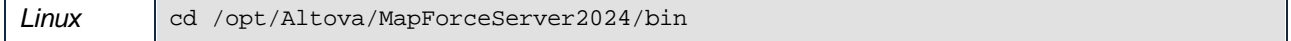

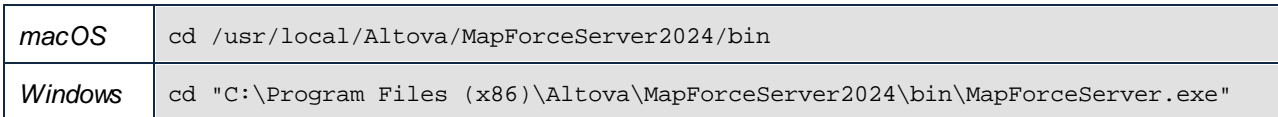

Vous pouvez maintenant exécuter toute commande en saisissant uniquement le nom du programme d'exécution, par exemple :

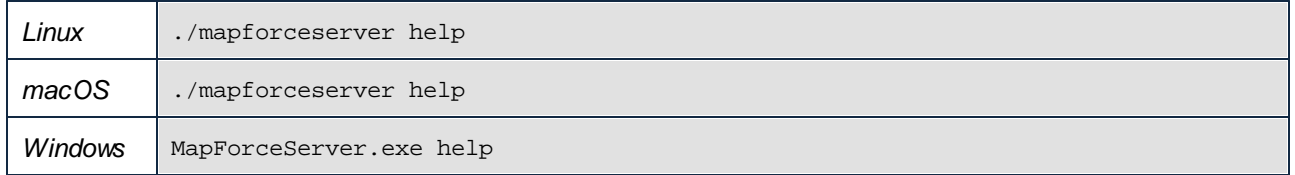

**Note :** Sur les systèmes Linux et macOS, le préfixe **./** indique que le programme d'exécution se trouve dans le répertoire actuel.

### Appeler MapForce Server depuis tout répertoire

Pour appeler le programme d'exécution depuis tout répertoire, référez-vous-y en utilisant le chemin absolu. En alternative, si vous souhaitez appeler le programme en saisissant uniquement le nom du programme d'exécution, vous pouvez éditer la variable d'environnement PATH de votre système d'exploitation de manière à ce qu'il inclut le chemin complet vers le répertoire d'installation MapForce Server. Pour consulter les différents moyens de modifier la variable d'environnement PATH, se référer à la documentation de votre système d'exploitation.

**Note:** Une fois avoir changé la variable d'environnement PATH, vous devrez éventuellement fermer la fenêtre de terminal et en ouvrir une nouvelle, pour que les modifications prennent effet.

### <span id="page-55-0"></span>**5.1 assignlicense**

### Syntaxe et description

La commande **assignlicense** télécharge un fichier de licence vers Altova LicenseServer avec lequel MapForce Server est enregistré (voir la commande licenseserver), et attribue la licence à MapForce Server. Elle prend le chemin d'un fichier de licence en tant que son argument. La commande vous permet aussi de tester la validité d'une licence.

```
mapforceserver assignlicense [options] FILE
```
- · L'argument *FILE* prend le chemin du fichier de licence.
- · L'option --test-only charge le fichier de licence sur LicenseServer et valider la licence, mais n'attribue pas la licence à MapForce Server.

Pour plus de détails concernant la licence, voir la documentation LicenseServer [\(https://www.altova.com/manual/fr/licenseserver/3.14/](https://www.altova.com/manual/fr/licenseserver/3.14/)).

### **Exemples**

Des exemples de la commande assignlicense :

```
mapforceserver assignlicense C:\licensepool\mylicensekey.altova_licenses
mapforceserver assignlicense --test-only=true C:
\licensepool\mylicensekey.altova_licenses
```
- · La première commande ci-dessus charge la licence spécifiée sur LicenseServer et l'attribue à MapForce Server.
- · La troisième commande charge la licence spécifiée sur LicenseServer et la valide, sans l'attribuer à MapForce Server.

### **Options**

Options are listed in short form (if available) and long form. You can use one or two dashes for both short and long forms. An option may or may not take a value. If it takes a value, it is written like this: **--option=value**. Values can be specified without quotes except in two cases: (i) when the value string contains spaces, or (ii) when explicitly stated in the description of the option that quotes are required. If an option takes a Boolean value and no value is specified, then the option's default value is TRUE. Use the **--h, --help** option to display information about the command.

 $\blacktriangleright$  test-only [t]

#### **--t, --test-only =** true|false

Les valeurs sont true|false. Si true, alors le fichier de licence est chargé sur LicenseServer et validé, mais pas attribué.

# <span id="page-56-0"></span>**5.2 exportresourcestrings**

### Syntaxe et description

La commande **exportresourcestrings** sort un fichier XML contenant les strings de ressource de l'application MapForce Server dans la langue spécifiée. Les langues d'exportation disponibles sont allemand (de), anglais (en), espagnol (es), français  $(f<sub>r</sub>)$  et japonais ( $j<sub>a</sub>$ ).

#### **mapforceserver exportresourcestrings [options]** *LanguageCode XMLOutputFile*

- · L'argument *LanguageCode* donne la langue des strings de ressource dans le fichier XML de sortie ; il s'agit de la langue d'exportation *export language*. Les langues d'exportation autorisées (avec leurs codes de langue respectifs entre parenthèses) sont : allemand (de), anglais (en), espagnol (es), français  $(fr)$  et japonais  $(ja)$ .
- ·L'argument *XMLOutputFile* spécifie le chemin et le nom du fichier XML de sortie .

Pour créer des localisations, veuillez noter les points suivants.

### **Exemples**

Exemples de la commande **exportresourcestrings** :

#### **mapforceserver exportresourcestrings de** *c:\Strings.xml*

·La commande ci-dessus crée un fichier appelé strings. xml sous c: \ qui contient les strings de ressource de MapForce Server en allemand.

### Créer des versions localisées de MapForce Server

Vous pouvez créer une version localisée de MapForce Server pour toute langue de votre choix. Cinq versions localisées (allemand, anglais, espagnol, français et japonais) sont déjà disponibles sous le dossier C: \Program Files (x86)\Altova\MapForceServer2024\bin , et n'ont donc pas besoin d'être créées.

Créer une version localisée comme suit :

- 1. Générer un fichier XML contenant des strings de ressource en utilisant la commande exportresourcestrings (*voir la syntaxe de commande ci-dessus*). Les strings de ressource dans ce fichier XML seront ceux d'une des cinq langues prises en charge : allemand (de), anglais (en), espagnol (es), français (fr) ou japonais (ja), conformément à l'argument *LanguageCode* utilisé avec la commande.
- 2. Traduire les strings de ressource à partir de l'une des cinq langues prises en charge dans la langue cible. Les strings de ressource sont les contenus des éléments <string> dans le fichier XML. Ne pas traduire les variables dans les accolades comme {option} ou {product}.
- 3. Contactez Altova [Support](http://www.altova.com/support) pour générer un fichier DLL MapForce Server localisé à partir de votre fichier XML traduit.
- 4. Après avoir reçu votre fichier DLL localisé de Altova [Support](http://www.altova.com/support), enregistrez le fichier DLL sous le dossier C:\Program Files (x86)\Altova\MapForceServer2024\bin . Votre fichier DLL aura un nom de la forme MapForceServer2024\_lc.dll. La partie \_lc du nom contient le code de langue. Par exemple, dans MapForceServer2024\_de.dll, la partie de est le code de langue pour l'allemand (Deutsch).
- 5. Exécutez la commande setdeflang pour définir votre fichier DLL localisé DLL en tant qu'application MapForce Server à utiliser. Pour l'argument de la commande setdeflang, utilisez le code de langue

qui fait partie du nom DLL.

**Note :** Altova MapForce Server est livré avec une prise en charge pour les cinq langues : allemand, anglais, espagnol, français et japonais. Donc vous ne devez pas créer de version localisée pour ces langues. Pour définir une de ces langues en tant que langue par défaut, utilisez la commande MapForce Serverde setdeflang.

# <span id="page-58-0"></span>**5.3 help**

### Syntaxe et description

La commande **help** prend un seul argument (Command), qui est le nom de la commande pour laquelle l'aide est requise. Elle affiche la syntaxe de la commande, ses options, et d'autres informations pertinentes. Si l'argument Command n'est pas spécifié, toutes les commandes du programme d'exécution sont recensés, chacun présentant une brève description de texte.

**mapforceserver help Command**

### Exemple

Exemple de la commande **help** pour afficher des informations concernant la commande **licenserver** :

**mapforceserver help licenseserver**

### L'option --help

L'information Help à propos d'une commande est également disponible en utilisant l'option --help avec la commande pour laquelle l'information d'aide est nécessaire. Les deux commandes ci-dessous produisent les mêmes résultats :

```
mapforceserver licenseserver --help
```
La commande ci-dessus utilise l'option --help de la commande **licenserver**.

#### **mapforceserver help licenseserver**

La commande **help** prend licenseserver en tant que son argument.

Les deux commandes affichent des informations d'aide concernant la commande **licenseserver**.

### <span id="page-59-0"></span>**5.4 licenseserver**

### Syntaxe et description

La commande **licenseserver** enregistre MapForce Server avec Altova LicenseServer spécifié par l'argument *Server-Or-IP-Address*. Pour pouvoir exécuter la commande licenseserver correctement, les deux serveurs (MapForce Server et LicenseServer) doivent être connectés sur le réseau et le LicenseServer doit fonctionner. Vous devez posséder des privilèges d'administrateur pour pouvoir enregistrer MapForce Server auprès du LicenseServer.

```
mapforceserver licenseserver [options] Server-Or-IP-Address
```
·L'argument *Server-Or-IP-Address* prend le nom ou l'adresse IP de l'appareil de LicenseServer.

Une fois que MapForce Server a été enregistré avec succès auprès de LicenseServer, vous recevrez un message. Le message affichera aussi l'URL du LicenseServer. Vous pouvez maintenant vous rendre sur LicenseServer pour attribuer une licence à MapForce Server. Pour plus de détails concernant la licence, voir la documentation LicenseServer ([https://www.altova.com/manual/fr/licenseserver/3.14/\)](https://www.altova.com/manual/fr/licenseserver/3.14/).

### **Exemples**

Exemples de la commande **licenseserver** :

```
mapforceserver licenseserver DOC.altova.com
mapforceserver licenseserver localhost
mapforceserver licenseserver 127.0.0.1
```
Les commandes ci-dessus spécifient, respectivement, la machine nommée DOC.altova.com, et la machine de l'utilisateur (localhost et 127.0.0.1) qui fait marcher Altova LicenseServer. Dans tous les cas, la commande enregistre MapForce Server avec le LicenseServer sur la machine spécifiée. La dernière commande appelle le programme d'exécution de serveur pour exécuter la commande.

### **Options**

Options are listed in short form (if available) and long form. You can use one or two dashes for both short and long forms. An option may or may not take a value. If it takes a value, it is written like this: **--option=value**. Values can be specified without quotes except in two cases: (i) when the value string contains spaces, or (ii) when explicitly stated in the description of the option that quotes are required. If an option takes a Boolean value and no value is specified, then the option's default value is TRUE. Use the **--h, --help** option to display information about the command.

 $\blacktriangleright$  ison [j]

#### **--j, --json =** true|false

Les valeurs sont true | false. Si true, imprime le résultat de la tentative d'enregistrement en tant qu'objet JSON parsable par machine.

### <span id="page-60-0"></span>**5.5 run**

La commande run exécute un fichier d'exécution MapForce Server (fichier .mfx) fourni en tant qu'argument. Le fichier d'exécution MapForce Server est créé avec MapForce; il représente principalement un mappage compilé pour l'exécution de serveur.

Tout fichier d'entrée requis par le mappage est censé se trouver dans le chemin spécifié au niveau du moment de design de mappage dans MapForce. Si MapForce Server n'est pas exécuté sur le même système d'exploitation en tant que MapForce, les fichiers d'entrée requis par le mappage doivent être copiés sur l'appareil cible avec le fichier .mfx, et doivent être référencé avec un chemin relatif. Pour plus d'informations concernant la configuration un mappage par rapport aux chemins relatifs ou absolus, se référer à la documentation MapForce [\(https://www.altova.com/fr/documentation#mapforce\)](https://www.altova.com/fr/documentation#mapforce). Les autres exigences préalables peuvent s'appliquer, selon la manière dont vous avec conçu le mappage, voir Préparer les [mappages](#page-41-0) pour [l'Exécution](#page-41-0) de serveur<sup>42</sup>.

Si le mappage retourne une valeur simple, cette sortie est écrite dans le stream stdout (sortie standard). D'un autre côté, le succès et les messages d'erreur sont disponibles dans le stream stderr (erreur standard). Si vous ne souhaitez pas afficher le stream de sortie standard sur l'écran avec les messages de réussite ou d'erreur, rediriger soit le stream de sortie standard, soit le stream d'erreur the standard (ou les deux) vers les fichiers. Si ni les streams stdout ni stderr ne sont redirigés, ils sont tous les deux affichés sur l'écran.

Par exemple, pour rediriger le stream de sortie standard vers un fichier, utilisez :

mapforceserver run MyMapping.mfx > MyOutput.txt

Pour rediriger le stream d'erreur standard sur un fichier, utiliser :

mapforceserver run MyMapping.mfx 2> Diagnostics.log

Pour rediriger les deux streams simultanément, utiliser :

mapforceserver run MyMapping.mfx > MyOutput.txt 2> Diagnostics.log

Pour plus d'informations concernant la redirection de stream, veuillez vous référer à la documentation de votre shell de commande du système d'exploitation.

### **Syntaxe**

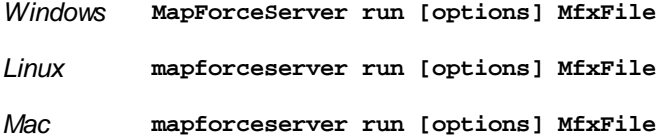

### Options de commande

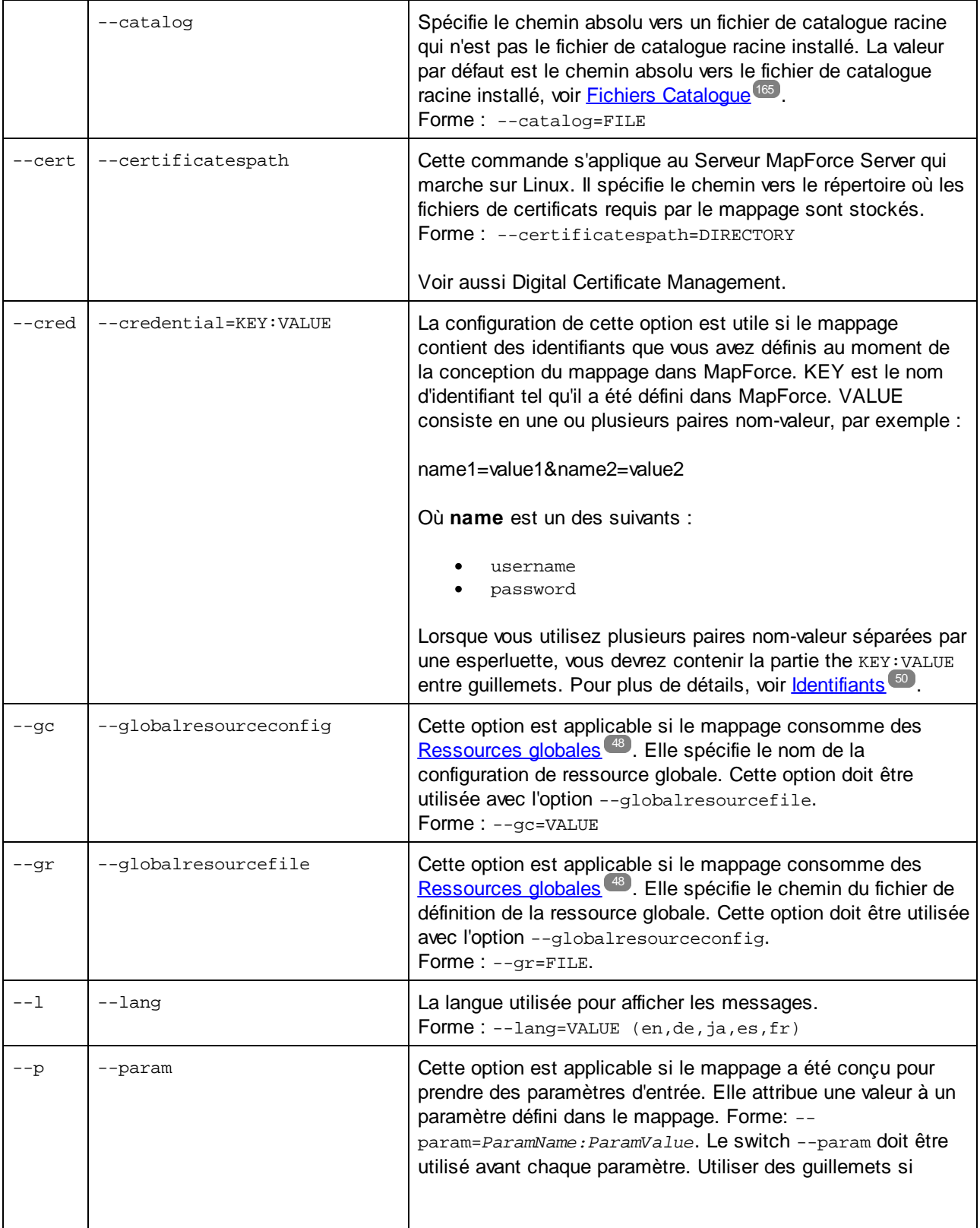

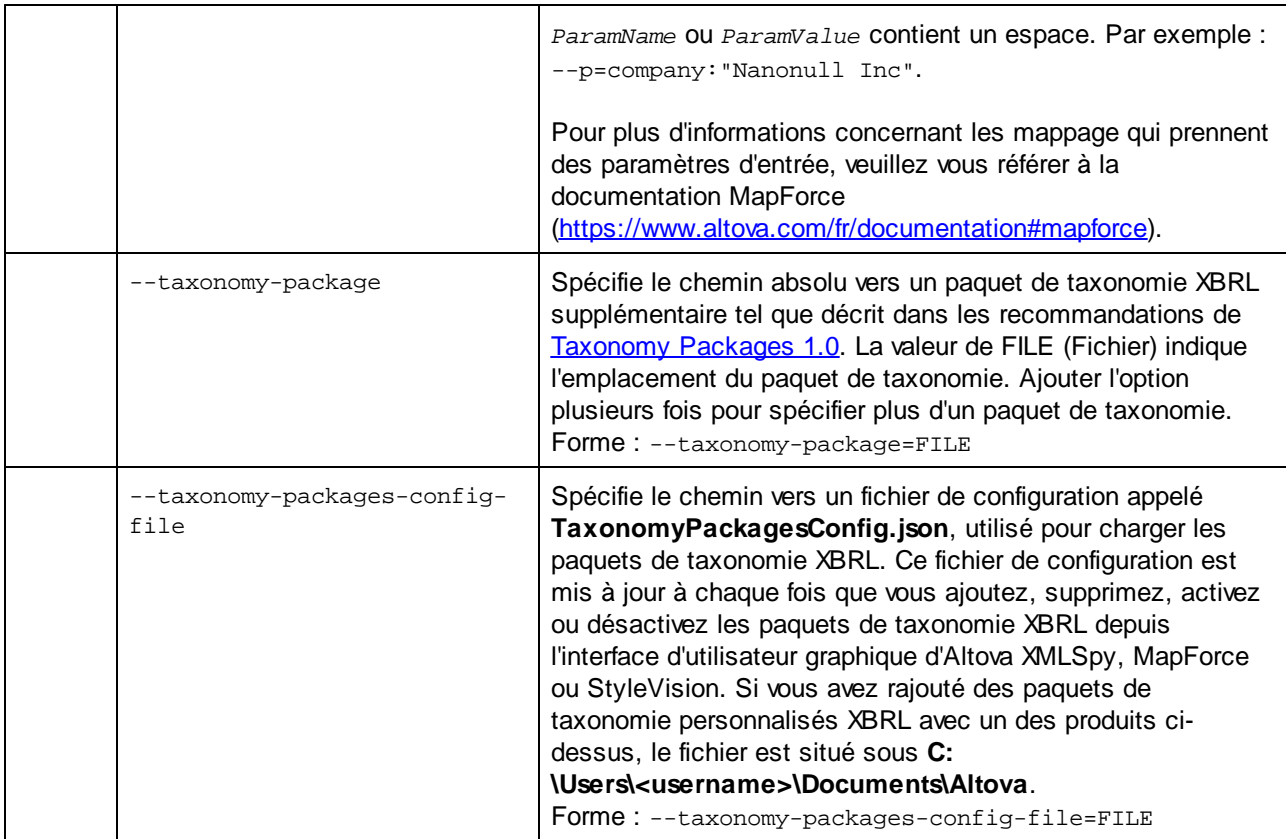

### **Exemples**

Cet exemple vous montre comment exécuter un fichier d'exécution de mappage (.mfx) avec MapForce Server sur Windows. Le mappage utilisé dans cet exemple lit un fichier d'entrée, **Employees.xml**, et produit deux fichiers de sortie (**PersonList.xml** et **Contacts.xml**).

D'abord, générons le fichier d'exécution MapForce Server (.mfx), comme suit :

- 1. Exécutez MapForce et ouvrez le fichier de design MapForce suivant (fichier .mfd): **C: \Users\<user>\Documents\Altova\MapForce2024\MapForceExamples\ChainedPersonList.mfd**.
- 2. Dans le menu **Fichier**, cliquer sur **Compiler sur le fichier d'exécution de MapForce Server**.
- 3. Sur invitation, enregistrer le fichier .mfx sur le répertoire **C:\temp**. Ce sera le répertoire de travail où le mappage sera exécuté par MapForce Server.

Ensuite, ouvrons une invite de ligne de commande et modifier le répertoire de travail dans **C:\temp\**.

#### cd C:\temp

Enfin, appelez la commande pour exécuter **ChainedPersonList.mfx**. Dans cet exemple, MapForce Server est appelé en utilisant un chemin absolu. (Pour l'appeler avec un chemin relatif, ajouter le chemin de l'exécutable dans votre variable d'environnement PATH de votre système).

"C:\Program Files (x86)\Altova\MapForceServer2024\bin\MapForceServer.exe" run ChainedPersonList.mfx

Les deux fichiers de sortie (**PersonList.xml** et **Contacts.xml**) sont générés dans le répertoire de travail. De manière plus importante, ce mappage est configuré pour utiliser les chemins absolus, ce qui est pourquoi le mappage a été exécuté avec succès et ne nécessite pas que le fichier d'entrée **Employees.xml** existe dans le répertoire de travail. Le fichier **Employees.xml** existe réellement dans le dossier MapForce Examples mentionné ci-dessus et est référencé par le biais d'un chemin absolu. Pour spécifier si des chemins doivent être traités en tant que chemins absolus ou relatifs, cliquer avec la touche de droite sur la mappage dans MapForce, sélectionner **Mapping Settings**, puis sélectionner ou supprimer la case à cocher **Rendre les chemins absolus dans le code généré**. Si vous modifiez les paramètres de mappage, assurez-vous de recompiler le mappage sur .mfx. Pour plus d'informations, voir Préparer des mappages pour [l'exécution](#page-41-0) de [serveur](#page-41-0)<sup>42</sup>.

# <span id="page-64-0"></span>**5.6 setdeflang**

### Syntaxe et description

La commande **setdeflang** (la forme abrégée est **sdl**) définit la langue par défaut de MapForce Server. Les langues disponibles sont anglais (en), allemand (de), espagnol (es), français ( $f(x)$ ) et japonais (ja). La commande prend un argument *LanguageCode* obligatoire.

```
mapforceserver setdeflang [options] LanguageCode
```
- · L'argument *LanguageCode* est requis et définit la langue par défaut de MapForce Server. Les valeurs respectives à utiliser sont : en, de, es, fr, ja.
- ·Utiliser l'option **--h, --help** pour afficher les informations concernant la commande.

### **Exemples**

Exemples de la commande **setdeflang** (**sdl**) :

**mapforceserver sdl de mapforceserver setdeflang es**

- ·La première commande définit le langage par défaut de MapForce Server en allemand.
- ·La seconde commande définit le langage par défaut de MapForce Server en espagnol.

### **Options**

Use the **--h, --help** option to display information about the command.

# <span id="page-65-0"></span>**5.7 verifylicense**

### Syntaxe et description

La commande **verifylicense** contrôle si le produit actuel est mis sous licence. De plus, l'option --licensekey vous permet de vérifier si une clé de licence spécifique est assignée au produit.

```
mapforceserver verifylicense [options]
```
· Pour contrôler si une licence spécifique est attribuée à MapForce Server, fournir la clé de licence en tant que la valeur de l'option --license-key.

Pour plus de détails concernant la licence, voir la documentation LicenseServer [\(https://www.altova.com/manual/fr/licenseserver/3.14/](https://www.altova.com/manual/fr/licenseserver/3.14/)).

### **Exemples**

Exemple de la commande **verifylicense** :

```
mapforceserver verifylicenseserver
mapforceserver verifylicenseserver --license-key=ABCD123-ABCD123-ABCD123-ABCD123-
ABCD123-ABCD123
```
- ·La première commande contrôle si MapForce Server est mis sous licence.
- · La seconde commande contrôle si MapForce Server est mis sous licence avec la clé de licence spécifiée avec l'option --license-key.

### **Options**

Options are listed in short form (if available) and long form. You can use one or two dashes for both short and long forms. An option may or may not take a value. If it takes a value, it is written like this: **--option=value**. Values can be specified without quotes except in two cases: (i) when the value string contains spaces, or (ii) when explicitly stated in the description of the option that quotes are required. If an option takes a Boolean value and no value is specified, then the option's default value is TRUE. Use the **--h, --help** option to display information about the command.

#### ▼ license-key [l]

#### **--l, --license-key =** *Value*

Contrôle si MapForce Server est mis sous licence avec la clé de licence spécifiée en tant que la valeur de cette option.

# <span id="page-66-0"></span>**5.8 version**

### Syntaxe et description

La commande **version** affiche le numéro de version de MapForce Server.

**mapforceserver version**

### Exemple

Exemple de la commande version :

**mapforceserver version**

# <span id="page-67-0"></span>**6 MapForce Server API**

MapForce Server propose une interface de programmation d'application (API) auquel vous pouvez accéder par programme depuis votre code sur base .NET, COM, ou Java.

Pour une introduction à chaque plateforme, veuillez vous référer aux sujets suivants :

- ·À propos de [l'interface](#page-68-0) .NET <sup>69</sup>
- ·À propos de [l'interface](#page-76-0) COM<sup>177</sup>
- ·À propos de [l'interface](#page-85-0) Java <sup>86</sup>

Pour une description technique de l'API, veuillez vous référer aux sujets suivants :

- ·[Référence](#page-98-0) API (COM, .NET)
- ·[Référence](#page-116-0) API (Java)<sup>(117</sup>

# <span id="page-68-0"></span>**6.1 Interface .NET**

L'interface .NET est construite en tant que wrapper autour de l'interface COM. Elle est fournie en tant qu'un primary interop assembly signé par Altova et utilise l'espace de noms Altova.MapForceServer. Pendant l'installation, MapForce Server sera enregistré automatiquement en tant qu'objet de serveur COM, il n'y a donc aucune nécessité d'une inscription manuelle.

Afin de pouvoir utiliser MapForce Server dans votre projet .NET, ajouter une référence au fichier Altova.MapForceServer.dll, tel qu'affiché ci-dessous. L'Altova.MapForceServer.dll est situé dans le dossier bin du dossier d'installation MapForce Server. Ce fichier .dll est automatiquement ajouté au Global Assembly Cache (GAC) au cours de l'installation de MapForce.

- **Note :** Si vous avez installé une version MapForce Server 64-bit, alors la version 32-bit de Altova.MapForceServer.dll sera située dans le dossier bin\API\_32bit. De la même manière, si vous avez installé MapForce Server 32-bit, alors les fichiers de version 64-bit de Altova.MapForceServer.dllseront situés dans le dossier bin\API\_64bit.
- **Note :** avant .NET Framework 4.0, le GAC était situé dans le répertoire the **%windir%\assembly** . Depuis .NET Framework 4.0, le GAC est situé dans le répertoire **%windir%\Microsoft.NET\assembly** . La partie **%windir%** représente le répertoire d'exploitation de Windows, généralement **C:\Windows**.

### **Pour ajouter une référence à la MapForce Server DLL dans un projet Visual Studio .NET :**

1. Le projet .NET ouvert dans Visual Studio, cliquer sur **Projet | Ajouter Référence**.

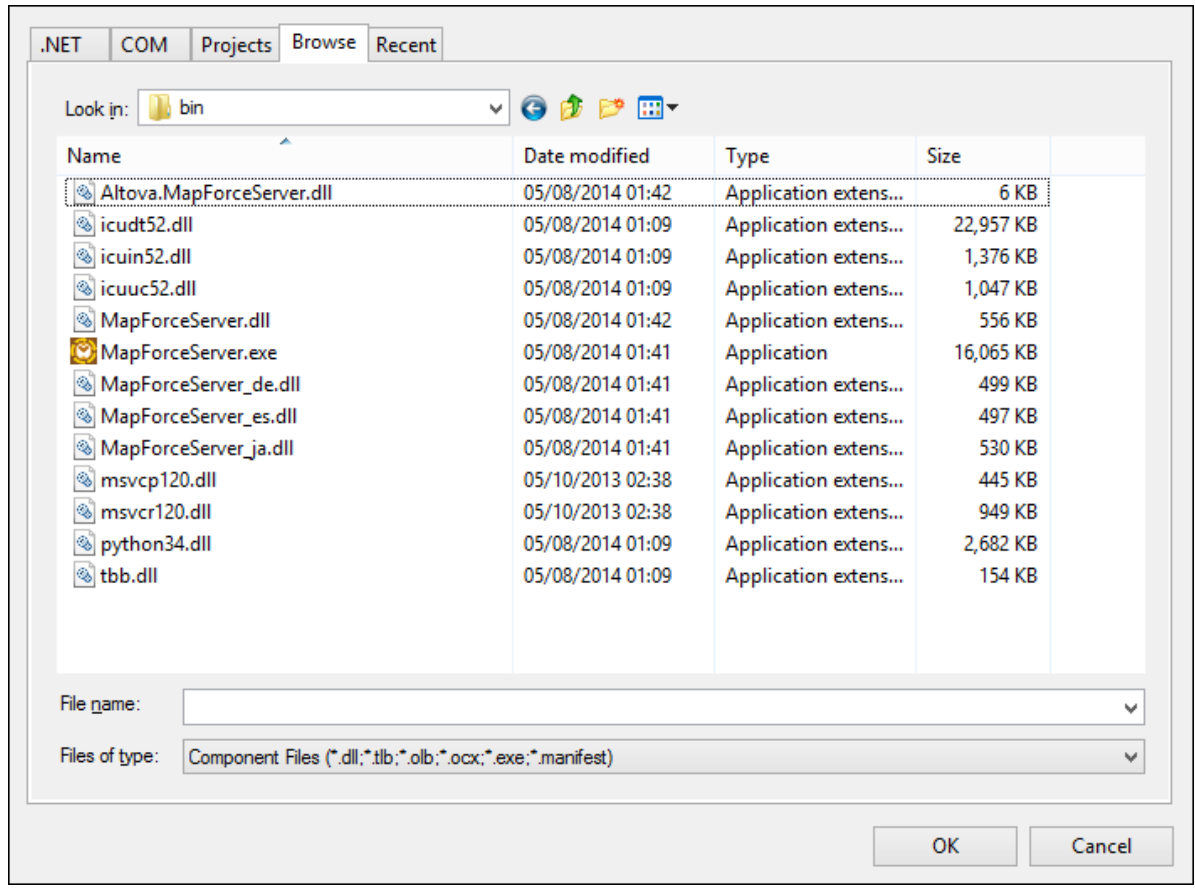

2. Dans l'onglet Browse, chercher le dossier : *<MapForceServer application folder>*/bin, choisir Altova.MapForceServer.dll **et cliquer sur** OK.

Vous pouvez consulter la structure de l'assembly Altova.MapForceServer avec le Visual Studio Object Browser (pour afficher l'Object Browser, cliquer sur **Object Browser** dans le menu **View**).

### **6.1.1 Exemple C#**

L'exemple suivant illustre comment exécuter un fichier d'exécution de mappage (.mfx) depuis le code C#. Sous Windows, les fichiers d'exemple sont disponibles sous le chemin suivant : **C:\Program Files\Altova\MapForceServer2024\etc\Examples**.

### Conditions préalables

- ·MapForce Server est installé et mis sous licence
- · Si vous créez un nouveau projet Visual Studio, ajoutez une référence à l'assembly de MapForce Server (voir *[Interface](#page-68-0) .NET<sup>(®)</sup>)*. Vous pouvez sauter cette étape si vous exécutez l'exemple API MapForce Server existant, parce que l'exemple référence déjà l'assembly de MapForce Server.
- · Sur le menu **Build** de Visual Studio, cliquer sur **Configuration Manager** et définir une plateforme de build correcte, par exemple **Debug | x86** (ou **Debug | x64**, le cas échéant). Ne pas utiliser "Any CPU" en tant que plateforme.
- · Si vous avez installé MapForce Server 64-bit, alors l'application qui appelle l'API (comme l'échantillon

ci-dessous) doit aussi être construite pour la plateforme 64-bit dans Visual Studio. De même, le chemin vers le programme d'exécution de MapForce Server doit être ajusté conformément au code.

La solution d'exemple se trouve dans le répertoire "Program Files", qui nécessite des droits administratifs. Vous devrez soit exécuter Visual Studio en tant qu'administrateur, soit copier la solution dans un fichier différent dans lequel vous n'avez pas besoin de droits d'administrateur.

### Exécuter le fichier .mfx

Le code ci-dessous exécute trois fichiers d'exécution de serveur (.mfx). La table ci-dessous recense les fichiers d'entrée attendus par chaque fichier .mfx, et la sortie qui sera créée après l'exécution.

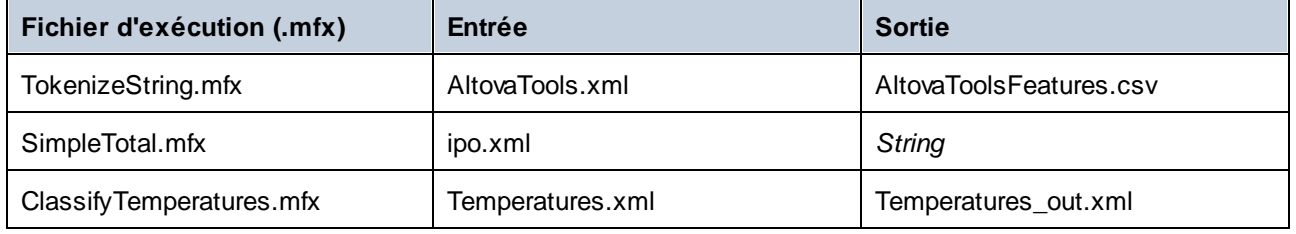

Si vous disposez de Altova MapForce, vous pouvez également consulter les mappages originaux à partir desquels les fichiers .mfx ont été compilés pour mieux les comprendre. Ils sont appelés

**TokenizeString1.mfd**, **SimpleTotal.mfd** et **ClassifyTemperatures.mfd**, respectivement. Vous trouverez les mappages dans les répertoires suivants : **C:\users\<user>\Altova\MapForce2024\MapForceExamples**.

L'exemple ci-dessous procède comme suit :

- · Il crée une nouvelle instance de Altova.MapForceServer.Server. Il s'agit de l'objet avec lequel vous travaillerez par la suite.
- · Il définit un répertoire de travail dans lequel l'exécution aura lieu. Les fichiers d'entrée sont censés exister dans ce répertoire si vous vous y référez comme utilisant un chemin relatif. Des fichiers de sortie seront aussi créés dans ce répertoire.
- · Il exécute le fichier **TokenizeString.mfx**. Le chemin vers ce fichier est fourni en tant qu'un argument pour la méthode Run (veuillez noter que le chemin est relatif au répertoire de travail qui a été défini précédemment). En cas d'exécution réussie, un fichier .csv représentant la sortie de mappage sera créé dans le répertoire de travail.
- · Il exécute **SimpleTotal.mfx**. Le chemin de fichier est également relatif au répertoire de travail. Ce mappage produit une sortie de string, nous appelons donc la méthode **GetOutputParameter** pour obtenir la sortie de string.
- · Il exécute **ClassifyTemperatures.mfx**. Ce mappage attend un paramètre en tant qu'entrée, qui a été fourni avec l'aide de la méthode **AddParameter**

```
namespace MapForceServerAPI_sample
{
   class Program
    {
        static void Main(string[] args)
        {
```

```
try
            {
                // Create a MapForce Server object
                Altova.MapForceServer.Server objMFS = new Altova.MapForceServer.Server();
                // Set a working directory - used as a base for relative paths (you may
need to adapt the path to the installation folder)
                objMFS.WorkingDirectory = "..\\.\.\.\// Default path to the MapForce Server executable is the installation
path (same dir with the MapForceServer.dll)
               // In case you moved the binaries on the disk, you need to explicitly set
the path to the .exe file
               // objMFS.ServerPath = "C:\\Program Files (x86)\\Altova\
\MapForceServer2020\\bin\\MapForceServer.exe";
                // objMFS.ServerPath = "C:\\Program Files\\Altova\\MapForceServer2020\
\bin\\MapForceServer.exe";
                System.Console.WriteLine("Running " + objMFS.ProductNameAndVersion + ".
\n\langle n" \rangle;
                // Set global resource file and configuration, if your mapping uses
global resources
                // objMFS.SetOption( "globalresourcefile", "GlobalResources.xml" ); //
"gr" can be used as short name for "globalresourcefile"
               // objMFS.SetOption( "globalresourceconfig", "Default" ); // "gc" can be
used as short name for "globalresourceconfig"
                //
----------------------------------------------------------------------------------
                // An example with input and output paths stored inside the MFX file
                System.Console.WriteLine("\nExecuting TokenizeString.mfx...");
                if (objMFS.Run("TokenizeString.mfx"))
                    System.Console.WriteLine("Successfully generated file
'AltovaToolFeatures.csv'.");
                else
                {
                    // execution failed. maybe no write permissions in working directory?
Run this program as administrator.
                    System.Console.WriteLine(objMFS.LastExecutionMessage);
                }
                //
----------------------------------------------------------------------------------
                // An example creating a simple output so that we can retrieve the result
explicitly
                System.Console.WriteLine("\nExecuting SimpleTotal.mfx...");
                if (objMFS.Run("SimpleTotal.mfx"))
                    System.Console.WriteLine("Mapping result is: " +
objMFS.GetOutputParameter("total"));
                else
                {
                    // execution failed (e.g. somebody deleted file ipo.xml)
                    System.Console.WriteLine(objMFS.LastExecutionMessage);
                }
```
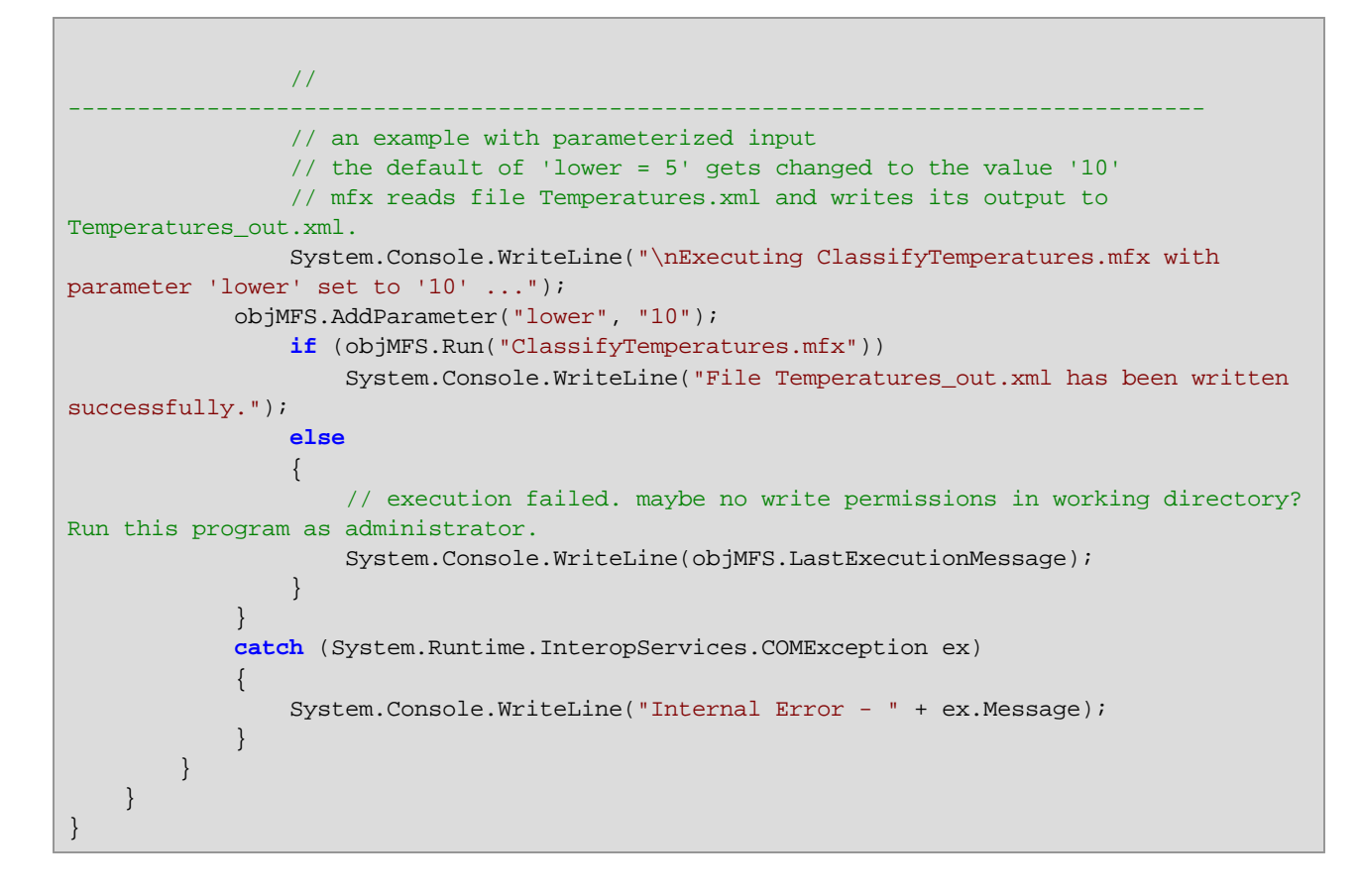

# <span id="page-72-0"></span>**6.1.2 Exemple Visual Basic .NET**

L'exemple suivant illustre comment exécuter un fichier d'exécution de mappage (.mfx) depuis le code Visual Basic. Sous Windows, les fichiers d'exemple sont disponibles sous le chemin suivant : **C:\Program Files\Altova\MapForceServer2024\etc\Examples.**

## Conditions préalables

- ·MapForce Server est installé et mis sous licence
- · Si vous créez un nouveau projet Visual Studio, ajoutez une référence à l'assembly de MapForce Server (voir *[Interface](#page-68-0) .NET<sup>(69</sup>)*. Vous pouvez sauter cette étape si vous exécutez l'exemple API MapForce Server existant, parce que l'exemple référence déjà l'assembly de MapForce Server.
- · Sur le menu **Build** de Visual Studio, cliquer sur **Configuration Manager** et définir une plateforme de build correcte, par exemple **Debug | x86** (ou **Debug | x64**, le cas échéant). Ne pas utiliser "Any CPU" en tant que plateforme.
- · Si vous avez installé MapForce Server 64-bit, alors l'application qui appelle l'API (comme l'échantillon ci-dessous) doit aussi être construite pour la plateforme 64-bit dans Visual Studio. De même, le chemin vers le programme d'exécution de MapForce Server doit être ajusté conformément au code.

La solution d'exemple se trouve dans le répertoire "Program Files", qui nécessite des droits administratifs. Vous devrez soit exécuter Visual Studio en tant qu'administrateur, soit copier la solution dans un fichier différent dans lequel vous n'avez pas besoin de droits d'administrateur.

#### Exécuter le fichier .mfx

Le code ci-dessous exécute trois fichiers d'exécution de serveur (.mfx). La table ci-dessous recense les fichiers d'entrée attendus par chaque fichier .mfx, et la sortie qui sera créée après l'exécution.

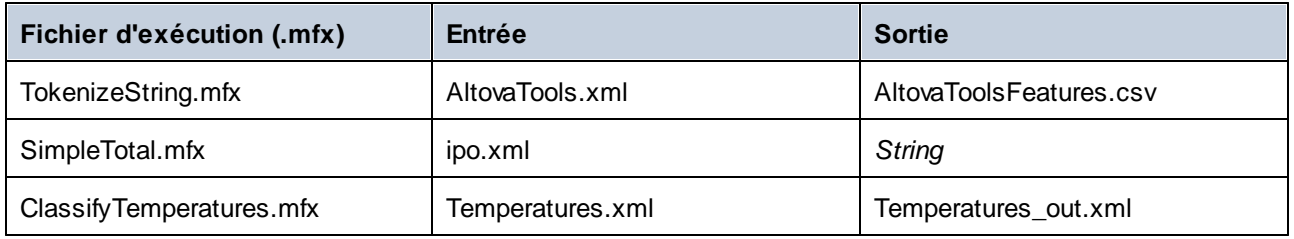

Si vous disposez de Altova MapForce, vous pouvez également consulter les mappages originaux à partir desquels les fichiers .mfx ont été compilés pour mieux les comprendre. Ils sont appelés **TokenizeString1.mfd**, **SimpleTotal.mfd** et **ClassifyTemperatures.mfd**, respectivement. Vous trouverez les mappages dans les répertoires suivants : **C:\users\<user>\Altova\MapForce2024\MapForceExamples**.

L'exemple ci-dessous procède comme suit :

- · Il crée une nouvelle instance de Altova.MapForceServer.Server. Il s'agit de l'objet avec lequel vous travaillerez par la suite.
- · Il définit un répertoire de travail dans lequel l'exécution aura lieu. Les fichiers d'entrée sont censés exister dans ce répertoire si vous vous y référez comme utilisant un chemin relatif. Des fichiers de sortie seront aussi créés dans ce répertoire.
- · Il exécute le fichier **TokenizeString.mfx**. Le chemin vers ce fichier est fourni en tant qu'un argument pour la méthode Run (veuillez noter que le chemin est relatif au répertoire de travail qui a été défini précédemment). En cas d'exécution réussie, un fichier .csv représentant la sortie de mappage sera créé dans le répertoire de travail.
- · Il exécute **SimpleTotal.mfx**. Le chemin de fichier est également relatif au répertoire de travail. Ce mappage produit une sortie de string, nous appelons donc la méthode **GetOutputParameter** pour obtenir la sortie de string.
- · Il exécute **ClassifyTemperatures.mfx**. Ce mappage attend un paramètre en tant qu'entrée, qui a été fourni avec l'aide de la méthode **AddParameter**

```
Option Explicit On
Module Program
    Sub Main()
        Try
            'Create a MapForce Server object;
            Dim objMFS As Altova.MapForceServer.Server = New Altova.MapForceServer.Server
            'Set a working directory - used as a base for relative paths for the MapForce
server execution (.mfx) file.
           'objMFS.WorkingDirectory = "C:\Program Files (x86)
\Altova\MapForceServer2020\etc\Examples"
```

```
objMFS.WorkingDirectory = "..\..\.."
            'Default path to the MapForce Server executable is the installation path
(same dir with the MapForceServer.dll)
            'In case you moved the binaries on the disk, you need to explicitly set the
path to the .exe file
            'objMFS.ServerPath = "C:\Program Files (x86)
\Altova\MapForceServer2024\bin\MapForceServer.exe"
            'objMFS.ServerPath = "C:\Program
Files\Altova\MapForceServer2024\bin\MapForceServer.exe"
            'Set global resource file and configuration, if your mapping uses global
resources
            'objMFS.SetOption("globalresourcefile", "GlobalResources.xml") '"gr" can be
used as short name for "globalresourcefile"
            'objMFS.SetOption("globalresourceconfig", "Config2") '"gc" can be used as
short name for "globalresourceconfig"
             '----------------------------------------------------------------------------
------
            'An example with input and output paths stored inside the MFX file
            System.Console.WriteLine(vbCrLf & "Executing TokenizeString.mfx...")
            If (objMFS.Run("TokenizeString.mfx")) Then
                System.Console.WriteLine("Successfully generated file
'AltovaToolFeatures.csv'.")
            Else
                'execution failed. maybe no write permissions in working directory? Run
this program as administrator.
                System.Console.WriteLine(objMFS.LastExecutionMessage)
            End If
             '----------------------------------------------------------------------------
------
            'An example creating a simple output so that we can retrieve the result
explicitly
            System.Console.WriteLine(vbCrLf & "Executing SimpleTotal.mfx...")
            If (objMFS.Run("SimpleTotal.mfx")) Then
                System.Console.WriteLine("Mapping result is: " &
objMFS.GetOutputParameter("total"))
            Else
                'execution failed (e.g. somebody deleted file ipo.xml)
                System.Console.WriteLine(objMFS.LastExecutionMessage)
            End If
             '----------------------------------------------------------------------------
------
            'an example with parameterized input
             ' the default of 'lower=5' gets changed to the value '10'
             ' mfx reads file Temperatures.xml and writes its output to
Temperatures_out.xml.
            System.Console.WriteLine(vbCrLf & "Executing ClassifyTemperatures.mfx with
parameter 'lower' set to '10' ...")
```

```
objMFS.AddParameter("lower", "10")
            If (objMFS.Run("ClassifyTemperatures.mfx")) Then
                System.Console.WriteLine("File Temperatures_out.xml has been written
successfully.")
           Else
                'execution failed. maybe no write permissions in working directory? Run
this program as administrator.
               System.Console.WriteLine(objMFS.LastExecutionMessage)
           End If
        Catch ex As Exception
            System.Console.WriteLine("Internal Error - " & ex.Message())
        End Try
    End Sub
End Module
```
# <span id="page-76-0"></span>**6.2 Interface COM**

MapForce Server est enregistré automatiquement en tant qu'objet de serveur COM pendant l'installation. Pour vérifier si l'enregistrement a réussi, ouvrir l'éditeur de registre (par exemple, en saisissant la commande regedit.exe dans la ligne de commande). Si l'enregistrement a réussi, le Registre contiendra les classes suivantes :

- ·**MapForce.Server** (pour 32-bit MapForce Server)
- ·**MapForce\_x64.Server** (pour 64-bit MapForce Server)

Ces classes se trouvent sous HKEY\_LOCAL\_MACHINE\SOFTWARE\Classes.

Une fois que l'objet de serveur COM est enregistré, vous pouvez l'invoquer depuis des applications et des langages de script qui prennent en charge des appels COM par programme. Si vous souhaitez changer l'emplacement du paquet d'installation MapForce Server, il vaut mieux désinstaller MapForce Server et puis le réinstaller à l'emplacement requis. De cette manière, l'enregistrement ou le désenregistrement sont effectués par le processus de l'installateur.

## <span id="page-76-1"></span>**6.2.1 Exemple C++**

L'exemple suivant illustre comment exécuter un fichier d'exécution de mappage (.mfx) depuis le code C++. Sous Windows, les fichiers d'exemple sont disponibles sous le chemin suivant : **C:\Program Files\Altova\MapForceServer2024\etc\Examples.**

## Conditions préalables

Avant d'exécuter le code ci-dessous, assurez-vous que les conditions préalables suivantes sont correctes :

- ·MapForce Server est installé et mis sous licence
- · MapForce Server est disponible en tant qu'objet de serveur COM (normalement, ce processus a lieu automatiquement pendant l'installation MapForce Server ; pour vérifier si l'enregistrement a bien réussi, voir *[Interface](#page-76-0) COM<sup>(77</sup>)*.

#### Exécuter le fichier .mfx

Le code ci-dessous exécute trois fichiers d'exécution de serveur (.mfx). La table ci-dessous recense les fichiers d'entrée attendus par chaque fichier .mfx, et la sortie qui sera créée après l'exécution.

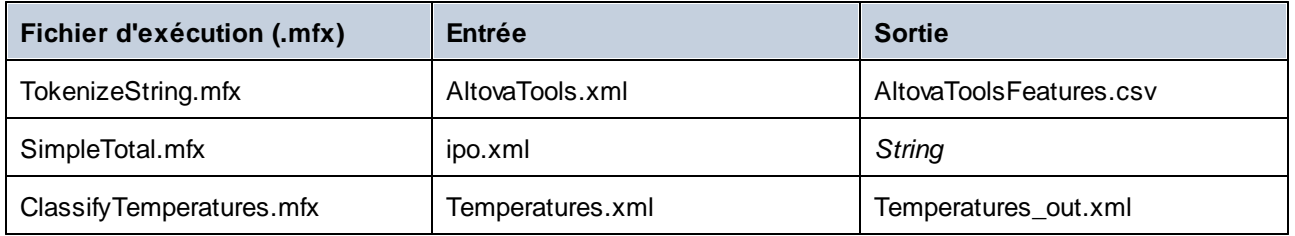

Si vous disposez de Altova MapForce, vous pouvez également consulter les mappages originaux à partir desquels les fichiers .mfx ont été compilés pour mieux les comprendre. Ils sont appelés **TokenizeString1.mfd**, **SimpleTotal.mfd** et **ClassifyTemperatures.mfd**, respectivement. Vous trouverez les

#### mappages dans les répertoires suivants : **C:\users\<user>\Altova\MapForce2024\MapForceExamples**.

L'exemple ci-dessous procède comme suit :

- · Il crée une nouvelle instance de Altova.MapForceServer.Server. Il s'agit de l'objet avec lequel vous travaillerez par la suite.
- · Il définit un répertoire de travail dans lequel l'exécution aura lieu. Les fichiers d'entrée sont censés exister dans ce répertoire si vous vous y référez comme utilisant un chemin relatif. Des fichiers de sortie seront aussi créés dans ce répertoire.
- · Il exécute le fichier **TokenizeString.mfx**. Le chemin vers ce fichier est fourni en tant qu'un argument pour la méthode Run (veuillez noter que le chemin est relatif au répertoire de travail qui a été défini précédemment). En cas d'exécution réussie, un fichier .csv représentant la sortie de mappage sera créé dans le répertoire de travail.
- · Il exécute **SimpleTotal.mfx**. Le chemin de fichier est également relatif au répertoire de travail. Ce mappage produit une sortie de string, nous appelons donc la méthode **GetOutputParameter** pour obtenir la sortie de string.
- · Il exécute **ClassifyTemperatures.mfx**. Ce mappage attend un paramètre en tant qu'entrée, qui a été fourni avec l'aide de la méthode **AddParameter**

```
// MapForceServerAPI_sample.cpp : Defines the entry point for the console application.
//
#include <iostream>
#include "atlbase.h"
#ifndef _WIN64
// 32-bit MapForce Server
#import "progid:MapForce.Server"
#else
// 64-bit MapForce Server
#import "progid:MapForce_x64.Server"
#endif
int _tmain(int argc, _TCHAR* argv[])
\{CoInitialize( NULL );
   try
   {
      // Create a MapForce Server object
      MapForceServerLib::IServerPtr pMFS;
      CoCreateInstance( __uuidof( MapForceServerLib::Server ), NULL, CLSCTX_ALL,
__uuidof( MapForceServerLib::IServer ), reinterpret_cast< void** >( &pMFS ) );
      //Set a working directory - used as a base for relative paths (you may need to
adapt the path to the installation folder)
      pMFS->WorkingDirectory = ".."; // this is relative to this applications' working
directory (the project folder)
      // Default path to the MapForce Server executable is the installation path (same
dir with the MapForceServer.dll)
      // In case you moved the binaries on the disk, you need to explicitly set the path
```

```
to the .exe file
      // pMFS.ServerPath = "C:\\Program Files (x86)\\Altova\\MapForceServer2024\\bin\
\MapForceServer.exe";
     // pMFS.ServerPath = "C:\\Program Files\\Altova\\MapForceServer2024\\bin\
\MapForceServer.exe";
      //Set global resource file and configuration, if your mapping uses global resources
      //pMFS->SetOption( "globalresourcefile", "GlobalResources.xml" ); // "gr" can be
used as short name for "globalresourcefile"
     //pMFS->SetOption( "globalresourceconfig", "Default" ); // "gc" can be used as
short name for "globalresourceconfig"
                 //
----------------------------------------------------------------------------------
            // An example with input and output paths stored inside the MFX file
      std::cout << "\nExecuting TokenizeString.mfx..." << std::endl;
      if ( pMFS->Run( "TokenizeString.mfx" ) == VARIANT_TRUE )
         std::cout << "Successfully generated file 'AltovaToolFeatures.csv'." <<
std::endl;
     else
      {
         // execution failed. maybe no write permissions in working directory? Run this
program as administrator.
       std::cout << pMFS->LastExecutionMessage << std::endl;
      }
     //
----------------------------------------------------------------------------------
      // An example creating a simple output so that we can retrieve the result
explicitly
      std::cout << "\nExecuting SimpleTotal.mfx..." << std::endl;
      if ( pMFS->Run( "SimpleTotal.mfx" ) )
        std::cout << "Mapping result is: " + pMFS->GetOutputParameter( "total" ) <<
std::endl;
     else
      {
         // execution failed (e.g. somebody deleted file ipo.xml)
        std::cout << pMFS->LastExecutionMessage << std::endl;
      }
     //
----------------------------------------------------------------------------------
     // an example with parameterized input
     // the default of 'lower = 5' gets changed to the value '10'
      // mfx reads file Temperatures.xml and writes its output to Temperatures_out.xml.
      std::cout << "\nExecuting ClassifyTemperatures.mfx with parameter 'lower' set to
'10' ..." << std::endl;
      pMFS->AddParameter("lower", "10");
      if ( pMFS->Run( "ClassifyTemperatures.mfx" ) )
        std::cout << "File Temperatures_out.xml has been written successfully." <<
std::endl;
     else
      \left\{ \right.
```

```
// execution failed. maybe no write permissions in working directory? Run this
program as administrator.
         std::cout << pMFS->LastExecutionMessage << std::endl;
      }
   }
  catch (_com_error& err )
   {
     BSTR bstrMessage;
      (err).ErrorInfo()->GetDescription( &bstrMessage );
      std::cout << "Exception occurred: " <<
_com_util::ConvertBSTRToString( bstrMessage ) << std::endl;
   }
   CoUninitialize();
   return 0;
}
```
## <span id="page-79-0"></span>**6.2.2 Exemple VBScript**

L'exemple suivant illustre comment exécuter un fichier d'exécution de mappage (.mfx) depuis le code VBScript. Sous Windows, les fichiers d'exemple sont disponibles sous le chemin suivant : **C:\Program Files\Altova\MapForceServer2024\etc\Examples.**

Avant de tester cet exemple, assurez-vous que les conditions préalables suivantes sont correctes :

- ·MapForce Server est installé et mis sous licence
- · MapForce Server est disponible en tant qu'objet de serveur COM (normalement, ce processus a lieu automatiquement pendant l'installation MapForce Server ; pour vérifier si l'enregistrement a bien réussi, voir *[Interface](#page-76-0) COM<sup>(77</sup>)*.

```
Option Explicit
REM This script produces extensive output.
REM It is best called from a cmd.exe console with "cscript MapForceServerAPI_sample.vbs"
'Create the MapForce Server object
Dim objMFS
' Since we load a COM-DLL we need care about the process architecture
On Error Resume Next ' ignore any COM errors avoiding uncontrolled script termination
Dim WshShell
Dim WshProcEnv
Set WshShell = CreateObject("WScript.Shell")
Set WshProcEnv = WshShell.Environment("Process")
Dim process_architecture
process_architecture= WshProcEnv("PROCESSOR_ARCHITECTURE")
If process_architecture = "x86" Then
   Set objMFS = WScript.GetObject( "", "MapForce.Server" )
   If Err.Number <> 0 then
      WScript.Echo("You are running in a 32-bit process but MapForce Server COM-API 32-
bit seems not to be installed on your system.")
```

```
WScript.Quit -1
   End If
Else
   Set objMFS = WScript.GetObject( "", "MapForce_x64.Server" )
   If Err.Number <> 0 then
     WScript.Echo("You are running in a 64-bit process but MapForce Server COM-API 64-
bit seems not to be installed on your system.")
      WScript.Echo("If you have installed 32-bit MapForce Server consider calling your
script from the 32-bit console 'C:\Windows\SysWOW64\cmd.exe.'")
     WScript.Quit -1
   End If
End If
On Error Goto 0 ' re-enble default error promotion
'Set a working directory - used as a base for relative paths (you may need to adapt the
path to the installation folder)
REM objMFS.WorkingDirectory = "C:\Program Files (x86)
\Altova\MapForceServer2020\etc\Examples"
Dim currDir
Dim fso
Set fso = CreateObject("Scripting.FileSystemObject")
currDir = fso.GetParentFolderName(Wscript.ScriptFullName)
'set working folder to parent of this script
objMFS.WorkingDirectory = fso.GetParentFolderName( currDir )
'Default path to the MapForce Server executable is the installation path (same dir with
the MapForceServer.dll)
'In case you moved the binaries on the disk, you need to explicitly set the path to the
.exe file
'objMFS.ServerPath = "C:\Program Files (x86)
\Altova\MapForceServer2024\bin\MapForceServer.exe"
'Set global resource file and configuration, if your mapping uses global resources
'Call objMFS.SetOption("globalresourcefile", "GlobalResources.xml") '"gr" can be used as
short name for "globalresourcefile"
'Call objMFS.SetOption("globalresourceconfig", "Config2") '"gc" can be used as short name
for "globalresourceconfig"
WScript.Echo( "Running " & objMFS.ProductNameAndVersion & vbCrlf )
' The Run method will return 'True' if the execution of the mfx file was successful
otherwise 'False'.
' In the case of fundamental errors like termination of the server process a COM error
will be raised which
' can be handled using the VBScript Err object.
On Error Resume Next ' ignore any COM errors avoiding uncontrolled script termination
Err.Clear
REM ----------------------------------------------------------------------------
REM run an example with input and output paths stored inside the MFX file
' the path to the mfx file can be absolute or relative to the working directory
' depends on existence of file AltovaTools.xml in working direcory
```

```
' creates output file AltovaToolFeatures.csv in working directory
WScript.Echo( "Processing TokenizeString.mfx..." )
If ( objMFS.Run( "TokenizeString.mfx" ) ) Then
   'WScript.Echo( objMFS.LastExecutionMessage ) ' execution log
   WScript.Echo( "Successfully generated file AltovaToolFeatures.csv." )
Else
   'execution failed (e.g. somebody deleted file AltovaTools.xml)
   WScript.Echo( objMFS.LastExecutionMessage )
End If
WScript.Echo("")
' handle COM errors
If Err.Number <> 0 Then
   WScript.Echo("Internal error - " & Err.Description )
   WScript.Quit -1
End If
REM
-----------------------------------------------------------------------------------------
REM this is an example creating a simple output so that we can retrieve the result
explicitly
' depends on inpuz XML file ipo.xml
WScript.Echo( "Processing SimpleTotal.mfx..." )
If ( objMFS.Run( "SimpleTotal.mfx" ) ) Then
   'WScript.Echo( objMFS.LastExecutionMessage )
   WScript.Echo( "Mapping result is: " & objMFS.GetOutputParameter("total") )
Else
   'execution failed (e.g. somebody deleted file ipo.xml)
   WScript.Echo( objMFS.LastExecutionMessage )
End If
WScript.Echo("")
' handle COM errors
If Err.Number <> 0 Then
   WScript.Echo("Internal error - " & Err.Description )
   WScript.Quit -1
End If
REM ----------------------------------------------------------------------------
REM This is an example with parameterized input
' the default of 'lower=5' gets changed to the value '10'
' mfx reads file Temperatures.xml and writes its output to Temperatures_out.xml.
WScript.Echo( "Processing ClassifyTemperatures.mfx with parameter 'lower' set to '10'
..." )
call objMFS.AddParameter("lower", "10")
If ( objMFS.Run( "ClassifyTemperatures.mfx" ) ) Then
   'WScript.Echo( objMFS.LastExecutionMessage )
   WScript.Echo( "File Temperatures_out.xml has been written successfully." )
Else
   'execution failed (e.g. somebody locks file Temperatures_out.xml)
   WScript.Echo( objMFS.LastExecutionMessage )
End If
call objMFS.ClearParameterList()
WScript.Echo("")
```

```
' handle COM errors
If Err.Number <> 0 Then
  WScript.Echo("Internal error - " & Err.Description )
  WScript.Quit -1
End If
On Error Goto 0 ' re-enble default error promotion
```
# **6.2.3 Exemple VBA**

Microsoft Visual Basic for Applications (VBA) est principalement utilisé pour automatiser les tâches dans Microsoft Office. Néanmoins, il est aussi possible d'appeler l'API MapForce Server depuis VBA et d'exécuter les mappages. Les instructions suivantes ont été testées sur MapForce Server et VBA pour Microsoft Office 2013. Les instructions peuvent varier si vous utilisez un autre environnement de développement VBA.

## Exigences préalables

Avant de pouvoir appeler les fonctions API MapForce Server depuis votre projet VBA, veuillez noter les exigences suivantes :

- 1. Microsoft Office et MapForce Server doivent être installés sur le même appareil.
- 2. L'architecture de MapForce Server (32-bit ou 64-bit) doit correspondre à celle de Microsoft Office. Par exemple, si vous exécutez VBA sur Microsoft Office 32-bit, veuillez vous assurer que vous utilisez MapForce Server 32-bit. Pour savoir si votre produit Office est exécuté sur 64-bit, cliquer sur l'onglet **Fichier**, cliquer sur **Account**, puis sur "About Excel" (ou "About Word").
- 3. La bibliothèque MapForce Server doit être référencée depuis votre projet VBA (voir instructions cidessous).

#### Comment ajouter une référence à la Bibliothèque MapForce Server Library depuis votre projet VBA

1. Dans un document Microsoft Office activé pour macro (.docm, .xlsm), sur l'onglet **Developer**, cliquer sur **Visual Basic**.

Par défaut, l'onglet **Developer** n'est pas activé dans Microsoft Office. Pour l'activer dans un programme d'Office 2013, cliquer avec la touche de droite dans le ruban et sélectionner **Customize the Ribbon** depuis le menu contextuel. Ensuite, dans le dialogue Options, choisir la case **Developer** sous "Main Tabs".

2. Dans l'environnement de développement VBA, dans le menu **Tools**, cliquer sur **References**.

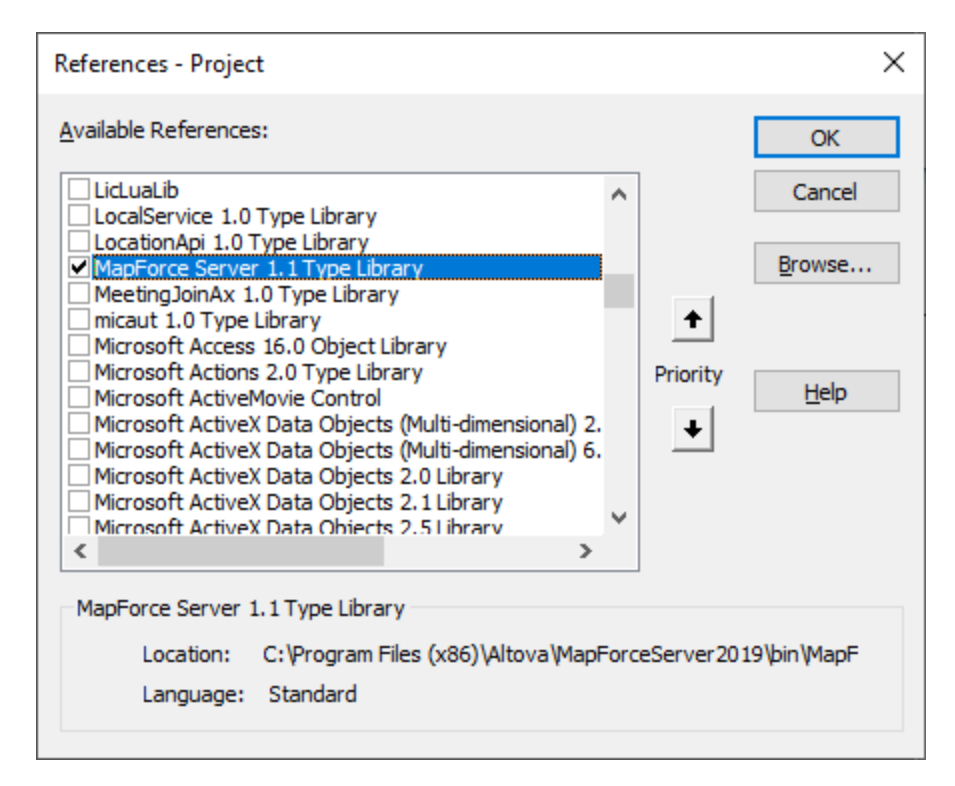

3. Cliquer sur pour choisir la **MapForce Server Type Library**.

#### Comment appeler l'API de MapForce Server

Une fois que vous avez ajouté une référence à la MapForce Server Library dans votre projet VBA, vous pouvez saisir le code VBA dans la fenêtre de l'éditeur de code. Par exemple, l'échantillon de code suivant appelle MapForce Server et exécute un fichier d'exécution de mappage (**mapping.mfx**) qui prend un paramètre d'entrée appelé "outfile" possédant la valeur "output.csv".

```
Sub RunMapping()
    ' Create a new instance of the MapForce Server
    Dim objMFS As New MapForceServerLib.Server
    With objMFS
        ' Set the working directory
        ' (used as base if the mapping has relative paths)
        .WorkingDirectory = "C:\temp\"
        ' If the mapping has parameters, supply them
        Call .AddParameter("outfile", "output.csv")
        ' Run the mapping
        .Run ("C:\temp\mapping.mfx")
    End With
End Sub
```
Appuyer sur **F5** pour déboguer le code VBA et exécuter le mappage.

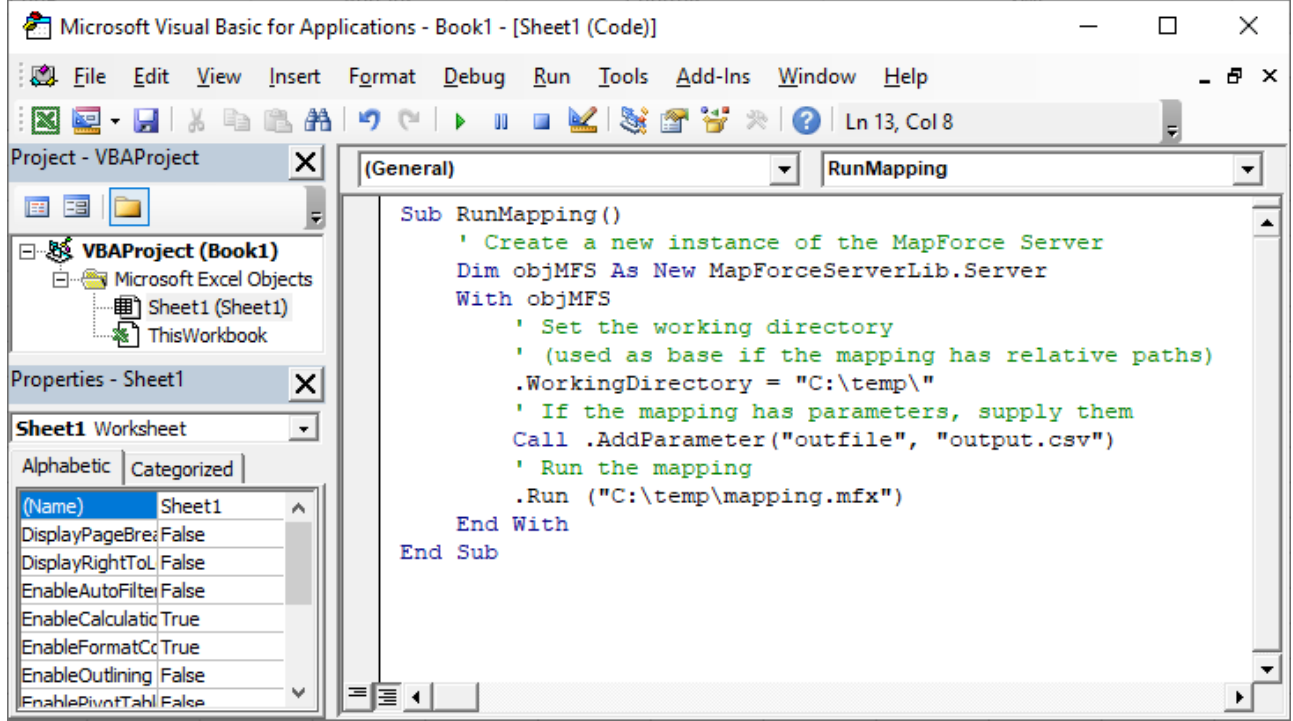

# <span id="page-85-0"></span>**6.3 Interface Java**

L'API consiste en un fichier JAR (**MapForceServer.jar**) et en un fichier JNI (**MapForceServer.dll**). Ces deux fichiers, de même que d'autres fichiers API associés, sont disponibles dans le dossier bin du dossier d'installation MapForce Server. Vous pouvez soit référencer le fichier depuis leur emplacement d'origine soit les copier à un autre emplacement si cela convient à votre configuration de projet. (Sur les systèmes Windows, vous aurez besoin de droits administratifs pour exécuter le programme depuis son emplacement original.)

**Note :** Si vous avez installé MapForce Server 64-bit, alors les fichiers de version 32-bit de **MapForceServer.jar** et (**MapForceServer.dll** seront situés dans le dossier bin\API\_32bit du dossier d'installation MapForce Server . Vous allez avoir besoin de ces fichiers si vous utilisez une version Java 32-bit. De la même manière, si vous avez installé MapForce Server 32-bit, alors les fichiers de version 64-bit de **MapForceServer.jar** et (**MapForceServer.dll** seront situés dans le dossier  $bin\Delta PT$  64bit. Vous allez avoir besoin de l'utilisation de ces fichiers si vous utilisez une version Java 64-bit.

Pour accéder à l'API MapForce Server depuis le code Java, ajouter les références suivantes au fichier .classpath de votre projet Java.

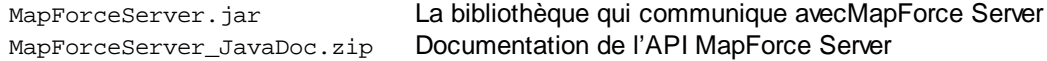

En plus, les besoins **java.library.path** doivent inclure le dossier où le fichier bibliothèque JNI (**MapForceServer.dll**) est situé.

Si vous déployer votre projet à un serveur d'application, assurez-vous que **MapForceServer.jar** et **MapForceServer.dll** sont correctement configurés avec Java sur l'appareil de serveur.

Pour un exemple comment utiliser les fichiers bibliothèque d'API, voir l'exemple de fichier batch **buildAndRun.bat** (*listed below*), qui est situé dans le dossier **etc\Examples\Java** du dossier d'installation MapForce Server.

#### Construire et exécuter un programme Java pour utiliser l'API

Pour voir comment construire et exécuter un programme Java qui utilise l'API MapForce Server, voir l'exemple de fichier batch **buildAndRun.bat**. Vous pouvez réutiliser ce fichier à exécuter vos propres programmes Java en le modifiant, les cas échéant.

Démarrer le fichier dans une interface de ligne de commande avec la commande suivante :

```
buildAndRun "path_to_Java_bin_folder"
```
**Note :** Pour vérifier si Java est dans votre classpath, vous pouvez exécuter la commande **java --version**. Si Java n'est pas dans votre classpath, alors vous devez fournir le chemin comme paramètre de la commande **buildAndRun**. Si le chemin contient des espaces, alors utiliser des guillemets autour du chemin.

```
□ Liste de buildAndRun.bat
```
@echo off

```
if %1.==. goto error
REM The location of the JAVA API binaries, the JAR file and the JNI library.
REM Adapt to your needs.
SETLOCAL
Set JavaAPIBinPath=%PROGRAMFILES%\Altova\MapForceServer2024\bin
REM Compile sample java
REM The -cp option (classpath) needs to point to the installed jar file (here, in its
original location)
REM "Program.java" is the Java program you want to compile
%1\javac.exe -cp "%JavaAPIBinPath%\MapForceServer.jar" Program.java
REM Run sample java
REM The -cp option (classpath) needs to point to the MapForceServer.jar file
REM The java.library.path needs to include the folder where the JNI library
MapForceServer.dll is located.
%1\java.exe -cp "%JavaAPIBinPath%\MapForceServer.jar;." -Djava.library.path="%
JavaAPIBinPath%" Program
@echo off
goto end
:error
echo Usage: buildAndRun "<path_to_java_bin_folder>"
:end
```
### Ajouter des bibliothèques dans Eclipse

Si vous utilisez Eclipse en tant qu'environnement de développement Java, vous pouvez ajouter la référence de bibliothèque requise dans le CLASSPATH en éditant les propriétés du projet Java, comme indiqué ci-dessous. En option, vous pouvez aussi joindre une documentation en format JavaDoc à la bibliothèque .jar. Vous trouverez le JavaDoc dans le dossier **bin** du dossier d'installation MapForce Server ; les instructions ci-dessous illustrent comment rendre la documentation JavaDoc visible depuis Eclipse.

- 1. Le projet ouvert dans Eclipse, sur le menu **Project**, cliquez sur **Properties**.
- 2. Cliquer sur **Java Build Path**.
- 3. Dans l'onglet **Bibliothèques**, cliquez sur **Add External JARs**, puis chercher sur le fichier MapForceServer.jar situé dans le dossier d'installation de MapForce Server.

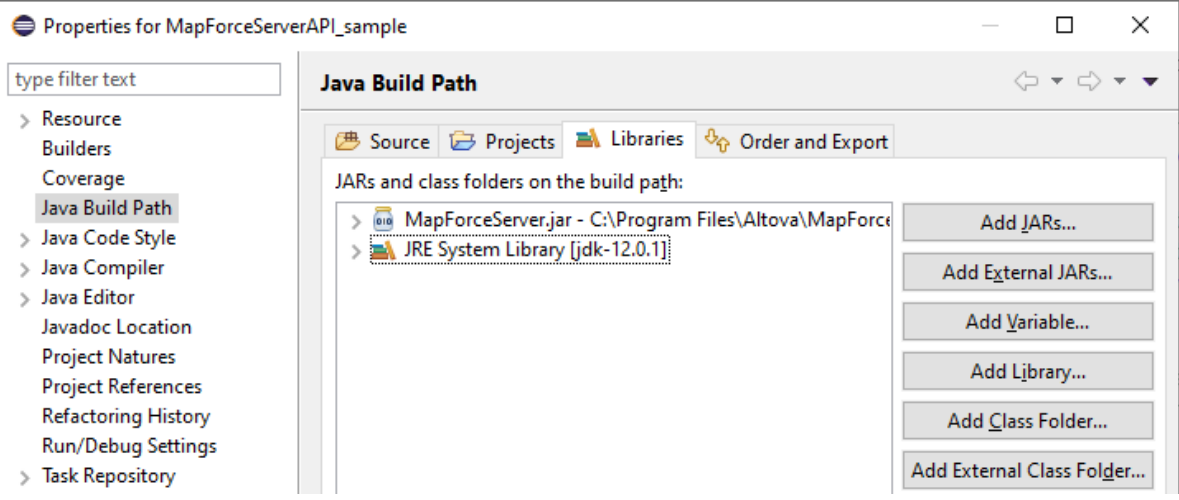

4. En option, pour ajouter l'archive JavaDoc, agrandir l'enregistrement **MapForceServer.jar**, puis doublecliquer sur l'emplacement **Javadoc location** : enregistrement **(None)**.

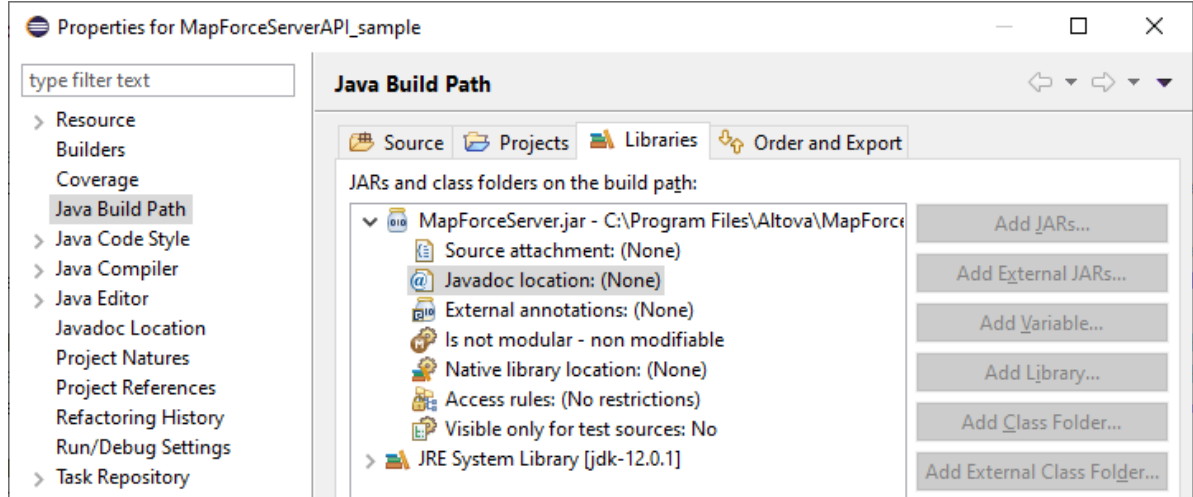

5. S'assurer que les options **Javadoc in archive** et **External file** sont sélectionnées, puis chercher le fichier MapForceServer\_JavaDoc.zip situé dans le dossier d'installation MapForce Server.

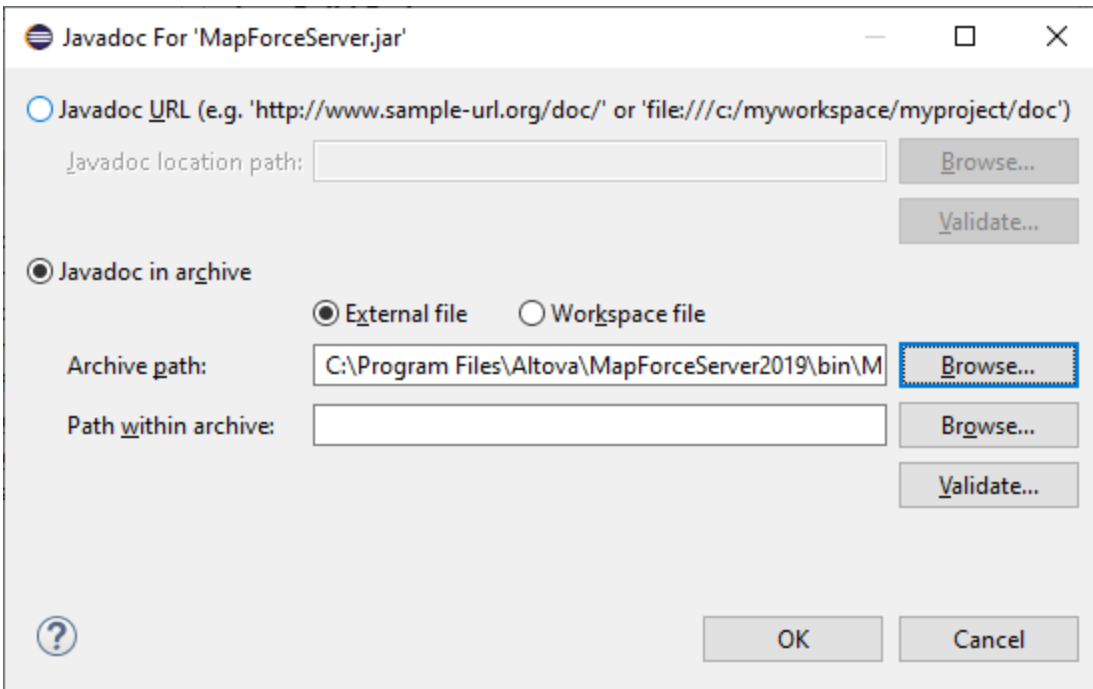

6. Cliquer sur OK.

Ci-dessous, vous trouvez un exemple de quoi ressemblerait le fichier Eclipse .classpath si vous référencez les fichiers depuis le dossier d'installation original, sur un système d'exploitation 64-bit exécutant un MapForce Server 64-bit (les lignes pertinentes sont marquées en jaune) :

```
<?xml version="1.0" encoding="UTF-8"?>
<classpath>
  <classpathentry kind="src" path=""/>
   <classpathentry kind="lib" path="C:/Program
Files/Altova/MapForceServer2024/bin/MapForceServer.jar">
      <attributes>
         <attribute name="javadoc_location" value="jar:file:/C:/Program%
20Files/Altova/MapForceServer2024/bin/MapForceServer_JavaDoc.zip!/"/>
      </attributes>
   </classpathentry>
   <classpathentry kind="con" path="org.eclipse.jdt.launching.JRE_CONTAINER">
      <attributes>
         <attribute name="module" value="true"/>
      </attributes>
   </classpathentry>
   <classpathentry kind="output" path=""/>
</classpath>
```
## <span id="page-89-0"></span>**6.3.1 Exemple Java**

L'exemple suivant illustre comment exécuter un fichier d'exécution de mappage (.mfx) depuis le code Java. Sur Windows, tous les exemples de fichiers sont disponibles sous le chemin suivant : **C:\Program Files\Altova\MapForceServer2024\etc\Examples**. Ils fonctionnent comme suit :

- · **TokenizeString.mfx** - un fichier d'exécution de MapForce Server qui sera exécuté par le programme Java.
- ·**AltovaTools.xml** - un fichier XML qui fournit des données d'entrée au programme de mappage.

Sur les plateformes Linux et Mac, aucun exemple n'est préinstallé ; néanmoins, vous pouvez préparer un fichier .mfx exécutable comme celui exécuté dans cet exemple comme suit :

- 1. Ouvrir le fichier de design de mappage désiré (.mfd) avec MapForce sur Windows.
- 2. Dans le menu **Fichier**, sélectionner **Paramètres de mappage**, et décocher la case **Rendre les chemins absolus dans le code généré** en cas de sélection.
- 3. Pour chaque composant de mappage, ouvrir le dialogue **Propriétés** (en double-cliquant la barre de titre du composant, par exemple), et modifier tous les chemins de fichier d'absolus en relatifs. Ensuite, cocher la case **Enregistrer tous les chemins de fichier relatifs au fichier MFD**. Pour un plus grand confort, vous pouvez copier tous les fichiers d'entrée et les schémas dans le même dossier que le mappage lui-même, et les référencer uniquement par le nom de fichier. Se référer à la documentation MapForce pour plus d'informations concernant la gestion avec des chemins relatifs et absolus tout en concevant des mappages
- 4. Dans le menu **Fichier**, Choisir sur **Compiler vers un fichier d'exécution (.mfx) de MapForce Server**. Cela génère le fichier .mfx que vous allez exécuter par la suite avec MapForce Server, comme indiqué dans l'extrait de code suivant.

#### **Prérequis**

Avant de tester ce code ci-dessous, assurez-vous que les exigences suivantes sont correctes :

- ·MapForce Server est installé et mis sous licence
- · Le Java CLASSPATH comprend une référence à la bibliothèque **MapForceServer.jar** (pour un exemple, voir *À propos de [l'interface](#page-85-0) Java*<sup>86</sup>.

Si vous utilisez un fichier .mfx personnalisé comme indiqué ci-dessus, il peut y avoir d'autres exigences préalables, selon le type de données traitées par le mappage. Pour plus d'informations, voir [Préparer](#page-41-0) les mappages pour [l'exécution](#page-41-0) de serveur<sup>42</sup>.

Sur Windows, le projet d'exemple Java se trouve dans le répertoire "Program Files", qui nécessite des droits administratifs. Vous devrez soit exécuter votre environnement de développement Java (par exemple, Eclipse) en tant qu'administrateur, ou copier l'exemple dans un dossier différent où vous ne nécessiterez pas de droits d'administrateur.

#### Exécuter le programme Java

L'extrait de code ci-dessous crée tout d'abord un objet MapForce Server. Ensuite, il définit le répertoire de travail dans lequel l'application devra chercher des fichiers qui agissent en tant qu'entrée dans le mappage, et dans lequel il doit générer les fichiers de sortie de mappage. Comme mentionné ci-dessus, le fichier de

mappage d'exemple lit des données provenant d'un fichier XML de source, veuillez donc vous assurer que le fichier XML et son schéma existent dans le répertoire de travail.

La méthode setServerPath spécifie le chemin de l'exécutable MapForce Server. Par exemple, sur Ubuntu, ceci serait **/opt/Altova/MapForceServer2024/bin/mapforceserver**. Vous pouvez omettre le setServerPath si vous n'avez pas déplacé le **MapForceServer.jar** depuis son emplacement par défaut.

Enfin, la méthode run exécute un mappage (fichier .mfx) qui a été compilé avec MapForce (dans cet exemple, **TokenizeString.mfx**). En cas de succès, le programme ci-dessous génère un fichier CSV et XML dans le répertoire de travail, de même qu'un texte de sortie sur la ligne de commande. En cas d'erreur, le programme tente d'imprimer le dernier message d'exécution généré par MapForce Server.

```
import com.altova.mapforceserver.MapForceServer;
public class Program {
       public static void main(String[] args)
       \{MapForceServer objMFS;
              try
              {
              // set up the server
                 objMFS = new MapForceServer();
              // The default location of the server is the directory that the java native
library is in.
              // With the following line you could select a different server binary.
              // objMFS.setServerPath(strServerPath);
              // The sample data is located in the parent folder of the Java sample code
                 objMFS.setWorkingDirectory("..");
                 System.out.println("Running " + objMFS.getProductNameAndVersion());
            //Set global resource file and configuration, if your mapping uses global
resources
            //objMFS.setOption( "globalresourcefile", "GlobalResources.xml" ); // "gr"
can be used as short name for "globalresourcefile"
            //objMFS.setOption( "globalresourceconfig", "Default" ); // "gc" can be used
as short name for "globalresourceconfig"
            //
                          -----------------------------------------------------------------------------------
            // An example with input and output paths stored inside the MFX file
               System.out.println("\nExecuting TokenizeString.mfx...");
               if (objMFS.run("TokenizeString.mfx"))
                  System.out.println("Success: " + objMFS.getLastExecutionMessage());
               else
                  System.out.println("Unsuccessful: " +
objMFS.getLastExecutionMessage());
            //
----------------------------------------------------------------------------------
```

```
// An example creating a simple output so that we can retrieve the result
explicitly
               System.out.println("\nExecuting TokenizeString.mfx...");
               if (objMFS.run("SimpleTotal.mfx"))
                  System.out.println("Mapping result is: " +
objMFS.getOutputParameter("total"));
               else
               {
                  // execution failed (e.g. somebody deleted file ipo.xml)
                  System.out.println(objMFS.getLastExecutionMessage());
               }
            //
----------------------------------------------------------------------------------
            // An example with parameterized input
            // the default of 'lower = 5' gets changed to the value '10'
            // mfx reads file Temperatures.xml and writes its output to
Temperatures_out.xml.
            System.out.println("\nExecuting ClassifyTemperatures.mfx with parameter
'lower' set to '10' ...");
            objMFS.addParameter("lower", "10");
            if (objMFS.run("ClassifyTemperatures.mfx"))
               System.out.println("File Temperatures_out.xml has been written
successfully.");
            else
            {
                // execution failed. maybe no write permissions in working directory? Run
this program as administrator.
               System.out.println(objMFS.getLastExecutionMessage());
            }
            // You can stop the server explicitly by invoking the 'stop' method if you
don't want to let the garbage collector decide.
               objMFS.stop();
     }
              catch (Exception e)
              \{System.out.println("ERROR: " + e.getMessage());
              }
       }
}
```
# **6.4 Exemple : Exécuter un mappage avec des paramètres**

Cet exemple vous montre comment compiler un mappage MapForce vers un fichier d'exécution MapForce Server (.mfx) et l'exécuter depuis l'API MapForce. L'exemple illustre spécifiquement le scénario selon lequel le mappage prend le nom de fichier d'entrée en tant que paramètre. Voir aussi un des exemples [C#](#page-69-0) <sup>70</sup>, [C++](#page-76-1) <sup>77</sup>, [VB.NET](#page-72-0)<sup>(73)</sup>, [VBScript](#page-79-0)<sup>60</sup> ou [Java](#page-89-0)<sup>(90)</sup> précédents.

Dans cet exemple, MapForce est utilisé de manière à ce que vous pouvez consulter et comprendre le design de mappage d'origine. MapForce est aussi utilisé pour compiler le mappage dans un fichier d'exécution MapForce Server (.mfx) et de configurer les paramètres tels que des chemins relatifs par rapport à des chemins absolus.

La plateforme de serveur utilisée dans l'exemple est Windows. Elle peut se trouver soit sur le même appareil sur lequel MapForce est installé, soit un autre appareil. Vous pouvez aussi exécuter cet exemple sur un appareil Linux ou Mac (dans Java), à condition que vous ajustiez les chemins de style Windows pour qu'ils soient applicables à votre plateforme.

## Exigences préalables

L'exécution de ce mappage nécessite les mêmes exigences préalables que celles décrites dans les exemples <mark>[C#](#page-69-0) <sup>70</sup>, [C++](#page-76-1)</mark> <sup>77</sup>, <u>[VB.NET](#page-72-0) <sup>(73)</sup>, [VBScript](#page-79-0) ® ou [Java](#page-89-0) <sup>⊛</sup> précédents.</u>

### Préparer le mappage pour l'exécution de serveur

Une fois avoir installé MapForce et avoir exécuté MapForce pour la première fois, plusieurs fichiers de design de mappage de démonstration sont disponibles sous :

#### **C:\Users\<username>\Documents\Altova\MapForce2024\MapForceExamples**

Assurez-vous de modifier le chemin ci-dessus si vous avez une version différente de MapForce.

Le design de mappage utilisé dans cet exemple est appelé **FileNamesAsParameters.mfd**. Comme vous pouvez le constater ci-dessous, il s'agit d'un mappage classique qui copie des données provenant d'une source vers un fichier XML cible, presque sans modifications. Seuls les champs **PrimaryKey** et **Name** du fichier XML cible sont remplis avec des constantes provenant du mappage.

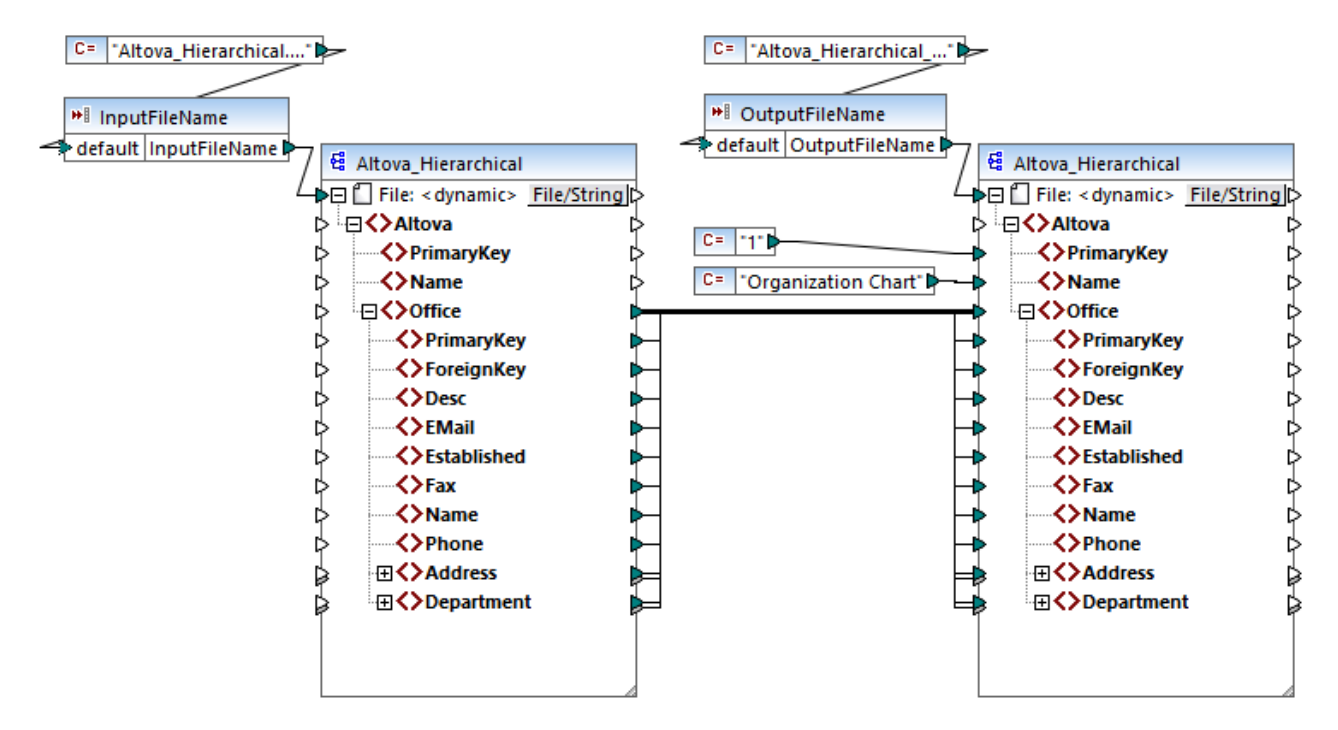

*FileNamesAsParameters.mfd*

Le mappage a deux paramètres d'entrée : **InputFileName** et **OutputFileName**, respectivement. Afin de pouvoir consulter le mappage dans MapForce, les valeurs de paramètre sont fournies par deux constantes. Comme vous le verrez par la suite, vous pourrez remplacer les valeurs de paramètre avec vos valeurs lorsque le mappage est exécuté avec MapForce Server.

Veuillez noter que les composants de mappage source et cible sont configurés pour recevoir le nom de fichier dynamiquement depuis le mappage. Concrètement, un connecteur d'entrée *File: <dynamic>* est disponible tout en haut du composant et il lit des données depuis les paramètres de mappage respectifs (**InputFileName** ou **OutputFileName**). Dans MapForce, vous pouvez définir ou modifier cette option en cliquant sur la touche **Fichier/String** dans le coin situé en haut à droite du composant. Veuillez noter que le nom de fichier d'entrée fourni en tant que paramètre doit être une référence à un fichier XML physique qui apporte des données d'entrée dans le mappage (dans cet exemple, **Altova\_Hierarchical.xml** provenant du même dossier que le fichier de design de mappage). Le nom de fichier de sortie peut être n'importe quel nom valide, par exemple **Output.xml**.

Avant de compiler le mappage dans un fichier d'exécution de MapForce Server (.mfx), vous devrez revoir les paramètres de mappage. Cliquer avec la touche de droite sur une zone vide dans le mappage et sélectionner **Paramètres de mappage** dans le menu contextuel.

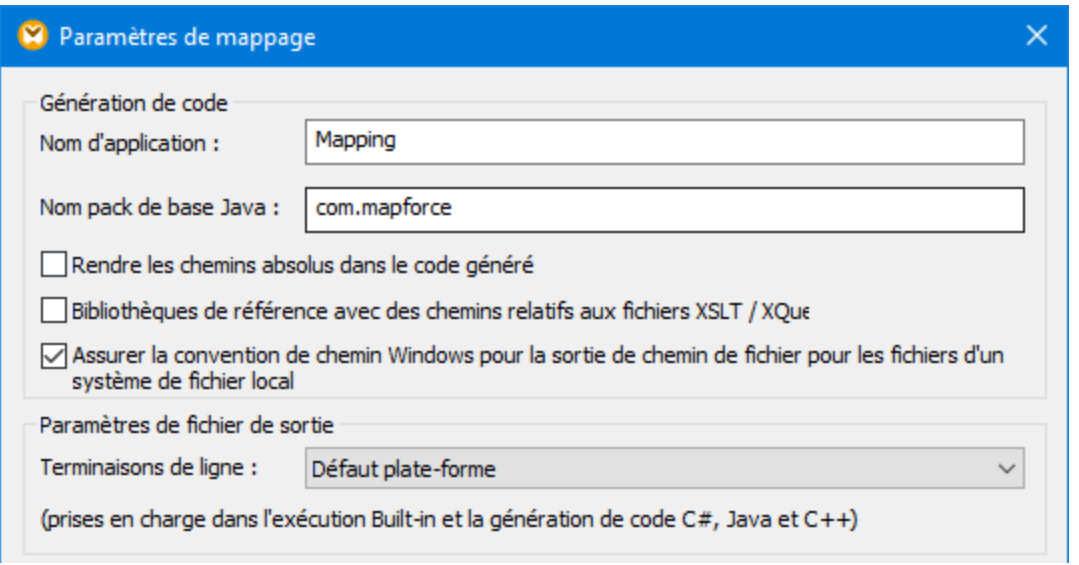

Modifiez les paramètres tels qu'indiqués ci-dessus. Lorsque vous décochez la case **Rendre les chemins absolus dans le code généré**, tous les chemins absolus vers les fichiers d'entrée et de sortie utilisés par le mappage sont résolus en tant que relatifs par rapport au fichier de design de mappage (.mfd). Lors de l'exécution du mappage, MapForce Server cherchera ces chemins dans le répertoire de travail du programme. Le répertoire de travail par défaut dépend de la plateforme que vous utilisez pour accéder au API de MapForce Server. Par exemple, dans le cas d'une application C#, il s'agit du même répertoire que le programme d'exécution. De plus, comme vous le verrez ci-dessous, vous pouvez modifier le répertoire de travail avec l'aide d'une propriété d'API appelée workingDirectory <sup>108</sup> (ou méthode Java setworkingDirectory <sup>127</sup>, le cas échéant).

#### **Notes:**

- · Dans le dialogue Paramètres de mappage, les seuls paramètres qui affectent directement la compilation du fichier .mfx sont **Rendre les chemins absolus dans le code généré** et **Terminaisons de ligne**.
- · Dan ce mappage, il n'était pas nécessaire d'éditer chaque composant de mappage dans MapForce afin de modifier des chemins absolus en chemins relatifs parce que tous les chemins étaient déjà relatifs. Sinon, vous devriez effectuer cette étape supplémentaire également, voir Préparer des [mappages](#page-41-0) pour [l'exécution](#page-41-0) de serveur<sup>42</sup>.

Dans cet exemple, nous allons utiliser **C:\MappingExample** en tant que répertoire de travail. Copier le fichier d'entrée **Altova\_Hierarchical.xml** référencé par le mappage depuis **C: \Users\<username>\Documents\Altova\MapForce2024\MapForceExamples** vers le répertoire de travail.

Dans cet exemple, la source et la cible sont des fichiers XML, et il n'est pas nécessaire de copier le fichier de schéma XML vers le serveur car l'information qui en découle est intégrée dans le fichier .mfx pendant la compilation. Si votre mappage utilise d'autres types de composants (par exemple, des bases de données), il se peut que vous nécessitiez d'autres exigences préalables, comme décrit dans Préparer des [mappages](#page-41-0) pour [l'exécution](#page-41-0) de serveur<sup>(42)</sup>.

Enfin, pour compiler le mappage dans un fichier d'exécution de serveur, procéder comme suit :

· Dans le menu **Fichier**, cliquer sur **Compiler vers le fichier d'exécution MapForce Server** et choisir un répertoire de cible. Dans cet exemple, le répertoire de cible est le même que le répertoire de travail, **C:\MappingExample**.

Les listes de code suivantes illustrent comment exécuter le mappage depuis des environnements variés, en utilisant l'API MapForce Server. Dans les extraits de code ci-dessous, veuillez noter que les deux paramètres sont référencés par le même nom que celui contenu dans le design de mappage. De plus, les valeurs de paramètre sont le même type de données que celui défini dans le mappage (dans ce cas, string).

#### Exécuter le mappage depuis C++

Vous pouvez maintenant exécuter le fichier .mfx en utilisant le code C++ comme celui ci-dessous. Pour pouvoir exécuter cet extrait de code, assurez-vous que MapForce Server ait une licence valide, voir aussi la commande CLI [verifylicense](#page-65-0)<sup>66</sup>.

#### *C++*

```
#include <iostream>
#include "atlbase.h"
// 32-bit MapForce Server
#import "progid:MapForce.Server"
int _tmain(int argc, _TCHAR* argv[])
\{CoInitialize( NULL );
   try
   {
      //Create a MapForce Server object
     MapForceServerLib::IServerPtr pMFS;
      CoCreateInstance( __uuidof( MapForceServerLib::Server ), NULL, CLSCTX_ALL,
__uuidof( MapForceServerLib::IServer ), reinterpret_cast< void** >( &pMFS ) );
      //Set a working directory - used as a base for relative paths
      pMFS->WorkingDirectory = "C:\\MappingExample";
     //Prepare the parameters
     pMFS->AddParameter("InputFileName", "Altova_Hierarchical.xml");
     pMFS->AddParameter("OutputFileName", "Output.xml");
      //Run the mapping
     if (pMFS->Run("FileNamesAsParameters.mfx"))
         std::cout << "Success - finished execution" << std::endl;
      else
         std::cout << pMFS->LastExecutionMessage << std::endl;
   }
   catch (_com_error& err )
   {
     BSTR bstrMessage;
      (err).ErrorInfo()->GetDescription( &bstrMessage );
      std::cout << "Exception occurred: " <<
_com_util::ConvertBSTRToString( bstrMessage ) << std::endl;
```

```
}
CoUninitialize();
return 0;
```
## Exécuter le mappage depuis C#

Vous pouvez maintenant exécuter le fichier .mfx en utilisant le code C# comme celui ci-dessous. Pour pouvoir exécuter cet extrait de code, il faut tout d'abord ajouter une référence au MapForce Server DLL dans Visual Studio, comme décrit dans *.NET* [Interface](#page-68-0)<sup>res</sup>, et s'assurer que MapForce Server a une licence valide, voir aussi la commande CLI [verifylicense](#page-65-0)<sup>66</sup>.

*C#*

}

```
static void Main(string[] args)
\{try
   {
      // Create a MapForce Server object
     Altova.MapForceServer.Server objMFS = new Altova.MapForceServer.Server();
     // Set the working directory - all relative paths will be resolved against it
     objMFS.WorkingDirectory = "C:\\MappingExample";
     //Prepare the parameters
     objMFS.AddParameter("InputFileName", "Altova_Hierarchical.xml");
     objMFS.AddParameter("OutputFileName", "Output.xml");
     //Run the mapping
     if (objMFS.Run("FileNamesAsParameters.mfx"))
         System.Console.WriteLine("Success - finished execution");
     else
         System.Console.WriteLine(objMFS.LastExecutionMessage);
  }
  catch(System.Runtime.InteropServices.COMException ex)
   {
     System.Console.WriteLine("Internal Error: " + ex.Message);
   }
}
```
### Exécuter le mappage depuis Java

Vous pouvez maintenant exécuter le fichier .mfx en utilisant le code Java comme celui ci-dessous. Pour pouvoir exécuter cet extrait de code, il faut tout d'abord que :

- · la variable d'environnement Java CLASSPATH inclue une référence à la bibliothèque **MapForceServer.jar**, comme décrit dans <u>A propos de [l'interface](#page-85-0) Java<sup>l 86</sup></u>
- ·MapForce Server ait une licence valide, voir aussi la commande CLI [verifylicense](#page-65-0)  $^{66}$ .

*Java*

```
public static void main(String[] args) {
      try {
         // Create a MapForce Server object
         com.altova.mapforceserver.MapForceServer objMFS = new
com.altova.mapforceserver.MapForceServer();
         // Set the working directory - all relative paths will be resolved against it
         // objMFS.setWorkingDirectory("/home/ubuntu/Downloads/MappingExample");
         objMFS.setWorkingDirectory("C:\\MappingExample");
         // Add the mapping parameters
         objMFS.addParameter("InputFileName", "Altova_Hierarchical.xml");
         objMFS.addParameter("OutputFileName", "Output.xml");
         // Run the mapping
         if ( objMFS.run( "FileNamesAsParameters.mfx" ) )
               System.out.println( "Success - finished execution" );
         else
               System.out.println( objMFS.getLastExecutionMessage() );
      } catch (Exception e) {
         e.printStackTrace();
      }
      System.out.println("Finished execution");
   }
```
# **6.5 API Reference (COM, .NET)**

Cette section fournit une référence générale aux éléments API MapForce Server (comme les interfaces et les méthodes) applicables au code écrit pour les plateformes COM ou .NET.

# **6.5.1 Interfaces**

## 6.5.1.1 IServer

L'interface IServer crée une instance d'objet de MapForce Server, et fournit l'accès au moteur de MapForce Server.

Si vous utilisez C++ sous une plateforme COM, le nom de l'interface principale est IServer. Si vous utilisez un langage .NET comme C# ou VB.NET, le nom de l'interface principale est Server.

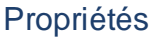

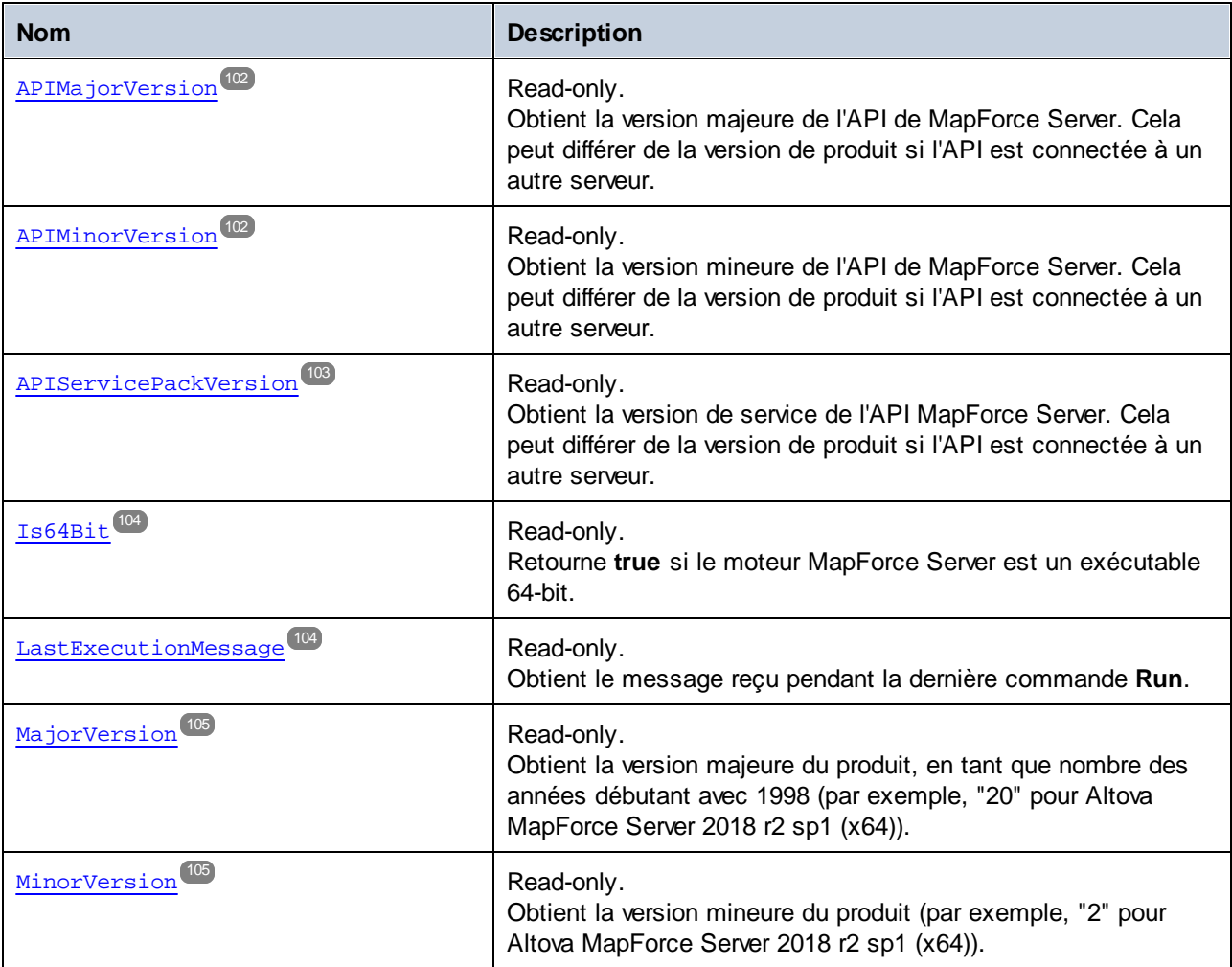

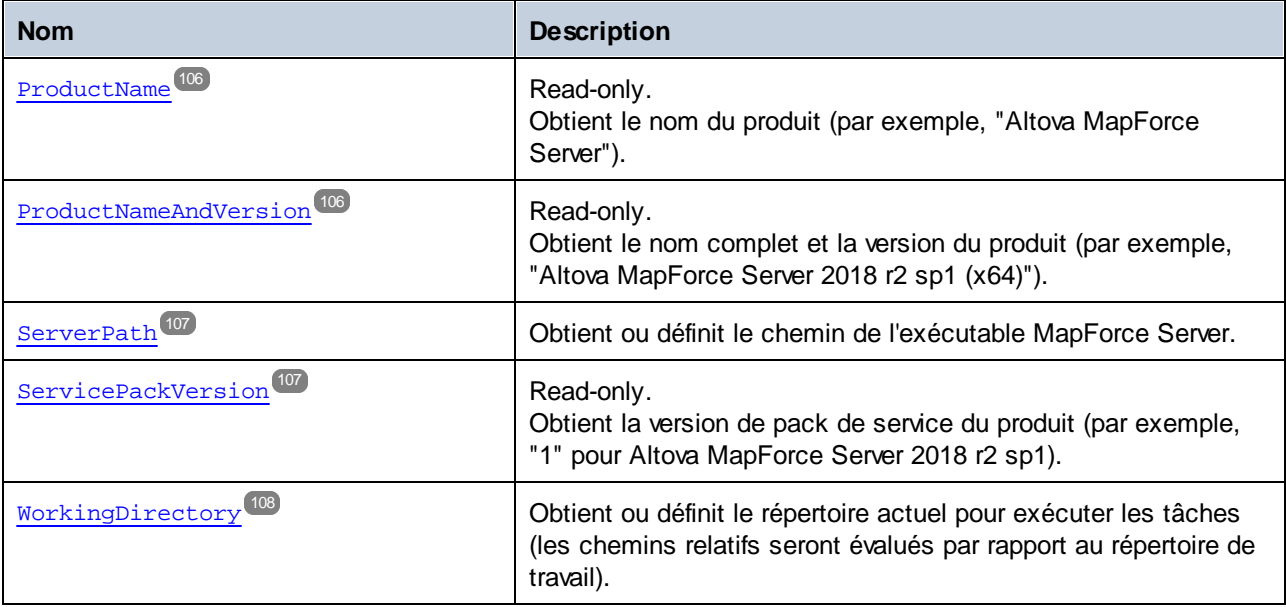

## Méthodes

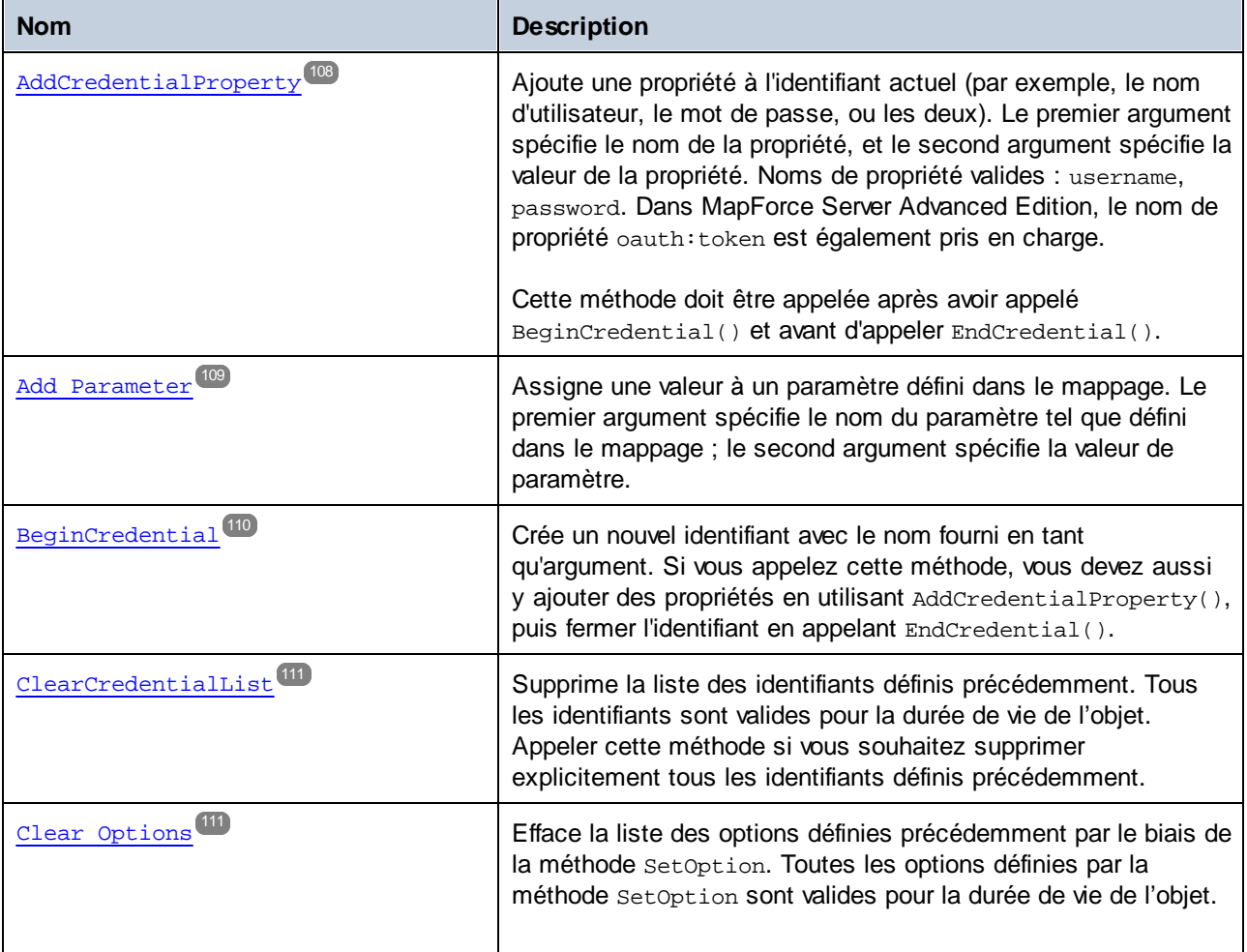

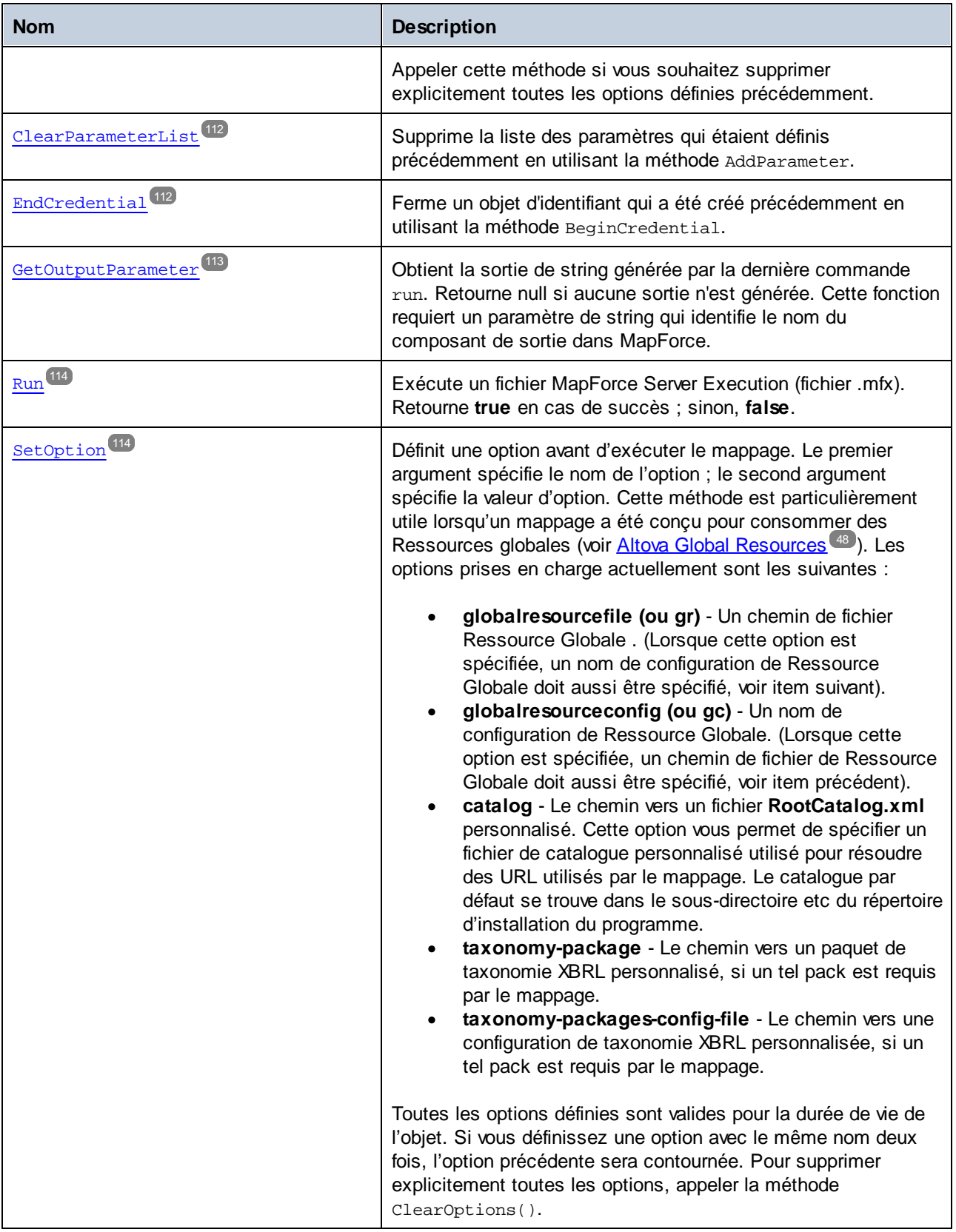

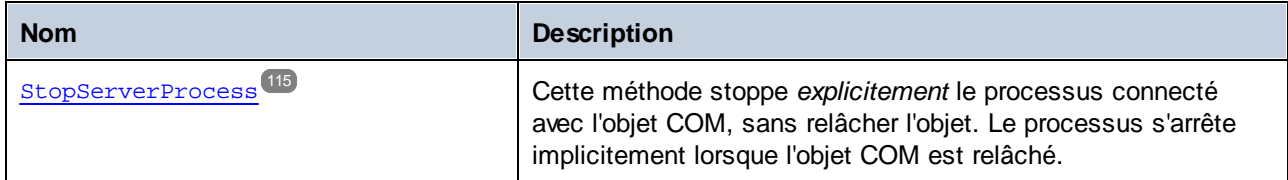

### Exemples

Voir les exemples suivants qui illustrent comment initialiser et exécuter MapForce Server dans des langages différents :

- ·[Exemple](#page-76-1) C++<sup>17</sup>
- ·[Exemple](#page-69-0) C#<sup>70</sup>
- ·Exemple [VBScript](#page-79-0)<sup>(80</sup>
- ·[Exemple](#page-72-0) VB.NET<sup>(73)</sup>

### <span id="page-101-0"></span>6.5.1.1.1 Propriétés

## *6.5.1.1.1.1 APIMajorVersion*

Obtient la version majeure de l'API de MapForce Server. Cela peut différer de la version de produit si l'API est connectée à un autre serveur.

#### **Signature**

APIMajorVersion : Integer

*Signature générique*

int APIMajorVersion { get; }

*C#*

```
HRESULT APIMajorVersion([out, retval] INT* pnVal);
```
*C++*

ReadOnly Property APIMajorVersion As Integer

*VB.NET*

### <span id="page-101-1"></span>*6.5.1.1.1.2 APIMinorVersion*

Obtient la version mineure de l'API de MapForce Server. Cela peut différer de la version de produit si l'API est connectée à un autre serveur.

#### **Signature**

```
APIMinorVersion : Integer
```
#### *Signature générique*

int APIMinorVersion { get; }

*C#*

```
HRESULT APIMinorVersion([out, retval] INT* pnVal);
```
*C++*

```
ReadOnly Property APIMinorVersion As Integer
```
*VB.NET*

## <span id="page-102-0"></span>*6.5.1.1.1.3 APIServicePackVersion*

Obtient la version de service de l'API MapForce Server. Cela peut différer de la version de produit si l'API est connectée à un autre serveur.

### **Signature**

APIServicePackVersion : Integer

*Signature générique*

```
int APIServicePackVersion { get; }
```
*C#*

HRESULT APIServicePackVersion([out, retval] INT\* pnVal);

*C++*

ReadOnly Property APIServicePackVersion As Integer

#### <span id="page-103-0"></span>*6.5.1.1.1.4 Is64Bit*

Retourne **true** si le moteur MapForce Server est un exécutable 64-bit.

#### **Signature**

Is64Bit : Boolean

#### *Signature générique*

```
bool Is64Bit { get; }
```
*C#*

```
HRESULT Is64Bit([out, retval] VARIANT_BOOL* pbVal);
```
*C++*

ReadOnly Property Is64Bit As Boolean

*VB.NET*

#### <span id="page-103-1"></span>*6.5.1.1.1.5 LastExecutionMessage*

Obtient le message reçu pendant la dernière commande **Run**.

#### **Signature**

LastExecutionMessage : String

*Signature générique*

```
string LastExecutionMessage { get; }
```
*C#*

```
HRESULT LastExecutionMessage([out, retval] BSTR* pbstrResult );
```
*C++*

```
ReadOnly Property LastExecutionMessage As String
```
### <span id="page-104-0"></span>*6.5.1.1.1.6 MajorVersion*

Obtient la version majeure du produit, en tant que nombre des années débutant avec 1998 (par exemple, "20" pour Altova MapForce Server 2018).

#### **Signature**

MajorVersion : Integer

#### *Signature générique*

int MajorVersion { get; }

*C#*

HRESULT MajorVersion([out, retval] INT\* pnVal);

*C++*

ReadOnly Property MajorVersion As Integer

*VB.NET*

### <span id="page-104-1"></span>*6.5.1.1.1.7 MinorVersion*

Obtient la version mineure du produit (par exemple, "2" pour Altova MapForce Server 2018 r2).

### **Signature**

MinorVersion : Integer

*Signature générique*

int MinorVersion { get; }

*C#*

```
HRESULT MinorVersion([out, retval] INT* pnVal);
```
*C++*

ReadOnly Property MinorVersion As Integer

#### <span id="page-105-0"></span>*6.5.1.1.1.8 ProductName*

Obtient le nom du produit (par exemple, "Altova MapForce Server").

#### **Signature**

ProductName : String

#### *Signature générique*

string ProductName { get; }

*C#*

HRESULT ProductName([out, retval] BSTR\* pstrVal);

*C++*

ReadOnly Property ProductName As String

*VB.NET*

## <span id="page-105-1"></span>*6.5.1.1.1.9 ProductNameAndVersion*

Obtient le nom complet et la version du produit (par exemple, "Altova MapForce Server 2018 r2 sp1 (x64)").

#### **Signature**

ProductNameAndVersion : String

*Signature générique*

```
string ProductNameAndVersion { get; }
```
*C#*

```
HRESULT ProductNameAndVersion([out, retval] BSTR* pstrVal);
```
*C++*

ReadOnly Property ProductNameAndVersion As String

### <span id="page-106-0"></span>*6.5.1.1.1.10 ServerPath*

Obtient ou définit le chemin de l'exécutable MapForce Server.

#### **Signature**

ServerPath : String

#### *Signature générique*

string ServerPath { set; get; }

*C#*

```
HRESULT ServerPath([in] BSTR bstrServerFile );
HRESULT ServerPath([out, retval] BSTR* pbstrServerFile );
```
*C++*

```
Property ServerPath As String
```
*VB.NET*

### <span id="page-106-1"></span>*6.5.1.1.1.11 ServicePackVersion*

Obtient la version de pack de service du produit (par exemple, "1" pour Altova MapForce Server 2018 r2 sp1).

#### **Signature**

ServicePackVersion : Integer

*Signature générique*

int ServicePackVersion { get; }

*C#*

```
HRESULT ServicePackVersion([out, retval] INT* pnVal);
```
*C++*

ReadOnly Property ServicePackVersion As Integer

#### <span id="page-107-0"></span>*6.5.1.1.1.12 WorkingDirectory*

Obtient ou définit le répertoire actuel pour exécuter les tâches (les chemins relatifs seront évalués par rapport au répertoire de travail).

#### **Signature**

WorkingDirectory : String

#### *Signature générique*

string WorkingDirectory { set; get; }

*C#*

```
HRESULT WorkingDirectory([in] BSTR bstrWorkingDirectory );
HRESULT WorkingDirectory([out, retval] BSTR* pbstrWorkingDirectory );
```
*C++*

Property WorkingDirectory As String

*VB.NET*

#### <span id="page-107-1"></span>6.5.1.1.2 Méthodes

#### *6.5.1.1.2.1 AddCredentialProperty*

Ajoute une propriété à l'identifiant actuel (par exemple, le nom d'utilisateur, le mot de passe, ou les deux). Le premier argument spécifie le nom de la propriété, et le second argument spécifie la valeur de la propriété. Noms de propriété valides : username, password. Dans MapForce Server Advanced Edition, le nom de propriété oauth:token est également pris en charge.

Cette méthode doit être appelée après avoir appelé BeginCredential() et avant d'appeler EndCredential().

#### **Signature**

AddCredentialProperty(in **bstrName**:System.String, in **bstrValue**:System.String) -> Void

*Signature générique*

void AddCredentialProperty(string bstrName, string bstrValue)

*C#*
HRESULT AddCredentialProperty([in] BSTR bstrName, [in] BSTR bstrValue );

#### *C++*

Sub AddCredentialProperty(ByVal bstrName As String, ByVal bstrValue As String)

#### *VB.NET*

#### Paramètres

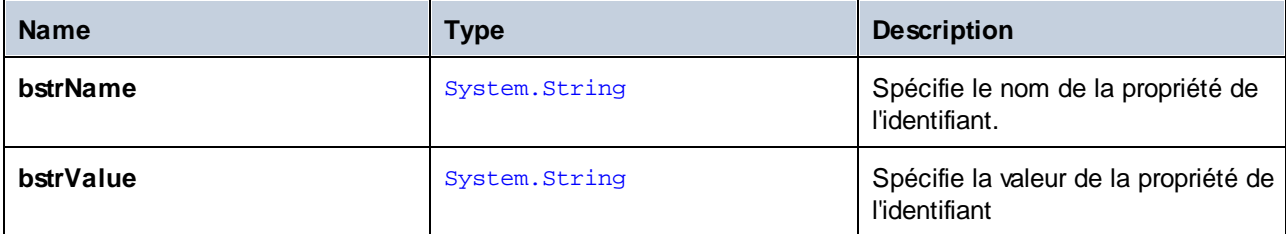

## **Exemples**

L'extrait de code suivant illustre comment déclarer un identifiant appelés "mycredential" dans C#. Le nom de l'identifiant doit être celui donné à l'identifiant dans MapForce au moment de la création du design.

```
//Create a MapForce Server object
Altova.MapForceServer.Server objMFS = new Altova.MapForceServer.Server();
objMFS.BeginCredential("mycredential");
objMFS.AddCredentialProperty("username", "altova");
objMFS.AddCredentialProperty("password", "b45ax78!");
objMFS.EndCredential();
```
# *6.5.1.1.2.2 AddParameter*

Assigne une valeur à un paramètre défini dans le mappage. Le premier argument spécifie le nom du paramètre tel que défini dans le mappage ; le second argument spécifie la valeur de paramètre.

#### **Signature**

AddParameter(in **bstrName**:String, in **bstrValue**:String) -> Void

*Signature générique*

void AddParameter(string bstrName, string bstrValue)

*C#*

HRESULT AddParameter([in] BSTR bstrName, [in] BSTR bstrValue );

#### *C++*

Sub AddParameter(ByVal bstrName As String, ByVal bstrValue As String)

#### *VB.NET*

#### Paramètres

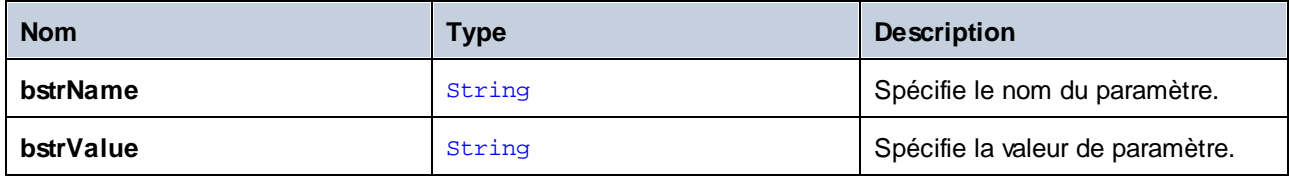

# *6.5.1.1.2.3 BeginCredential*

Crée un nouvel identifiant avec le nom fourni en tant qu'argument. Si vous appelez cette méthode, vous devez aussi y ajouter des propriétés en utilisant AddCredentialProperty(), puis fermer l'identifiant en appelant EndCredential().

## **Signature**

```
BeginCredential(in bstrCredentialName:String) -> Void
```
#### *Signature générique*

void BeginCredential(string bstrCredentialName)

#### *C#*

```
HRESULT BeginCredential([in] BSTR bstrCredentialName);
```
#### *C++*

Sub BeginCredential(ByVal bstrCredentialName As String)

# *VB.NET*

# Paramètres

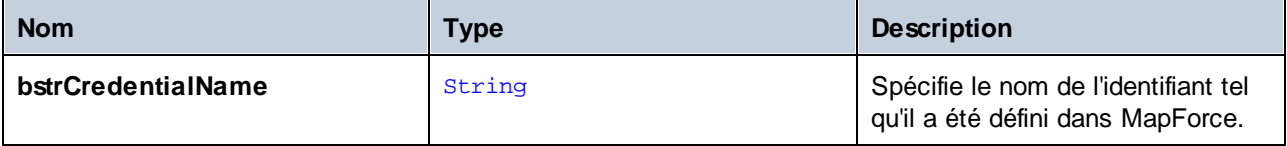

# *6.5.1.1.2.4 ClearCredentialList*

Supprime la liste des identifiants définis précédemment. Tous les identifiants sont valides pour la durée de vie de l'objet. Appeler cette méthode si vous souhaitez supprimer explicitement tous les identifiants définis précédemment.

## **Signature**

ClearCredentialList() -> Void

#### *Signature générique*

```
void ClearCredentialList()
```
*C#*

HRESULT ClearCredentialList();

*C++*

Sub ClearCredentialList()

*VB.NET*

# *6.5.1.1.2.5 ClearOptions*

Supprime la liste des options définies précédemment par le biais de la méthode setoption. Toutes les options définies par la méthode SetOption sont valides pour la durée de vie de l'objet. Appeler cette méthode si vous souhaitez supprimer explicitement toutes les options définies précédemment.

# **Signature**

ClearOptions() -> Void

#### *Signature générique*

void ClearOptions()

*C#*

HRESULT ClearOptions();

*C++*

Sub ClearOptions()

*VB.NET*

# *6.5.1.1.2.6 ClearParameterList*

Supprime la liste des paramètres qui étaient définis précédemment en utilisant la méthode AddParameter.

## **Signature**

ClearParameterList() -> Void

#### *Signature générique*

void ClearParameterList()

*C#*

HRESULT ClearParameterList();

*C++*

```
Sub ClearParameterList()
```
*VB.NET*

# *6.5.1.1.2.7 EndCredential*

Ferme un objet d'identifiant qui a été créé précédemment en utilisant la méthode BeginCredential.

#### **Signature**

```
EndCredential() -> Void
```
*Signature générique*

void EndCredential()

*C#*

```
HRESULT EndCredential();
```
*C++*

Sub EndCredential()

*VB.NET*

# *6.5.1.1.2.8 GetOutputParameter*

Obtient la sortie de string générée par la dernière commande run. Retourne null si aucune sortie n'est générée. Cette fonction requiert un paramètre de string qui identifie le nom du composant de sortie dans MapForce.

# **Signature**

```
GetOutputParameter(in bstrName:String) -> String
```
*Signature générique*

string GetOutputParameter(string bstrName)

#### *C#*

```
HRESULT GetOutputParameter([in] BSTR bstrName, [out, retval] BSTR* pbstrValue );
```
#### *C++*

Function GetOutputParameter(bstrName As String) As String

#### *VB.NET*

#### Paramètres

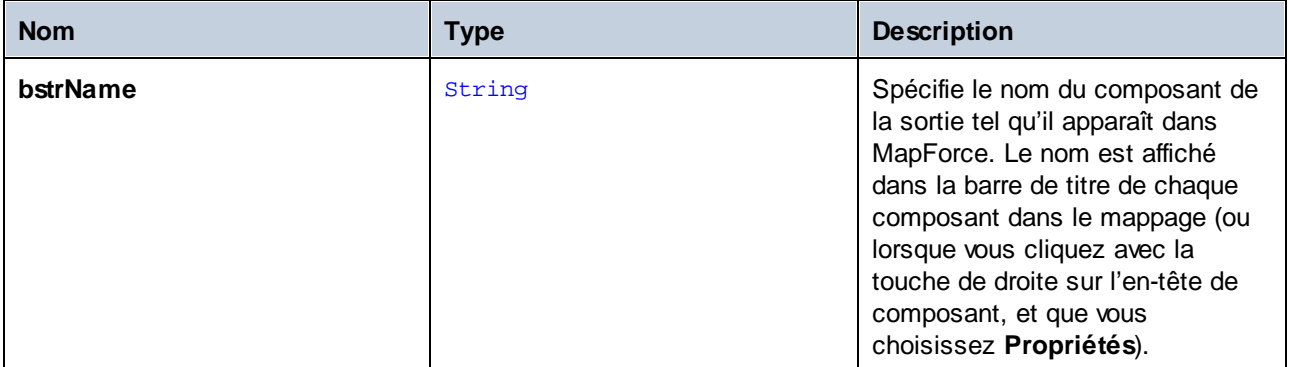

# *6.5.1.1.2.9 Run*

Exécute un fichier MapForce Server Execution (fichier .mfx). Retourne **true** en cas de succès ; sinon, **false**.

## **Signature**

Run(in **bstrMappingPath**:String) -> Boolean

#### *Signature générique*

bool Run(string bstrMappingPath)

*C#*

HRESULT Run( [in] BSTR bstrMappingPath, [out, retval] VARIANT\_BOOL\* pbSuccess );

*C++*

Function Run(ByVal bstrMappingPath As String) As Boolean

*VB.NET*

# Paramètres

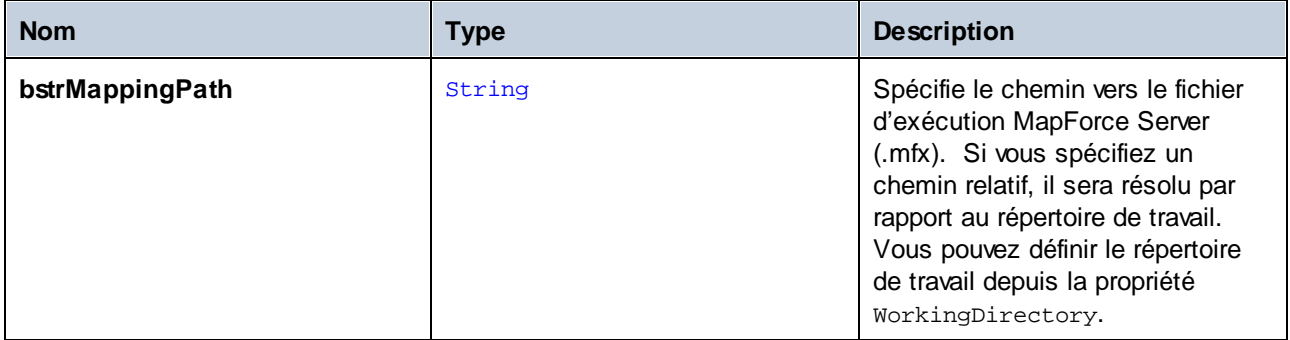

# *6.5.1.1.2.10 SetOption*

Définit une option avant d'exécuter le mappage. Le premier argument spécifie le nom de l'option ; le second argument spécifie la valeur d'option. Cette méthode est particulièrement utile lorsqu'un mappage a été conçu pour consommer des Ressources globales (voir *Altova Global [Resources](#page-47-0)*<sup>(48)</sup>). Les options prises en charge actuellement sont les suivantes :

- · **globalresourcefile (ou gr)** - Un chemin de fichier Ressource Globale. (Lorsque cette option est spécifiée, un nom de configuration de Ressource Globale doit aussi être spécifié, voir item suivant).
- · **globalresourceconfig (ou gc)** - Un nom de configuration de Ressource Globale. (Lorsque cette option est spécifiée, un chemin de fichier de Ressource Globale doit aussi être spécifié, voir item précédent).
- · **catalog** - Le chemin vers un fichier **RootCatalog.xml** personnalisé. Cette option vous permet de spécifier un fichier de catalogue personnalisé utilisé pour résoudre des URL utilisés par le mappage. Le catalogue par défaut se trouve dans le sous-directoire, etc. du répertoire d'installation du programme.
- · **taxonomy-package** Le chemin vers un paquet de taxonomie XBRL personnalisé, si un tel pack est requis par le mappage.
- · **taxonomy-packages-config-file** Le chemin vers une configuration de taxonomie XBRL personnalisée, si un tel pack est requis par le mappage.

Toutes les options définies sont valides pour la durée de vie de l'objet. Si vous définissez une option avec le même nom deux fois, l'option précédente sera contournée. Pour supprimer explicitement toutes les options, appeler la méthode ClearOptions().

#### **Signature**

SetOption(in **bstrName**:String, in **bstrValue**:String) -> Void

#### *Signature générique*

void SetOption(ByVal bstrName As String, ByVal bstrValue As String)

*C#*

```
HRESULT SetOption([in] BSTR bstrName, [in] BSTR bstrValue );
```
*C++*

```
Sub SetOption(ByVal bstrName As String, ByVal bstrValue As String)
```
*VB.NET*

#### Paramètres

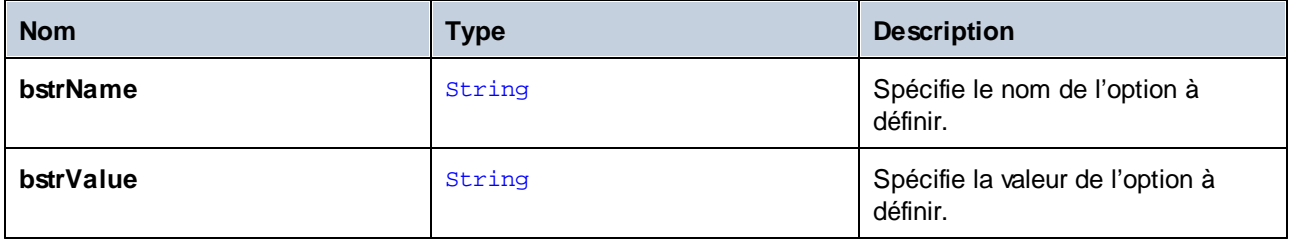

# *6.5.1.1.2.11 StopServerProcess*

Cette méthode stoppe *explicitement* le processus connecté avec l'objet COM, sans relâcher l'objet. Le processus s'interrompt implicitement lorsque l'objet COm est relâché.

#### **Signature**

StopServerProcess() -> **System.Void**

## *Signature générique*

void StopServerProcess()

#### *C#*

Sub StopServerProcess()

*VB.NET*

# **6.6 API Reference (Java)**

Cette section fournit une référence générale aux éléments API MapForce Server (comme les classes et les méthodes) applicables au code écrit pour les plateformes Java.

# **6.6.1 Classes**

# 6.6.1.1 MapForceServer

La classe MapForceServer crée une nouvelle instance d'objet MapForce Server, et fournit un accès au moteur MapForce Server.

# Méthodes

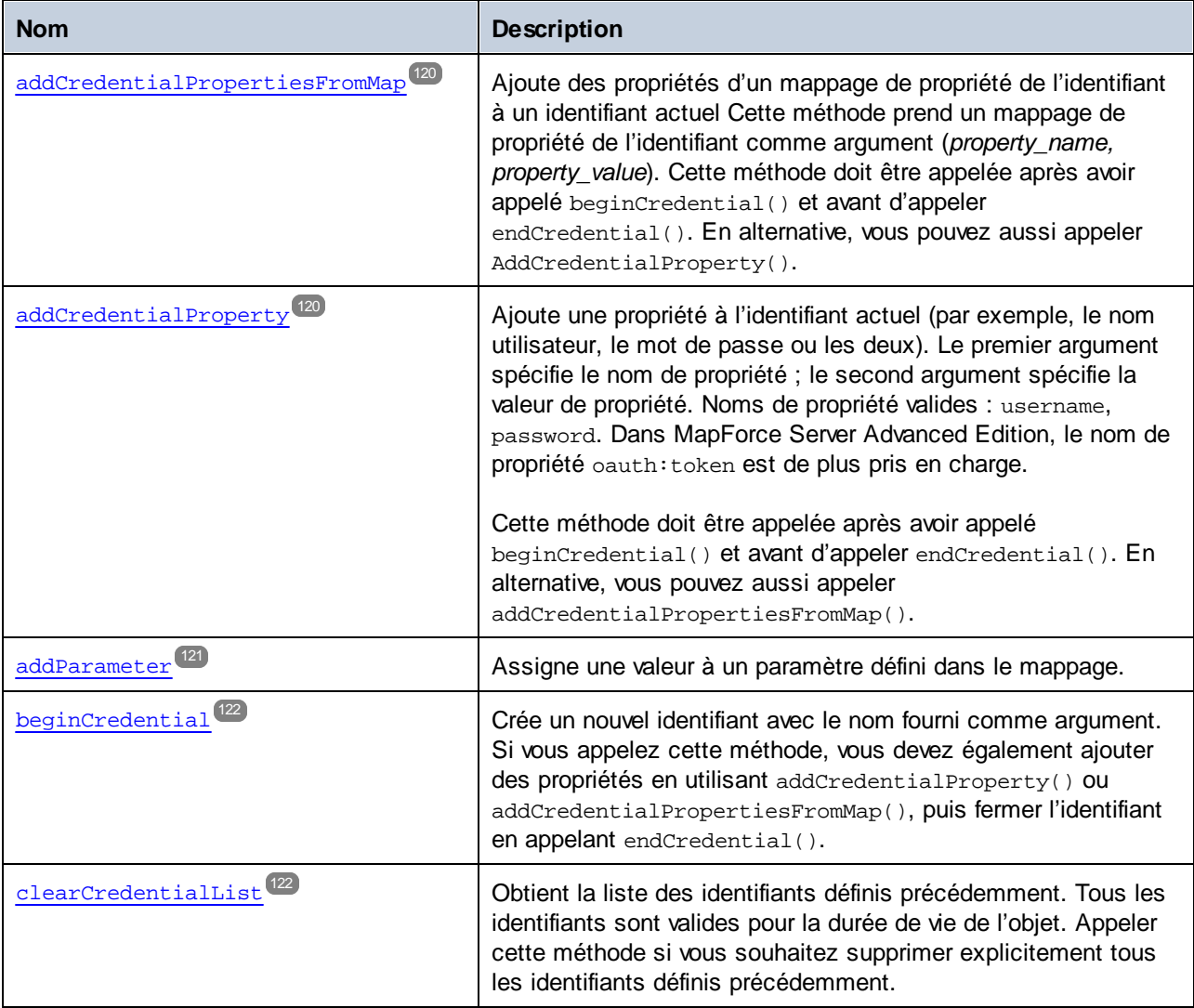

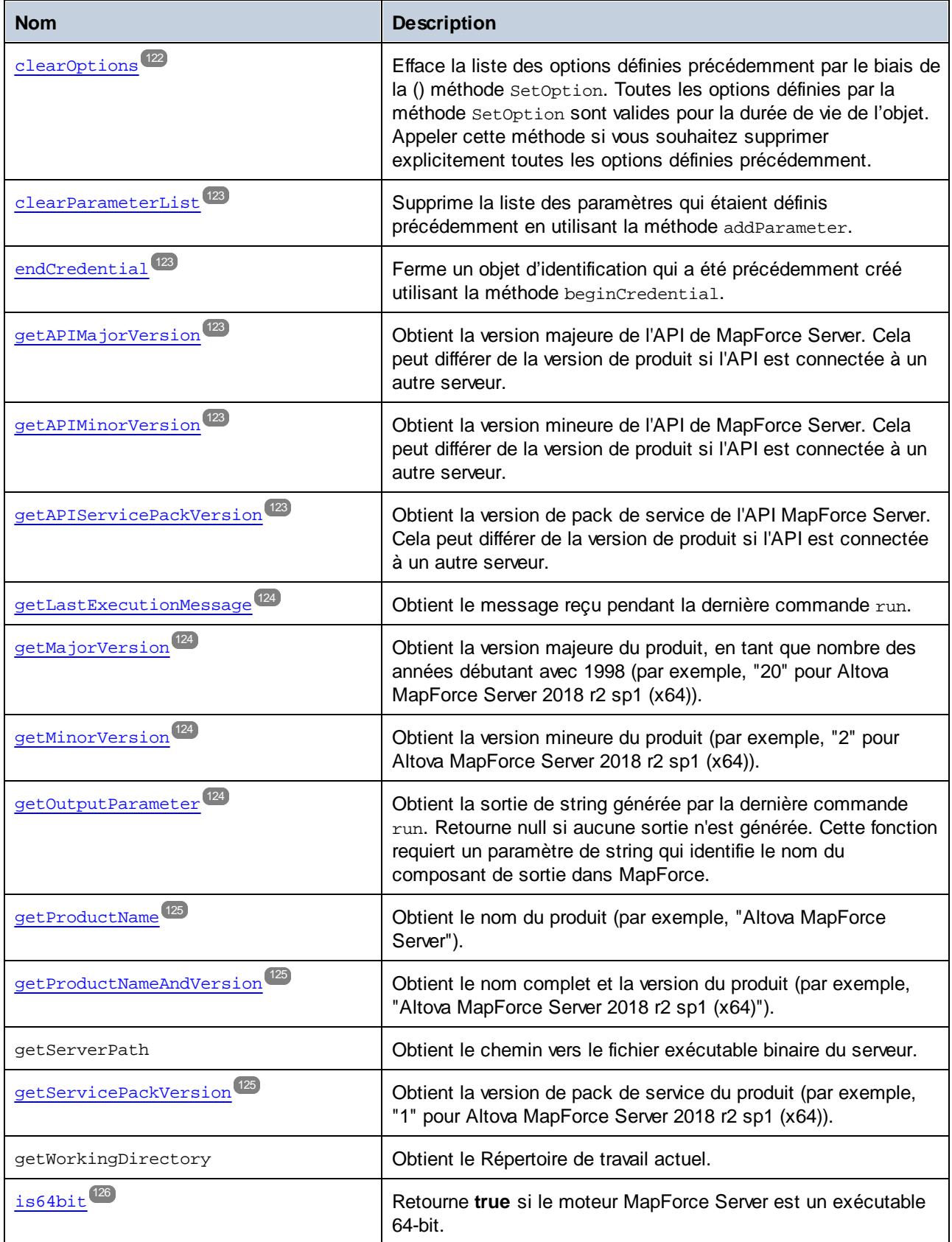

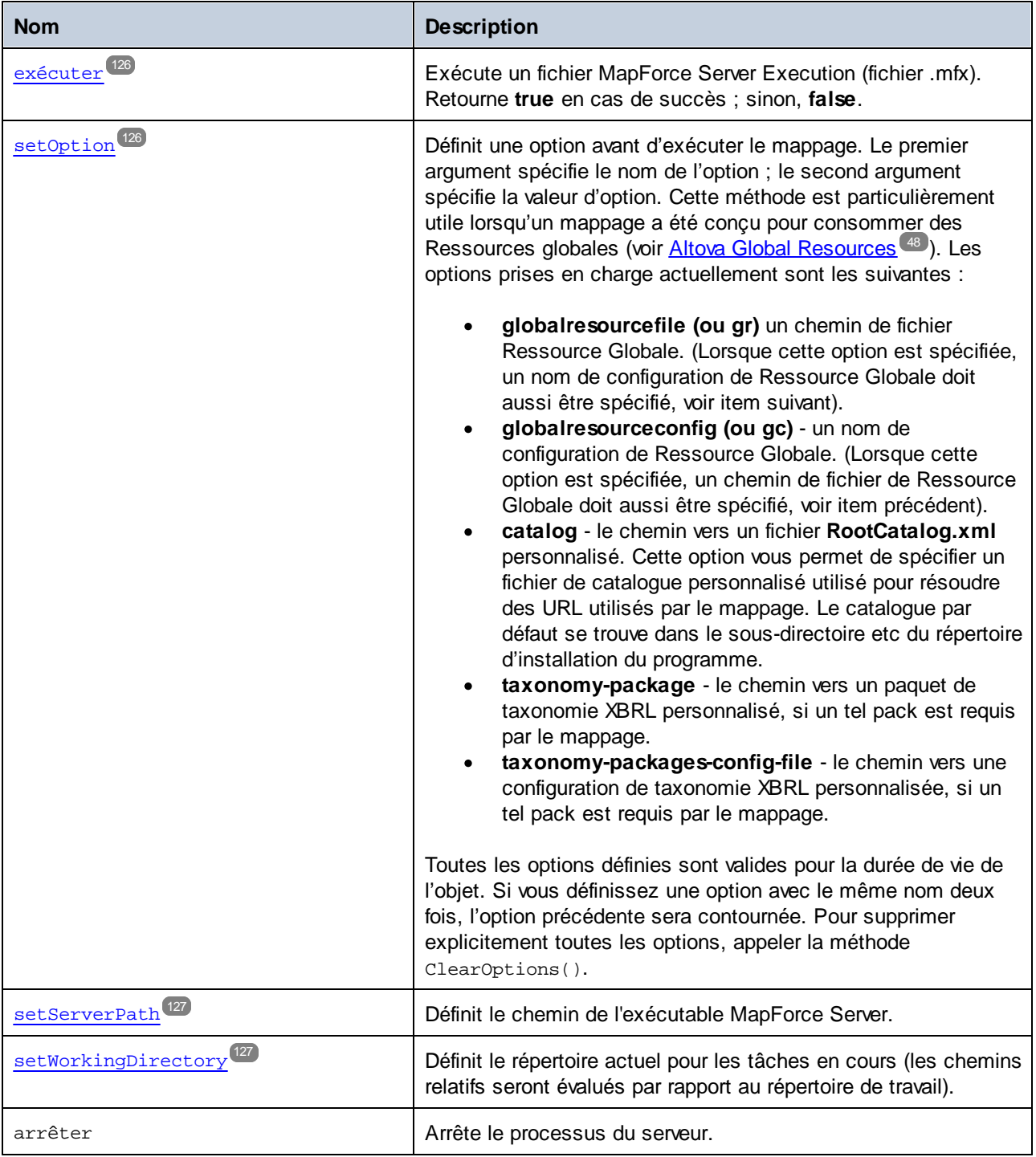

# **Exemples**

.

Pour voir un [exemple](#page-89-0) de création d'une nouvelle instance de MapForceServer dans Java, voir l'<u>exemple Java<sup>(so</sup></u>

# <span id="page-119-0"></span>6.6.1.1.1 Méthodes

# *6.6.1.1.1.1 addCredentialPropertiesFromMap*

Ajoute des propriétés depuis un mappage de propriété d'identifiant dans l'identifiant actuel. Cette méthode prend en tant qu'argument un mappage de propriété d'identifiant (*property\_name, property\_value*). Cette méthode doit être appelée avant d'appeler beginCredential() et avant d'appeler endCredential(). Au lieu d'appeler cette méthode, vous pouvez aussi appeler AddCredentialProperty().

#### **Signature**

addCredentialPropertiesFromMap(**arg0**:**Map**) -> **void**

*Signature générique*

### Paramètres

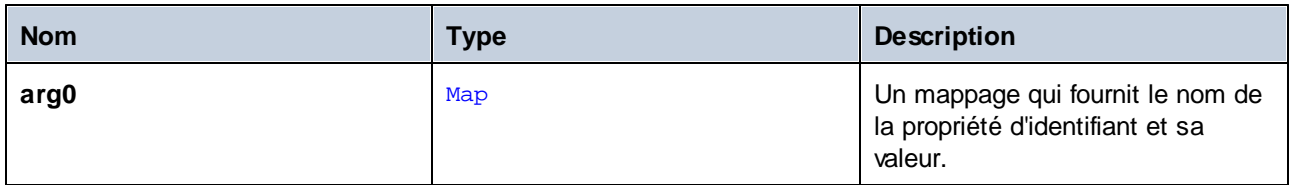

#### **Exemples**

L'extrait de code suivant illustre l'ajout d'un identifiant appelé "mycredential" au contexte actuel en utilisant la méthode addCredentialPropertiesFromMap.

```
//Create a MapForce Server object
com.altova.mapforceserver.MapForceServer objMFS = new com.altova.mapforceserver.MapForceS
erver();
objMFS.beginCredential("mycredential");
java.util.Map<String, String> credentialMap = new java.util.HashMap<String,String>();
credentialMap.put("username", "altova");
credentialMap.put("password", "b45ax78!");
objMFS.addCredentialPropertiesFromMap(credentialMap);
objMFS.endCredential();
```
# <span id="page-119-1"></span>*6.6.1.1.1.2 addCredentialProperty*

Ajoute une propriété à l'identifiant actuel (par exemple, le nom d'utilisateur, le mot de passe, ou les deux). Le premier argument spécifie le nom de la propriété, et le second argument spécifie la valeur de la propriété. Noms de propriété valides : username, password. Dans MapForce Server Advanced Edition, le nom de propriété oauth: token est également pris en charge.

Cette méthode doit être appelée après avoir appelé beginCredential() et avant d'appeler endCredential(). En alternative de l'appel de cette méthode, vous pouvez aussi appeler addCredentialPropertiesFromMap().

## **Signature**

```
addCredentialProperty(arg0:String, arg1:String) -> void
```
*Signature générique*

## Paramètres

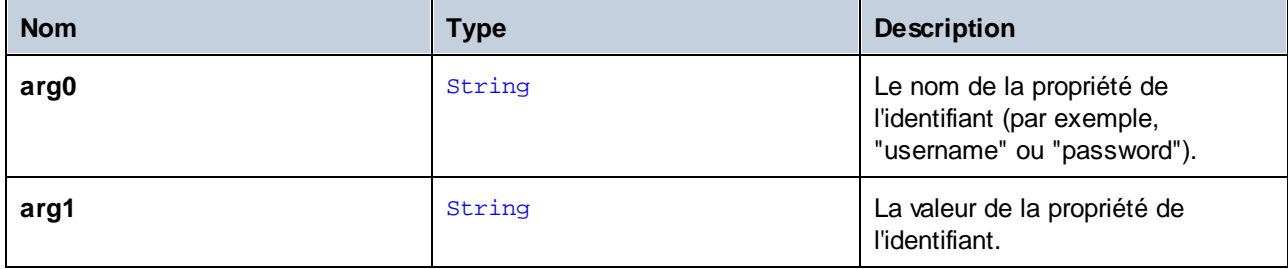

# Exemples

L'extrait de code suivant illustre comment déclarer un identifiant appelé "mycredential". Le nom de l'identifiant doit être celui donné à l'identifiant dans MapForce lors de la création du design.

```
//Create a MapForce Server object
com.altova.mapforceserver.MapForceServer objMFS = new com.altova.mapforceserver.MapForceS
erver();
objMFS.beginCredential("mycredential");
objMFS.addCredentialProperty("username", "altova");
objMFS.addCredentialProperty("password", "b45ax78!");
objMFS.endCredential();
```
# <span id="page-120-0"></span>*6.6.1.1.1.3 addParameter*

Assigne une valeur à un paramètre défini dans le mappage.

# **Signature**

```
addParameter(arg0:String, arg1:String) -> void
```
*Signature générique*

# Paramètres

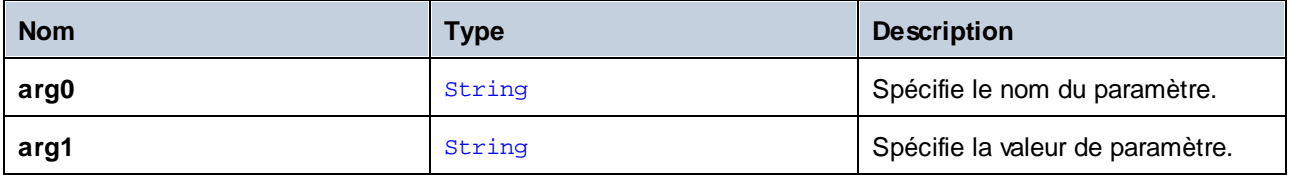

# <span id="page-121-0"></span>*6.6.1.1.1.4 beginCredential*

Crée un nouvel identifiant avec le nom fourni en tant qu'argument. Si vous appelez cette méthode, vous devez aussi y ajouter des propriétés en utilisant addCredentialProperty() ou addCredentialPropertiesFromMap(), puis fermer l'identifiant en appelant endCredential().

#### **Signature**

beginCredential(**arg0**:String) -> void

*Signature générique*

### Paramètres

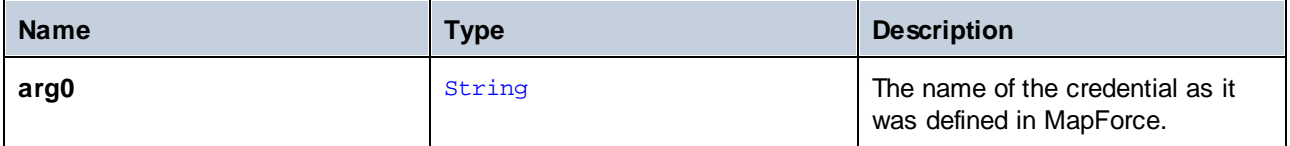

## <span id="page-121-1"></span>*6.6.1.1.1.5 clearCredentialList*

Supprime la liste des identifiants établis précédemment. Tous les identifiants sont valides pour la durée de vie de l'objet. Appeler cette méthode si vous souhaitez supprimer explicitement tous les identifiants définis précédemment.

#### **Signature**

clearCredentialList() -> void

*Signature générique*

# <span id="page-121-2"></span>*6.6.1.1.1.6 clearOptions*

Efface la liste des options définies précédemment par le biais de la méthode setoption. Toutes les options définies par la méthode SetOption sont valides pour la durée de vie de l'objet. Appeler cette méthode si vous souhaitez supprimer explicitement toutes les options définies précédemment.

#### **Signature**

clearOptions() -> void

*Signature générique*

## <span id="page-122-0"></span>*6.6.1.1.1.7 clearParameterList*

Supprime la liste des paramètres qui étaient définis précédemment en utilisant la méthode AddParameter.

### **Signature**

clearParameterList() -> void

<span id="page-122-1"></span>*Signature générique*

# *6.6.1.1.1.8 endCredential*

Ferme un objet d'identifiant qui a été créé précédemment avec la méthode beginCredential.

#### **Signature**

endCredential() -> void

*Signature générique*

# <span id="page-122-2"></span>*6.6.1.1.1.9 getAPIMajorVersion*

Obtient la version majeure de l'API de MapForce Server. Cela peut différer de la version de produit si l'API est connectée à un autre serveur.

#### **Signature**

getAPIMajorVersion() -> int

*Signature générique*

# <span id="page-122-3"></span>*6.6.1.1.1.10 getAPIMinorVersion*

Obtient la version mineure de l'API de MapForce Server. Cela peut différer de la version de produit si l'API est connectée à un autre serveur.

#### **Signature**

```
getAPIMinorVersion() -> int
```
*Signature générique*

# <span id="page-122-4"></span>*6.6.1.1.1.11 getAPIServicePackVersion*

Obtient la version de pack de service de l'API MapForce Server. Cela peut différer de la version de produit si l'API est connectée à un autre serveur.

#### **Signature**

```
getAPIServicePackVersion() -> int
```
<span id="page-123-0"></span>*Signature générique*

## *6.6.1.1.1.12 getLastExecutionMessage*

Obtient le message reçu pendant la dernière commande Run.

#### **Signature**

```
getLastExecutionMessage() -> java.lang.String
```
*Signature générique*

# <span id="page-123-1"></span>*6.6.1.1.1.13 getMajorVersion*

Obtient la version majeure du produit, en tant que nombre des années débutant avec 1998 (par exemple, "20" pour Altova MapForce Server 2018 r2 sp1 (x64)).

#### **Signature**

```
getMajorVersion() -> int
```
*Signature générique*

# <span id="page-123-2"></span>*6.6.1.1.1.14 getMinorVersion*

Obtient la version mineure du produit (par exemple, "2" pour Altova MapForce Server 2018 r2

#### **Signature**

```
getMinorVersion() -> int
```
*Signature générique*

# <span id="page-123-3"></span>*6.6.1.1.1.15 getOutputParameter*

Obtient la sortie de string générée par la dernière commande run. Retourne null si aucune sortie n'est générée. Cette fonction requiert un paramètre de string qui identifie le nom du composant de sortie dans MapForce.

#### **Signature**

```
getOutputParameter(arg0:String) -> java.lang.String
```
*Signature générique*

# Paramètres

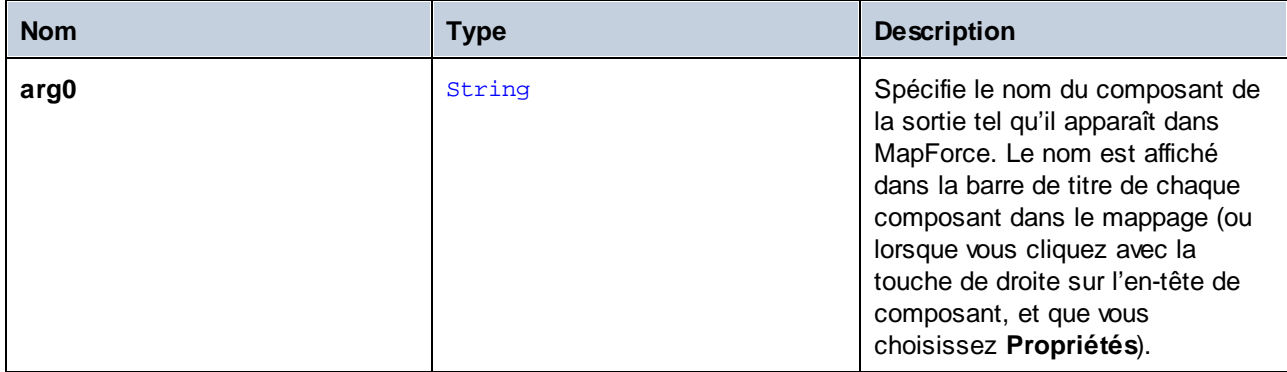

# <span id="page-124-0"></span>*6.6.1.1.1.16 getProductName*

Obtient le nom du produit (par exemple, "Altova MapForce Server").

## **Signature**

```
getProductName() -> java.lang.String
```
*Signature générique*

# <span id="page-124-1"></span>*6.6.1.1.1.17 getProductNameAndVersion*

Obtient le nom complet et la version du produit (par exemple, "Altova MapForce Server 2018 r2 sp1 (x64)").

# **Signature**

```
getProductNameAndVersion() -> java.lang.String
Signature générique
```
# <span id="page-124-2"></span>*6.6.1.1.1.18 getServicePackVersion*

Obtient la version de pack de service du produit (par exemple, "1" pour Altova MapForce Server 2018 r2 sp1  $(x64)$ ).

# **Signature**

getServicePackVersion() -> int

*Signature générique*

### <span id="page-125-0"></span>*6.6.1.1.1.19 is64bit*

Retourne **true** si le moteur MapForce Server est un exécutable 64-bit.

### **Signature**

is64bit() -> boolean

*Signature générique*

# <span id="page-125-1"></span>*6.6.1.1.1.20 run*

Exécute un fichier MapForce Server Execution (fichier .mfx). Retourne **true** en cas de succès ; sinon, **false**.

#### **Signature**

run(arg0:String) : boolean

*Signature générique*

## Paramètres

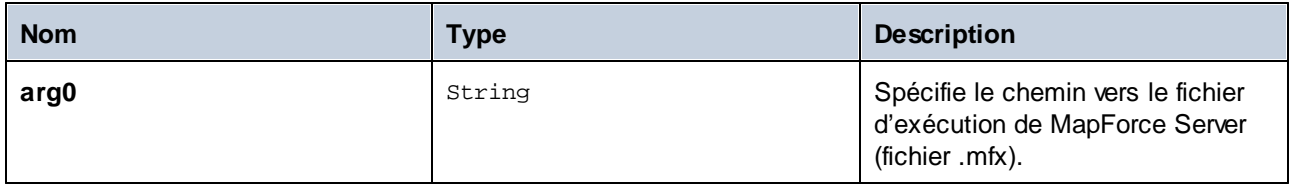

# <span id="page-125-2"></span>*6.6.1.1.1.21 setOption*

Définit une option avant d'exécuter le mappage. Le premier argument spécifie le nom de l'option ; le second argument spécifie la valeur d'option. Cette méthode est particulièrement utile lorsqu'un mappage a été conçu pour consommer des Ressources globales (voir *Altova Global [Resources](#page-47-0)*<sup>(48)</sup>). Les options prises en charge actuellement sont les suivantes :

- · **globalresourcefile (ou gr)** - Un chemin de fichier Ressource Globale . (Lorsque cette option est spécifiée, un nom de configuration de Ressource Globale doit aussi être spécifié, voir item suivant).
- · **globalresourceconfig (ou gc)** - Un nom de configuration de Ressource Globale. (Lorsque cette option est spécifiée, un chemin de fichier de Ressource Globale doit aussi être spécifié, voir item précédent).
- · **catalog** Le chemin vers un fichier **RootCatalog.xml** personnalisé. Cette option vous permet de spécifier un fichier de catalogue personnalisé utilisé pour résoudre des URL utilisés par le mappage. Le catalogue par défaut se trouve dans le sous-directoire etc du répertoire d'installation du programme.
- · **taxonomy-package** - Le chemin vers un paquet de taxonomie XBRL personnalisé, si un tel pack est requis par le mappage.
- · **taxonomy-packages-config-file** - Le chemin vers une configuration de taxonomie XBRL personnalisée, si un tel pack est requis par le mappage.

Toutes les options définies sont valides pour la durée de vie de l'objet. Si vous définissez une option avec le même nom deux fois, l'option précédente sera contournée. Pour supprimer explicitement toutes les options, appeler la méthode clearOptions().

# **Signature**

setOption(**arg0**:String, **arg1**:String) -> void

*Signature générique*

## Paramètres

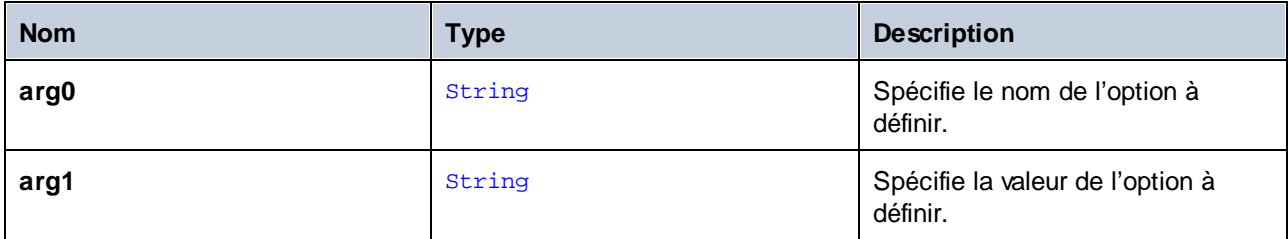

# <span id="page-126-0"></span>*6.6.1.1.1.22 setServerPath*

Définit le chemin de l'exécutable MapForce Server.

### **Signature**

setServerPath(**arg0**:String) -> void

*Signature générique*

### Paramètres

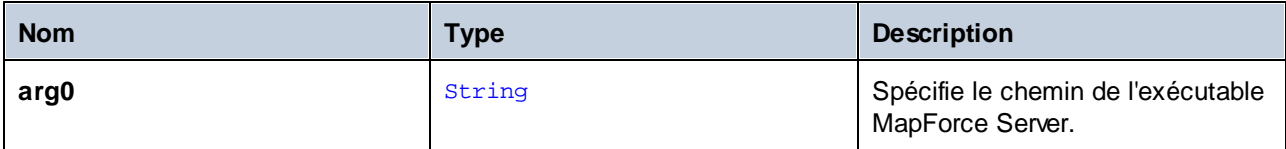

# <span id="page-126-1"></span>*6.6.1.1.1.23 setWorkingDirectory*

Définit le répertoire actuel pour les tâches en cours (les chemins relatifs seront évalués par rapport au répertoire de travail).

#### **Signature**

setWorkingDirectory(**arg0**:String) -> void

*Signature générique*

# Paramètres

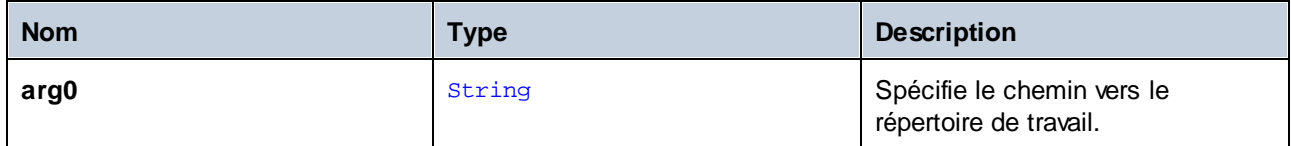

# 6.6.1.2 MapForceServerException

La classe MapForceServerException fournit un accès programmatique aux exceptions lancées par la classe MapForceServer.

public class MapForceServerException extends Exception

# **7 Gestion du certificat numérique**

La gestion du certificat numérique constitue un élément incontournable de l'échange de données sûr entre un ordinateur de client et un serveur web. Puisque les mappages peuvent être exécutés non seulement sur Windows avec MapForce, mais aussi sur un serveur Windows, Linux ou macOS avec MapForce Server (soit autonome, soit dans une exécution FlowForce Server), cette section se charge de la gestion des certificats HTTPS sur plusieurs plateformes.

Dans le contexte d'un HyperText Transport Protocol (HTTPS) de sécurité, il est important de distinguer entre les certificats de serveur et de client.

# Certificats de serveur

Un certificat de serveur est ce qui identifie un serveur en tant qu'une entité de confiance par rapport à une application de client comme MapForce. Le certificat de serveur peut être auto-signé numériquement par une Autorité de Certificat commerciale, ou il peut être signé par votre organisation. Dans tous les cas, tout en créant le mappage dans MapForce, vous pouvez spécifier les paramètres suivants :

- ·Si le certificat de serveur doit être contrôlé.
- · Si la requête doit être poursuivie en cas de détection de non-concordance entre le certificat de nom et le nom de l'hôte.

Ces paramètres sont disponibles dans le dialogue Paramètres de sécurité HTTP de MapForce. Lorsque vous activez les contrôles de certificat de serveur, veuillez considérer les éléments suivants :

- · Si vous appelez un serveur Web dont le certificat est signé par une Autorité de Certificat de confiance, votre système d'exécution sera probablement déjà configuré pour faire confiance au certificat de serveur, et aucune configuration supplémentaire n'est nécessaire.
- · Si vous appelez un serveur Web qui fournit un certificat auto-signé (par exemple, un serveur de réseau local dans le cadre de votre organisation), vous devrez configurer votre système d'exploitation et faire confiance à ce certificat.

Dans la plupart des cas, vous pouvez contrôler le niveau de confiance entre votre système d'exploitation et le serveur Web en saisissant l'URL du service Web dans la barre d'adresse du navigateur. Si le serveur n'est pas fiable, ou si votre système d'exploitation n'est pas configuré pour faire confiance au serveur, votre navigateur affichera un message comme "Cette connexion n'est pas fiable", ou "Il existe un problème avec le certificat de ce site Web". Veuillez noter que vous ne pouvez pas utiliser le navigateur pour contrôler le niveau de confiance avec un serveur Web si le navigateur utilise une base de données de certificat autre que celle du système d'exploitation (par exemple, Firefox sur Ubuntu).

Sur Windows, vous pouvez établir un lien de confiance avec le serveur en suivant les instructions du navigateur et en important ou en installant les certificats requis dans le magasin de Trusted Root Authorities de votre système (voir *[Certificats](#page-133-0) de serveur de confiance sur Windows <sup>(34)</sup>). Sur macOS, vous pouvez procéder à* l'opération équivalente dans Keychain Access (voir <u>[Certificats](#page-132-0) de serveur de confiance sur macOS <sup>(133</sup></u>). Pour des instructions applicables à Linux, voir [Certificats](#page-131-0) de serveur de confiance sur Linux<sup>(132</sup>.

# Certificat de client

Alors que les certificats de serveur sont utilisés pour identifier un serveur en tant qu'une entité de confiance, les certificats de client sont principalement utilisés pour authentifier l'appelant par rapport au serveur Web server. Si vous avez l'intention d'appeler un serveur Web qui requiert les certificats client, vous devrez éventuellement contacter l'administrateur du serveur Web pour les instructions de configuration pour le client. Prenant IIS

(Internet Information Services) en tant qu'exemple, le serveur Web peut être configuré pour gérer HTTPS et les certificats client de l'une des manières suivantes :

- ·Requérir HTTPS et ignorer les certificats client
- ·Requérir HTTPS et accepter les certificats client
- ·Requérir HTTPS et requérir les certificats client

Le succès ou l'échec de la requête de service Web dépend aussi bien la configuration du serveur Web que de l'application client. Par exemple, si le serveur Web est configuré pour requérir un certificat client, alors, pour que l'appel soit réussi, l'application d'appel doit présenter un certificat de client valide.

D'un point de vue d'une perspective MapForce, la même chose est valable pour les mappages qui comprennent des appels de service Web par le biais de HTTPS. En particulier, d'exécuter de tels mappages avec succès, on assume que le serveur Web a été configuré pour accepter ou requérir le certificat client, et que c'est le système d'exploitation sur lequel le mappage est exécuté qui fournit le certificat de client au serveur Web.

Le diagramme ci-dessous illustre un scénario où un certificat client utilisé dans MapForce est transféré sur un serveur Linux exécutant MapForce Server. Une fois que le certificat a été transféré sur le système d'exploitation cible, MapForce Server peut l'utiliser pour s'authentifier par rapport au serveur Web et exécuter le mappage avec succès.

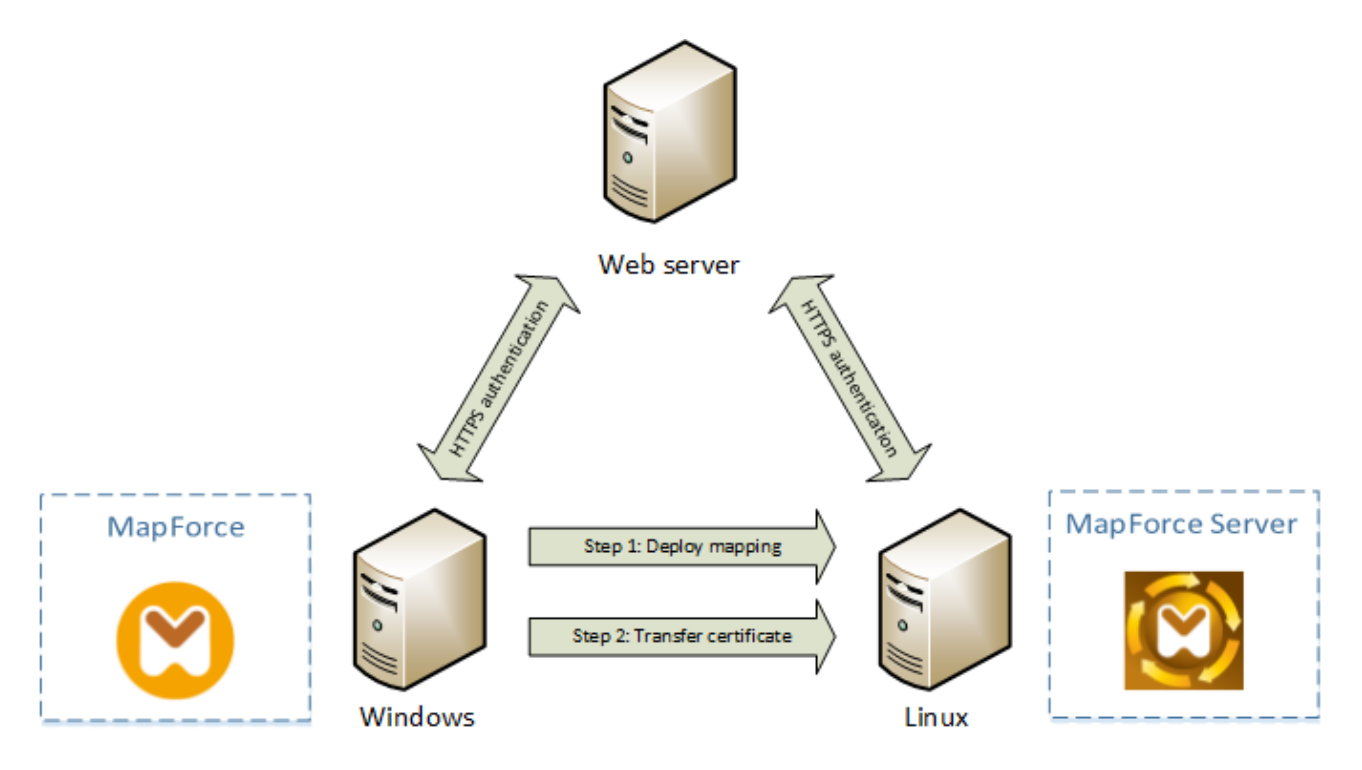

*Déploiement des mappages avec des certificats de client vers un autre ordinateur*

Pour l'authentification HTTPS dans les appels de service Web, MapForce est capable d'utiliser Transport Layer Security (TLS) en plus de HTTP, qui est le successeur du protocole Secure Sockets Layer (SSL). Veuillez noter que le fallback vers SSL peut se produire soit lorsque l'implémentation de client soit lorsque le serveur ne prend pas en charge TLS.

Afin de prendre en charge les appels Web avec l'authentification de certificat client sur plusieurs plateformes, MapForce (et MapForce Server) tablent sur l'implémentation de gestion du certificat sur chaque plateforme, permettant ainsi d'assurer que la gestion de certificat est toujours incluse dans le système d'exploitation sousjacent. Chaque système d'exploitation offre plusieurs supports pour la gestion du certificat, tel que montré dans la table ci-dessous.

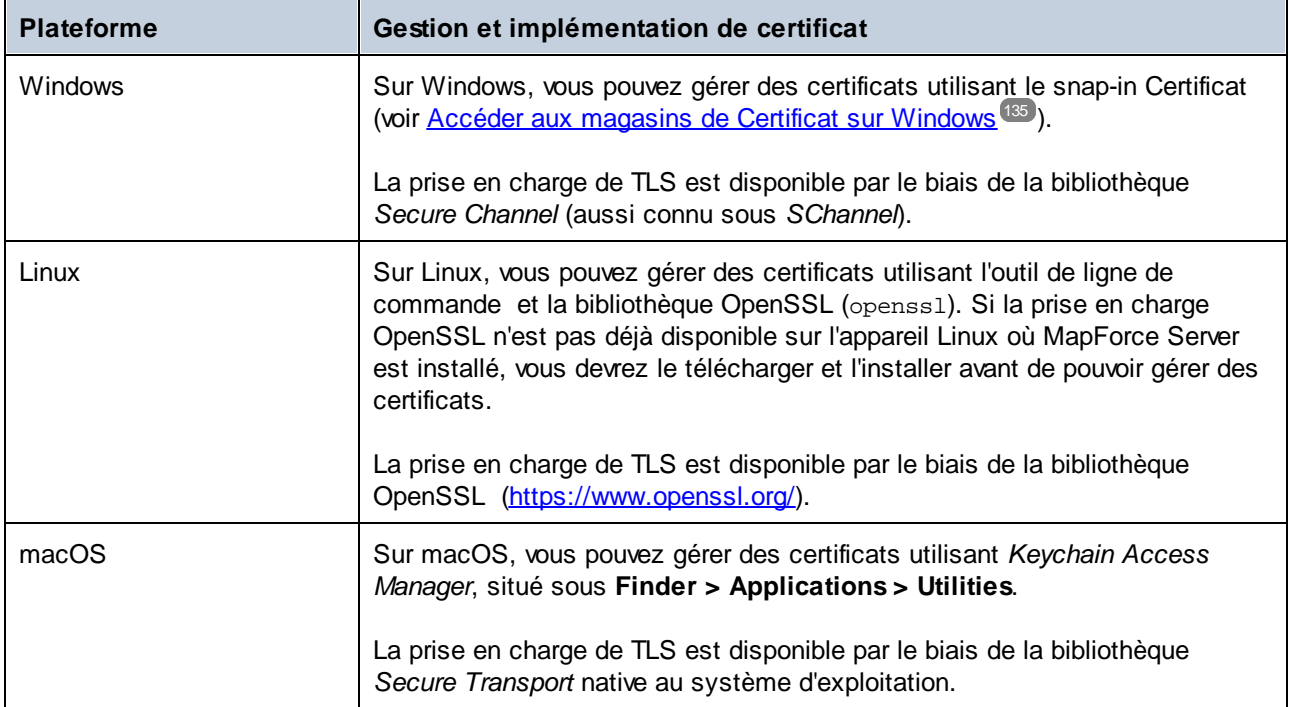

Si vous exécutez le mappage sur un système d'exploitation Windows où vous pouvez déjà utiliser avec succès le même service Web avec lequel vous souhaitiez appeler MapForce, aucune configuration de certificat supplémentaire n'est normalement requise (pour les conditions d'exécuter le mappage avec succès sur Windows, voir <u>[Certificats](#page-145-0) client sur Windows (146</u>). Néanmoins, si vous créez des mappages avec MapForce sur un ordinateur Windows, pour les déployer ensuite sur un autre ordinateur (capable d'exécuter un système d'exploitation différent), le certificat client n'est pas stocké ou copié avec le package déployé. Pour que l'appel de service Web (et le mappage) soit exécuté avec succès, le certificat client doit aussi exister sur le système d'exploitation cible.

Pour transférer un certificat depuis un système Windows vers un autre ordinateur sur base Windows, exporter le certificat requis (avec une clé privée) depuis le système de source (voir Exporter les [certificats](#page-145-0) depuis [Windows](#page-145-0) ). Ensuite importer le même certificat sur le magasin **Current User\Personal** dans le système 146 d'exploitation cible (voir [Certificats](#page-145-0) client sur Windows<sup>[146]</sup>).

Pour consulter des instructions pour savoir comment transférer aux certificats client sur les plateformes Linux et macOS, voir [Certificats](#page-143-0) client sur Linux<sup>(42)</sup> et Certificats client sur macOS<sup>(444</sup>), respectivement.

# <span id="page-131-0"></span>**7.1 Certificats de serveur de confiance sur Linux**

Sur Linux vous pouvez importer un certificat de confiance dans la boutique de certificat du système tel que montré dans l'exemple ci-dessous. N'effectuez les étapes suivantes que si vous êtes sûr de l'authenticité du certificat du serveur Web.

Sur Debian et Ubuntu, suivre les étapes suivantes :

1. Copier le fichier de certificat du serveur Web dans le répertoire suivant.

sudo cp /home/downloads/server\_cert.crt /usr/local/share/ca-certificates/

2. Mettre à jour le magasin de certificat comme suit :

sudo update-ca-certificates

Sur CentOS, suivre les étapes suivantes :

1. Installer le pack ca-certificates :

yum install ca-certificates

2. Activer la fonction de configuration d'autorité de certificat dynamique :

update-ca-trust enable

3. Copier le certificat de serveur dans le répertoire suivant :

cp server\_cert.crt /etc/pki/ca-trust/source/anchors/

4. Utilisez la commande suivante :

update-ca-trust extract

Dans les cas où vous devez accéder au serveur uniquement par le biais du navigateur, il suffit d'importer le certificat dans la boutique du certificat du navigateur. Les instructions exactes peuvent varier pour chaque navigateur. Par exemple, dans Firefox 59.0.2, vous pouvez suivre les instructions suivantes :

- 1. Sous **Options | Privacy & Security**, cliquer sur **View Certificates**.
- 2. Dans l'onglet **Authorities**, cliquer sur **Import** et chercher le fichier de certificat racine créé précédemment.
- 3. Lorsque vous y êtes invité, choisir **Trust this CA to identify websites** et cliquer sur **OK**

# <span id="page-132-0"></span>**7.2 Certificats de serveur de confiance sur macOS**

Sur macOS, vous pouvez importer un certificat de confiance dans Keychain Access comme suit :

- 1. Exécuter Keychain Access.
- 2. Cliquer sur **System**, puis sur **Certificates**.
- 3. Ouvrir le menu **Fichier** et cliquer sur **Importer Items**.
- 4. Chercher le certificat de confiance et cliquez sur **Open**.
- 5. Saisir le mot de passe Keychain Access lorsque l'invite apparaît, puis cliquer sur **Modify Keychain**.
- 6. Double-cliquer sur le certificat, agrandir la section *Trust*, et choisir **Always Trust**.

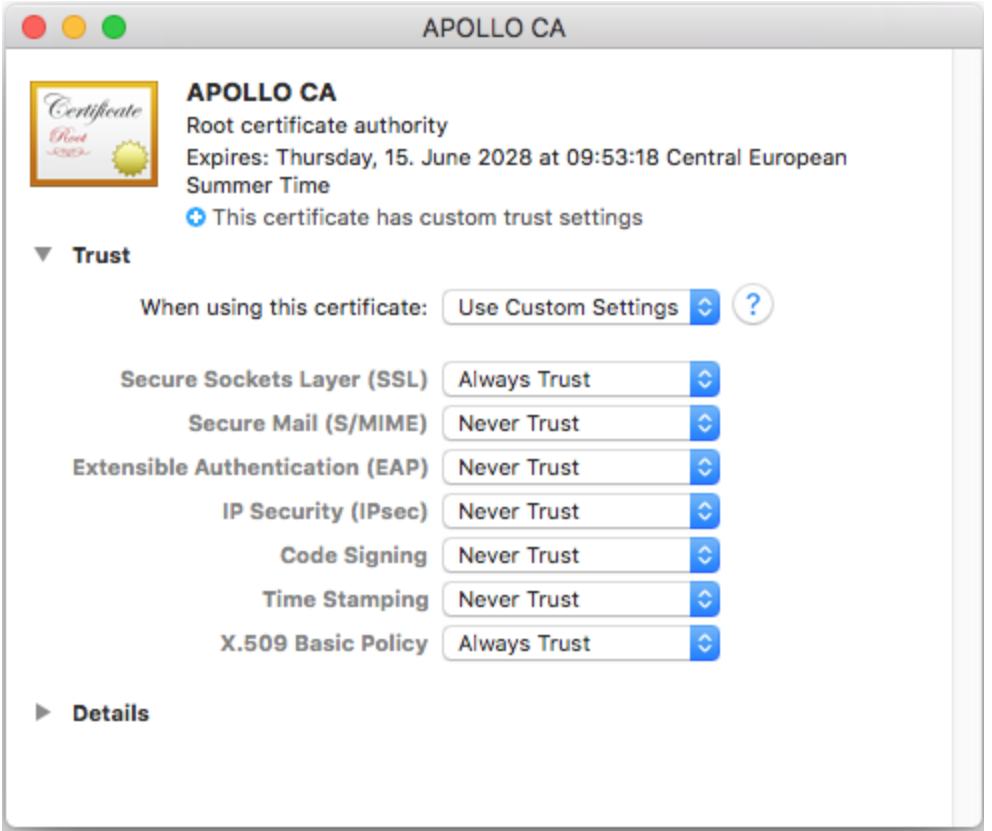

# <span id="page-133-0"></span>**7.3 Certificats de serveur de confiance sur Windows**

Sur Windows, vous pouvez importer un certificat de confiance dans la boutique des certificats du système comme suit :

- 1. Ouvrir la boutique des certificats Windows *pour le compte ordinateur*, voir Accéder à la [boutique](#page-134-0) de [certificats](#page-134-0) Windows<sup>(135)</sup>
- 2. Èlargir le dossier *Trusted Root Certification Authorities* de l'arborescence *Certificats (ordinateur local)*, cliquez avec la touche de droite sur **Certificats**, sélectionnez **Toutes tâches | Importer** et suivez l'assistant d'importation du Certificat.

Pour plus d'information, voir l'article *Importer un Certificat sur le site web de [Microsoft](https://technet.microsoft.com/en-us/library/cc754489(v=ws.11).aspx)*.

# <span id="page-134-0"></span>**7.4 Accéder aux boutiques de certificat sur Windows**

Sur Windows, vous pouvez gérer des certificats soit depuis le snap-in Certificates Microsoft Management Console (MMC), soit depuis l'Internet Explorer.

Pour ouvrir les Certificats snap-in pour l'*utilisateur Windows actuel*, exécutez la commande suivante dans la ligne de commande :

certmgr.msc

Pour ouvrir les Certificats snap-in pour le *compte de l'ordinateur*, suivez les étapes suivantes :

- 1. Exécuter mmc dans la ligne de commande.
- 2. Allez au menu **Fichier** du MMC et cliquez sur **Add/Remove Snap-in**.
- 3. Cliquer sur **Certificates**, puis cliquer sur **Ajouter**.
- 4. Sélectionnez **Compte d'ordinateur** et cliquez sur **Suivant**.
- 5. Sélectionnez **Ordinateur local** et cliquez sur **Terminer**.

# <span id="page-135-0"></span>**7.5 Exporter des certificats depuis Windows**

Concernant des mappages qui appellent des services Web via HTTPS et sont déployés sur un serveur macOS ou Linux exécutant MapForce Server ou FlowForce Server, le même certificat client doit être disponible sur le système d'exploitation non-Windows comme étant celui utilisé sur Windows pour concevoir et tester le mappage. Pour exécuter ces mappages sur un système d'exploitation non-Windows avec MapForce Server, exporter le certificat requis avec la clé privée depuis Windows puis l'importer dans le système d'exploitation cible.

#### **Pour exporter un certificat avec une clé privée depuis Windows :**

- 1. Sur Windows, ouvrir le snap-in Certificates (voir Accéder aux [magasins](#page-134-0) de Certificat sur Windows<sup> (35</sup>).
- 2. Cliquer avec la touche de droite sur le certificat que vous souhaitez exporter, pointer sur **All Tasks**, puis cliquer sur **Export**.
- 3. Cliquer sur **Next**.

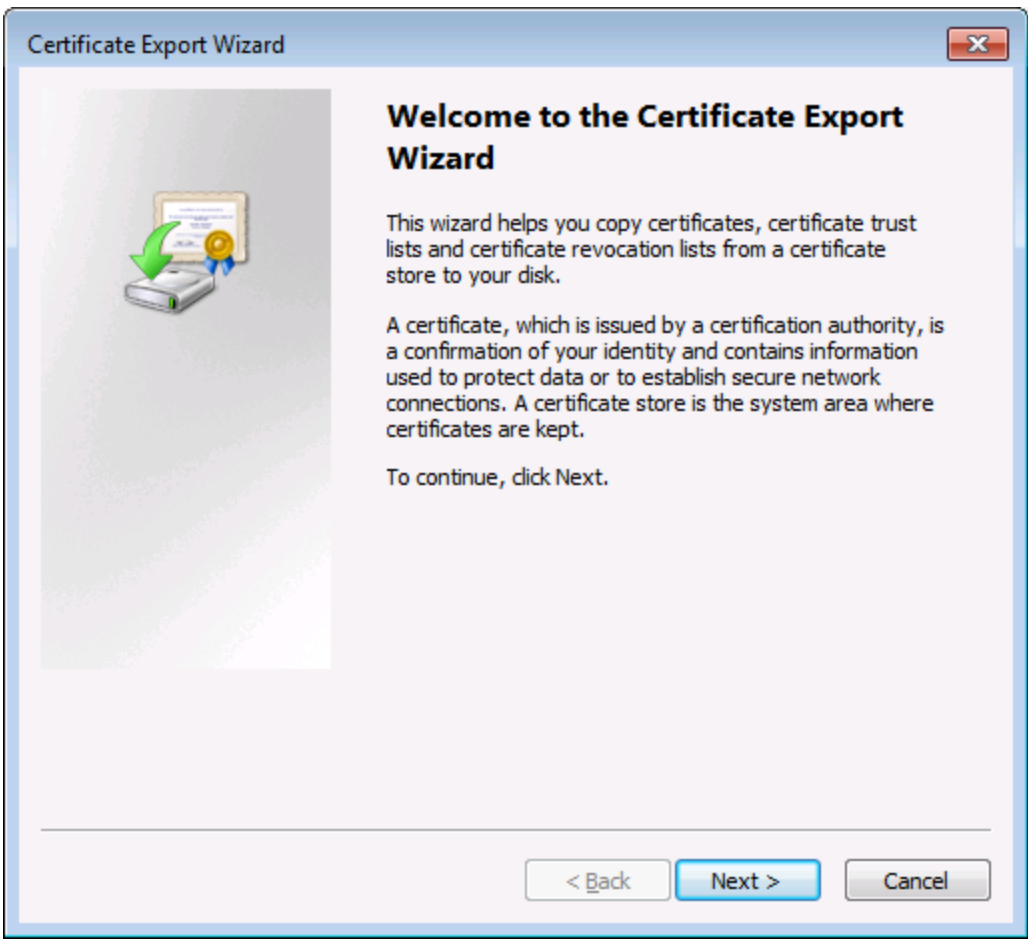

4. Choisir d'exporter depuis Windows le certificat avec sa clé privée, puis cliquer sur **Next**.

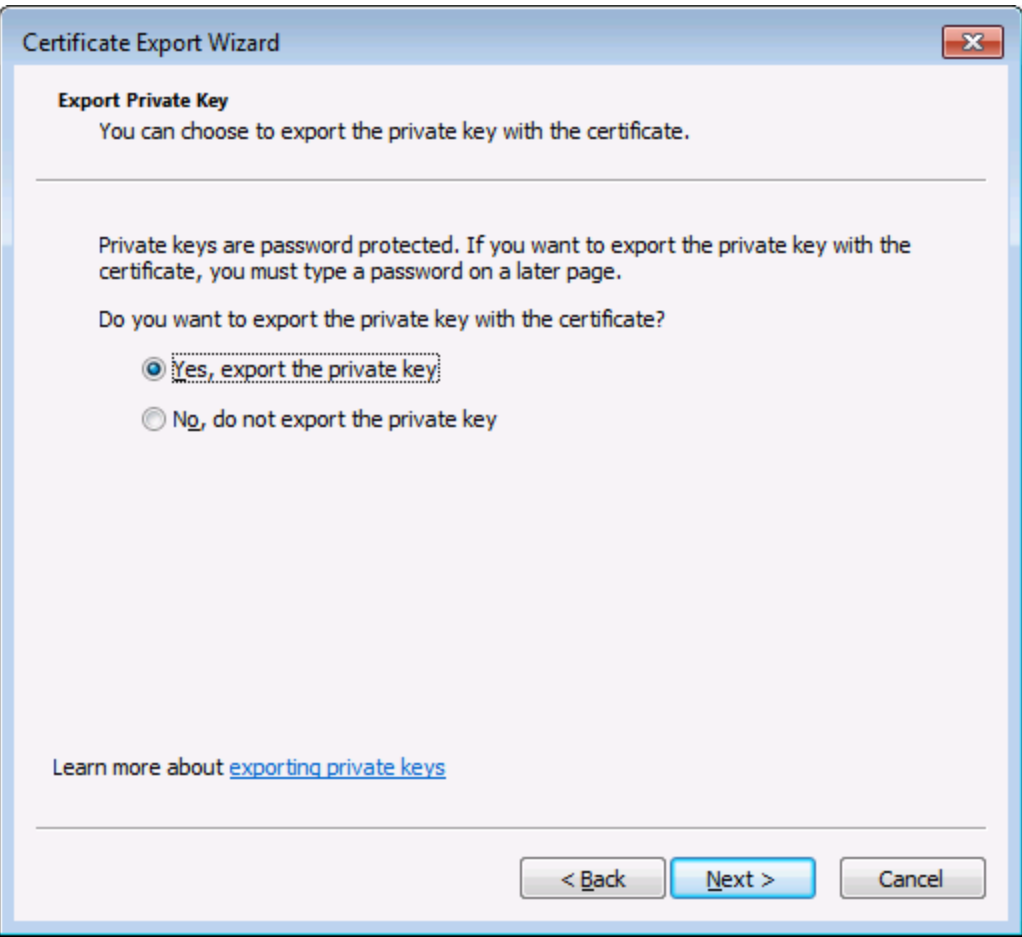

5. Choisir le format de fichier *Personal Information Exchange - PKCS #12 (.pfx)*, puis cliquer sur **Next**.

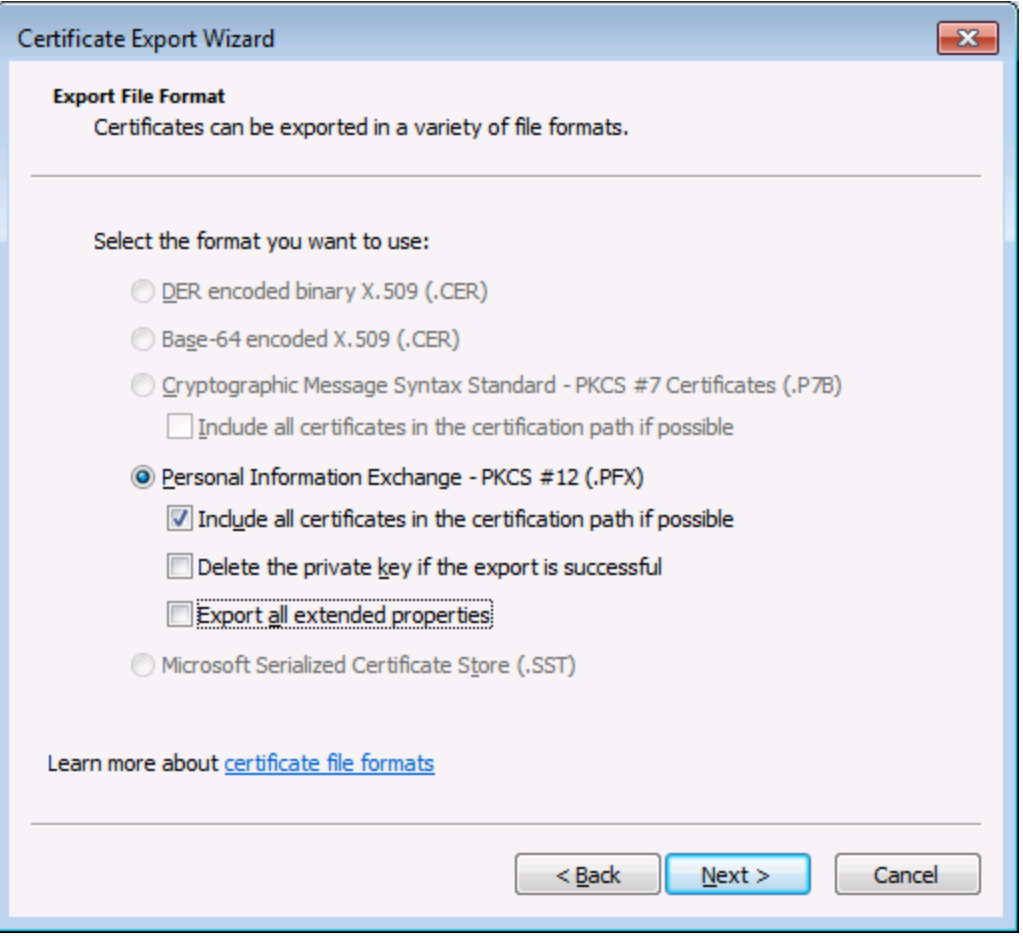

**Note :** Veuillez vous assurer de ne pas choisir l'option **Delete the private key if the export is successful**, autrement vous ne pourrez pas utiliser le certificat après son exportation.

6. Saisir un mot de passe, puis cliquer sur **Next**. Vous nécessiterez ce mot de passe une fois avoir copié le certificat sur le système d'exploitation cible.

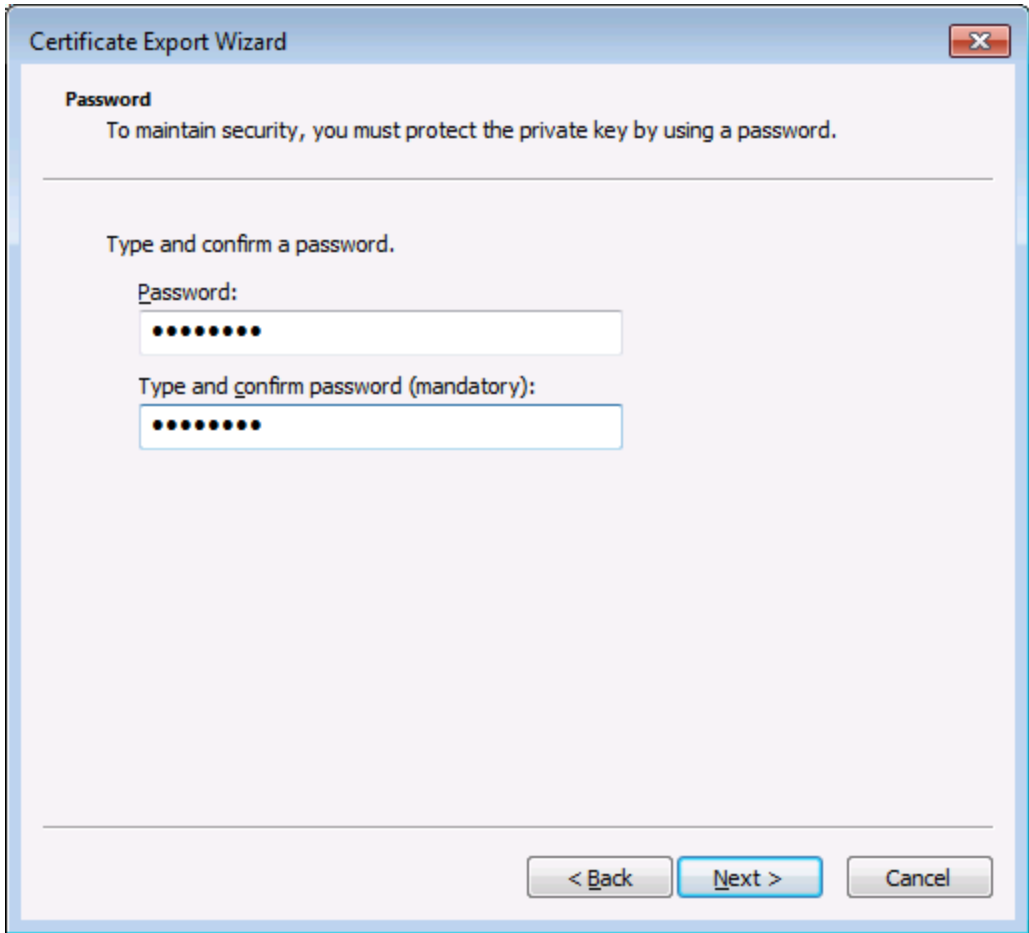

7. Chercher l'emplacement du fichier à exporter, puis cliquer sur **Next**.

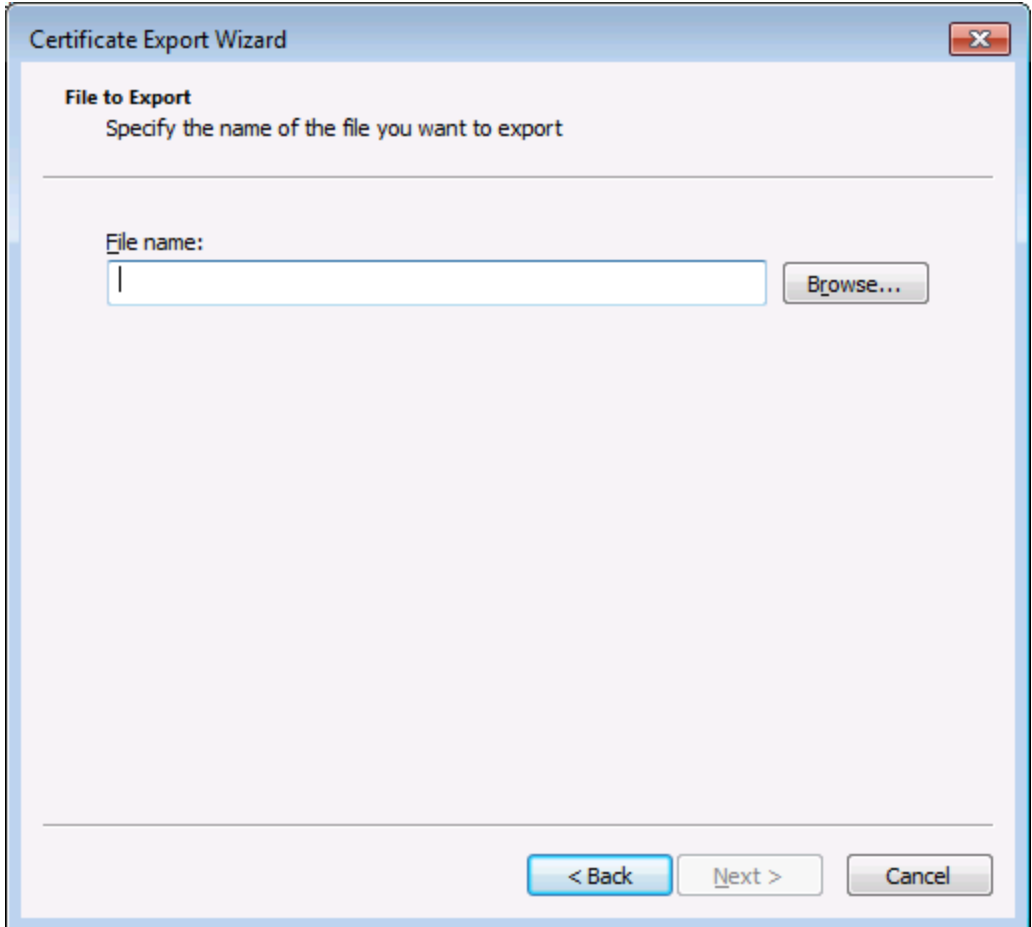

8. Cliquer sur **Finish**.

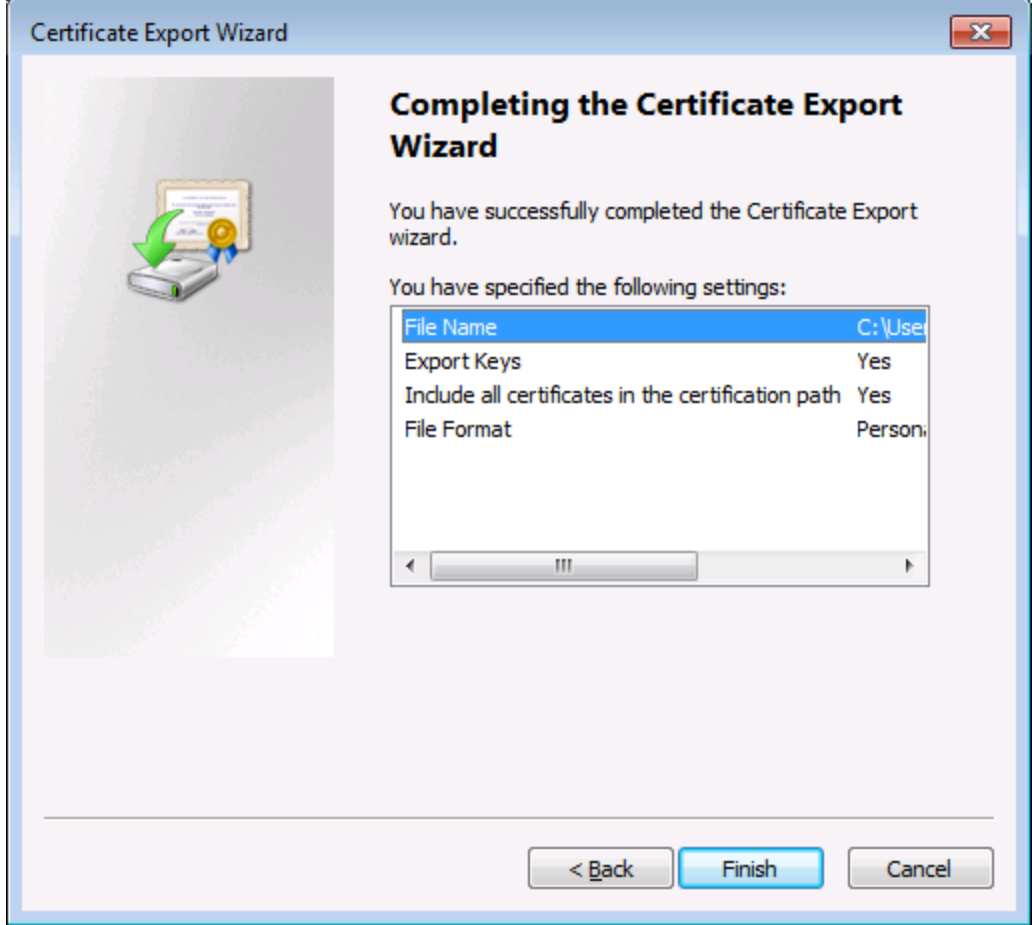

# <span id="page-141-0"></span>**7.6 Certificats client sur Linux**

Si vos mappages comprennent une authentification de service Web par le biais de certificats de client HTTPS, suivez ces étapes pour déployer ces mappages sur un appareil Linux exécutant MapForce Server :

- 1. Ouvrir dans MapForce le mappage qui appelle le service Web.
- 2. Double-cliquer sur l'en-tête du composant de Service Web. La fenêtre de dialogue des Paramètres de composant apparaît.
- 3. Cliquer sur **Edit** à côté des Paramètres de sécurité HTTP.
- 4. Dans la fenêtre de dialogue de HTTP Security Settings, cliquer sur **Client Certificate**, puis choisir le certificat requis à partir du magasin **Current User\Personal** sur Windows .
- 5. Enregistrer et déployer le mappage sur le système d'exploitation cible.
- 6. Transférer le certificat de client requis par l'appel de service Web vers le système d'exploitation cible. Assurez-vous que le certificat a une clé privée, et que la propriété **Enhanced Key Usage** du certificat comprend "Client authentication" en tant qu'objectif

#### **Pour transférer le certificat client sur Linux :**

- 1. Exporter le certificat client avec une clé privée à partir de Windows, dans le format de fichier *Personal Information Exchange - PKCS #12 (.pfx)* (voir Exporter des [certificats](#page-135-0) depuis Windows ). 136
- 2. Copier le fichier de certificat sur la machine Linux.
- 3. Convertir le fichier .pfx sur le format .pem en utilisant la commande :

openssl pkcs12 -in cert.pfx -out "John Doe.pem" -nodes

Cette commande parse le fichier .pfx et émet un fichier .pem, sans encoder la clé privée. Les certificats avec clé privée encodée envoient une invite de mot de passe et ne sont pas pris en charge dans l'exécution de serveur.

#### Exécuter le mappage

Pour instruire MapForce Server pour utiliser le fichier .pem en tant que certificat client, définir le paramètre - certificatespath lors de l'exécution du mappage. Le paramètre --certificatespath définit le chemin du répertoire où tous les certificats requis par le mappage actuel sont stockés. Par exemple, si le chemin du certificat est /home/John/John Doe.pem, alors --certificatespath doit être défini sur /home/John.

Par défaut, si le paramètre --certificatespath n'est pas fourni, MapForce Server cherche des certificats dans le répertoire \$HOME/.config/altova/certificates de l'utilisateur actuel.

Pour que le mappage soit exécuté correctement, le fichier de certificat devrait présenter l'extension .pem et le nom de fichier doit correspondre au Common Name (CN) du certificat, y compris les espaces (par exemple, **John Doe.pem**). Si le CN contient une barre oblique ( / ), elle doit être remplacée avec un caractère de tiret bas  $($   $)$ .

Si vous avez l'intention d'exécuter le mappage en tant que tâche FlowForce Server, copier le fichier de certificat dans le répertoire \$HOME/.config/altova/certificates. Lors de l'exécution de la tâche, FlowForce Server utilisera le répertoire pour chercher tout fichier de certificat requis par le mappage.

Pour des considérations de sécurité, assurez-vous que les fichiers de certificat ne sont pas lisibles par d'autres utilisateurs, puisqu'ils contiennent des informations sensibles.

# <span id="page-143-0"></span>**7.7 Certificats client sur macOS**

Si vos mappages comprennent une authentification de service Web par le biais de certificats de client HTTPS, suivez ces étapes pour déployer ces mappages sur un appareil macOS exécutant MapForce Server :

- 1. Ouvrir dans MapForce le mappage qui appelle le service Web.
- 2. Double-cliquer sur l'en-tête du composant de Service Web. La fenêtre de dialogue des Paramètres de composant apparaît.
- 3. Cliquer sur **Edit** à côté des Paramètres de sécurité HTTP.
- 4. Dans la fenêtre de dialogue de HTTP Security Settings de MapForce, cliquer sur **Client Certificate**, puis choisir le certificat requis à partir du magasin **Current User\Personal** sur Windows .
- 5. Si le nom du certificat n'est pas parfaitement identique au nom de l'hôte du serveur, choisir **Allow name mismatch between certificate and request**.
- 6. Enregistrer et déployer le mappage sur le système d'exploitation cible .
- 7. Transférer le certificat de client requis par l'appel de service Web vers le système d'exploitation cible. Assurez-vous que le certificat a une clé privée, et que la propriété **Enhanced Key Usage** du certificat comprend "Client authentication" en tant qu'objectif.

#### **Pour transférer le certificat client sur macOS :**

- 1. Exporter le certificat client avec une clé privée à partir de Windows, dans le format de fichier *Personal Information Exchange - PKCS #12 (.pfx)* (voir *Exporter des [certificats](#page-135-0) depuis Windows*<sup>136</sup>) et copier le fichier .pfx vers macOS.
- 2. Si cela n'a pas encore été fait, veuillez vous assurer que le système d'exploitation fasse confiance au certificat de serveur (voir <u>[Certificats](#page-132-0) de serveur de confiance sur Mac OS (133</u>).
- 3. Exécuter l'accès à la Keychain depuis **Finder > Applications > Utilities**.
- 4. Dans le menu **File**, cliquer sur **Import Items**.
- 5. Chercher le certificat client exporté depuis Windows dans l'étape 1 et sélectionner une keychain de destination.
- 6. Cliquer sur **Open** et saisir le mot de passe avec lequel le certificat a été encodé.

#### Exécuter le mappage

Vous êtes maintenant prêt à exécuter le mappage en utilisant la commande run de MapForce Server. Veuillez noter les éléments suivants :

- · Si vous exécutez le mappage à distance through SSH, tout d'abord, déverrouiller la keychain avec la commande security unlock-keychain.
- · Si vous exécutez le mappage par le biais de l'interface utilisateur graphique macOS, lorsque vous serez invité à permettre à MapForce Server l'accès à la keychain, cliquer sur **Allow**.
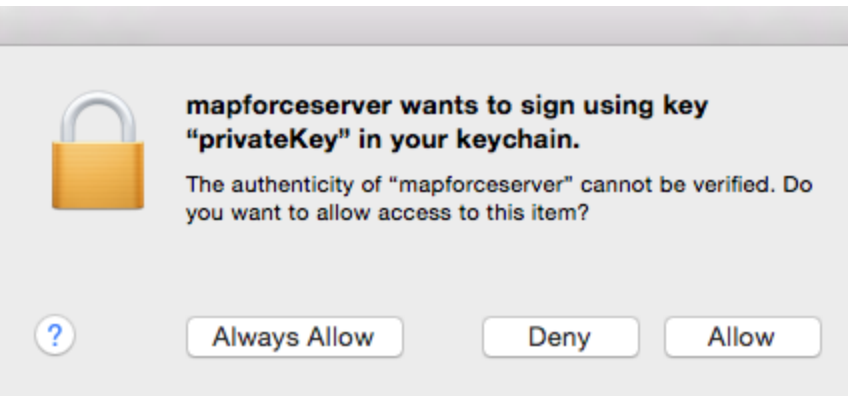

### <span id="page-145-0"></span>**7.8 Certificats client sur Windows**

Lorsque vous exécutez un mappage sur Windows qui requiert des certificats de client, les conditions pour exécuter le mappage avec succès sont les suivantes :

- · Le certificat client doit exister dans le magasin de certificat **Current User\Personal** (aussi référé en tant que **My** magasin). Pour que le certificat puisse exister dans ce magasin, il doit être importé par le biais de l'assistant d'Importation de certificat. Pour plus d'instructions, voir https://technet.microsoft.com/en-us/library/cc754489( $v=$ ws.11).aspx.
- Le certificat doit avoir une clé privée.
- ·La propriété **Enhanced Key Usage** d'un certificat doit inclure "Client authentication" en tant qu'objectif.

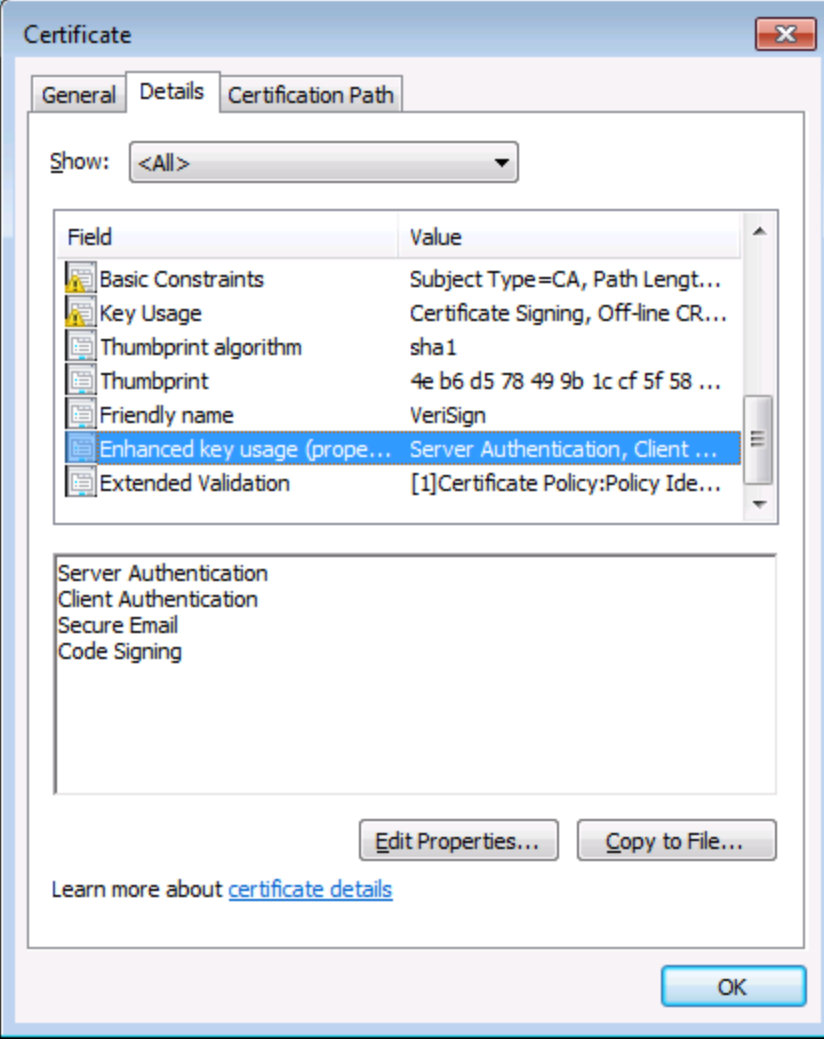

Dans la version actuelle de MapForce, en raison d'une limitation de la bibliothèque par MapForce, Windows choisira le certificat requis automatiquement depuis le magasin de certificat lorsque vous exécutez le mappage. Le mappage sera exécuté avec succès, après avoir filtré le magasin de certificat **Current User\Personal**, le serveur trouve un certificat convenable. Veuillez noter que l'authentification HTTPS (et l'opération de sélection du certificat) est gérée par Windows et n'est pas contrôlée par MapForce ou MapForce Server. Dans certains cas, si plusieurs certificats existent dans le magasin **Current User\Personal**, un

certificat non convenable peut être choisi automatiquement par le système d'exploitation, ce qui entraîne l'échec de l'exécution de mappage. Cette situation peut être évitée en limitant le nombre de certificats disponibles dans le magasin **Current User\Personal**.

### <span id="page-147-0"></span>**7.9 Gestionnaire de taxonomie**

XBRL Gestionnaire de taxonomie est un outil qui propose un moyen centralisé d'installer et de gérer des taxonomies XBRL pour une utilisation sur toutes les applications XBRL Altova, y compris MapForce Server

- $\bullet$  Sur Windows, Gestionnaire de taxonomie a une interface utilisateur graphique *(voir la capture d'écran ci-dessous*) et est aussi disponible dans la ligne de commande. (Les applications desktop d'Altova sont disponibles sur Windows uniquement ; *voir la liste ci-dessous*.)
- · Sur Linux et Mac Gestionnaire de taxonomie, l'outil est disponible uniquement dans la ligne de commande. (Les applications serveur d'Altova sont disponibles sur Windows, Linux et macOS ; *voir la liste ci-dessous*.)

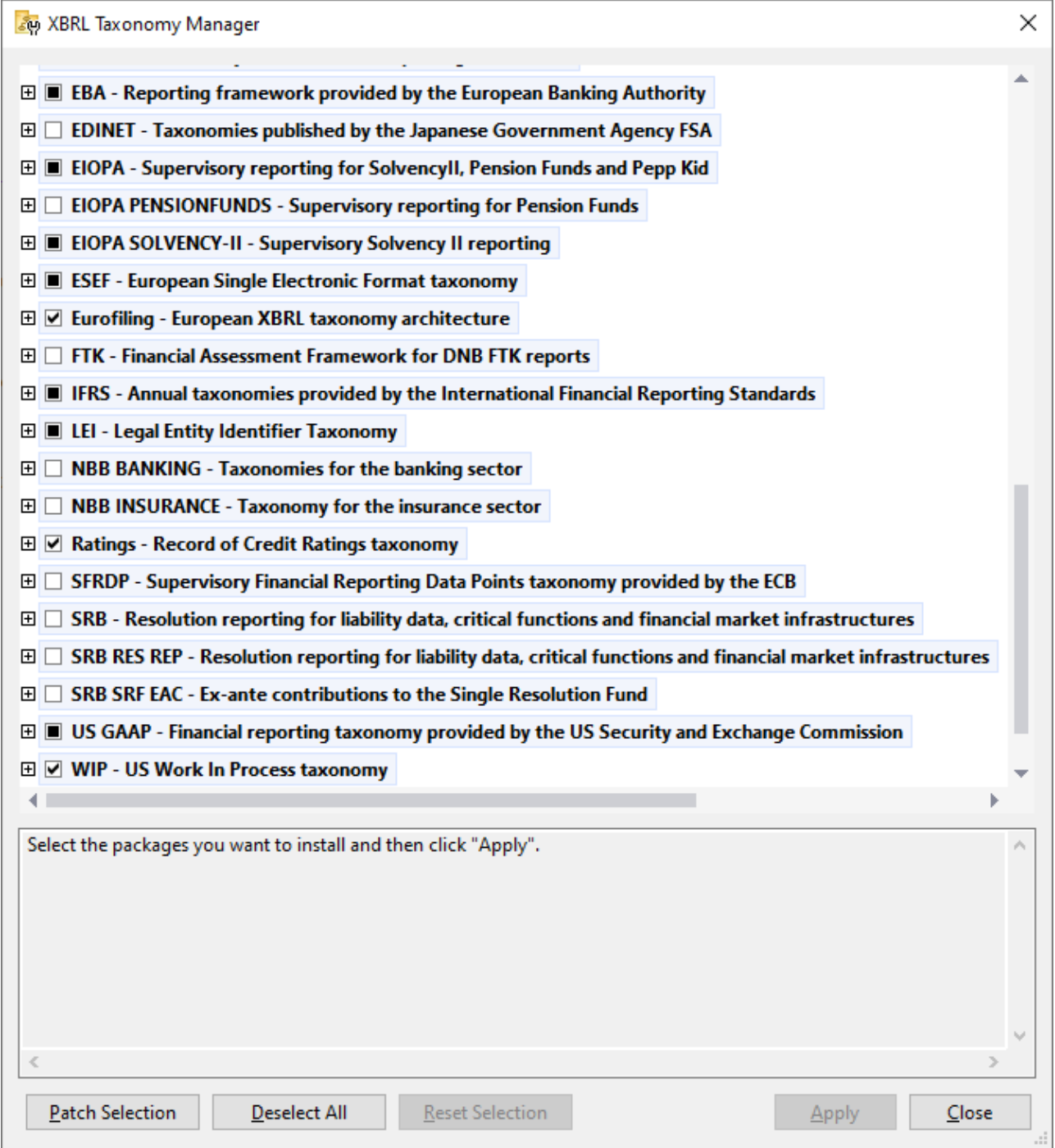

#### *Les applications activées par XBRL d'Altova*

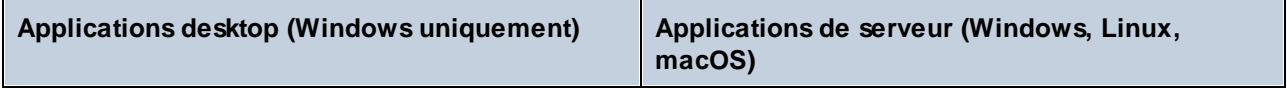

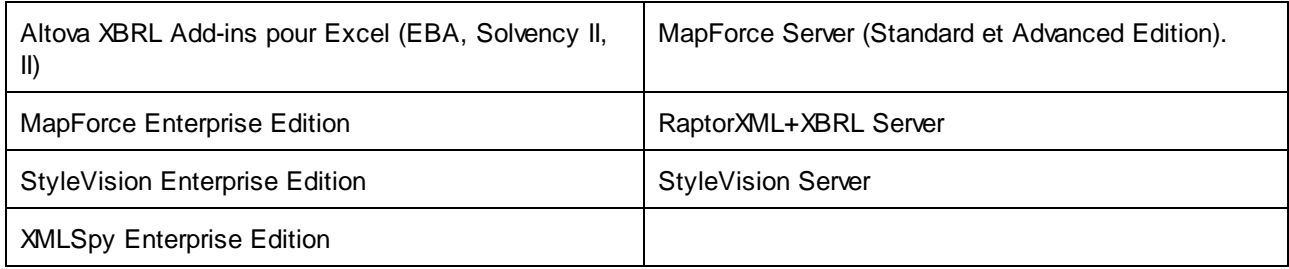

#### Installation et désinstallation de Gestionnaire de taxonomie

Gestionnaire de taxonomie est installé automatiquement quand vous installez d'abord une nouvelle version de l'Altova Mission Kit Enterprise Edition ou toute application activée par XBRL d'Altova (*voir la table ci-dessus*).

De même, il est supprimé automatiquement lorsque vous désinstallez la dernière application activée pour XBRL Altova depuis votre ordinateur.

#### Fonctions <% TAXON-MANAGER%>

Gestionnaire de taxonomie propose les fonctions suivantes :

- · Consulter les taxonomies XBRL installées sur votre ordinateur, et contrôlez si de nouvelles versions sont disponibles pour le téléchargement.
- · Télécharger des versions plus récentes des taxonomies XBRL indépendamment du cycle de release des produits Altova. (Altova stocke des taxonomies en ligne et vous pouvez les télécharger via Gestionnaire de taxonomie.)
- · Installer ou désinstaller une des versions d'une taxonomie donnée (ou toutes les versions si nécessaire).
- · Une taxonomie XBRL peut avoir des dépendances sur d'autres taxonomies. Lorsque vous installez ou désinstallez une taxonomie particulière, Gestionnaire de taxonomie vous informe sur d'autres taxonomies dépendantes et les installera ou désinstallera également automatiquement.
- · Gestionnaire de taxonomie utilise le mécanisme du [catalogue](https://www.oasis-open.org/committees/entity/spec-2001-08-06.html) XML pour mapper les références de schéma aux fichiers locaux. Dans le cas de taxonomies XBRL larges, le traitement sera plus rapide que si les taxonomies étaient à un emplacement à distance.
- · Toutes les taxonomies majeures sont disponibles via Gestionnaire de taxonomie et sont régulièrement mises à jour pour les dernières versions. Ceci vous fournit une ressource unique pour gérer toutes vos taxonomies et les mettre à disposition de toutes les applications activées par XBRL d'Altova.
- · Les changements réalisés dans Gestionnaire de taxonomie prennent effet pour tous les produits d'Altova sur cet appareil.

#### Taxonomies XBRL personnalisées

Si vous devez travailler avec des taxonomies XBRL personnalisées qui ne sont pas incluses dans Gestionnaire de taxonomie, vous pouvez ajouter ces taxonomies à l'ensemble des packs personnalisés référencés par <% appName%>. Pour ce faire, suivez les étapes suivantes :

- · *Dans les applications desktop d'Altova :* Sélectionnez la commande de menu **Outils | Options** et allez à la section *XBRL | Packages de taxonomie*. Recherchez le package ZIP de votre taxonomie XBRL personnalisée. Pour plus d'information, voir la description de cette commande dans votre documentation de produit desktop.
- · *Dans les applications de serveur Altova :* Lorsque vous exécutez des commandes de la ligne de commande qui appuie les taxonomies personnalisées, fournissez l'option -**-taxonomy-package** or **--**

**taxonomy-package-config-file**. Par exemple : Dans RaptorXML+XBRL Server, ces options sont appuyées par les commandes de validation XBRL telles que valxbrl ou valxbrltaxonomy ; dans MapForce, elles sont prises en charge par la commande d'exécution.

#### Comment cela fonctionne ?

Altova stocke toutes les taxonomies XBRL utilisées dans les produits Altova en ligne. Ce référentiel est mis à jour lorsque de nouvelles versions des taxonomies sont publiées. Gestionnaire de taxonomie affiche des informations sur les dernières taxonomies disponibles lorsqu'elles sont appelées dans son formulaire GUI de même que sur CLI. Vous pouvez ensuite installer, mettre à jour eou désinstaller les taxonomies via Gestionnaire de taxonomie.

Gestionnaire de taxonomie installe également les taxonomies d'une autre manière. Sur le site web d'Altova [\(https://www.altova.com/taxonomy-manager\)](https://www.altova.com/taxonomy-manager), vous pouvez sélectionner une taxonomie et ses taxonomies dépendantes que vous souhaitez installer. Le site web préparera un fichier de type **.altova\_taxonomies** pour le téléchargement qui contient des informations sur la sélection de taxonomie. Lorsque vous double-cliquez sur ce fichier ou le passez à Gestionnaire de taxonomie via CLI comme argument de la commande **[installer](#page-159-0)<sup>(60)</sup>,** Gestionnaire de taxonomie installera les taxonomies que vous avez sélectionnés.

#### *Cache local : suivre vos taxonomies*

Toutes les informations sur les taxonomies installées sont suivies dans un répertoire cache centralisé sur votre ordinateur, situé ici :

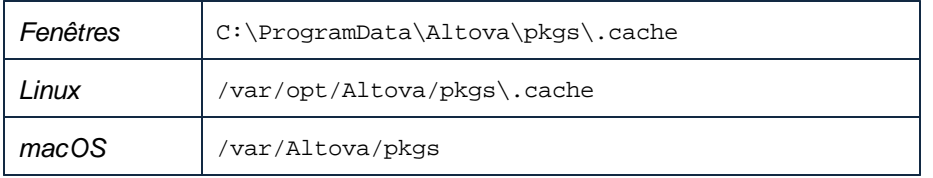

Ce répertoire cache est mis à jour régulièrement avec le dernier statut des taxonomies dans l'emplacement de stockage en ligne d'Altova. Ces mises à jour sont réalisées aux moments suivants :

- ·À chaque fois que vous lancez Gestionnaire de taxonomie.
- Lorsque vous exécutez MapForce Server pour la première fois dans un jour donné du calendrier.<br>• Si MapForce Sener est eurert plus de 24 beures, le cache est mis à jour teutes les 24 beures.
- Si MapForce Server est ouvert plus de 24 heures, le cache est mis à jour toutes les 24 heures.
- Vous pouvez aussi mettre à [jour](#page-162-0) le cache en exécutant la commande de mise à jour  $^{(63)}$  dans l'interface de ligne de commande.

Pour cette raison, le cache permet à Gestionnaire de taxonomie de suivre continuellement vos taxonomies installées par rapport aux taxonomies disponibles en ligne sur le site web d'Altova.

#### Ne modifiez pas le cache manuellement !

Le répertoire de cache local est entretenu automatiquement sur la base des taxonomies que vous installez ou désinstallez ; il ne doit pas être modifié ou supprimé manuellement. Il ne devrait pas être altéré ou supprimé manuellement. Si vous êtes amené à réinitialiser Gestionnaire de taxonomie à son état original "intact", alors, sur l'interface de la ligne de commande (CLI) : (i) exécutez la commande [reset](#page-160-0) <sup>(61</sup>, et (ii) exécutez la commande [initialize](#page-158-0)<sup>159</sup>. (En alternative, exécutez la commande reset avec l'option --i.)

#### Proxy HTTP

Vous pouvez utiliser un proxy HTTP pour les connexions Gestionnaire de taxonomie. Les paramètres Proxy du système seront utilisés.

### <span id="page-151-0"></span>**7.9.1 Exécuter le Gestionnaire de taxonomie**

#### Interface utilisateur graphique

Vous pouvez accéder à la GUI de Gestionnaire de taxonomie des manières suivantes :

- · *Durant l'installation de MapForce Server:* Vers la fin de la procédure d'installation, sélectionnez la case à cocher *Invoke Altova Taxonomy Manager* pour accéder au Gestionnaire de taxonomie XBRL directement. Ceci vous permettra d'installer les taxonomies au cours de la procédure d'installation de votre application Altova.
- · Via le fichier **.altova\_taxonomies** téléchargé du Centre de [téléchargement](https://www.altova.com/taxonomy-manager) de la taxonomie XBRL [d'Altova:](https://www.altova.com/taxonomy-manager) Double-cliquez sur le fichier téléchargé pour exécuter la GUI de Gestionnaire de taxonomie, qui sera configurée pour installer les taxonomies que vous avez sélectionnées (le site web) pour installation.

Une fois que Gestionnaire de taxonomie GUI (*capture d'écran ci-dessous*) a été ouvert, les taxonomies déjà installées seront affichées telles sélectionnées. Si vous voulez installer une taxonomie supplémentaire, sélectionnez-la. Si vous voulez désinstaller une taxonomie déjà installée, désélectionnez-la. Une fois que vous avez faits vos sélections et/ou désélections, vous êtes prêts pour appliquer vos changements. Les taxonomies qui seront installées ou désinstallées seront mises en surbrillance et un message sur les modifications à venir sera posté dans le volet Messages au niveau inférieur de la fenêtre Gestionnaire de taxonomie (*voir la capture d'écran*).

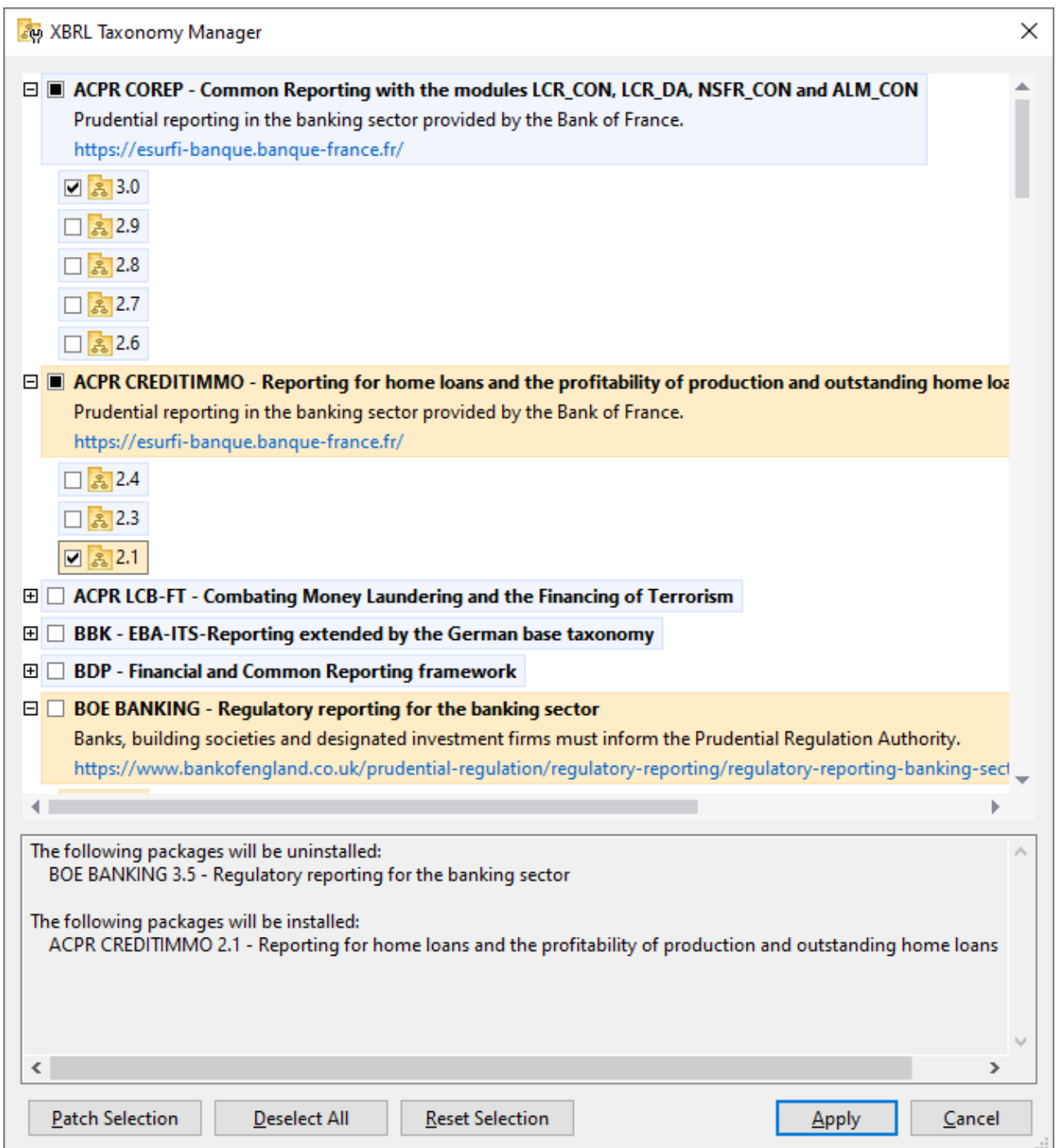

### Interface de ligne de commande

Vous pouvez exécuter Gestionnaire de taxonomie depuis une interface de ligne de commande en sélectionnant son fichier exécutable, **taxonomymanager.exe**.

Le fichier **taxonomymanager.exe** est situé dans le dossier suivant :

- · *Sur Windows :* C:\ProgramData\Altova\SharedBetweenVersions
- · *Sur Linux ou macOS (application serveur uniquement) :* %INSTALLDIR%/bin, où %INSTALLDIR% est le répertoire d'installation du programme.

Vous pouvez alors utiliser toute commande de la section de référence de la commande CLI.

Pour afficher l'aide pour la commande, exécutez l'étape suivante :

- ·*Sur Windows :* taxonomymanager.exe --help
- ·*Sur Linux ou macOS (application serveur uniquement) :* sudo ./taxonomymanager --help

### <span id="page-153-0"></span>**7.9.2 Catégories de statut**

Gestionnaire de taxonomie catégorise les taxonomies sous sa gestion comme suit :

- · *Installer taxonomies.* Celles-ci sont affichées dans la GUI avec leurs cases à cocher sélectionnées (*dans la capture d'écran ci-dessous, les versions cochées ci-de la taxonomie DNB et EBA sont des taxonomies installées*). Si toutes les versions de taxonomie sont sélectionnées, alors la marque de sélection est une coche. Si au moins une version est décochée, alors la coche de sélection est un carré coloré plein. Vous pouvez décocher une taxonomie installée pour la **désinstaller**.
- · *Désinstaller taxonomies disponibles.* Elles sont affichées dans la GUI avec leurs cases à cocher non sélectionnées. Vous pouvez sélectionner les taxonomies que vous souhaitez **installer**.

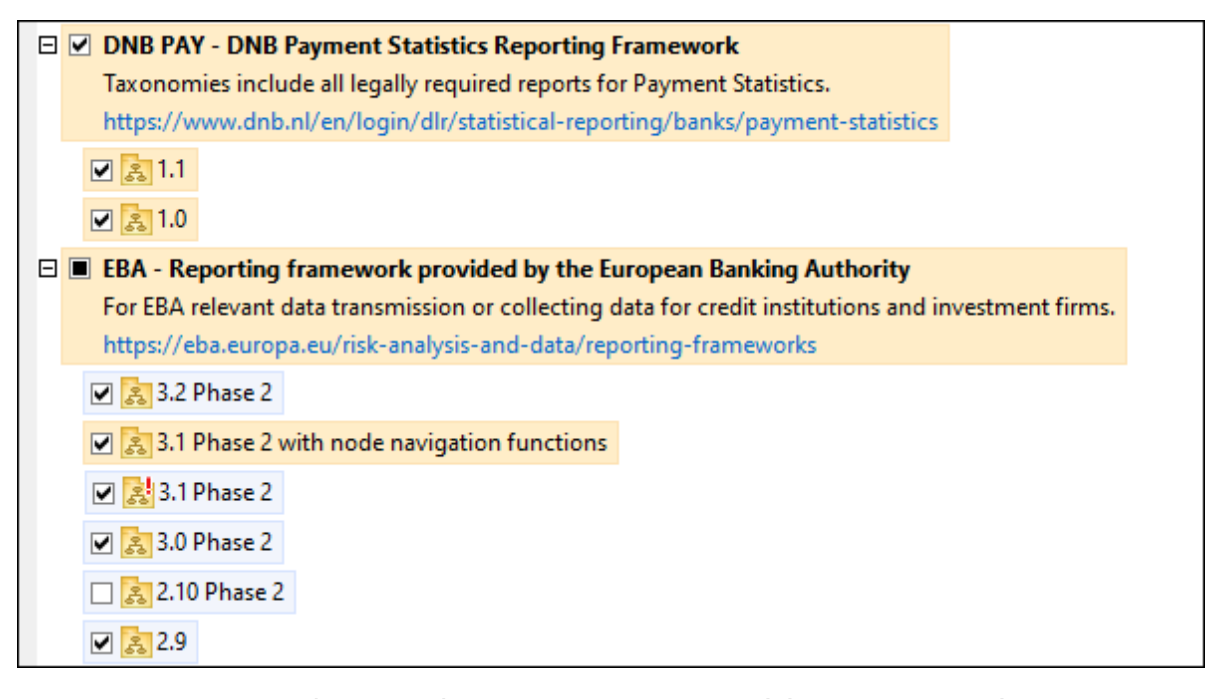

· Les *taxonomies pouvant être mises à niveau* sont celles qui ont été revues par leurs émetteurs depuis qu'elles ont été installées. Elles sont indiquées par leur GUI par une icône (*voir la capture d'écran ci-dessus*). Vous pouvez **retoucher** la taxonomie installée avec la révision disponible.

#### *Points à noter*

- · Dans la capture d'écran ci-dessus, les taxonomies DNB et quelques unes des taxonomies EBA sont cochées. Celles avec un arrière-plan bleu sont déjà installées. Celles avec un arrière-plan jaune sont désinstallées et ont été sélectionnées pour l'installation. Notez que (i) la taxonomie EBA 2.10 Phase 2 n'est pas installée et n'a pas été sélectionnée pour l'installation, (ii) la taxonomie EBA 3.1 Phase 2 a été installée, mais elle a été retouchée par son émetteur depuis qu'elle a été installée et le correctif n'a pas encore été installé.
- · Lorsque vous exécutez Gestionnaire de taxonomie depuis la ligne de commande, la commande  $list^{(60)}$  $list^{(60)}$  est utilisée avec différentes options pour pour recenser les différentes catégories de taxonomies :

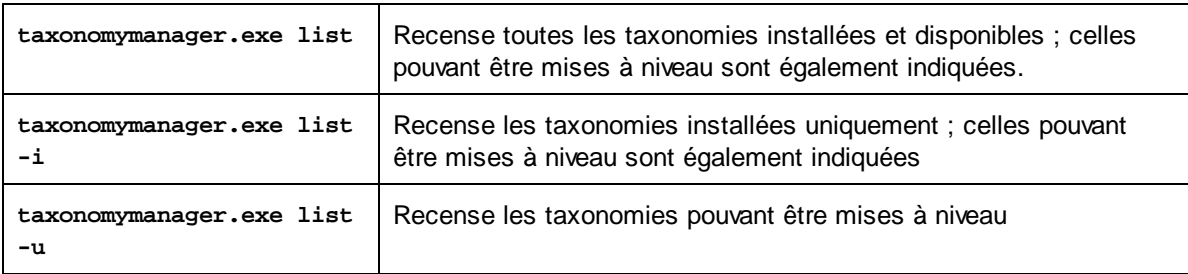

**Note :** Sur Linux et macOS, **use sudo ./taxonomymanager list**

### <span id="page-154-0"></span>**7.9.3 Retoucher ou Installer une taxonomie**

#### Retoucher une taxonomie installée

Occasionnellement, des taxonomies XBRL peuvent recevoir des patchs (mises à niveau ou révisions) depuis leurs émetteurs. Lorsque Gestionnaire de taxonomie détecte que des patchs sont disponibles, ceux-ci sont indiqués dans les listes de taxonomie Gestionnaire de taxonomie et vous pouvez installer des patchs rapidement.

#### *Dans la GUI*

Les patchs sont indiqués par l'icône . (*Voir aussi la rubrique précédente sur les [catégories](#page-153-0) de statut .*) Si 154 les patchs sont disponibles, le bouton **Patch Selection** sera activé. Cliquez dessus pour sélectionner et préparer tous les patchs pour installation. Dans la GUI, l'icône de chaque taxonomie sera patchée de **&** à **, au** et le volet des Messages en bas du dialogue recense les patchs qui doivent être appliqués. Lorsque vous êtes prêt pour installer des patchs sélectionnés, cliquez sur **Appliquer**. Tous les correctifs seront appliqués ensemble. Notez que si vous décochez une taxonomie marquée pour une correction, réellement vous désinstallerez cette taxonomie.

#### *Sur le CLI*

Pour appliquer un patch dans l'interface de ligne de commande :

- 1. Exécuter la commande  $\frac{1}{1}$ ist  $-\frac{1}{100}$ . Cela [list](#page-159-1)e des taxonomies lorsque des mises à niveau de patch sont disponibles.
- 2. Exécuter la commande [upgrade](#page-162-1) <sup>(63)</sup> pour installer les patches.

#### Installer une taxonomie disponible

Vous pouvez installer des taxonomies en utilisant soit la GUI Gestionnaire de taxonomie ou en envoyant Gestionnaire de taxonomie les instructions d'installation via la ligne de commande.

**Note :** Si la taxonomie actuelle référence d'autres taxonomies, les taxonomies référencées sont aussi installées.

#### *Dans la GUI*

Pour installer une taxonomie utilisant la GUI Gestionnaire de taxonomie GUI, sélectionnez les taxonomies que vous voulez installer et cliquez sur **Appliquer**.

Vous pouvez aussi sélectionner les taxonomies que vous voulez installer sur le site web [d'Altova](https://www.altova.com/taxonomy-manager) et générer un fichier téléchargeable **.altova\_taxonomies**. Lorsque vous double-cliquez sur ce fichier, il ouvrira Gestionnaire de taxonomie avec les taxonomies que vous vouliez présélectionner. La seule chose qui vous reste à faire, c'est cliquer sur **Appliquer**.

#### *Sur le CLI*

Pour [installer](#page-159-0) des taxonomies via la ligne de commande, exécutez la commande installer<sup>(160)</sup> :

**taxonomymanager.exe install [options] Taxonomie+**

où **Taxonomie** est la taxonomie (ou les taxonomies) que vous voulez installer ou un fichier **.altova\_taxonomies**. Une taxonomie est référencée par un identifiant de format **<name>-<version>**. (Les identifiants de taxonomies sont affichés quand vous exécutez la commande **[list](#page-159-1)<sup>(60</sup>)**. Vous pouvez saisir autant de taxonomies que vous le souhaitez. Pour plus de détails, voir la description de la commande  $instal1<sup>(160)</sup>$ .

**Note :** sur Linux ou macOS, utilisez la commande **sudo ./taxonomymanager**.

#### *Installer une taxonomie requise*

Lorsque vous exécutez une commande activée par XBRL dans MapForce Server, et que MapForce Server découvre qu'une taxonomie dont elle a besoin pour exécuter la commande n'est pas présente ou est incomplète, Gestionnaire de taxonomie sera affiché l'information sur la taxonomie manquante. Vous pouvez ensuite installer directement toute taxonomie manquante via Gestionnaire de taxonomie.

Dans le Gestionnaire de taxonomie GUI, vous pouvez consulter toutes les taxonomies précédemment installées á tout moment en exécutant Gestionnaire de taxonomie de **Outils | Gestionnaire de taxonomie**.

### <span id="page-155-0"></span>**7.9.4 Désinstaller une taxonomie, Réinitialiser**

#### Désinstaller une taxonomie

Vous pouvez désinstaller des taxonomies en utilisant soit la GUI Gestionnaire de taxonomie ou en envoyant Gestionnaire de taxonomie les instructions d'installation via la ligne de commande.

**Note :** si la taxonomie que vous voulez désinstaller référence d'autres taxonomies, alors les taxonomies référencées sont également désinstallées.

#### *Dans la GUI*

Pour désinstaller les taxonomies utilisant la GUI Gestionnaire de taxonomie, effacez leurs cases à cocher et cliquez sur **Appliquer**. Les taxonomies sélectionnées et leurs taxonomies référencées seront désinstallées.

Pour désinstaller les taxonomies, cliquez sur **Désélectionner tout** et cliquez sur **Appliquer**.

#### *Sur le CLI*

Pour désinstaller des taxonomies via la ligne de commande, exécutez la commande **désinstaller** :

**taxonomymanager.exe uninstall [options] Taxonomy+**

où chaque argument **Taxonomie** est la taxonomie que vous voulez désinstaller ou un fichier **.altova\_taxonomies**. Une taxonomie est spécifiée par un identifiant qui a un format **<name>-<version>**. (Les identifiants de taxonomies sont affichés quand vous exécutez la commande **[list](#page-159-1)<sup>(60)</sup>.**) Vous pouvez saisir autant de taxonomies que vous le souhaitez. Pour plus de détails, voir la description de la commande [désinstaller](#page-161-0)<sup>(162</sup>).

**Note :** sur Linux ou macOS, utilisez la commande **sudo ./taxonomymanager**.

#### Réinitialiser Gestionnaire de taxonomie

Vous pouvez réinitialiser Gestionnaire de taxonomie.

- · Dans la GUI, cliquez sur **Reset Selection**. Ceci réinitialise la GUI pour montrer quelles taxonomies sont actuellement installées. Toute sélection ou désélection que l'utilisateur a effectué dans la session actuelle sera annulée.
- · Dans la CLI, exécutez la commande [reset](#page-160-0) <sup>161</sup>. Ceci supprime toutes les taxonomies installées et le répertoire de mise sous cache.

Une fois avoir exécuté cette commande, vous devrez exécuter la commande [initialize](#page-158-0) <sup>159</sup>, pour pouvoir recréer le répertoire de mise sous cache. En alternative, exécutez la commande [reset](#page-160-0) <sup>(61</sup>) avec l'option -i.

Notez que [reset](#page-160-0) -i <sup>del</sup> restaure l'installation originale du produit, il est recommandé d'exécuter la commande [update](#page-162-0) <sup>(63)</sup> après avoir réalisé la réinitialisation. En alternative, exécutez la commande [reset](#page-160-0) <sup>(61)</sup> avec les options -i and -u.

### <span id="page-156-0"></span>**7.9.5 Interface de ligne de commande (CLI)**

Pour appeler Gestionnaire de taxonomie dans la ligne de commande, vous devez connaître le chemin de l'exécutable. Par défaut, l'exécutable Gestionnaire de taxonomie est installé dans le chemin suivant :

Windows C:\ProgramData\Altova\SharedBetweenVersions\TaxonomyManager.exe

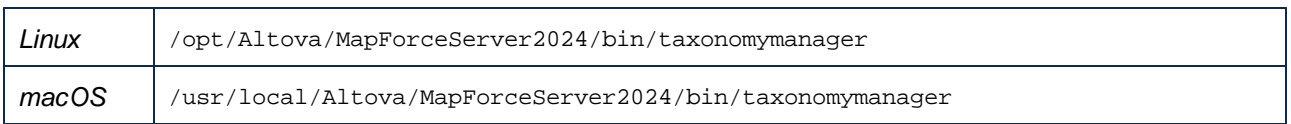

**Note :** sur les systèmes Linux et macOS, une fois que vous avez changé le répertoire à celui contenant l'exécutable, vous pouvez appeler l'exécutable avec **sudo ./taxonomymanager**. Le préfixe **./** indique que l'exécutable est le répertoire actuel. Le préfixe **sudo** indique que la commande que la commande doit être exécutée avec des privilèges root.

#### Syntaxe de ligne de commande

La syntaxe générale pour utiliser la ligne de commande est la suivante :

<exec> -h | --help | --version | <command> [options] [arguments]

Dans l'extrait ci-dessus, la barre verticale **|** sépare un ensemble d'items mutuellement exclusifs. Les crochets **[]** indiquent des items optionnels. De manière générale, vous pouvez saisir le chemin d'exécutable suivi soit par les options --h, --help, ou --version ou par une commande. Chaque commande peut contenir des options et des arguments. La liste des commandes est décrite dans les sections suivantes.

### <span id="page-157-0"></span>7.9.5.1 help

Cette commande propose une aide contextuelle pour les commandes liées à l'exécutable Gestionnaire de taxonomie.

#### **Syntaxe**

<exec> help [command]

Où [command] est un argument optionnel qui spécifie un nom de commande valide.

Veuillez noter les points suivants :

- · Vous pouvez invoquer de l'aide une commande en saisissant La section commande suivie par **-h** ou **--help**, par exemple : **<exec> list-h**
- · Si vous tapez **-h** or **--help** directement après la commande exécutable et avant une commande, vous recevrez une aide générale (pas d'aide pour la commande), par exemple : **<exec> -h list**

#### Exemple

La commande suivante affiche une aide concernant la commande list:

./taxonomymanager help list

### <span id="page-158-1"></span>7.9.5.2 info

Cette commande affiche des informations détaillées pour chacune des taxonomies fournies en tant qu'argument de Taxonomie. Cette information inclut le titre, la version, description, l'éditeur et toute taxonomie soumise et toute taxonomie dépendante, et mentionne si la taxonomie a été installée ou non.

#### **Syntaxe**

<exec> info [options] Taxonomy+

- · L'argument **Taxonomie** est le nom de la taxonomie ou une partie du nom de la taxonomie. (Pour afficher une ID de pack de taxonomie et des informations détaillées sur son statut d'installation, vous devriez utiliser la commande [list](#page-159-1) <sup>(60)</sup>.)
- · Utiliser **<exec> info -h** pour afficher l'aide de la commande.

#### Exemple

La commande suivante affiche des informations détaillées concernant les taxonomies **eba-2.10** et **us-gaap-2020.0** :

taxonomymanager info eba-2.1.0 us-gaap-2020.0

### <span id="page-158-0"></span>7.9.5.3 initialize

Cette commande initialise l'environnement Gestionnaire de taxonomie. Elle crée un répertoire de cache où les informations concernant toutes les taxonomies sont stockées localement. L'initialisation est réalisée automatiquement la première fois qu'une application activée par XBRL est installée. Vous n'aurez pas besoin d'exécuter cette commande dans des circonstances normales, mais vous devrez l'exécuter généralement après la commande **reset**.

#### **Syntaxe**

```
<exec> initialize | init [options]
```
#### *Options*

La commande **initialize** accepte les options suivantes :

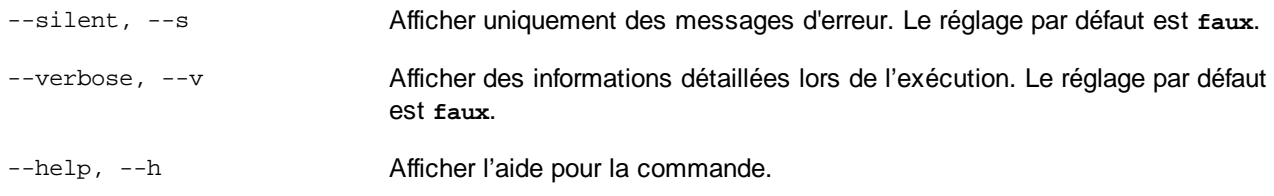

#### Exemple

La commande suivante initialise Gestionnaire de taxonomie:

taxonomymanager initialize

### <span id="page-159-0"></span>7.9.5.4 install

Cette commande installe une ou plusieurs taxonomies.

#### **Syntaxe**

```
<exec> install [options] Taxonomy+
```
Pour installer de multiples taxonomies, ajoutez l'argument **Taxonomy** de nombreuses fois.

L'argument **Taxonomy** est l'un des suivants :

- · Un identifiant de taxonomie (avoir un format de **<name>-<version>**, par exemple : **eba-2.10**). Pour trouver les identifiants de taxonomie que vous voulez, exécutez la commande  $\frac{1 \text{ i } \text{ s } \text{ t}}{160}$ . **vous** pouvez **aussi utiliser des identifiants abrégés s'ils sont uniques, par exemple** eba. Si vous utilisez un identifiant abrégé, alors la dernière version de cette taxonomie sera installée.
- · Le chemin vers un fichier **.altova\_taxonomies** téléchargé depuis le site web d'Altova. Pour information sur ces fichiers, voir *Introduction à [TaxonomyManager](#page-147-0) : Comment cela fonctionne-t-il ?* <sup>148</sup>.

#### *Options*

La commande **install** accepte les options suivantes :

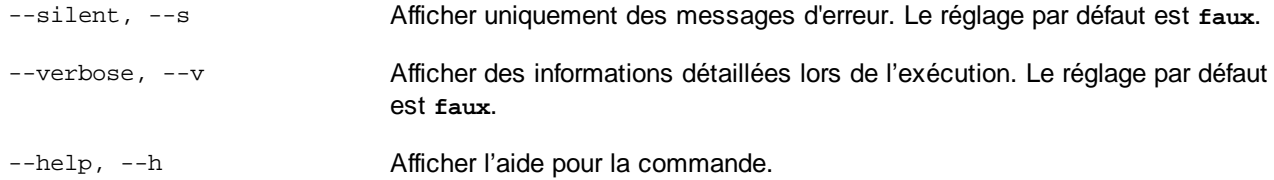

#### Exemple

La commande suivante installe les dernières taxonomies **eba** (European Banking Authority) et **us-gaap** (US Generally Accepted Accounting Principles) :

taxonomymanager install eba us-gaap

#### <span id="page-159-1"></span>7.9.5.5 list

Cette commande recense les taxonomies sous la gestion de Gestionnaire de taxonomie. La liste affiche comme suit

- ·Toutes les taxonomies disponibles
- ·Les taxonomies contenant le string dans leur nom soumis comme argument **Taxonomy**
- Seules les taxonomies installées
- Seules les taxonomies qui peuvent être mises à niveau

#### **Syntaxe**

<exec> list | ls [options] Taxonomy?

Si aucun argument **Taxonomy** n'est soumis, alors toutes les taxonomies disponibles sont recensées. Autrrement, les taxonomies sont recensées par des options soumises (*voir l'exemple ci-dessous*). Notez que vous pouvez soumettre l'argument **Taxonomy** de nombreuses fois.

#### *Options*

La commande **list** accepte les options suivantes :

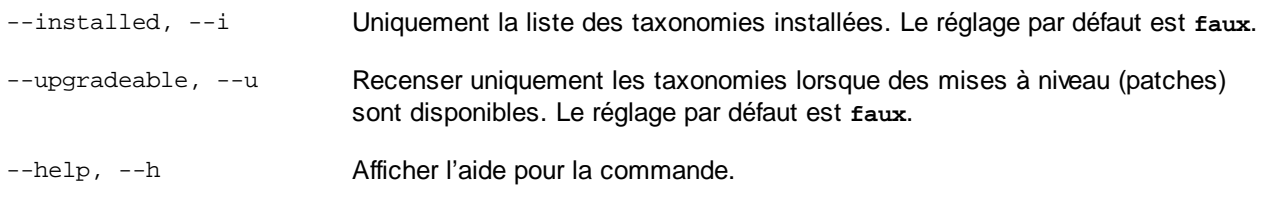

#### **Exemples**

- · Pour exécuter toutes les taxonomies disponibles, exécutez : **taxonomymanager list**
- · Pour recenser les taxonomies installées, exécutez : **taxonomymanager list -i**
- · Pour recenser tous les taxonomies qui contiennent soit "eba", soit "us-gaap" dans leur nom, exécutez **taxonomymanager list eba us-gaap** :

### <span id="page-160-0"></span>7.9.5.6 reset

Cette commande supprime toutes les taxonomies installées et le répertoire de mise sous cache. Vous réinitialiserez complètement votre environnement de taxonomie. Une fois avoir exécuté cette commande, vous devrez exécuter la commande [initialize](#page-158-0)<sup>(159</sup>, pour pouvoir recréer le répertoire de mise sous cache. En alternative, exécuter la commande reset avec l'option -i. Pusique reset -i restaure l'installation originale du produit, nous vous recommandons que vous exécutiez la commande [update](#page-162-0) <sup>(63)</sup> après avoir réali<u>sé</u> la réinitialisation et l'initialisation. En alternative, exécutez la commande reset avec les options [-i](#page-158-0) <sup>tss</sup> et [-u](#page-158-0)<sup>(159</sup>).

#### **Syntaxe**

<exec> reset [options]

#### *Options*

La commande **reset** accepte les options suivantes :

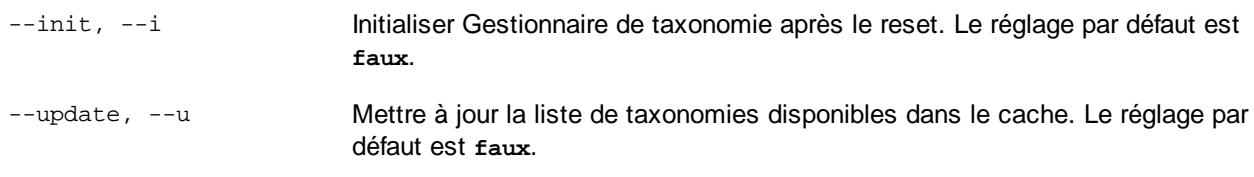

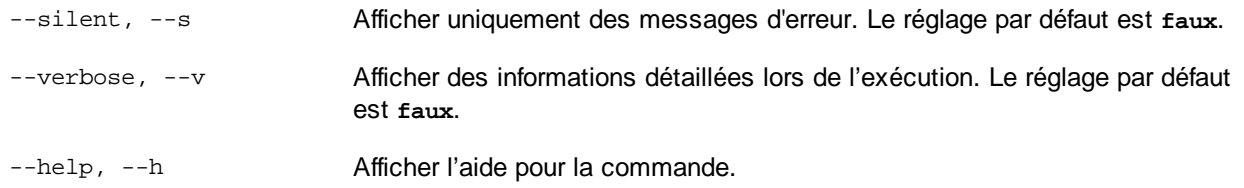

#### **Exemples**

- · Pour réinitialiser Gestionnaire de taxonomie, exécuter : **taxonomymanager reset**
- · Pour réinitialiser Gestionnaire de taxonomie et l'initialiser, exécutez : **taxonomymanager reset -i**
- · Pour réinitialiser Gestionnaire de taxonomie, initialiser-la et mettez à jour sa liste de taxonomie, exécutez : **taxonomymanager reset -i-u**

### <span id="page-161-0"></span>7.9.5.7 uninstall

Cette commande désinstalle une ou plusieurs taxonomies. Par défaut, toute taxonomie référencée par la taxonomie actuelle sera également désinstallée. Pour désinstaller uniquement la taxonomie actuelle et garder les taxonomies référencées, définir l'option --k.

#### **Syntaxe**

<exec> désinstaller [options] Taxonomy+

Pour désinstaller de multiples taxonomies, ajoutez l'argument **Taxonomy** de nombreuses fois.

L'argument **Taxonomy** est l'un des suivants :

- · Un identifiant de taxonomie (avoir un format de **<name>-<version>**, par exemple : **eba-2.10**). Pour trouver les identifiants de taxonomie qui sont installées, exécutez la commande [list](#page-159-1) -i <sup>(160</sup>). Vous **pouvez aussi utiliser un nom de taxonomie abrégé s'il est unique, par exemple** eba. Si vous utilisez un nom abrégé, alors toutes les taxonomies qui contiennent une abréviation dans leur nom seront désinstallées.
- · Le chemin vers un fichier **.altova\_taxonomies** téléchargé depuis le site web d'Altova. Pour information sur ces fichiers, voir *Introduction à [TaxonomyManager](#page-147-0) : Comment cela fonctionne-t-il ?* <sup>148</sup>.

#### *Options*

La commande **désinstaller** accepte les options suivantes :

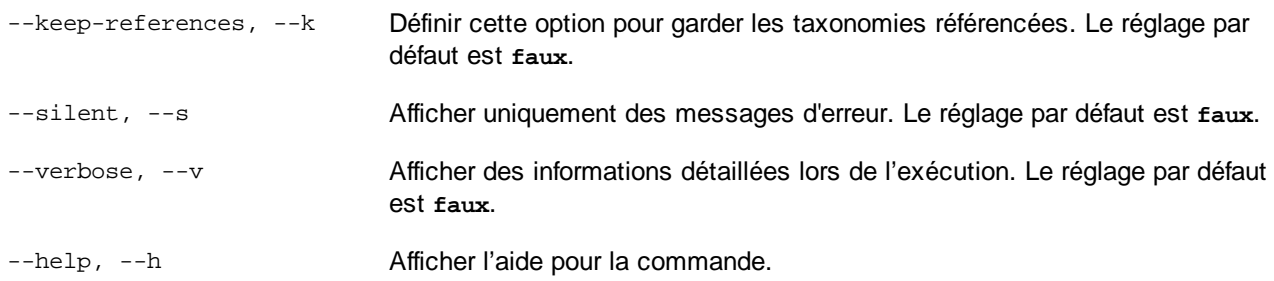

#### Exemple

- La commande suivante désinstalle les taxonomies **eba-2.10** et **us-gaap-2020.0** et leurs dépendances : taxonomymanager uninstall eba-2.10 us-gaap-2020.0
- La commande suivante désinstalle la taxonomie **eba-2.10** mais pas les taxonomies qu'elle référence : taxonomymanager uninstall --k eba-2.10

### <span id="page-162-0"></span>7.9.5.8 update

Cette commande requête la listes des taxonomies disponibles depuis le magasin en ligne et met à jour le répertoire de mise sous cache local. Vous devriez exécuter cette commande sauf si vous avez réalisé un [reset](#page-160-0)<sup>(161)</sup> et [initialize](#page-158-0)<sup>(159)</sup>.

#### **Syntaxe**

<exec> update [options]

#### *Options*

La commande **mise à jour** accepte les options suivantes :

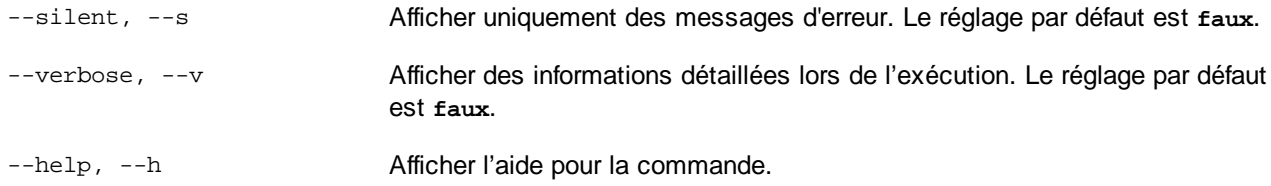

#### Exemple

La commande suivante met à jour le cache local avec la liste des dernières taxonomies :

taxonomymanager update

### <span id="page-162-1"></span>7.9.5.9 upgrade

Cette commande met à niveau toutes les taxonomies éligibles qui peuvent être mises à niveau à la dernière version *patch* disponible. Vous pouvez identifier des taxonomies à mettre à niveau en exécutant la commande [list](#page-159-1)  $-u^{(160)}$ .

**Note :** La commande **mettre à niveau** supprime une taxonomie dépréciée si aucune version plus récente n'est disponible.

#### **Syntaxe**

<exec> upgrade [options]

#### *Options*

La commande **mise à niveau** accepte les options suivantes :

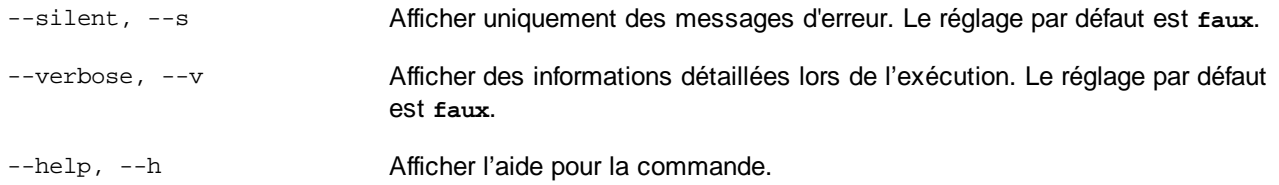

## <span id="page-164-0"></span>**8 Fichiers catalogues**

Si vous utilisez le mécanisme de catalogue d'Altova, vous pouvez trouver les fichiers de catalogue pertinents dans le dossier **etc** du dossier d'application MapForce Server. Pour des informations détaillées, voir la [section](https://www.altova.com/manual/fr/mapforceenterprise/2024.2/mf_cust_catalogs.html) [Catalogues](https://www.altova.com/manual/fr/mapforceenterprise/2024.2/mf_cust_catalogs.html) du manuel de MapForce d'Altova.

Vous pouvez créer **CustomCatalog.xml** depuis le fichier modèle **CustomCatalog\_template.xml**. Assurez-vous de renommer le modèle de fichier en **CustomCatalog.xml** étant donné que ce dernier fichier sera le fichier utilisé dans le mécanisme de catalogue (pas le modèle de fichier).

Veuillez noter les points suivants :

- · Lors d'une nouvelle installation de la même version majeure (mêmes versions ou différentes versions mineures), le modèle de fichier sera remplacé par un nouveau modèle de fichier, mais **CustomCatalog.xml** ne sera pas touché.
- · Toutefois, si vous installez une nouvelle version majeure au-dessus de la version majeure précédente, alors le dossier de la version majeure précédente sera supprimé - ensemble avec son **CustomCatalog.xml**. Donc, si vous voulez continuer à utiliser **CustomCatalog.xml**, assurez-vous d'enregistrer **CustomCatalog.xml** depuis le dossier de la version majeure à un endroit sûr. Une fois que la nouvelle version majeure a été installée, vous pouvez copier **CustomCatalog.xml** que vous avez enregistré dans le dossier **etc** de la nouvelle version majeure et l'éditer là tel que requis.

# **Index**

# **A**

**ADO, [6,](#page-5-0) [42](#page-41-0) ADO.NET, [6,](#page-5-0) [42](#page-41-0) Altova ServiceController, [12](#page-11-0) assignlicense,**

as CLI command, [56](#page-55-0)

**Attribuer une licence à MapForce Server sur Linux, [20](#page-19-0) Attribuer une licence à MapForce Server sur macOS, [25](#page-24-0) Attribuer une licence à MapForce Server sur Windows, [14](#page-13-0)**

# **C**

#### **C++,**

exécuter les mappages avec, [77](#page-76-0) exemple, [77](#page-76-0)

#### **Certificats numériques,**

dans les mappages MapForce, [129](#page-128-0) de confiance sur Linux, [132](#page-131-0) de confiance sur Mac, [133](#page-132-0) de confiance sur Windows, [134](#page-133-0) exporter depuis Windows, [136](#page-135-0) gestion sur Windows, [135](#page-134-0) transférer sur Linux, [142](#page-141-0) transferring to Mac, [144](#page-143-0)

#### **CLI commands,**

assignlicense, [56](#page-55-0) exportresourcestrings, [57](#page-56-0) help, [59](#page-58-0) licenseserver, [60](#page-59-0) setdeflang, [65](#page-64-0) verifylicense, [66,](#page-65-0) [67](#page-66-0)

#### **Cœurs de serveur,**

exigences, [30](#page-29-0) **commandes CLI,** run, [61](#page-60-0) **Configuration,** sur Linux, [16](#page-15-0) sur macOS, [22](#page-21-0) sur Windows, [8](#page-7-0)

# **D**

**Démarrer LicenseServer sur Linux, [19](#page-18-0) Démarrer LicenseServer sur macOS, [24](#page-23-0) Démarrer LicenseServer sur Windows, [12](#page-11-0) Démarrer MapForce Server sur Linux, [19](#page-18-0) Démarrer MapForce Server sur macOS, [24](#page-23-0) Démarrer MapForce Server sur Windows, [12](#page-11-0) Désinstallation, [8](#page-7-1) Désinstaller, [8](#page-7-1)**

**Configuration de MapForce Server, [7](#page-6-0)**

# **E**

**Enregistrer MapForce Server avec LicenseServer sur Linux, [19](#page-18-1) Enregistrer MapForce Server avec LicenseServer sur macOS, [25](#page-24-1) Enregistrer MapForce Server avec LicenseServer sur Windows, [13](#page-12-0) exécuter,** en tant que commande CLI, [61](#page-60-0) **Exemple C#,** exécuter les mappages avec, [70](#page-69-0) exemple, [70](#page-69-0) **exportresourcestrings,** as CLI command, [57](#page-56-0)

# **F**

**Fenêtres,** certificats de serveur de confiance sur, [134](#page-133-0) **FlowForce Server, [6,](#page-5-0) [42](#page-41-0)**

# **G**

**Gérer la licence de MapForce Server, [7](#page-6-0) Gestionnaire de taxonomie,** aperçu CLI, [157](#page-156-0) aperçu de, [148](#page-147-0) Commande Aide CLI, [158](#page-157-0)

#### **Gestionnaire de taxonomie,**

Commande de mise à jour CLI, [163](#page-162-0) Commande de mise à niveau CLI, [163](#page-162-1) Commande désinstallation CLI, [162](#page-161-0) Commande Info CLI, [159](#page-158-1) Commande Initialiser CLI, [159](#page-158-0) Commande Installer CLI, [160](#page-159-0) Commande Liste CLI, [160](#page-159-1) Commande Réinitialiser CLI, [161](#page-160-0) comment exécuter, [152](#page-151-0) corriger une taxonomie, [155](#page-154-0) désinstaller une taxonomie, [156](#page-155-0) installation d'une taxonomie, [155](#page-154-0) mettre à niveau une taxonomie, [155](#page-154-0) recenser les taxonomies par statut dans, [154](#page-153-0) réinitialiser, [156](#page-155-0) statut de taxonomies dans, [154](#page-153-0)

# **H**

**help,** as CLI command, [59](#page-58-0) **HTTPS,** appeler des services Web via, [129](#page-128-0)

# **I**

**installation de LicenseServer sur Linux, [18](#page-17-0) Installation de MapForce Server, [7](#page-6-0) Installation sur Linux, [16](#page-15-1) Installation sur Windows, [8](#page-7-1) Installer LicenseServer sur macOS, [23](#page-22-0) Installer LicenseServer sur Windows, [11](#page-10-0) Installer sur macOS, [22](#page-21-1) Installer sur Windows Server Core, [9](#page-8-0) Interface de ligne de commande,** comment utiliser, [53](#page-52-0)

# **J**

**Java, [42](#page-41-0)** ajouter MapForce Server à CLASSPATH, [86](#page-85-0) Appeler MapForce Server de, [90](#page-89-0)

exemple, [90](#page-89-0)

# **L**

**Licence MapForce Server sur Linux, [19](#page-18-2) Licence MapForce Server sur macOS, [24](#page-23-1) Licence MapForce Server sur Windows, [12](#page-11-1) Licence pour MapForce Server,** attribuer à Linux, [20](#page-19-0) Attribuer à Windows, [14](#page-13-0) Attribuer sur macOS, [25](#page-24-0) **licenseserver,** as CLI command, [60](#page-59-0) **Linux,** certificats de serveur de confiance sur, [132](#page-131-0) consulter les produits Altova installés actuellement, [33](#page-32-0) désinstallerMapForce Server de, [33](#page-32-1) exécuter des mappages avec des appels de service Web via HTTPS, [142](#page-141-0) info de prise en charge, [6](#page-5-0) installation sur, [16](#page-15-1) installing MapForce Server on, [32](#page-31-0) Licence MapForce Server sur, [19](#page-18-2) support info, [29](#page-28-0) transférer des certificats de client sur, [142](#page-141-0)

# **M**

#### **Mac,**

certificats de serveur de confiance sur, [133](#page-132-0) exécuter des mappages avec des appels de service Web via HTTPS, [144](#page-143-0) transférer des certificats de client sur, [144](#page-143-0) **macOS,** désinstallerMapForce Server de, [35](#page-34-0) info de prise en charge, [6](#page-5-0) installation sur, [22](#page-21-1) installing MapForce Server on, [34](#page-33-0) Licence MapForce Server sur, [24](#page-23-1) support info, [29](#page-28-0) **MapForce Server,**

migrer vers un nouvel appareil, [28](#page-27-0)

#### **MapForce Server API,**

exemple C#, [70](#page-69-0) exemple C++, [77](#page-76-0)

Exemple Java, [90](#page-89-0) exemple VB.NET, [73](#page-72-0) exemple VBA, [83](#page-82-0) exemple VBScript, [80](#page-79-0) introduction, [68](#page-67-0) Pour .NET, [69](#page-68-0) pour COM, [77](#page-76-1) pour Java, [86](#page-85-0) **Mappages,** exécuter avec C#, [70](#page-69-0) exécuter avec C++, [77](#page-76-0) exécuter avec Java, [90](#page-89-0) exécuter avec VB.NET, [73](#page-72-0) exécuter avec VBA, [83](#page-82-0) exécuter dans la ligne de commande, [61](#page-60-0) préparer pour l'exécutipn, [42](#page-41-0) **Mappings,** exécuter avec VBScript, [80](#page-79-0) **Migrer MapForce Server vers un nouvel appareil, [28](#page-27-0) Mise à niveau de MapForce Server sur Windows, [27](#page-26-0)**

# **O**

**ODBC, [6,](#page-5-0) [42](#page-41-0)**

# **R**

**Ressources Globales,** définition, [48](#page-47-0) utiliser dans des mappages, [48](#page-47-0)

# **S**

**Services Web,** appeler via HTTPS, [129](#page-128-0) **setdeflang,** as CLI command, [65](#page-64-0)

# **V**

**VB.NET,** exécuter des mappages avec, [73](#page-72-0) exemple, [73](#page-72-0) **VBA,** exécuter des mappages avec, [83](#page-82-0) exemple, [83](#page-82-0) **VBScript,** exécuter des mappages avec, [80](#page-79-0) exemple, [80](#page-79-0) **verifylicense,** as CLI command, [66](#page-65-0) **version,** as CLI command, [67](#page-66-0) **Versions de LicenseServer, [11,](#page-10-0) [18,](#page-17-0) [23](#page-22-0)**

# **W**

#### **Windows,**

désinstallerMapForce Server de, [38](#page-37-0) exécuter les mappages avec des appels de service Web via HTTPS, [146](#page-145-0) info de prise en charge, [6](#page-5-0) installation sur, [8](#page-7-1) installing MapForce Server on, [36](#page-35-0) Licence MapForce Server sur, [12](#page-11-1) mise à niveau de MapForce Server sur, [27](#page-26-0) support info, [29](#page-28-0)

# **X**

**XML Catalogs,** configuring, [165](#page-164-0) how it works, [165](#page-164-0)